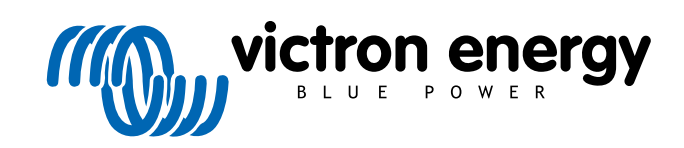

**ITALIANO** 

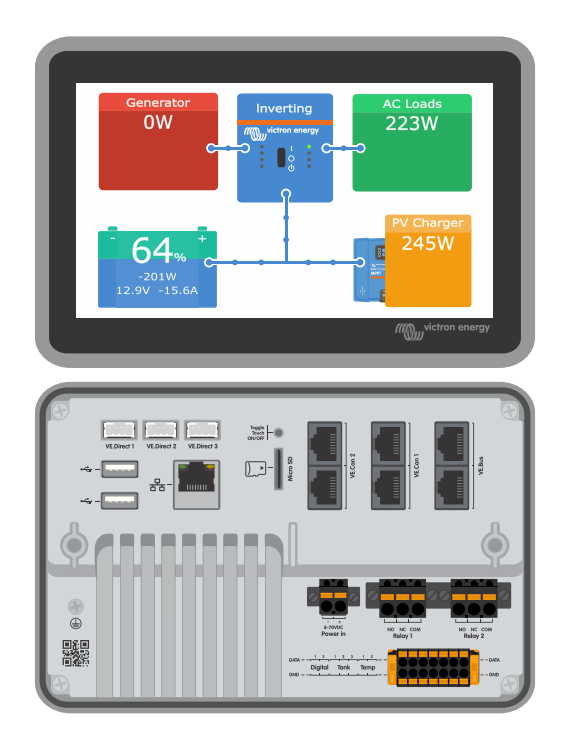

# **Ekrano GX Manuale**

Rev 14a - 09/2024 Questo manuale è disponibile anche in formato [HTML5](https://www.victronenergy.it/media/pg/Ekrano_GX/it/index-it.html).

# Indice

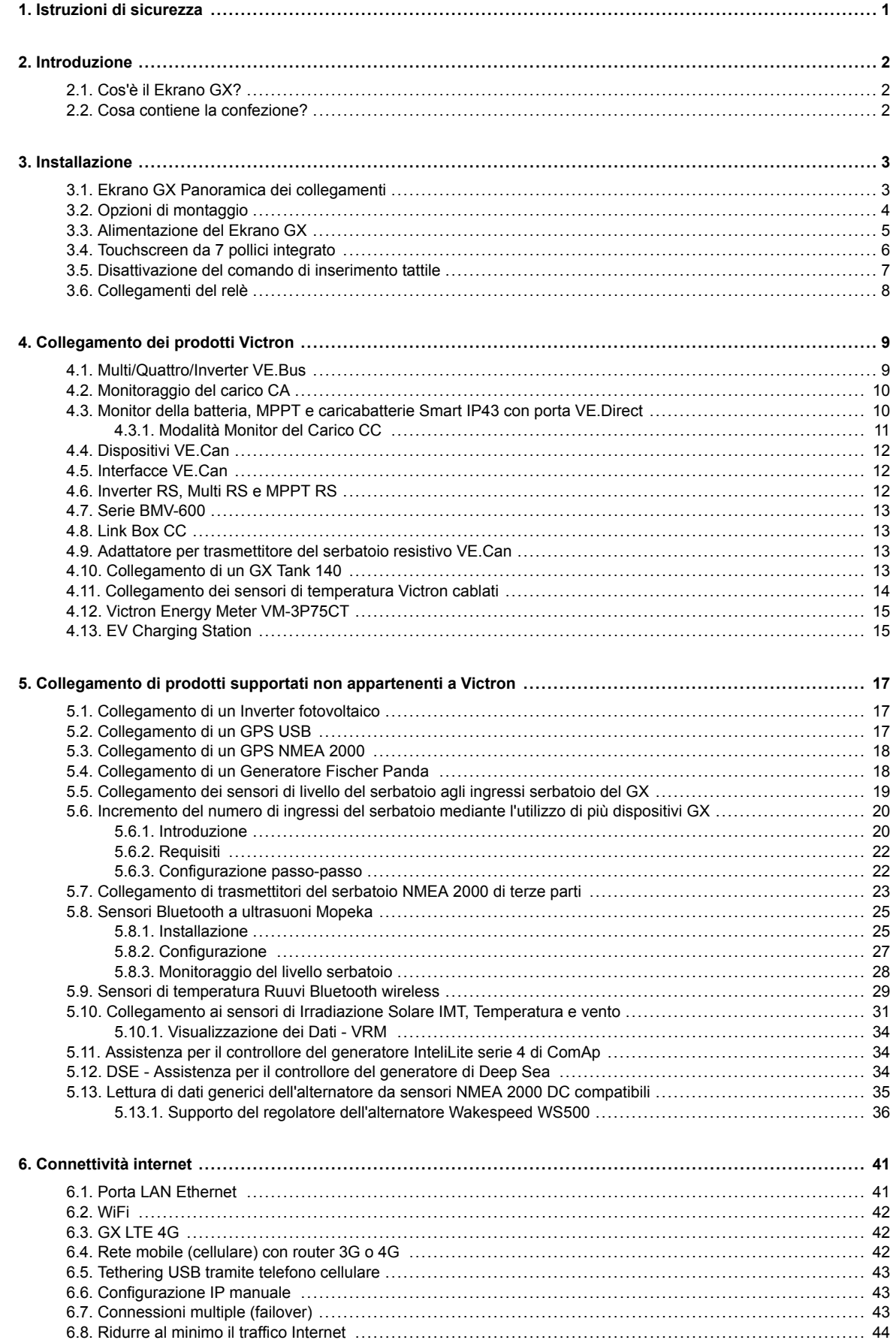

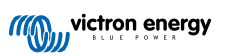

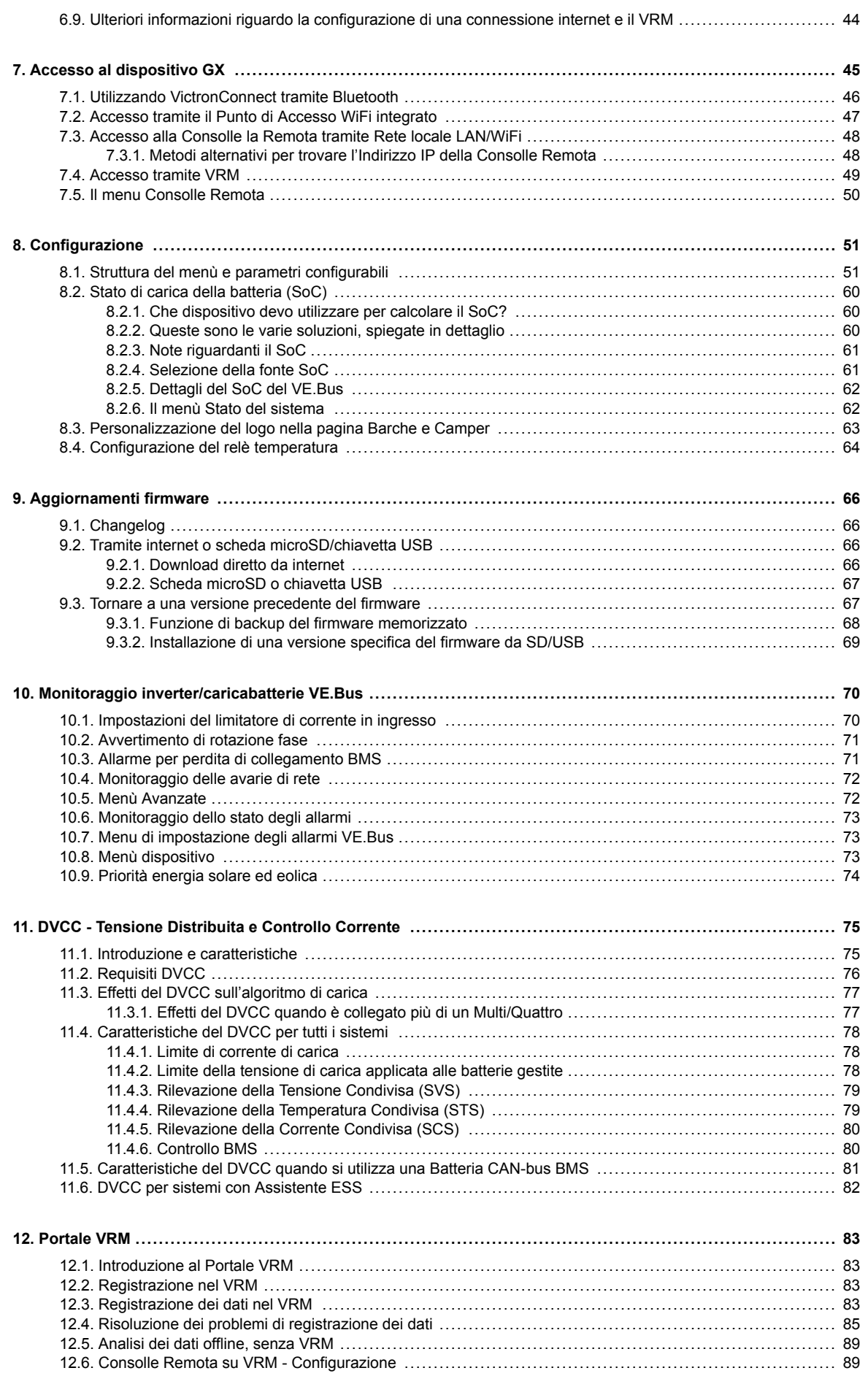

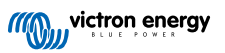

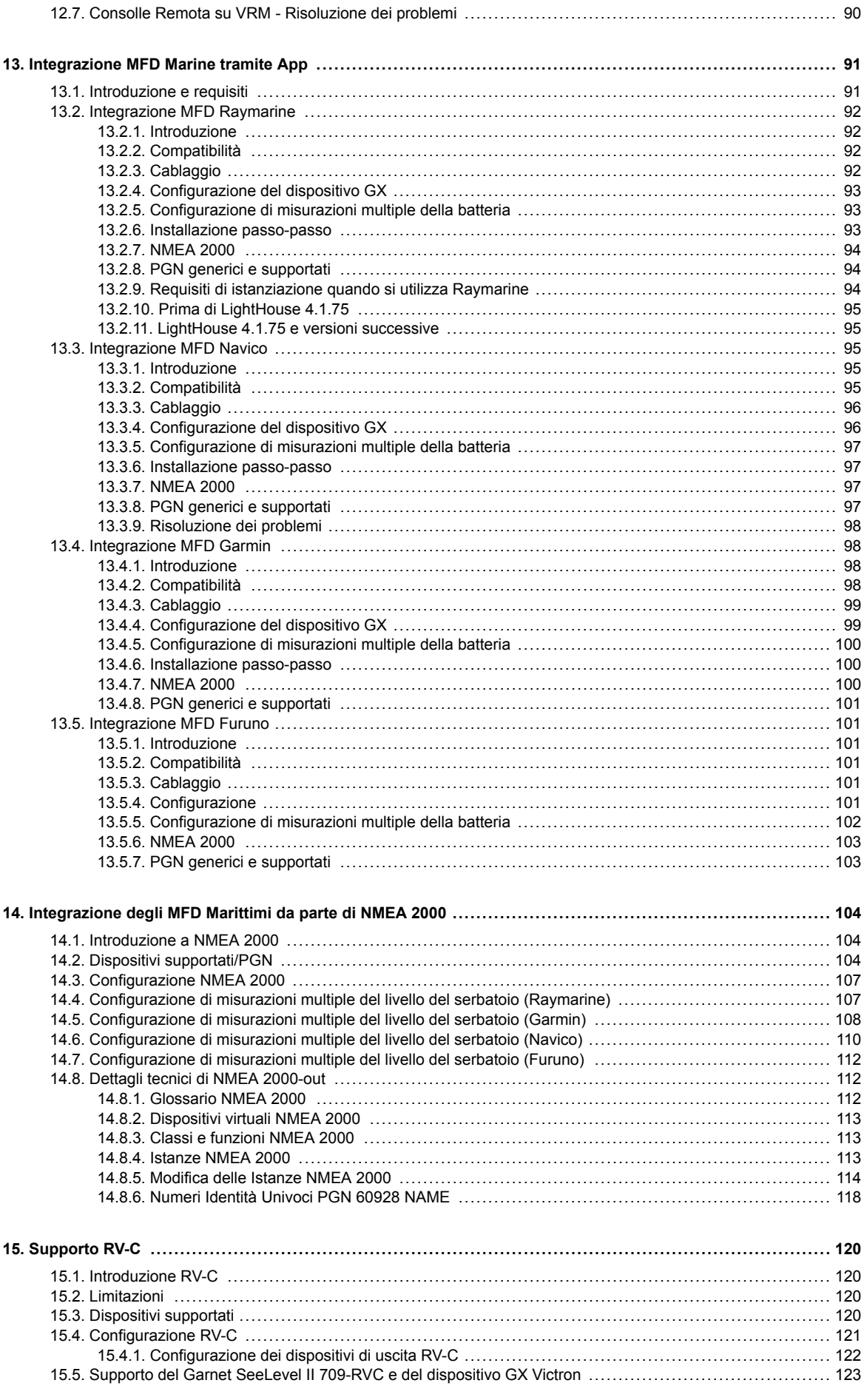

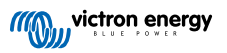

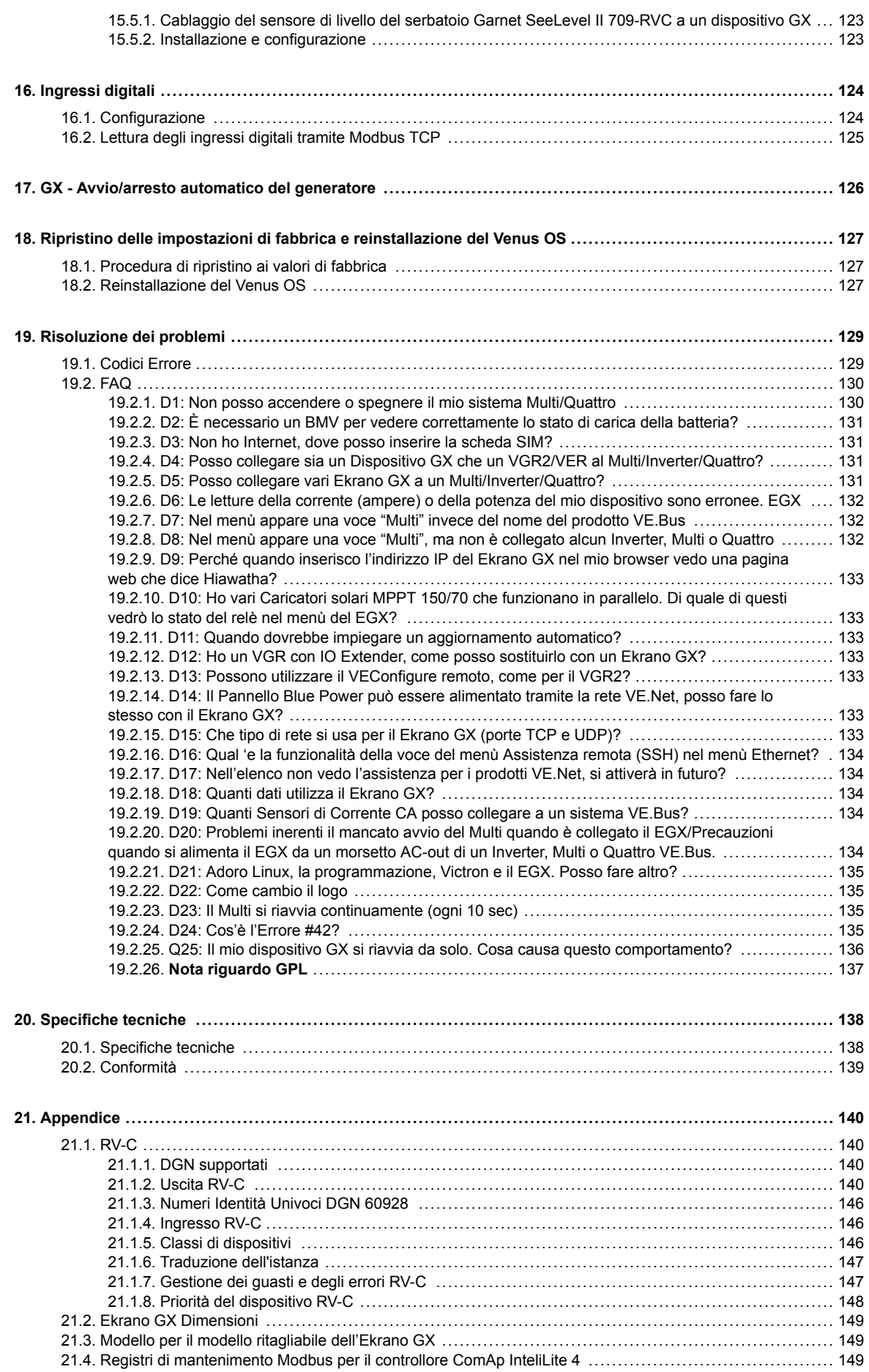

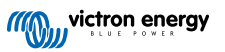

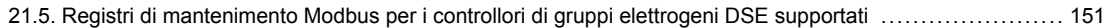

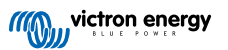

### <span id="page-6-0"></span>**1. Istruzioni di sicurezza**

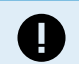

**CONSERVARE LE ISTRUZIONI - Questo manuale contiene importanti istruzioni da seguire durante l'installazione, la configurazione, il funzionamento e la manutenzione.**

- Si prega di leggere attentamente questo manuale prima di installare e di mettere in funzione il prodotto
- Assicuratevi di avere la versione più recente del manuale. La versione più recente può essere scaricata dalla [pagina del](https://www.victronenergy.it/panel-systems-remote-monitoring) [prodotto](https://www.victronenergy.it/panel-systems-remote-monitoring).
- Non installare il prodotto in ambienti soggetti a temperature elevate. Accertarsi, pertanto, che non vi siano sostanze chimiche, elementi in plastica, tende o altri materiali tessili, ecc. nelle immediate vicinanze dell'apparecchio.
- Accertarsi che l'apparecchio venga utilizzato nelle corrette condizioni di esercizio. Non usare mai l'apparecchio in ambienti umidi.
- Mai utilizzare il prodotto in luoghi nei quali possano avvenire esplosioni di gas o polvere
- Questo dispositivo non dovrà essere utilizzato da persone con abilità fisiche, mentali o sensoriali ridotte (bambini compresi) o con mancanza di esperienza e conoscenza, se non hanno ricevuto un'adeguata supervisione o istruzione.

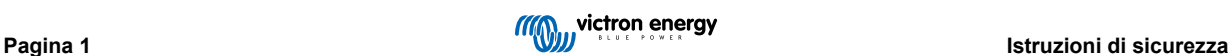

### <span id="page-7-0"></span>**2. Introduzione**

### **2.1. Cos'è il Ekrano GX?**

Il Ekrano GX (EGX) è l'ultimo nato della [famiglia di prodotti GX](https://www.victronenergy.com/live/venus-os:start). Si tratta di un dispositivo multifunzione dotato di display touchscreen da 7 pollici integrato e ampia connettività. L'Ekrano GX è il successore del Color Control GX.

I prodotti GX sono la soluzione all'avanguardia di Victron per il monitoraggio e il controllo e utilizza il sistema operativo Venus OS. Si trova al centro del vostro impianto energetico. Tutti gli altri componenti del sistema, come inverter/caricabatterie, caricabatterie solari e batterie, sono collegati alla stessa. Il EGX assicura che tutti funzionino in armonia.

Per monitorare e controllare il vostro sistema, basta accedervi da remoto tramite il nostro [portale Victron Remote Management](https://www.victronenergy.it/panel-systems-remote-monitoring/vrm) [\(VRM\)](https://www.victronenergy.it/panel-systems-remote-monitoring/vrm) da qualsiasi parte del mondo in cui si disponga di una connessione Internet. Oppure accedervi direttamente, utilizzando il touchscreen integrato, un browser web, un [Display Multifunzione \(MFD\) \[91\]](#page-96-0) o la nostra [app VictronConnect](https://www.victronenergy.it/panel-systems-remote-monitoring/victronconnect).

La [Consolle Remota \[45\]](#page-50-0) funge da centro di controllo principale per il monitoraggio, il controllo e la gestione del sistema.

Il EGX fornisce anche [VRM: Aggiornamenti remoti del firmware](https://www.victronenergy.com/live/vrm_portal:remote-firmware-update) e consente di modificare le impostazioni da remoto.

Tener epresente che tutte le informazioni di questo manuale fanno riferimento all'ultimo software. È possibile verificare se il dispositivo possiede l'ultima versione (vedere il capitolo [Aggiornamenti del firmware \[66\]](#page-71-0)) quando il dispositivo GX è collegato a internet. Per gli impianti senza connessione a Internet, è possibile trovare l'ultima versione in [Victron Professional.](http://professional.victronenergy.com)

### **2.2. Cosa contiene la confezione?**

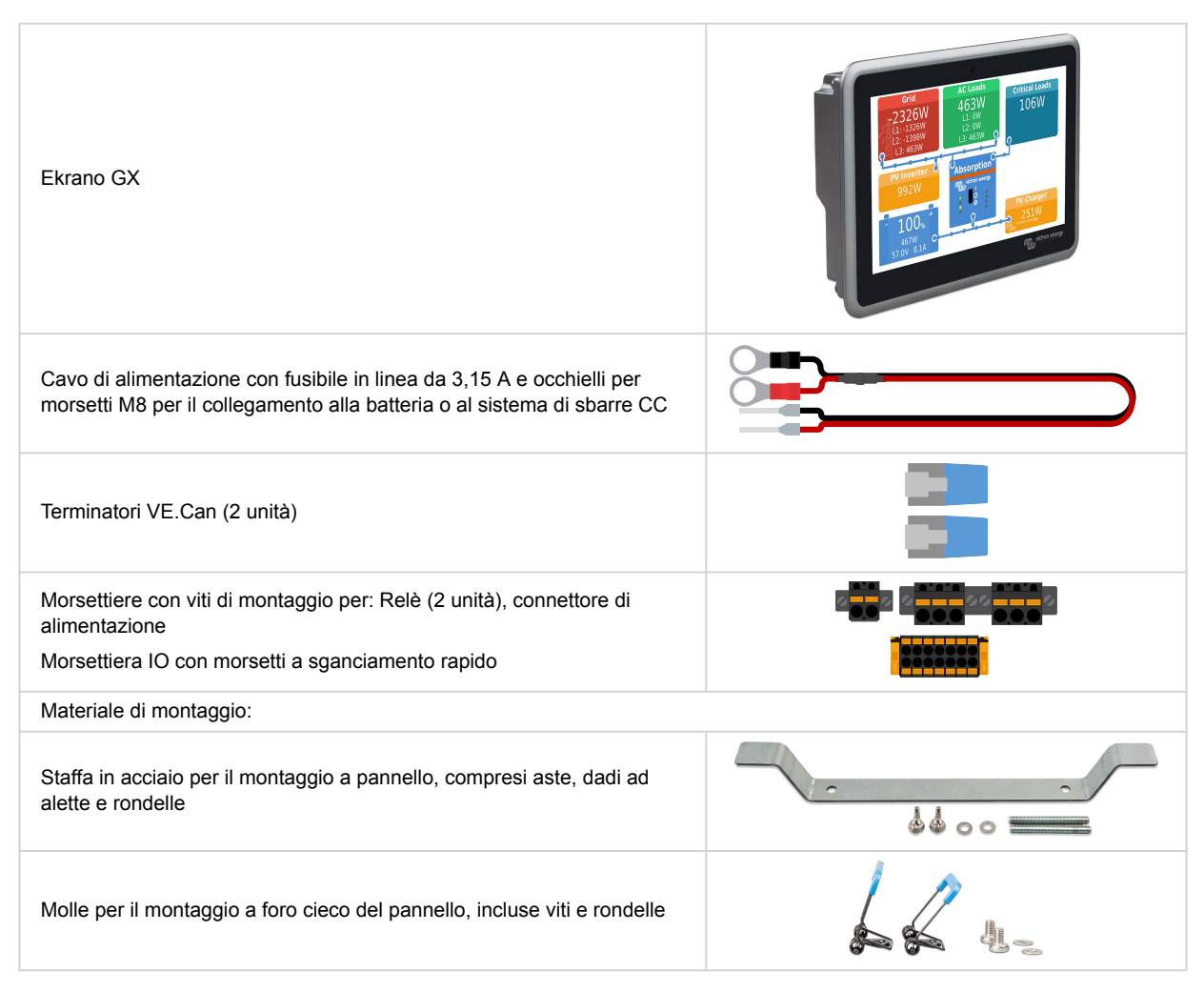

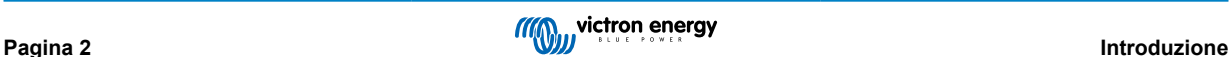

## <span id="page-8-0"></span>**3. Installazione**

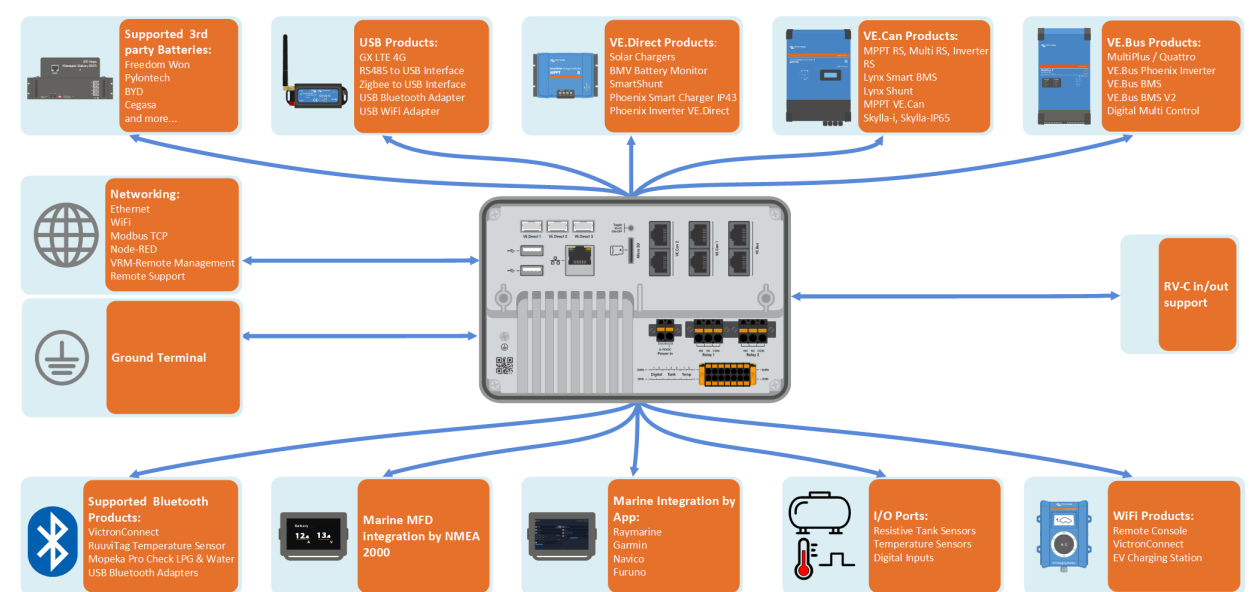

### **3.1. Ekrano GX Panoramica dei collegamenti**

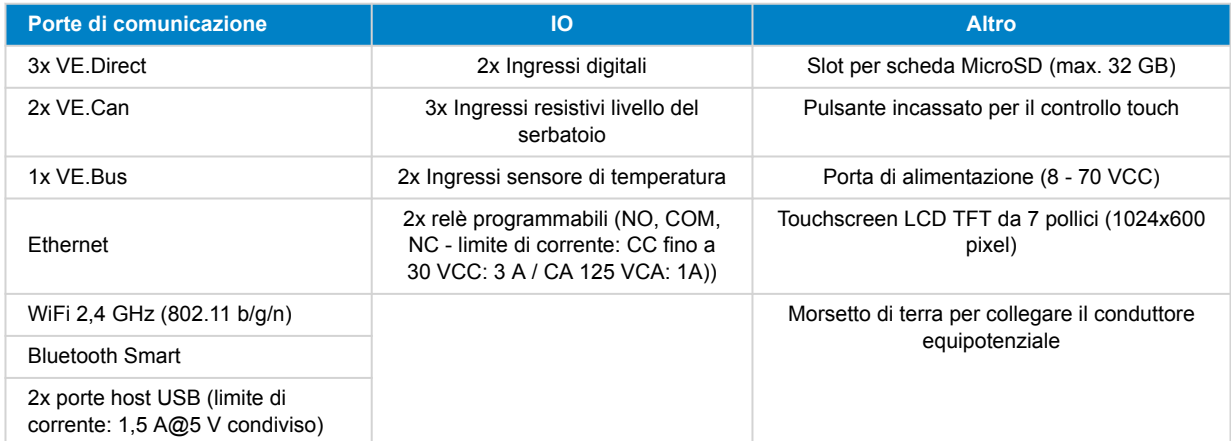

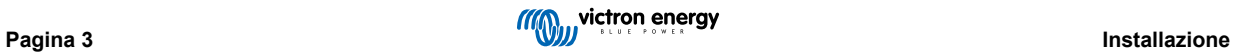

### <span id="page-9-0"></span>**3.2. Opzioni di montaggio**

L'Ekrano GX ha in dotazione una solida staffa in acciaio, due aste e due dadi ad alette per il montaggio dal retro, nonché un'opzione per il montaggio solamente dalla parte anteriore, utilizzando le molle collegate.

#### **Montaggio dal retro**

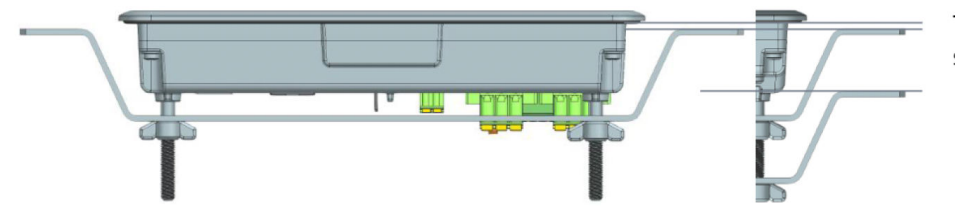

Thickness mounting surface  $\pm$  2 - 25mm

Montare l'Ekrano GX dal retro se è facilmente accessibile.

- **1.** Preparare il ritaglio come da modello di ritaglio in appendice.
- **2.** Avvitare i bulloni passanti M5 in dotazione, la cui estremità filettata corta deve essere inserita nelle filettature posteriori.
- **3.** Posizionare l'EGX nel ritaglio e montare la staffa in acciaio utilizzando i dadi ad alette in dotazione.
- **4.** Serrare i dadi ad alette. Se si esegue correttamente tale operazione, la guarnizione viene schiacciata sulla superficie che circonda il ritaglio, rendendolo impermeabile.

#### **Montaggio dalla parte anteriore**

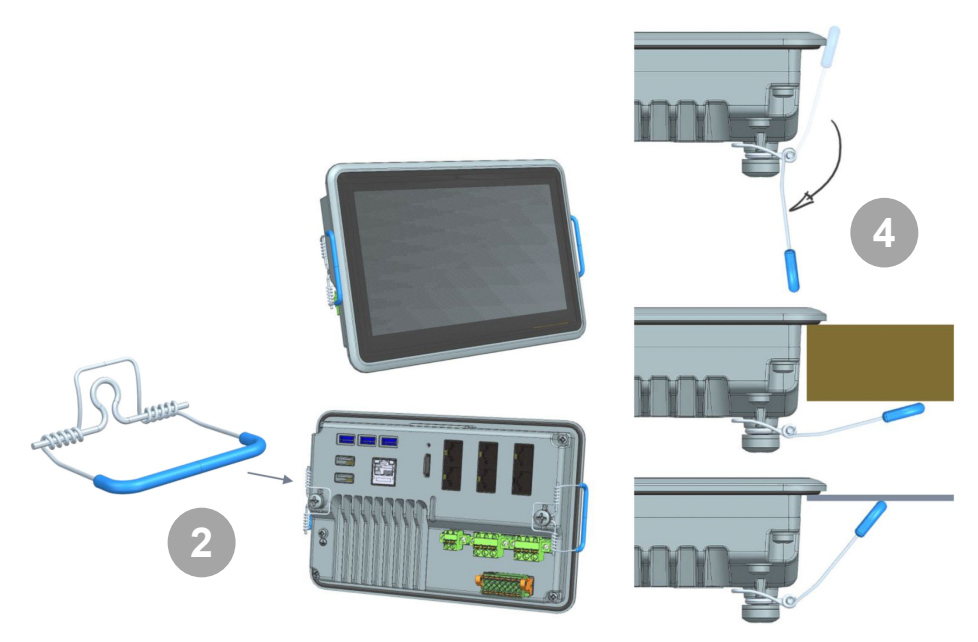

Montare l'Ekrano GX dalla parte anteriore se non è accessibile dalla parte posteriore.

- **1.** Preparare il ritaglio come da modello di ritaglio in appendice.
- **2.** Montare le molle in dotazione utilizzando le due viti con rondelle.
- **3.** Eseguire tutti i collegamenti dei cavi necessari.
- **4.** Spingere con cautela le molle all'indietro e tenerle premute con le dita mentre si inserisce l'EGX nel foro. Quindi rilasciare le molle. Dopo aver inserito completamente l'EGX, le molle si chiudono a scatto e mantengono il dispositivo in posizione. Prestare attenzione, poiché le molle sono molto rigide e possono causare ferite gravi se scattano accidentalmente tra le dita.

#### **Posizione di montaggio**

Sebbene la parte anteriore dell'Ekrano GX sia impermeabile (quando si utilizza la staffa in acciaio) e abbia una retroilluminazione brillante, non montarlo in una posizione esposta alla luce diretta del sole per evitare il surriscaldamento e ottenere una migliore leggibilità. Montarlo orizzontalmente. La modalità ritratto o la rotazione automatica non sono supportate.

### <span id="page-10-0"></span>**3.3. Alimentazione del Ekrano GX**

Il dispositivo viene alimentato tramite il connettore *Power in V+*. Accetta da 8 a 70 VCC. Il dispositivo non si alimenta tramite alcuna delle altre connessioni (ad es., la rete). Il cavo di alimentazione CC in dotazione comprende un fusibile lento in linea da 3,15 A.

Quando il EGX viene utilizzato in un impianto dotato di un BMS VE.Bus, collegare il *Power in V+* del EGX al morsetto etichettato come *"Disconnessione del carico*" del VE.Bus BMS. Collegare entrambi i cavi negativi all'adattatore del polo negativo di una batteria comune.

#### **Un'osservazione di cautela sull'alimentazione dal morsetto AC-out di un inverter VE.Bus, Multi o Quattro:**

Se si alimenta il EGX da un adattatore CA collegato a una porta AC-out di qualsiasi prodotto VE.Bus (Inverter, Multi o Quattro), si verificherà un blocco quando i prodotti VE.Bus si spengono per qualsiasi motivo (dopo qualsiasi guasto operativo o durante un black start). I dispositivi VE.Bus non si avvieranno finché il EGX è alimentato, ma il EGX non si avvierà finché non è alimentato. Tale blocco può essere rettificato staccando brevemente l'alimentazione del cavo VE.Bus del EGX: si osserverà che i prodotti VE.Bus inizieranno immediatamente ad avviarsi.

Oppure si può effettuare una modifica del cablaggio RJ45. Vedere la [D20 delle FAQ \[134\]](#page-139-0) per ulteriori informazioni a questo riguardo.

Tenere presente che, con o senza le suddette modifiche, l'alimentazione dell'apparecchiatura di monitoraggio con la AC-out di un inverter/caricabatterie ha (naturalmente) lo svantaggio che il monitoraggio viene del tutto interrotto quando si verifica un problema che causa l'arresto dell'inverter/caricabatterie. Alcuni esempi ne sono il sovraccarico dell'inverter, l'alta temperatura o la bassa tensione della batteria. Si raccomanda, quindi, di alimentare il dispositivo GX dalla batteria.

#### **Isolamento**

Essendo il EGX collegato a vari prodotti differenti, assicurarsi di prestare particolare attenzione all'isolamento, al fine di evitare cicli di massa. Nel 99 % degli impianti non sussisterà questo problema.

- Le porte VE.Bus sono isolate
- Le porte VE.Direct sono isolate
- La porta VE.Can 1 è isolata galvanicamente, la porta VE.Can 2 non è isolata
- Le porte USB non sono isolate. Non sarà un problema collegare un Dongle WiFi o GPS, giacché non è collegato a un'altra alimentazione. Sebbene si formi un ciclo di massa quando si monta un hub USB alimentato separatamente, test approfonditi non hanno dimostrato che ciò causi alcun problema.
- La porta Ethernet è isolata, tranne la schermatura: utilizzare cavi UTP non schermati per la rete Ethernet.

#### **Ampliamento delle porte USB mediante l'uso di un hub USB auto-alimentato**

Sebbene il numero di porte USB si possa aumentare mediante un hub, esiste un limite per la quantità di potenza che può fornire la *porta USB di serie*. Quando si aumenta il numero di porte USB, raccomandiamo di usare sempre hub USB *alimentati*. E, per ridurre al mimino le possibilità di problemi, assicurarsi di utilizzare hub USB di buona qualità. Victron offre anche un adattatore VE.Direct a USB e si può utilizzare questa soluzione per aumentare il numero di dispositivi VE.Direct che si possono collegare al sistema, [vedere questo documento](https://www.victronenergy.com/live/venus-os:start#notes) per sapere il limite di dispositivi che si possono connettere a vari dispositivi GX.

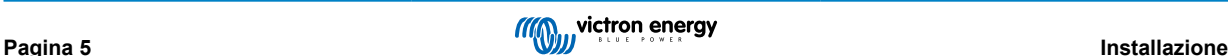

### <span id="page-11-0"></span>**3.4. Touchscreen da 7 pollici integrato**

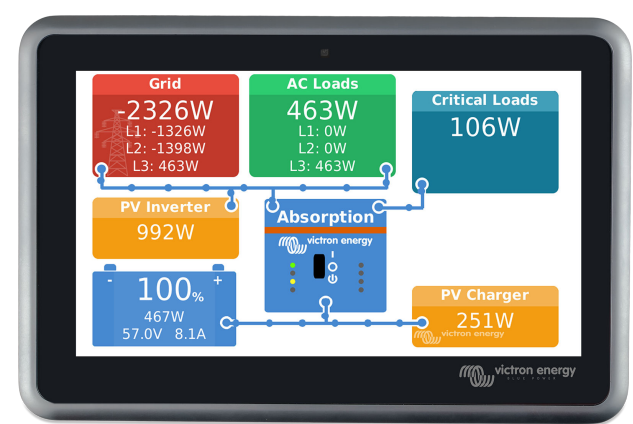

Il display touchscreen da 7 pollici integrato consente di avere una panoramica immediata del sistema e di regolare le impostazioni in tempo reale. Il design ultrasottile e impermeabile, nonché la facilità di installazione, offrono una grande flessibilità nella creazione di un dashboard chiaro e pulito.

Non è necessario configurarlo. Dopo aver collegato lo schermo, il dispositivo visualizzerà automaticamente la panoramica GX e il menù dei comandi.

Le opzioni di visualizzazione sono disponibili nel menu Impostazioni → Display e lingua. È possibile impostare un tempo di spegnimento del display o attivare la luminosità adattiva.

Lo schermo si controlla con la punta delle dita. Si può strisciare con il dito per scorrere in su o in giù i menù e toccare per selezionare. I testi e i numeri si possono inserire mediante una tastiera sullo schermo.

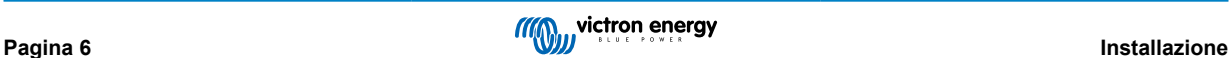

### <span id="page-12-0"></span>**3.5. Disattivazione del comando di inserimento tattile**

Per limitare l'accesso al sistema GX, è possibile disattivare il comando di inserimento tattile del touchscreen. Ciò consente di montare il Ekrano GX in un punto visibile all'operatore del sistema, impedendogli al contempo di utilizzarlo per elevare il proprio livello di accesso.

Tenere presente che questa funzione disattiva solo il comando tattile/mouse. È ancora possibile controllare il dispositivo mediante la tastiera della Consolle Remota.

Esistono tre modi per disattivare la funzione tattile del display:

- 1. Utilizzando il pulsante incassato sul retro
- 2. Utilizzando un pulsante momentaneo collegato a uno degli ingressi digitali
- 3. Utilizzando una tastiera USB esterna collegata al Ekrano GX; La funzione tattile può essere attivata e disattivata premendo il tasto [Pausa/Interruzione.](https://en.wikipedia.org/wiki/Break_key)

Se si desidera utilizzare questa funzione, assicurarsi che le porte USB e la tastiera USB non siano accessibili.

#### **Disattivazione del comando di inserimento tattile tramite il pulsante incassato sul retro dell'Ekrano GX**

**1.** Premere una volta il pulsante aiutandosi con un oggetto appuntito (ad esempio, una penna o una graffetta)

L'inserimento tattile è ora disattivato. Non è più possibile inserire dati. Il display si spegne trascorso il tempo impostato in Tempo di spegnimento del display (vedere il menu Display e Lingua). Toccando lo schermo si attiva l'ultima pagina impostata.

**2.** Premendo nuovamente il pulsante si attiva la funzione tattile

#### **Disattivazione del comando inserimento tattile tramite un pulsante momentaneo**

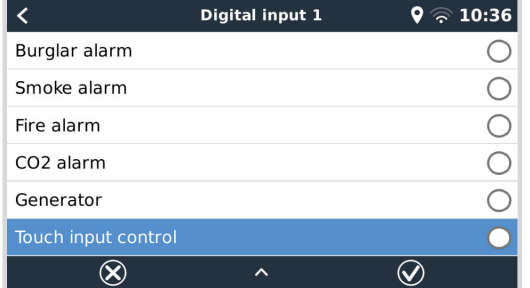

- **1.** Entrare in Impostazioni → IO → Ingressi digitali → Ingresso digitale [numero dell'ingresso digitale]
- **2.** Scorrere verso il basso il sottomenu fino a visualizzare l'opzione Comando inserimento tattile
- **3.** Premere la barra spaziatrice o cliccare/toccare per attivare il comando di inserimento tattile
- **4.** Collegare un pulsante momentaneo tra i pin superiore e inferiore dell'ingresso digitale associato Premendo una volta il pulsante si attiva (disattiva) la funzione tattile. Non è più possibile inserire i dati mediante la funzione tattile. Il display si spegne trascorso il tempo impostato in Tempo di spegnimento del display (vedere il menu Display e lingua). Toccando lo schermo si attiva l'ultima pagina impostata. Premendo una volta il pulsante si disattiva (attiva) la

funzione tattile. Tenere presente che il pin gpio viene collegato a massa. Non applicare tensione ai pin gpio.

#### **Disattivazione del comando di inserimento tattile tramite una tastiera USB esterna**

- **1.** Collegare una tastiera USB esterna a una delle porte USB del Ekrano GX
- **2.** Premere il tasto Pausa/Interruzione per attivare/disattivare il comando di inserimento tattile. Per le tastiere prive del tasto Pausa/Interruzione, utilizzare una delle combinazioni di tasti sostitutivi indicate [in questo](https://en.wikipedia.org/wiki/Break_key) [articolo di Wikipedia](https://en.wikipedia.org/wiki/Break_key).

### <span id="page-13-0"></span>**3.6. Collegamenti del relè**

Il Ekrano GX è dotato di funzionalità di relè a potenziale zero Normalmente aperto (NO) e Normalmente chiuso (NC). La funzione dei relè può essere impostata tramite il menu GX, Impostazioni → Relè → Funzione.

Il Relè 1 è particolarmente importante perché, oltre all'attivazione manuale e in base alla [temperatura \[64\]](#page-69-0) (vale anche per il Relè 2), può essere utilizzato anche come relè di [allarme \[51\]](#page-56-0), di avvio/arresto del generatore o della [pompa del serbatoio \[51\].](#page-56-0)

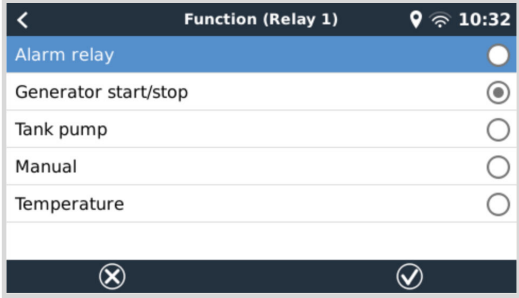

Se la funzione del relè è configurata come relè di allarme, è possibile invertire la polarità di tale relè tramite un menu aggiuntivo. L'impostazione per difetto è Normalmente aperto. Tenere presente che l'inversione della polarità su Normalmente chiuso comporta un consumo leggermente superiore di corrente del dispositivo GX.

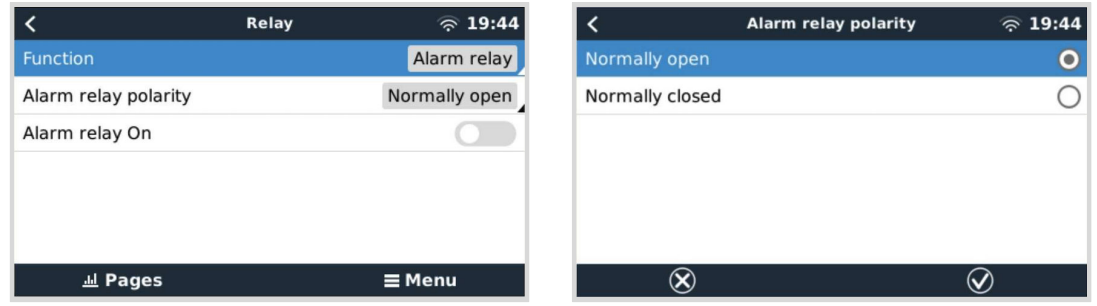

Rispettare i limiti di tensione e corrente dei relè, che sono: CC fino a 30 VCC: 3 A - CA: 1 A, 125 VCA

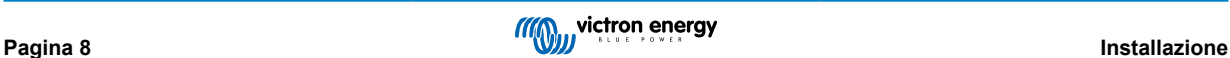

### <span id="page-14-0"></span>**4. Collegamento dei prodotti Victron**

#### **4.1. Multi/Quattro/Inverter VE.Bus**

Per non estendere troppo questo documento, ci riferiremo a tutti i Multi, i Quattro e gli Inverter come prodotti *VE.Bus*.

La prima versione dei dispositivi VE.Bus che può essere collegata tramite i prodotti: EGX è la 19xx111, dove le prime 2 cifre rappresentano il microprocessore e le ultime 3 cifre rappresentano la versione del firmware VE.Bus.

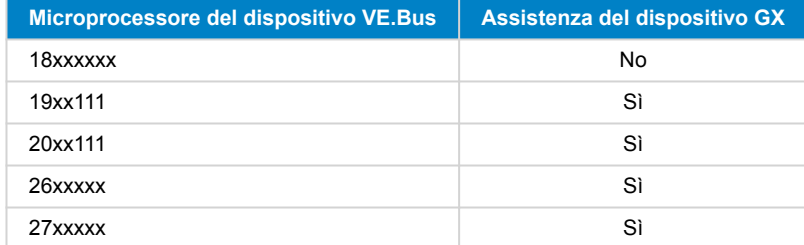

Tenere presente che per i Multi, Quattro e EasySolar non è possibile utilizzare l'on/off remoto (basetta nel controllo PCB VE.Bus) assieme a un EGX. Dovrebbe esserci un cavo tra il morsetto di sinistra e quello intermedio, come quando esce dalla fabbrica. Se fosse necessario un interruttore cablato per disattivare il sistema, utilizzare piuttosto l['Assistente per Interruttore di Sicurezza](https://www.victronenergy.com/live/assistants:overview_of_available_assistants#safety_switch).

Questa limitazione non è valida per la generazione successiva di inverter/caricabatterie VE.Bus: se si utilizza un Multi-Plus-II, un Quattro o un Easy-Solar-II, è \*possibile\* abbinare la basetta del morsetto di on/off remoto a un Ekrano GX.

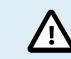

**Prima di collegare qualsiasi prodotto VE.Bus, fare molta attenzione a non confondere le porte VE.Bus del dispositivo GX con la porta Ethernet o VE.Can/BMS-Can!**

#### *Prodotti VE.Bus singoli*

Pre collegare un solo prodotto VE.Bus, collegarlo a una delle prese VE.Bus sul retro del EGX. Le due prese sono identiche, se ne può usare una qualsiasi. Utilizzare un cavo RJ45 UTP standard, vedere il nostro [listino prezzi.](https://www.victronenergy.it/information/pricelist)

#### *Sistemi VE.Bus in parallelo, trifase e bifase*

Per collegare vari prodotti VE.Bus, configurati come sistemi VE.Bus in parallelo, fase divisa o trifase, collegare il primo o l'ultimo prodotto VE.Bus della catena a una qualsiasi delle prese VE.Bus sul retro del EGX. Utilizzare un cavo RJ45 UTP standard, vedere il nostro [listino prezzi.](https://www.victronenergy.it/information/pricelist)

#### *Sistemi VE.Bus con Batterie al litio e BMS VE.Bus*

- Quanto segue si applica solo al VE.Bus BMS v1, da non confondere con il suo successore VE.Bus BMS V2.
- Collegare il EGX alla presa etichettata come "MultiPlus/Quattro", o a uno dei Multi/Quattro del sistema. Non collegarlo alla presa del *Pannello remoto* del VE.Bus BMS.
- Tenere presente che non sarà possibile controllare l'interruttore On/Off/Charger Only. Questa opzione è automaticamente disattivata nel menù del EGX quando si utilizza un VE.Bus BMS. L'unico modo per controllare un Multi o un Quattro quando si usano in combinazione con un VE.Bus BMS, è quello di aggregare un Digital Multi Control al sistema. Nei sistemi con un VE.Bus BMS è possibile configurare il limite di corrente in ingresso.
- È possibile combinare MultiPlus/Quattro con un BMS VE.Bus e un Digital Multi Control. Si deve solo collegare il Digital Multi Control alla presa RJ-45 del VE.Bus BMS etichettata come *Pannello remoto*.
- Per consentire al EGX di spegnersi automaticamente in caso di batteria bassa, assicurarsi che il EGX sia alimentato tramite il VE.Bus BMS: collegare il *Power in V+* del EGX alla *Disconnessione del carico* del VE.Bus BMS. E collegare entrambi i morsetti negativi all'adattatore di una Batteria comune.

#### *Combinazione del EGX con un Digital Multi Control*

È possibile collegare sia un EGX che un Digital Multi Control a un sistema VE.Bus. La possibilità di impostare il prodotto su On, Off o Charger Only tramite il EGX sarà disattivata. Lo stesso vale per il limite di corrente in ingresso: quando nel sistema è presente un Digital Multi Control, il limite di corrente in ingresso impostato in tale pannello di controllo sarà l'impostazione principale e non sarà possibile cambiarla nel EGX.

*Collegamento di vari sistemi VE.Bus a uno singolo EGX*

<span id="page-15-0"></span>Si può collegare un solo sistema VE.Bus alle porte sul retro del EGX. Il modo professionale per monitorare più sistemi è quello di aggiungerne un altro EGX

Se fosse necessario collegare più di un sistema allo stesso EGX, utilizzare un MK3-USB. Le funzionalità saranno limitate:

• Solo il sistema collegato alle porte VE.Bus integrate sarà utilizzato per generare i dati delle pagine della Panoramica.

- Tutti i sistemi collegati saranno visibili nell'Elenco dispositivi.
- Tutti i sistemi collegati saranno presi in considerazione per il calcolo del consumo e della distribuzione di energia (grafici in kWh nel VRM).
- Per la logica di avvio/arresto del generatore viene utilizzato solo il sistema collegato alle porte VE.Bus integrate.
- Solo il Multi/Quattro (che può essere composto da un singolo dispositivo o da più dispositivi insieme configurati in trifase/ fase divisa, nonché in parallelo) collegato alla porta VE.Bus sarà controllato tramite DVCC. I sistemi aggiuntivi, collegati al dispositivo GX tramite un MK3-USB, non sono controllati dal DVCC e si caricano e scaricano in base alla configurazione effettuata in tali unità.
- Nel caso di un sistema ESS, per i meccanismi ESS si utilizza solo il sistema collegato alle porte VE.Bus integrate. L'altro viene visualizzato solo nell'Elenco dispositivi.

In alternativa, si può usare l'interfaccia VE.Bus a VE.Can (ASS030520105). Aggiungerne una per ogni sistema aggiuntivo. Tenere presente che lo sconsigliamo, giacché tale interfaccia è un prodotto disapprovato. Assicurarsi che la rete VE.Can sia terminata e alimentata. Per l'alimentazione della rete VE.Can, vedere la D17 nel nostro [documento sulla comunicazione dei dati.](https://www.victronenergy.it/upload/documents/Whitepaper-Data-communication-with-Victron-Energy-products_EN.pdf)

#### **Caratteristiche aggiuntive fornite da un dispositivo GX ai prodotti VE.Bus**

Tramite il Portale VRM si può configurare da remoto un dispositivo GX collegato a internet. Si prega di leggere il [manuale del](https://www.victronenergy.it/media/pg/VEConfigure_Manual/en/remote-veconfigure.html) [Remote VE.Configure](https://www.victronenergy.it/media/pg/VEConfigure_Manual/en/remote-veconfigure.html) per ulteriori informazioni, requisiti del sistema e passi specifici per accedere a questa funzionalità.

Il dispositivo GX collegato a Internet consente anche di aggiornare da remoto il firmware dei prodotti VE.Bus. Per maggiori dettagli, consultare il manuale [Aggiornamento del firmware del VE.Bus da remoto.](https://www.victronenergy.com/live/venus-os:remote_ve.bus_firmware_updates)

### **4.2. Monitoraggio del carico CA**

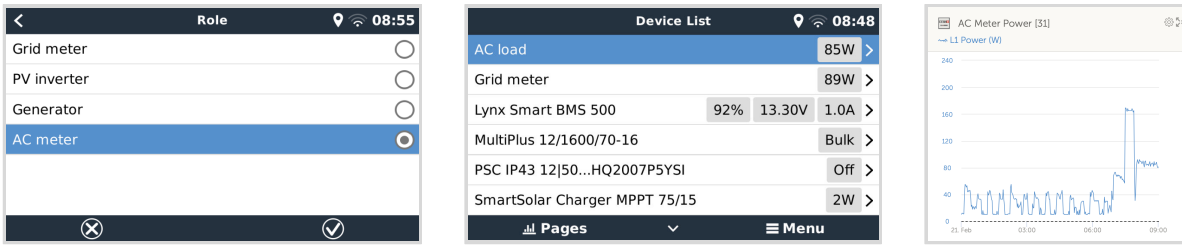

Il ruolo di contatore CA può essere assegnato a tutti i [tipi di contatore di energia.](https://www.victronenergy.it/accessories/energy-meter) Tale assegnazione si può configurare in Impostazioni → Contatori di energia → [il proprio contatore di energia] → Menu Ruolo, dove si sceglie tra Rete, Inverter FV, Generatore e Contatore CA. Dopo aver selezionato Contatore CA, il carico verrà mostrato nell'Elenco dispositivi e nei widget avanzati del VRM.

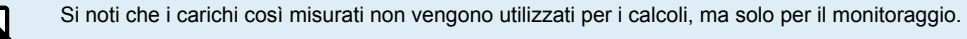

### **4.3. Monitor della batteria, MPPT e caricabatterie Smart IP43 con porta VE.Direct**

La connessione diretta tramite [cavo VE.Direct](https://www.victronenergy.it/cables/ve.direct.cable) è limitata al numero di porte VE.Direct del dispositivo (vedere [Panoramica delle](#page-8-0) [Connessioni \[3\]](#page-8-0)). Sono disponibili due tipi di cavo VE.Direct:

- 1. Cavi VE.Direct dritti, ASS030530xxx
- 2. Cavi VE.Direct con un connettore angolare a una estremità. Sono indicati per minimizzare la la profondità necessaria dietro il pannello, ASS030531xxx

I cavi VE.Direct possiedono una lunghezza massima di 10 metri. Non è possibile prolungarli. Se fosse necessaria una lunghezza maggiore, utilizzare un['interfaccia VE.Direct a USB](https://www.victronenergy.it/accessories/ve-direct-to-usb-interface) con un cavo di prolunga USB attivo.

È anche possibile usare l'interfaccia VE.Direct a VE.Can, ma tenere presente che funziona solo per il BMV-700 e il BMV-702. Non è compatibile con il BMV-712, i caricabatterie solari MPPT e gli Inverter con una porta VE.Direct. Vedere il paragrafo successivo per ulteriori informazioni su questa interfaccia VE.Can.

P

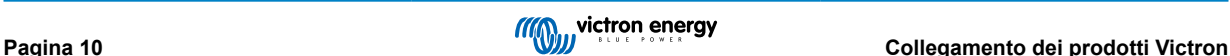

#### <span id="page-16-0"></span>**Connessione al Ekrano GX di più dispositivi VE.Direct rispetto al numero delle Porte VE.Direct**

Innanzitutto, tenere presente che il numero massimo di dispositivi VE.Direct collegabili è specifico del dispositivo GX e limitato dalla potenza della CPU. Può anche essere ridotto per sistemi molto complessi, come vari inverter FV CA oppure inverter caricabatterie sincronizzati, ecc. Pertanto, è necessario prevedere un margine aggiuntivo nel progetto. La modalità di collegamento, tramite VE.Direct, USB o hub USB, non cambia tale numero massimo. Per il limite massimo di tutti i dispositivi GX, consultare la [gamma di prodotti Victron GX](https://www.victronenergy.com/live/venus-os:start).

Per l'Ekrano GX, il limite è di 25.

#### **Opzioni per collegare più prodotti VE.Direct rispetto alle porte VE.Direct disponibili:**

- 1. Utilizzare l'[interfaccia VE.Direct a USB.](https://www.victronenergy.it/accessories/ve-direct-to-usb-interface) Il EGX possiede delle porte USB integrate. Se sono necessarie altre porte USB, utilizzare un hub USB.
- 2. Il BMV-700 e il BMV-702 (Solo!) possono essere collegati anche tramite l'interfaccia VE.Direct a VE.Can (obsoleta). Tenere presente che il BMV-712, gli MPPT e gli inverter VE.Direct non possono essere collegati tramite questa interfaccia CAN-bus, poiché non traduce i loro dati in messaggi CAN-bus. Quando si utilizza l'interfaccia VE.Direct a VE.Can, assicurarsi che la rete VE.Can sia terminata e alimentata. Per l'alimentazione della rete VE.Can, vedere la D17 del [nostro documento sulla](https://www.victronenergy.it/upload/documents/Whitepaper-Data-communication-with-Victron-Energy-products_EN.pdf) [comunicazione dei dati](https://www.victronenergy.it/upload/documents/Whitepaper-Data-communication-with-Victron-Energy-products_EN.pdf). Infine, si noti che questa interfaccia CAN-bus è obsoleta.

#### **Note sui vecchi MPPT VE.Direct**

• Un MPPT 70/15 deve essere dell'anno/settimana 1308 o successivo. I precedenti 70/15 non sono compatibili con il EGX e, sfortunatamente, non serve aggiornare il firmware del MPPT. Per trovare il numero dell'anno/settimana del vostro modello, cercare il numero di serie stampato sull'etichetta, sita sul retro. Ad esempio, il numero HQ**1309**DER4F indica l'anno 2013, settimana 09.

#### **4.3.1. Modalità Monitor del Carico CC**

Se si desidera utilizzare uno SmartShunt o un BMV-712 per monitorare singoli circuiti CC, anziché un intero sistema di monitor della batteria, in VictronConnect, è possibile cambiare l'impostazione della Modalità monitor da Monitor della Batteria a Contatore di Energia CC.

Se è selezionato Contatore CC, è possibile scegliere i seguenti tipi (anche in VictronConnect):

Caricabatterie solare, Caricabatterie eolico, Generatore ad albero, Alternatore, Cella a combustibile, Generatore idraulico, Caricabatterie CC-CC, Caricabatterie CA, Sorgente generica, Carico generico, Propulsione elettrica, Frigorifero, Pompa idraulica, Pompa di sentina, Sistema CC, Inverter, Scaldacqua

Una volta stabilita la connessione con il Ekrano GX, il tipo, gli ampere e la potenza appaiono nelle interfacce utente e sono disponibili nel Portale VRM.

Se configurato come "Sistema CC", il EGX esegue altre funzioni, oltre alla registrazione e visualizzazione:

- 1. La potenza indicata nel riquadro Sistema CC corrisponde alla somma della potenza riportata da tutti gli SmartShunt configurati come tali. L'utilizzo di più contatori è stato previsto per adattarsi, ad esempio, a un catamarano, in modo da poter misurare i sistemi CC sullo scafo di babordo e su quello di tribordo.
- 2. La corrente del sistema CC viene compensata quando si impostano i limiti di corrente di carica DVCC per Multi, Quattro e Caricabatterie solari. Ad esempio, quando si misura un carico di 50 A e il CCL della batteria è di 25 A, il limite assegnato ai Multi e ai caricabatterie solari è di 75 A. Un miglioramento per i sistemi che comprendono carichi CC significativi, come yacht, pullman e camper.

#### **Note e limitazioni:**

- Questa caratteristica è disponibile per SmartShunt e BMV-712. Non per i BMV-700 e BMV-702.
- L'impostazione della modalità contatore si esegue mediante VictronConnect nello stesso BMV/SmartShunt. Per maggiori dettagli, consultare il manuale del prodotto BMV-712 o SmartShunt nella [pagina prodotto del Monitor della Batteria](https://www.victronenergy.it/battery-monitors).
- La caratteristica NMEA 2000-out non supporta questi nuovi tipi: ad esempio, quando si utilizza uno SmartShunt per misurare l'uscita di un alternatore, tali dati non sono disponibili su NMEA 2000.

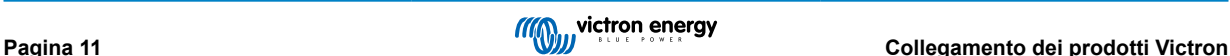

### <span id="page-17-0"></span>**4.4. Dispositivi VE.Can**

Per collegare un prodotto tramite la porta VE.Can, utilizzare un [cavo RJ45 UTP](https://www.victronenergy.it/cables/rj45-utp-cable) standard (Disponibile con connettori dritti e a gomito).

Non dimenticare di terminare la rete VE.Can ad entrambe le estremità, tramite un [terminatore VE.Can](https://www.victronenergy.it/accessories/ve-can-rj45-terminator). Si fornisce una busta con due terminatori con ogni prodotto VE.Can. Sono disponibili anche [separatamente](https://www.victronenergy.it/accessories/ve-can-rj45-terminator).

#### **Altre note:**

- 1. Per utilizzare il EGX, un MPPT 150/70 deve possedere il firmware v2.00 o più recente.
- 2. Si può combinare un pannello di controllo Skylla-i con un EGX.
- 3. Si può combinare un pannello di controllo Ion con un EGX.
- 4. Tutti i dispositivi VE.Can alimentano la rete VE.Can, pertanto, in queste circostanze, non sarà necessario alimentarla separatamente. Nessun convertitore di protocollo, come l'interfaccia VE.Bus a VE.Can e l'interfaccia BMV a VE.Can, alimenta la rete VE.Can.

Anche i seguenti prodotti VE.Can supportano VictronConnect-Remote (VC-R) - Configurazione e monitoraggio tramite VRM. Per ulteriori dettagli, leggere il [manuale VictronConnect.](https://www.victronenergy.it/panel-systems-remote-monitoring/victronconnect#manuals)

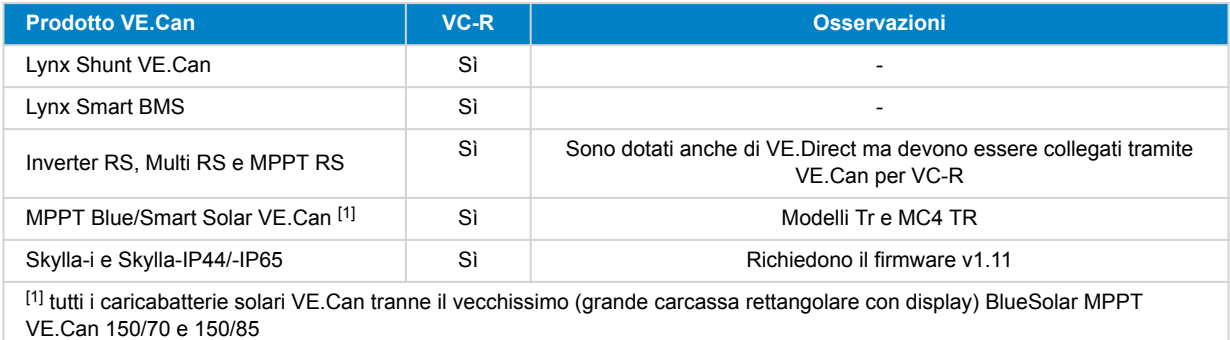

### **4.5. Interfacce VE.Can**

L'Ekrano GX è dotato di due porte VE.Can completamente funzionali che sono **indipendenti** dal punto di vista dei dati e dei dispositivi collegati. Una è etichettata come VE.Can 1 ed è isolata galvanicamente, l'altra è etichettata come VE.Can 2 e non è isolata. Ognuna di esse corrisponde alle porte VE.Can elencate nel menu Servizi (Impostazioni → Servizi) della Consolle Remota.

Il VE.Can è destinato ai prodotti VE.Can di Victron (e compatibili con Victron), come gli MPPT VE.Can, Skylla-IP65, Lynx Shunt VE.Can e Lynx Smart BMS. È possibile collegare in stringa questi dispositivi VE.Can 250 kbit/s lungo questo bus. Deve essere terminato a entrambe le estremità con i terminatori VE.Can in dotazione.

È possibile impostare la porta VE.Can da 250 kbit/s a 500 kbit/s (o una delle altre velocità o profili CAN-bus per altre applicazioni CAN-bus) entrando in Elenco dispositivi consolle remota → Impostazioni → Servizi → Porta VE.Can 1/2 → Profilo CAN-bus.

Per difetto, il VE.Can è impostato su 250 kbit/s.

Altri tipi di batterie e BMS possono dichiarare la compatibilità con BMS-Can o VE.Can, ma se non sono presenti nell'[elenco di](https://www.victronenergy.com/live/battery_compatibility:start) [compatibilità delle batterie,](https://www.victronenergy.com/live/battery_compatibility:start) non sono stati testati e confermati da Victron.

Un ulteriore elemento di possibile confusione è dato dal fatto che sul mercato sono presenti alcuni prodotti BMS che utilizzano un profilo CAN-bus-BMS a 250 kbit/s. Tali prodotti BMS possono essere collegati solo alla porta VE.Can e devono essere impostati in modo da corrispondere a questo profilo (VE.Can e CAN-bus BMS (250 kbit/s)) nel menu servizi della porta VE.Can. Possono essere utilizzati nello stesso collegamento in cascata dei cavi di altri dispositivi Victron VE.Can.

### **4.6. Inverter RS, Multi RS e MPPT RS**

Gli Inverter RS, Inverter RS Solar e i Multi RS sono dotati sia di interfaccia VE.Direct che VE.Can. A questi prodotti specifici è possibile collegare un dispositivo GX solo tramite l'interfaccia VE.Can. Non è possibile collegarlo tramite l'interfaccia VE.Direct.

L'interfaccia VE.Direct di questi prodotti particolari si utilizza solo per la connessione di un adattatore VE.Direct a USB per la programmazione.

Questa restrizione non è valida per il MPPT RS, il quale si può collegare a un dispositivo GX tramite VE.Direct o VE.Can.

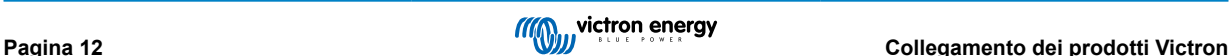

### <span id="page-18-0"></span>**4.7. Serie BMV-600**

• Collegare il BMV-600 tramite il cavo VE.Direct a BMV-60xS. (ASS0305322xx).

### **4.8. Link Box CC**

• Collegare il DC Link Box tramite il cavo RJ12 in dotazione. Collegare quindi il BMV-700 al EGX.

### **4.9. Adattatore per trasmettitore del serbatoio resistivo VE.Can**

Per maggiori informazioni sull['adattatore per trasmettitore del serbatoio resistivo VE.Can](https://www.victronenergy.it/accessories/ve-can-resistive-tank-sender-adapter), consultare la pagina prodotto dell'adattatore.

- Per collegare un prodotto tramite una porta VE.Can, utilizzare un [cavo RJ45 UTP standard](https://www.victronenergy.it/cables/rj45-utp-cable)
- Non dimenticare di terminare la rete VE.Can ad entrambe le estremità utilizzando un [terminatore VE.Can](https://www.victronenergy.it/accessories/ve-can-rj45-terminator). Con ogni prodotto VE.Can viene fornito un sacchetto contenente due terminatori. Tali terminatori sono [disponibili anche separatamente](https://www.victronenergy.it/accessories/ve-can-rj45-terminator) (ASS030700000). (Disponibili con connettori diritti o a gomito).
- Assicurarsi che il CAN-bus sia alimentato, vedere il [capitolo Alimentazione nel manuale dell'Adattatore del trasmettitore del](https://www.victronenergy.com/live/ve.can:ve.can_resistive_tank_sender_adapter#power) [serbatoio](https://www.victronenergy.com/live/ve.can:ve.can_resistive_tank_sender_adapter#power) per ulteriori dettagli.

### **4.10. Collegamento di un GX Tank 140**

Il GX Tank 140 è un accessorio per la nostra gamma di prodotti di monitoraggio del sistema GX.

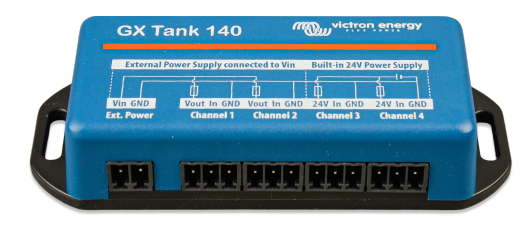

Rileva le letture di fino a quattro sensori di livello del serbatoio.

I livelli del serbatoio devono essere letti localmente nel sistema o da remoto tramite il Portale VRM.

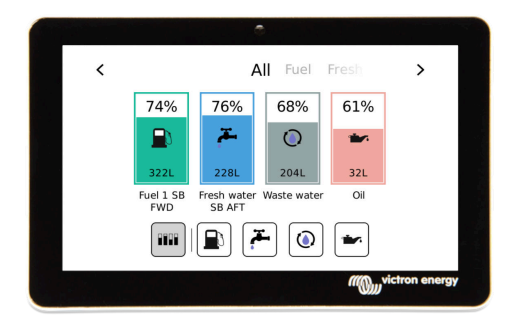

Il GX Tank 140 è compatibile con i trasmettitori di corrente (da 4 a 20 mA) e con i trasmettitori di tensione (da 0 a 10 V). La connessione al Dispositivo GX si effettua tramite USB, che è anche la modalità di alimentazione del GX Tank, pertanto non sono necessari cavi di alimentazione aggiuntivi.

Per rendere il più semplice possibile il cablaggio del trasmettitore del serbatoio, due delle quattro ingressi forniscono un'alimentazione da 24 V al trasmettitore stesso. Per utilizzare gli altri due canali è necessaria un'alimentazione esterna e sono presenti un morsetto di entrata dell'alimentazione e delle uscite con fusibile per agevolare tale azione.

I limiti superiore e inferiore sono configurabili per consentire l'utilizzo di trasmettitori che forniscano solo parte della scala, ad esempio da 0 a 5 V.

Per le applicazioni marittime, il Dispositivo GX può trasmettere questi livelli del serbatoio mediante la rete NMEA 2000 e questi saranno ricevuti da altri display, come un MFD.

Nella [pagina prodotto del GX Tank 140 si trova il link alla sua documentazione](https://www.victronenergy.it/panel-systems-remote-monitoring/gx-tank-140#manuals) completa.

### <span id="page-19-0"></span>**4.11. Collegamento dei sensori di temperatura Victron cablati**

Vedere la [Panoramica dei collegamenti \[3\],](#page-8-0) per sapere la localizzazione e il numero di ingressi del sensore di temperatura.

Possono essere utilizzati per misurare e monitorare tutti i tipi di ingressi di temperatura. L'intervallo di misurazione degli ingressi di temperatura è compreso tra -40 °C e +70 °C.

I trasmettitori di temperatura non sono inclusi. Il sensore necessario è il [ASS000001000 - Sensore di temperatura Quattro,](https://www.victronenergy.it/accessories/temperature sensor qua pmp venus gx) [MultiPlus e Dispositivo GX.](https://www.victronenergy.it/accessories/temperature sensor qua pmp venus gx) Si noti che è diverso dall'accessorio per la temperatura del BMV. L'accessorio sensore di temperatura del BMV non può essere utilizzato sugli ingressi di temperatura.

Non è necessario che siano collegati alla batteria (anche se sembrano un terminale della batteria).

Per collegare fisicamente le sonde di temperatura è necessario inserire un puntalino o un'estremità di rame esposta di almeno 10 mm+ nel connettore rimovibile della morsettiera. Una volta fissate correttamente, è necessario premere la linguetta arancione se si desidera rimuovere il cavo. I sensori sono collegati mediante il cavo rosso alla parte superiore del connettore e mediante il cavo nero alla parte inferiore.

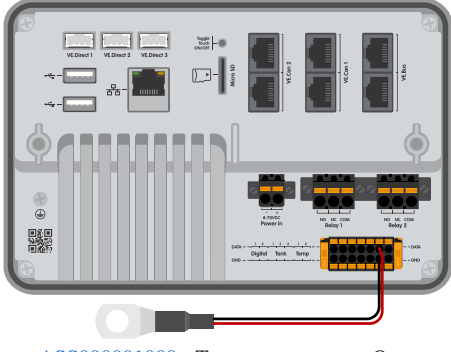

ASS000001000 - Temperature sensor Quattro, MultiPlus and GX Device

I sensori si attivano (e disattivano) entrando nel menu Impostazioni→ I/O→ Ingressi analogici delle impostazioni del dispositivo GX.

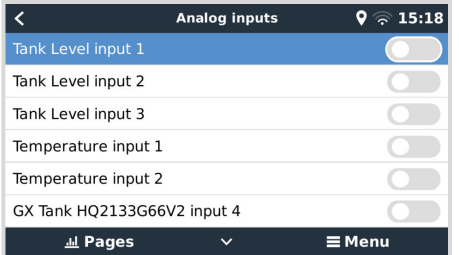

Una volta attivato, i dati del sensore della temperatura sono visibili nell'elenco dispositivi e vengono anche registrati nel VRM.

Selezionando il sensore di temperatura nel menù elenco dispositivi, è possibile configurare il Tipo di Temperatura, impostandola su Batteria, Frigorifero o Generica. Nel menù Dispositivo è anche possibile configurare un nome personalizzato.

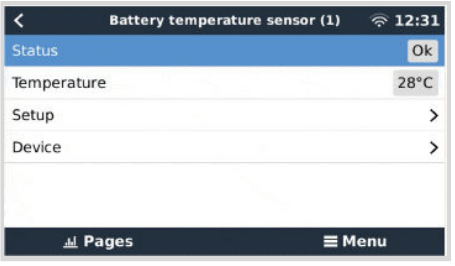

È possibile regolare la compensazione e la scala della temperatura, sebbene per il momento l'accesso a questa funzionalità sia limitato agli utenti con un livello di autorizzazione "super-utente".

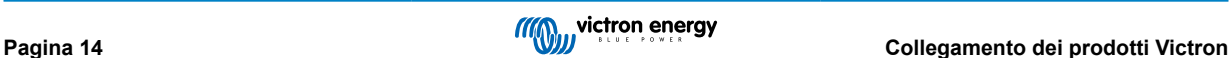

<span id="page-20-0"></span>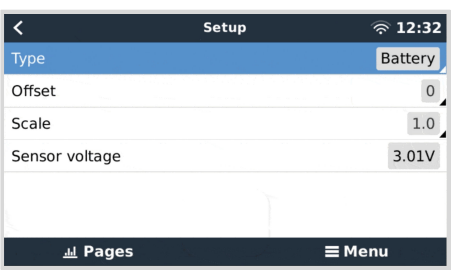

### **4.12. Victron Energy Meter VM-3P75CT**

Il VM-3P75CT energy meter di Victron è un dispositivo standard per misurare la potenza e l'energia di applicazioni monofase e trifase, ad esempio, nella scatola di distribuzione, o per misurare l'uscita di un inverter FV, di un generatore CA o l'uscita di un inverter e di un inverter/caricabatterie. Il contatore di energia calcola i valori della potenza di ogni fase e li trasmette tramite VE.Can o Ethernet ad alta velocità.

È dotato di porte Ethernet e VE.Can integrate per il collegamento a un dispositivo GX; i trasformatori di corrente split-core, inoltre, consentono un'installazione semplice e rapida senza modificare il cablaggio esistente. I dati vengono visualizzati su un dispositivo GX come [Cerbo GX](https://www.victronenergy.it/communication-centres/cerbo-gx) o [Ekrano GX](https://www.victronenergy.it/display-and-panels/ekrano-gx), oltre che su [VictronConnect](https://www.victronenergy.it/panel-systems-remote-monitoring/victronconnect) e sul nostro [portale VRM](https://www.victronenergy.it/panel-systems-remote-monitoring/vrm).

Impostare e configurare il VM-3P75CT come descritto nel manuale del contatore di energia. A tal fine, assicurarsi che il contatore di energia sia collegato alla stessa rete locale del dispositivo GX.

I seguenti passaggi non sono necessari se il contatore di energia si collega al dispositivo GX tramite VE.Can, giacché si tratta di un plug-and-play. Se il contatore di energia è collegato tramite Ethernet, dopo l'installazione iniziale deve essere attivato:

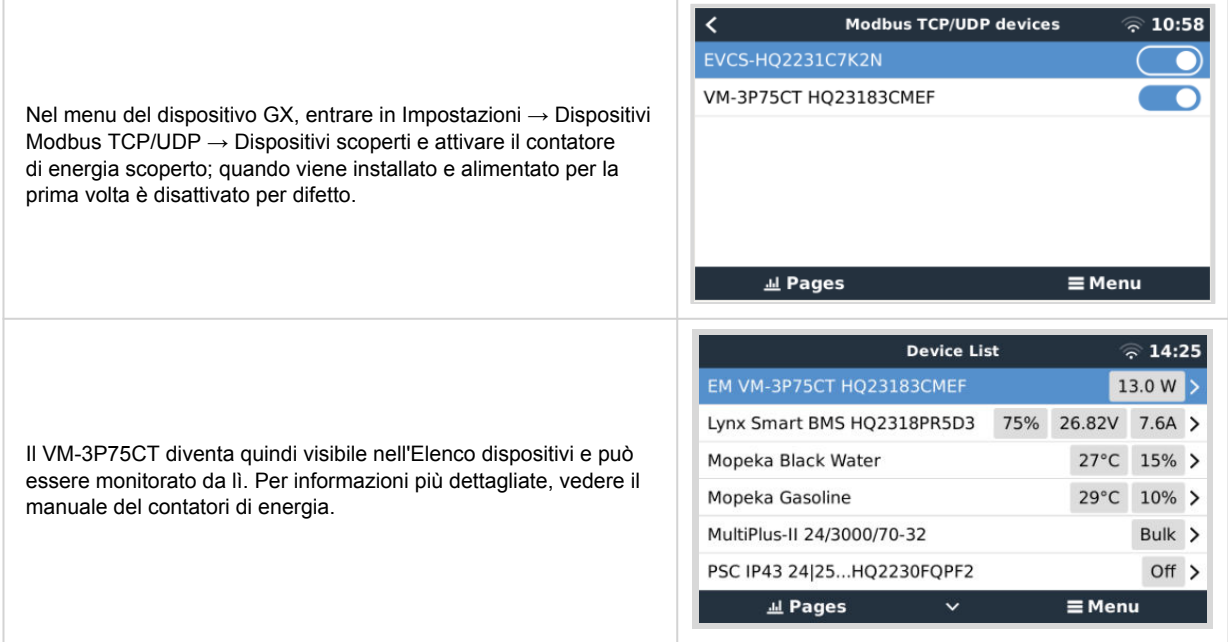

### **4.13. EV Charging Station**

La [EV Charging Station e la EV Charging Station NS,](https://www.victronenergy.it/ev-charging) in seguito alle loro capacità di carica trifase e monofase, si integrano perfettamente nell'ambiente Victron grazie alla connessione del [dispositivo GX](https://www.victronenergy.com/live/venus-os:start) tramite WiFi e consentono un facile funzionamento e controllo mediante il Bluetooth e l'[App VictronConnect.](https://www.victronenergy.it/panel-systems-remote-monitoring/victronconnect)

Impostare e configurare l'EVCS come descritto nel [manuale della EV Charging Station.](https://www.victronenergy.it/ev-charging) A tal fine, assicurarsi in primo luogo che sia attivata la comunicazione con il dispositivo GX e, in secondo luogo, che la stazione di ricarica EV sia collegata alla stessa rete locale del dispositivo GX.

Successivamente, sul dispositivo GX devono essere attivati il Modbus TCP e il dispositivo rilevato:

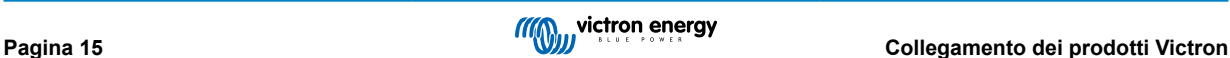

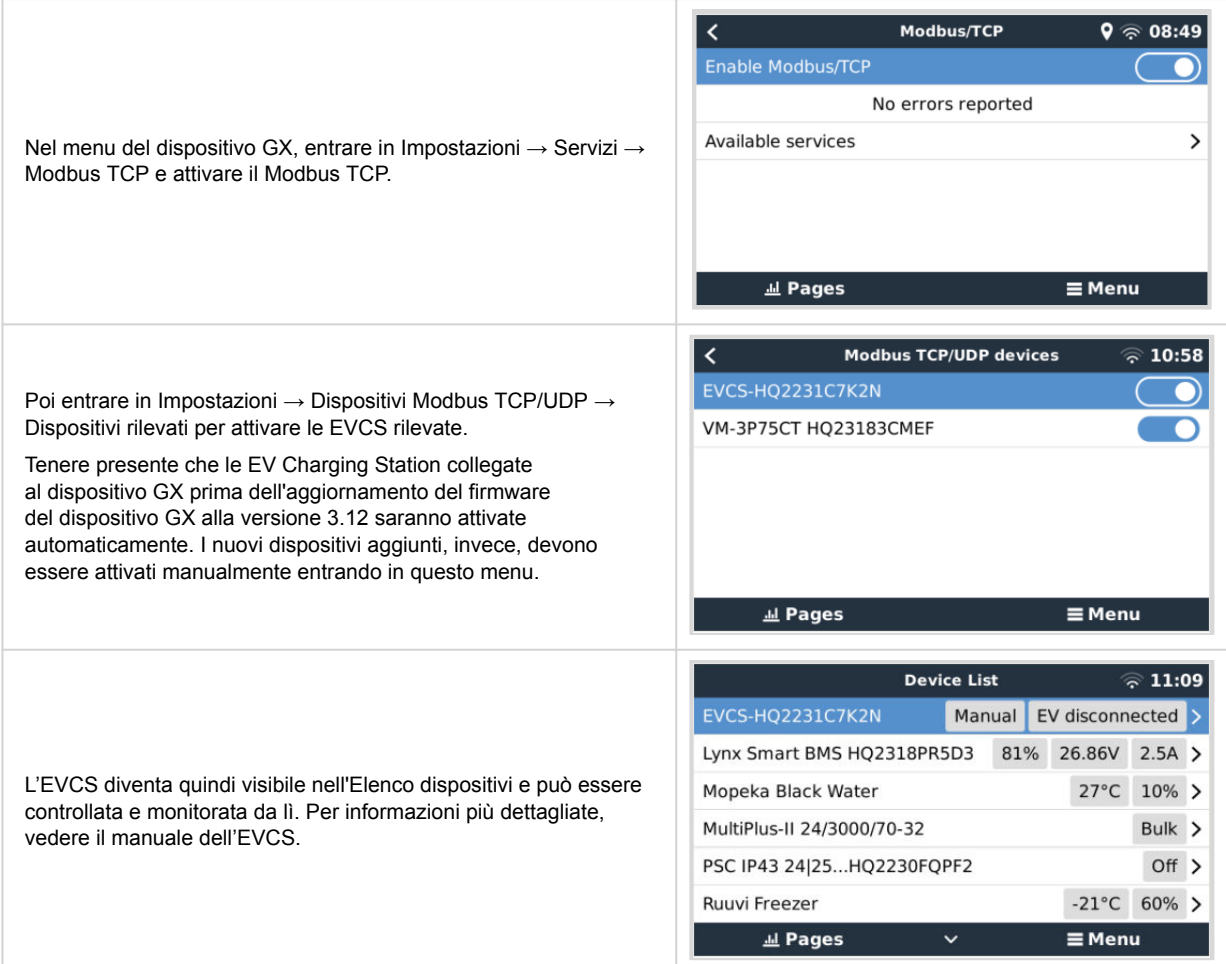

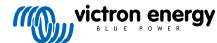

### <span id="page-22-0"></span>**5. Collegamento di prodotti supportati non appartenenti a Victron**

### **5.1. Collegamento di un Inverter fotovoltaico**

La misurazione dell'uscita di un Inverter FV fornirà all'utente una panoramica sia dell'attuale bilanciamento della potenza che della distribuzione dell'energia. Tenere presente che tali misurazioni sono utilizzate solo per visualizzare informazioni. Non sono necessarie, né sono utilizzate, dall'impianto per le sue prestazioni. Oltre a monitorare, il dispositivo GX può anche limitare alcuni tipi e marche di Inverter FV, ad es., riducendo la loro potenza in uscita. Ciò si utilizza, ed è necessario, per la [funzione](https://www.victronenergy.it/media/pg/Energy_Storage_System/it/configuration.html#UUID-634c2829-76e8-4e0a-522b-32bbe2cd1c92) [Alimentazione zero o limitata dell'ESS.](https://www.victronenergy.it/media/pg/Energy_Storage_System/it/configuration.html#UUID-634c2829-76e8-4e0a-522b-32bbe2cd1c92)

#### **Connessioni dirette**

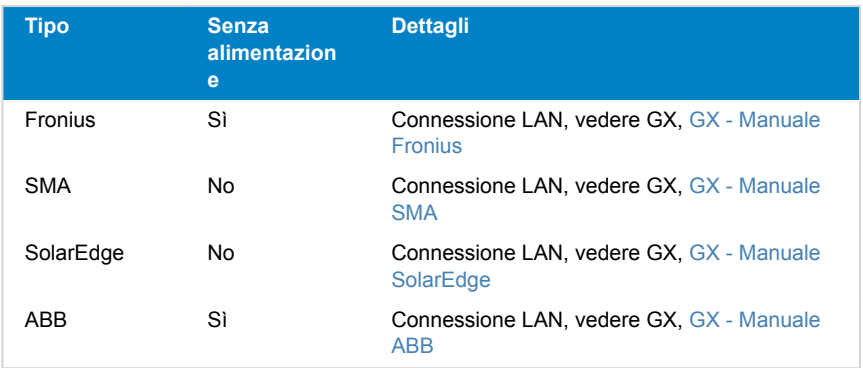

#### **Utilizzo di un contatore**

Per gli Inverter FV che non possono essere interfacciati digitalmente, si può utilizzare un contatore:

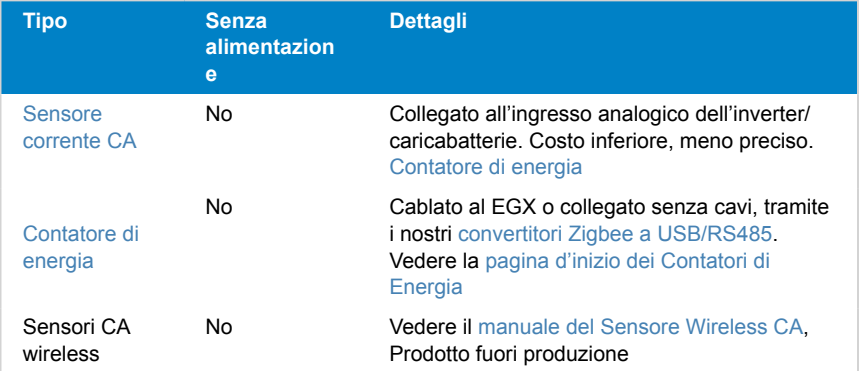

### **5.2. Collegamento di un GPS USB**

Utilizzare un GPS per rintracciare da remoto veicoli o natanti, tramite il Portale VRM. È anche possibile configurare una Recinzione geografica, che invia automaticamente un allarme quando il sistema abbandona l'area designata. È possibile scaricare i file gps-tracks.kml per aprirli, ad esempio, in Navlink e Google Earth.

Victron non vende moduli USB-GPS, ma il EGX supporta moduli GPS di terze parti, i quali utilizzano quasi tutti l'impostazione di comando NMEA0183. Può comunicare alle velocità di trasmissione di 4800 e 38400 baud. Collegare l'unità a una qualsiasi delle prese USB. La connessione potrebbe richiedere alcuni minuti, ma il EGX riconoscerà automaticamente il GPS. La localizzazione dell'unità sarà automaticamente inviata al portale online VRM e la sua posizione apparirà sulla mappa.

Il EGX è stato collaudato per la compatibilità con:

- Globalsat BU353-W SiRF STAR III 4800 baud
- Globalsat ND100 SiRF STAR III 38400 baud
- Globalsat BU353S4 SiRF STAR IV 4800 baud
- Globalsat MR350 + BR305US SiRF STAR III 4800 baud

### <span id="page-23-0"></span>**5.3. Collegamento di un GPS NMEA 2000**

Invece di un GPS USB, è possibile utilizzare un GPS NMEA 2000 per la localizzazione remota di veicoli o imbarcazioni nel portale VRM.

Il trasmettitore GPS della ditta esterna NMEA 2000 deve soddisfare i seguenti requisiti:

- La classe del dispositivo NMEA 2000 deve essere 60, Navigazione.
- La funzione del dispositivo NMEA 2000 deve essere 145, Posizione Proprio Natante (GNSS).
- La posizione (latitudine, longitudine) deve essere trasmessa in PGN 129025.
- L'altitudine, che è opzionale, deve essere trasmessa in PGN 129029.
- Rotta e velocità (entrambe opzionali) devono essere trasmesse in PGN 129026.

La maggior parte dei GPS NMEA 2000 è compatibile. La compatibilità è stata testata mediante:

• Garmin GPS 19X NMEA 2000

Per collegare una rete NMEA 2000 alla porta VE.Can del dispositivo GX, entrambe con connettori di tipo diverso, esistono due soluzioni:

- 1.Il [cavo VE.Can a NMEA 2000.](https://www.victronenergy.it/accessories/ve-can-to-nmea2000-micro-c-male) Inserendo o meno il fusibile, permette anche di alimentare o meno la rete NMEA 2000 tramite apparecchiature Victron. Tenere presente la seguente avvertenza.
- 2.L'[Adattatore VE.Can 3802 di OSUKL](https://www.victronenergy.it/accessories/ve-can-resistive-tank-sender-adapter). Il suo vantaggio è che si presta bene a collegare un solo dispositivo NMEA 2000, come un trasmettitore del serbatoio, a una rete VE.Can. Può anche alimentare una rete NMEA 2000 con una tensione inferiore, direttamente da un sistema Victron a 48 V.

#### **Avvisi e soluzioni per sistemi a 24 V e 48 V**

Mentre tutti i componenti Victron accettano fino a 70 V in ingresso per le loro connessioni CAN-bus, alcune apparecchiature NMEA 2000 non accettano tale ingresso e richiedono una connessione NMEA 2000 alimentata a 12 V che a volte arriva fino a 30 o 36 V. Assicurarsi di leggere le schede tecniche di tutte le apparecchiature NMEA 2000 utilizzate. Se il sistema contiene una NMEA 2000 che richiede una tensione di rete inferiore a quella della batteria, consultare l'adattatore 3802 VE.Can di OSUKL già menzionato o, in alternativa, installare il cavo VE.Can a NMEA 2000 senza fusibile e fornire un'alimentazione adeguata alla rete NMEA 2000 utilizzando, ad esempio, un cavo adattatore di alimentazione NMEA 2000, non fornito da Victron. La porta VE.Can del dispositivo GX non necessita di alimentazione esterna per funzionare.

### **5.4. Collegamento di un Generatore Fischer Panda**

Per informazioni dettagliate, vedere [qui](https://www.victronenergy.com/upload/documents/Generator_start_stop/190898-Generator_start_stop-pdf-it.pdf) .

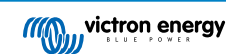

### <span id="page-24-0"></span>**5.5. Collegamento dei sensori di livello del serbatoio agli ingressi serbatoio del GX**

Gli ingressi del sensore di livello del serbatoio sono resistivi e devono essere collegati a un trasmettitore del serbatoio resistivo. Victron non fornisce trasmettitori del serbatoio. Le connessioni del sensore del serbatoio integrato non supportano i sensori di tipo mA o 0-5 V, i quali richiedono accessori aggiuntivi oppure di essere sostituiti con un sensore di tipo resistivo.

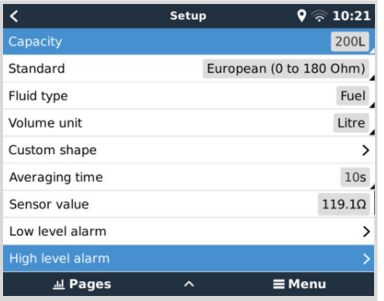

I sensori si attivano (e disattivano) nel menù I/O (Impostazioni→ I/O→ Ingressi analogici) delle impostazioni del dispositivo GX. Una volta attivo, il serbatoio appare nell'Elenco dispositivi assieme alle opzioni per personalizzare la configurazione in base all'impianto specifico.

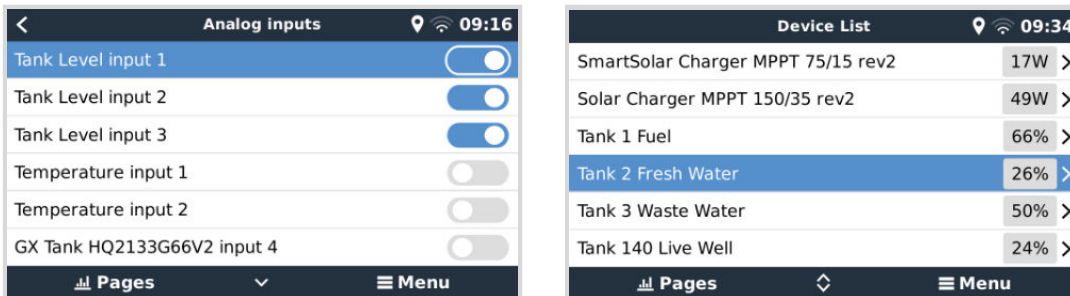

Impostare l'unità di volume (metri cubici, litri, gallone imperiale o USA) e di capacità del serbatoio. È anche possibile configurare forme personalizzate per i serbatoi non lineari, per i quali sono disponibili fino a 10 varianti: ad es., 50 % del sensore equivale a 50 % del volume e 75 % del sensore equivale a 90 % del volume.

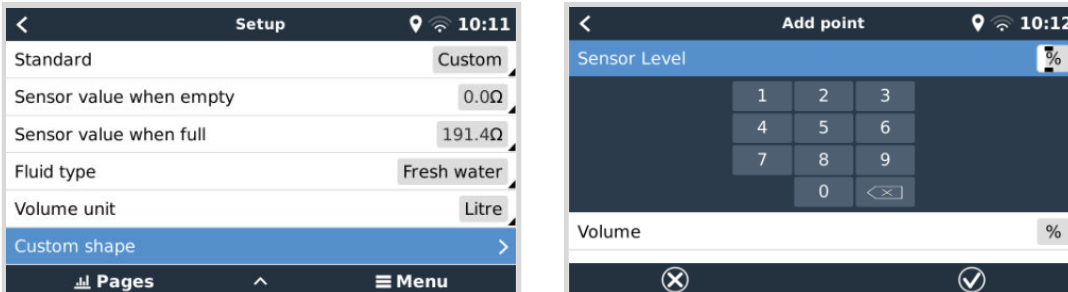

Ogni porta del livello del serbatoio può essere configurata per funzionare con trasmettitori del serbatoio europei (0 - 180 Ohm) o statunitensi (240 - 30 Ohm), oppure per configurare un intervallo di resistenze personalizzato compreso fra 0 Ohm e 300 Ohm (richiede il firmware v2.80 o superiore).

È possibile impostare il tipo di fluido del serbatoio su Carburante, Acqua dolce, Acque reflue, Vivaio, Olio, Acque nere (fognature), Benzina, Diesel GPL, GNL, Olio idraulico e Acque non depurate e impostare anche un nome personalizzato.

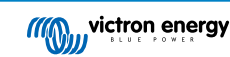

<span id="page-25-0"></span>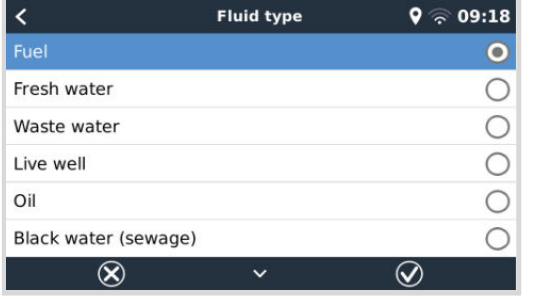

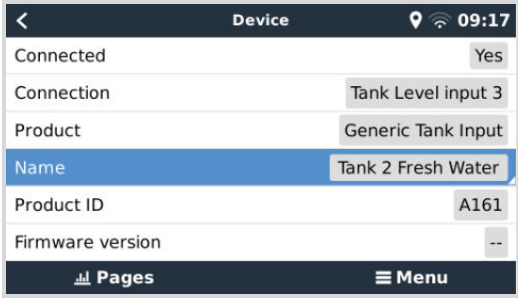

È possibile impostare e attivare un allarme di basso o alto livello separato per ciascun sensore del serbatoio.

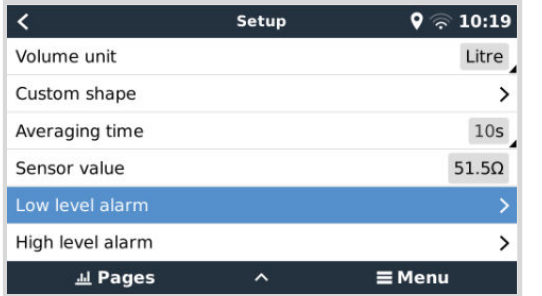

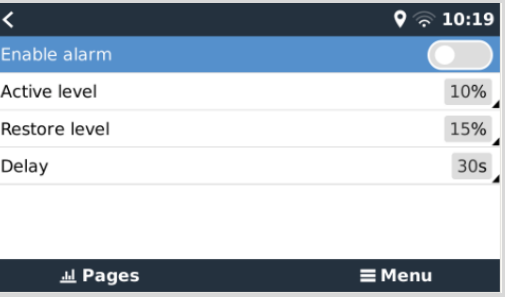

I dati del livello del serbatoio sono inviati al [Portale VRM,](https://www.victronenergy.it/panel-systems-remote-monitoring/vrm) appaiono sui display di monitoraggio della barca e del camper (se collegati e attivati) e si possono usare per attivare il relè quando è impostato su "Pompa serbatoio". I livelli del serbatoio possono essere monitorati anche in diverse altre ubicazioni dell'ambiente GX:

- Elenco dispositivi del dispositivo GX
- Menù di panoramica del sensore del dispositivo GX
- Panoramica grafica del dispositivo GX
- Dashboard del VRM
- Widget del menù avanzato del VRM
- Widget dell'app VRM

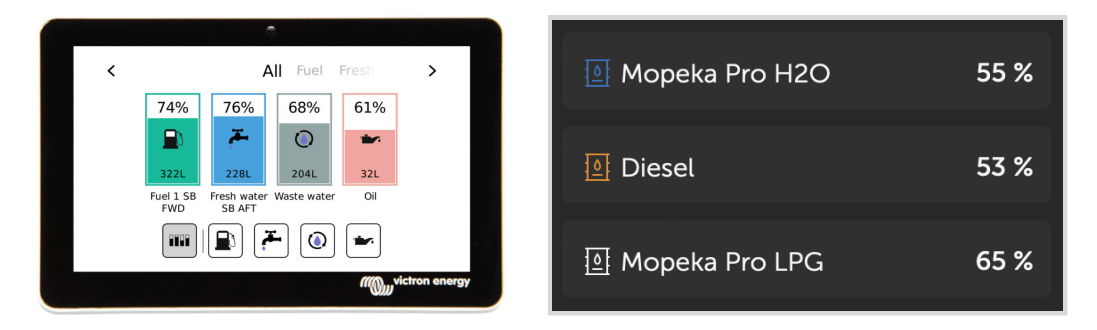

Per fissare fisicamente le sonde del serbatoio, è necessario inserire una ghiera o un cavo di rame spellato di almeno 10 mm o più nel connettore della morsettiera rimovibile. Dopo averle fissate correttamente, utilizzare la linguetta arancione per rimuovere il cavo fissato.

### **5.6. Incremento del numero di ingressi del serbatoio mediante l'utilizzo di più dispositivi GX**

#### **5.6.1. Introduzione**

Il numero di ingressi del serbatoio di un dispositivo GX, come il Cerbo GX e il Venus GX, può essere ampliato collegando più dispositivi GX in una rete VE.Can. A tal fine, un dispositivo GX deve essere designato come "principale" e gli altri come "secondari". A continuazione si spiega come eseguire tale operazione.

Non esiste un limite pratico al numero di dispositivi GX che si possono utilizzare, tranne per il numero di indirizzi sorgente disponibili in una rete VE.Can, che possono essere 252. Ad esempio, un Cerbo GX con 4 ingressi serbatoio utilizza fino a 5 indirizzi: uno per sé e uno per ciascun ingresso serbatoio.

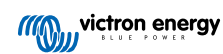

#### <span id="page-27-0"></span>**5.6.2. Requisiti**

- 1. Attivare le impostazioni MQTT (parte dell['integrazione App MFD \[91\]\)](#page-96-0) su un solo dispositivo GX, non sugli altri.
- 2. Collegare alla rete Ethernet solo il dispositivo GX principale, senza collegare gli altri. L'App MFD degli MFD marittimi non è progettata per funzionare con più dispositivi GX in una rete Ethernet.
- 3. Se si utilizza il protocollo Modbus TCP: Attivare il Modbus TCP su un solo dispositivo GX.
- 4. Collegare al VRM solo il dispositivo GX principale, che trasmetterà anche i livelli dei serbatoi ricevuti dalle unità secondarie.
- 5. Raccomandiamo di collegare tutti i prodotti VE.Bus e VE.Direct al dispositivo GX principale. La connessione tramite un dispositivo secondario funziona, ma ha delle limitazioni. Ad esempio, non funzionano la configurazione da remoto, il controllo DVCC e nemmeno gli aggiornamenti da remoto del firmware. L'ampliamento delle porte VE.Direct tramite USB garantisce la piena funzionalità ed è quindi il metodo consigliato. Per ulteriori informazioni a questo riguardo, consultare il capitolo [Alimentazione del Ekrano GX \[5\].](#page-10-0)

#### **5.6.3. Configurazione passo-passo**

**1.** Innanzitutto, configurare tutti gli ingressi del serbatoio di tutti i dispositivi GX in Impostazioni → I/O → Ingressi analogici, attivando solo gli ingressi in uso e disattivando gli altri.

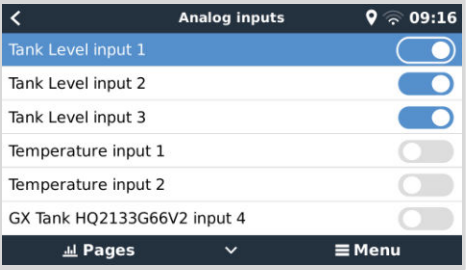

**2.** In Elenco dispositivi → Ingresso serbatoio → Dispositivo → Nome, assegnare a ciascun ingresso serbatoio un nome univoco, ad esempio Acqua dolce 1, Acqua grigia SB, Porta diesel e così via.

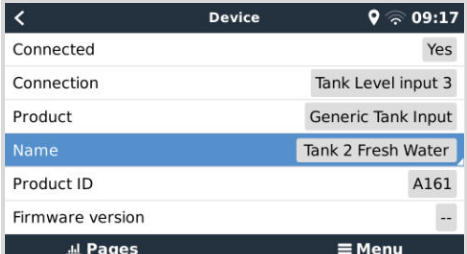

Questo è l'unico modo per assicurarsi che siano distinguibili quando si collegano tutti assieme.

**3.** Collegare ogni dispositivo GX alla sua porta VE.Can e assicurarsi di terminare entrambe le estremità.

Non è necessario alimentare la rete VE.Can esternamente: i dispositivi GX non alimentano la rete VE.Can, ma alimentano il proprio circuito CAN interno.

- **4.** Ora, per ciascun dispositivo GX, entrare in Impostazioni → Servizi → VE.Can e lì:
	- 1. Verificare che il profilo scelto sia VE.Can e Lynx Ion BMS (250 kbit/s) o VE.Can e CAN-bus BMS (250 kbit/s)
	- 2. Attivare la funzione NMEA 2000-out su tutti i dispositivi GX
	- 3. Assegnazione di un numero univoco a ciascun dispositivo GX
	- 4. Utilizzare la funzione test Verifica numeri identificativi univoci per assicurarsi di aver fatto tutto correttamente

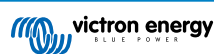

 $\bullet \otimes 09:20$ 

Press to check

 $=$  Menu

 $\rightarrow$ 

<span id="page-28-0"></span>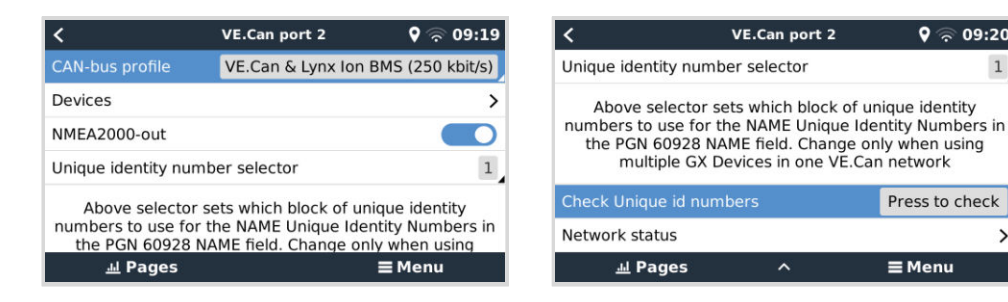

**5.** Infine, verificare che tutti i sensori del dispositivo GX principale siano visualizzati nell'Elenco dispositivi e funzionino correttamente.

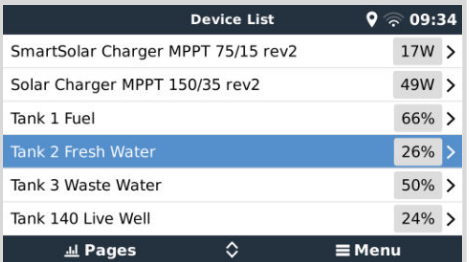

### **5.7. Collegamento di trasmettitori del serbatoio NMEA 2000 di terze parti**

Un trasmettitore del serbatoio NMEA 2000 di terze parti deve soddisfare i seguenti requisiti per essere visibile sul dispositivo GX:

- Trasmettere il Livello del Fluido NMEA 2000, 127505
- La classe del dispositivo NMEA 2000 deve essere Generale (80), combinata con il codice funzione Tasduttore (190), oppure Sensore (170). Oppure la classe del dispositivo NMEA 2000 deve essere Sensore (75), combinata con la funzione Livello Fluido (150).

Attualmente non è supportata una sola funzione che riporti vari Livelli Fluido.

Per alcuni trasmettitori del serbatoio è anche possibile configurare la capacità e il tipo di fluido nei menu del dispositivo GX, per esempio il Maretron TLA100. Questa struttura può essere disponibile con altri trasmettitori di altri produttori, vale la pena provare.

Trasmettitori del serbatoio NMEA 2000 compatibili testati:

- Maretron TLA100
- Maretron TLM100
- Numero pezzo Sensore Livello Fluido Navico Fuel-0 PK 000-11518-001. Si noti che è necessario un display Navico per configurare la capacità, il tipo di fluido e altri parametri del sensore. **Vedere l'avviso di tensione qui sotto.**
- Oceanic Systems (UK) Ltd (OSUKL) 3271 Trasmettitore del serbatoio volumetrico Nel caso in cui non dovesse funzionare, necessiterà di un aggiornamento del firmware. Per farlo, contattare OSUKL. **Vedere l'avviso di tensione qui sotto.**
- Oceanic Systems UK Ltd (OSUKL) 3281 Trasmettitore del livello dell'acqua **Vedere l'avviso di tensione qui sotto.**

Molto probabilmente ne funzionano anche altri. Se ne conoscete uno che funziona bene, contattateci su [Community -> Modifiche](https://community.victronenergy.com/spaces/31/index.html).

Per collegare una rete NMEA 2000 alla porta VE.Can del dispositivo GX, che hanno entrambe connettori diversi, esistono due soluzioni:

- 1.Il [cavo VE.Can a NMEA 2000.](https://www.victronenergy.it/accessories/ve-can-to-nmea2000-micro-c-male) Inserendo o meno il fusibile, permette di alimentare o meno la rete NMEA 2000 con apparecchiature Victron. Tenere presente la seguente avvertenza.
- 2.L'[Adattatore VE.Can 3802 di OSUKL](https://www.victronenergy.it/accessories/ve-can-resistive-tank-sender-adapter). Il suo vantaggio è che si presta bene a collegare un solo dispositivo NMEA 2000, come un trasmettitore del serbatoio, a una rete VE.Can. Può anche alimentare una rete NMEA 2000 con una tensione inferiore, direttamente da un sistema Victron a 48 V.

#### **Avvisi e soluzioni per sistemi a 24 V e 48 V**

Mentre tutti i componenti Victron accettano fino a 70 V in ingresso per le loro connessioni CAN-bus, alcune apparecchiature NMEA 2000 non accettano tale ingresso e richiedono una connessione NMEA 2000 alimentata a 12 V che a volte arriva fino a 30 o 36 V. Assicurarsi di leggere le schede tecniche di tutte le apparecchiature NMEA 2000 utilizzate. Se il sistema contiene una NMEA 2000 che richiede una tensione di rete inferiore a quella della batteria, consultare l'adattatore 3802 VE.Can di OSUKL già menzionato o, in alternativa, installare il cavo VE.Can a NMEA 2000 senza fusibile e fornire un'alimentazione adeguata alla rete

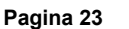

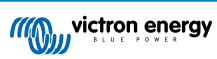

NMEA 2000 utilizzando, ad esempio, un cavo adattatore di alimentazione NMEA 2000, non fornito da Victron. La porta VE.Can del dispositivo GX non necessita di alimentazione esterna per funzionare.

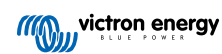

### <span id="page-30-0"></span>**5.8. Sensori Bluetooth a ultrasuoni Mopeka**

È stato aggiunto il supporto del sensore Mopeka al Venus OS. Questi sensori a ultrasuoni utilizzano la BLE (Bluetooth Low Energy - Bassa energia Bluetooth), una tecnologia wireless che consente di collegare in rete i dispositivi entro un raggio di circa 10 metri, consumando una quantità di energia significativamente inferiore rispetto alla normale tecnologia Bluetooth.

I sensori Mopeka sono dotati di rilevamento a ultrasuoni per serbatoi pressurizzati, non pressurizzati e per diversi prodotti relativi ai serbatoi. A seconda del modello, i sensori sono fissati sul fondo o sulla parte superiore del serbatoio. Il livello del liquido, la temperatura e la tensione della batteria del sensore vengono trasmessi in modalità wireless al dispositivo GX.

#### **Sensori Mopeka compatibili**

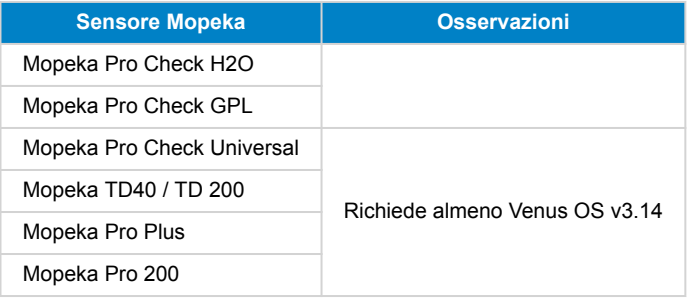

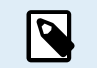

Sono supportati solo i sensori sopra elencati. Altri sensori Mopeka, anche se dotati di Bluetooth, non sono supportati.

Per collegare i sensori Mopeka al dispositivo GX tramite Bluetooth, il dispositivo GX deve essere dotato di funzionalità Bluetooth. Alcuni prodotti GX sono già dotati di Bluetooth integrato, mentre per tutti gli altri si può facilmente installare tale funzione in un secondo momento utilizzando un adattatore USB Bluetooth standard (per i prodotti GX dotati di Bluetooth integrato, vedere la [panoramica della gamma Victron GX\)](https://www.victronenergy.com/live/venus-os:start).

Tuttavia, un adattatore Bluetooth USB aggiuntivo, sempre per i dispositivi GX con Bluetooth integrato, consente uno spostamento limitato della radio Bluetooth (tramite una prolunga del cavo USB) per posizionarla vicino ad altri dispositivi Bluetooth supportati che altrimenti non sarebbero raggiungibili.

Adattatori Bluetooth USB testati e garantiti per il funzionamento:

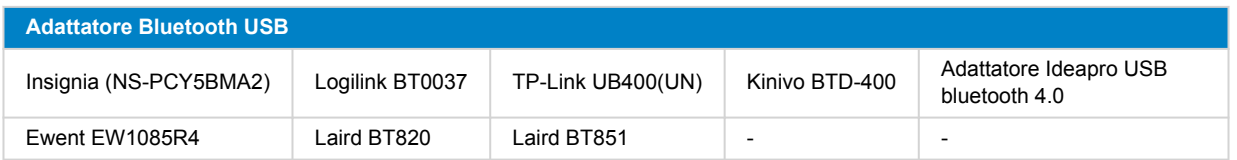

Un elenco di altri adattatori in fase di test, nonché di adattatori testati e ma che non funzionano, è disponibile qui: [Comunità](https://community.victronenergy.com/questions/112834/connect-ruuvi-to-ccgx.html) [Victron.](https://community.victronenergy.com/questions/112834/connect-ruuvi-to-ccgx.html)

#### **5.8.1. Installazione**

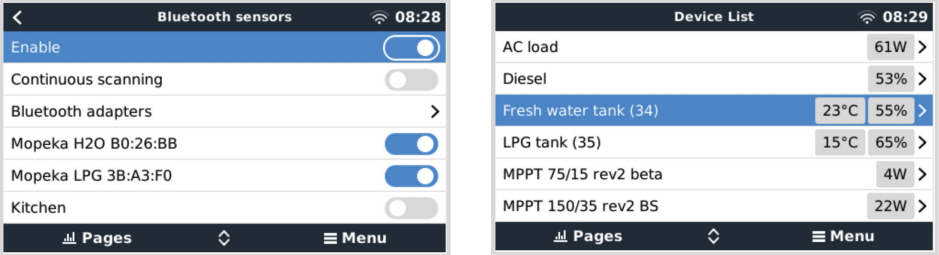

L'installazione del sensore Mopeka è molto semplice. Tuttavia, il sensore deve essere anzitutto installato secondo le istruzioni di installazione di Mopeka e configurato tramite l'app Mopeka Tank (disponibile in Google Play e Apple App Store). Poi l'installazione e la configurazione vengono eseguite nel dispositivo GX come descritto di seguito.

- **1.** Assicurarsi che il Bluetooth sia attivato nel menù Sensori Bluetooth (attivo per difetto).
- **2.** Entrare in Impostazioni → I/O → Menù Sensori Bluetooth.
- **3.** Spostare il cursore Attiva verso destra per attivare i sensori Bluetooth.
- **4.** Per trovare il sensore Mopeka, scorrere verso il basso fino a visualizzarlo.
- **5.** Per attivare il sensore, spostare il cursore verso destra. A questo punto dovrebbe comparire nell'Elenco dei Dispositivi.
- **6.** Ripetere i punti 1..5 per installare altri sensori.

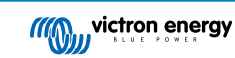

#### <span id="page-32-0"></span>**5.8.2. Configurazione**

- **1.** Entrare nel menù Elenco dispositivi.
- **2.** Scorrere verso l'alto o verso il basso e selezionare il sensore appropriato.
- **3.** Premere il tasto freccia destra o la barra spaziatrice su quel sensore per aprire il menù Configurazione dello stesso.
- **4.** Scorrere fino a Configurazione e premere nuovamente il tasto freccia destra o la barra spaziatrice per aprire il menù Configurazione dei sensori.
- **5.** Nel menù Configurazione è possibile modificare la capacità del serbatoio, selezionare il tipo di liquido e l'unità di volume, impostare i valori di calibrazione per i livelli di serbatoio vuoto e pieno e leggere il valore effettivo del sensore.
- **6.** Dopo aver completato la configurazione, tornare al menù Panoramica del sensore.
- **7.** Scorrere verso il basso, selezionare Dispositivo e premere nuovamente il tasto freccia destra o la barra spaziatrice per aprire il menù delle impostazioni dei sensori.
- **8.** Nel menù Dispositivo è possibile assegnare un nome personalizzato al sensore e leggere alcune informazioni aggiuntive sul dispositivo.
- **9.** Ripetere i punti 1..8 se si desidera impostare altri sensori.

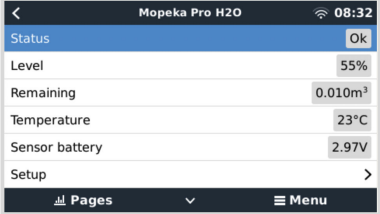

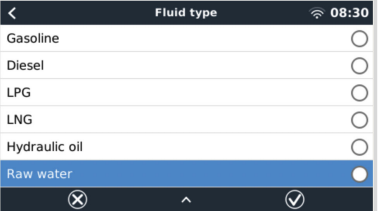

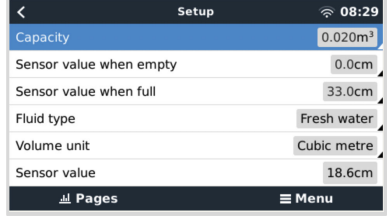

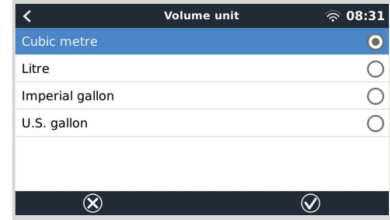

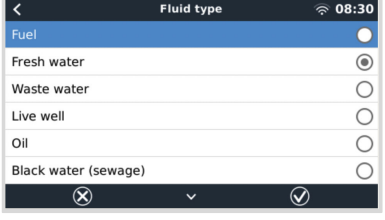

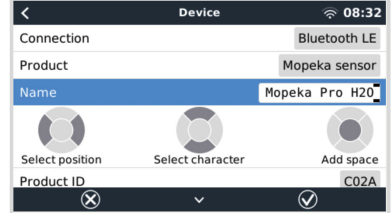

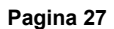

<span id="page-33-0"></span>**5.8.3. Monitoraggio del livello serbatoio**

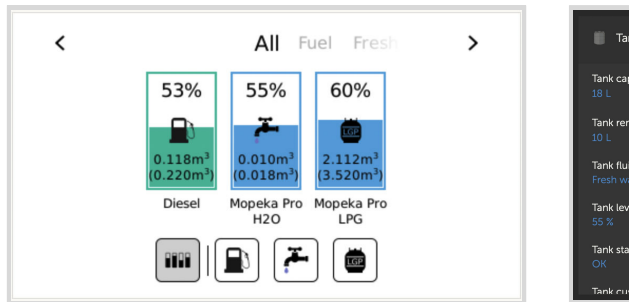

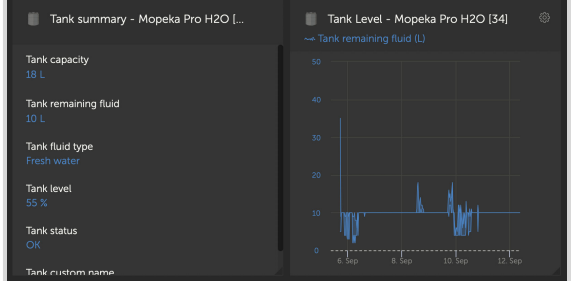

I livelli dei serbatoi possono essere monitorati in vari punti dell'ambiente GX:

- Elenco dispositivi del dispositivo GX
- Menù di panoramica del sensore del dispositivo GX
- Panoramica grafica del dispositivo GX
- Dashboard del VRM
- Widget del menù avanzato del VRM
- Widget dell'app VRM

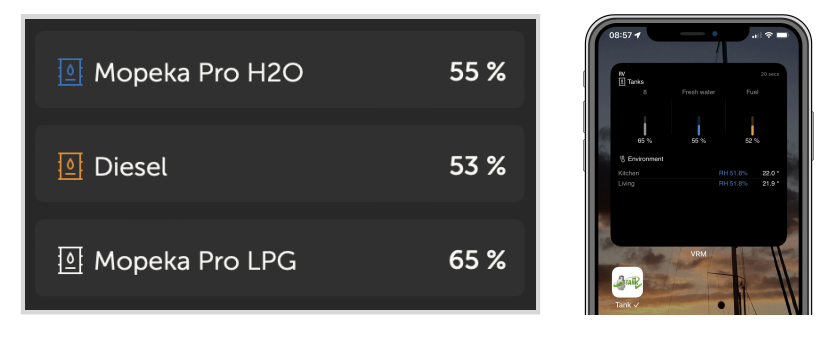

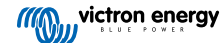

### <span id="page-34-0"></span>**5.9. Sensori di temperatura Ruuvi Bluetooth wireless**

Il sensore Ruuvi rileva temperatura, umidità e pressione atmosferica e le trasmette in modalità wireless al dispositivo GX tramite Bluetooth.

Per collegare i sensori Ruuvi al dispositivo GX tramite Bluetooth, il dispositivo GX deve essere dotato di funzionalità Bluetooth. Alcuni prodotti GX sono già dotati di Bluetooth integrato, mentre per tutti gli altri si può facilmente installare tale funzione in un secondo momento utilizzando un adattatore USB Bluetooth standard (per i prodotti GX dotati di Bluetooth integrato, vedere la [panoramica della gamma Victron GX](https://www.victronenergy.com/live/venus-os:start) ).

Tuttavia, un adattatore Bluetooth USB aggiuntivo, sempre per i dispositivi GX con Bluetooth integrato, consente uno spostamento limitato della radio Bluetooth (tramite una prolunga del cavo USB) per posizionarla vicino ad altri dispositivi Bluetooth supportati che altrimenti non sarebbero raggiungibili.

Adattatori Bluetooth USB esterni testati e garantiti per il funzionamento:

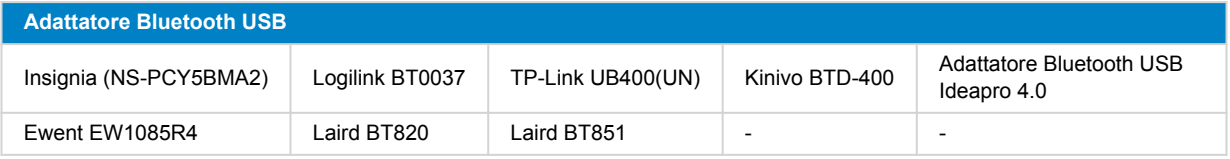

Un elenco di altri adattatori in fase di test, nonché di adattatori testati e ma che non funzionano, è disponibile [questa discussione](https://community.victronenergy.com/questions/112834/connect-ruuvi-to-ccgx.html) [della comunità.](https://community.victronenergy.com/questions/112834/connect-ruuvi-to-ccgx.html)

#### **Procedura di installazione**

Assicurarsi che il Bluetooth si attivato nel menù del Bluetooth (attivo per difetto).

Accedere al menu Impostazioni → I/O → Sensori Bluetooth e cliccare su Attiva per attivare i sensori di temperatura Bluetooth.

I sensori Ruuvi hanno in dotazione una linguetta di plastica rimovibile. Tale linguetta serve a prevenire la scarica quando sono stoccati su un ripiano. Rimuovere la linguetta di plastica e l'unità inizia a trasmettere le informazioni sulla temperatura.

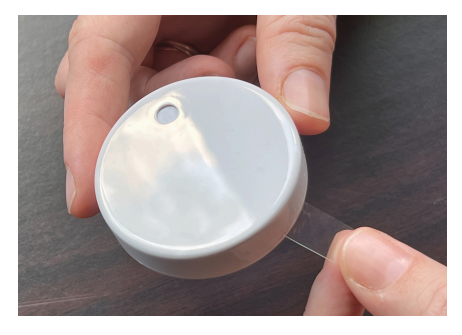

Il sensore deve apparire nel menù "Ruuvi ####" con un ID dispositivo di 4 cifre esadecimali: attivare il sensore Ruuvi desiderato.

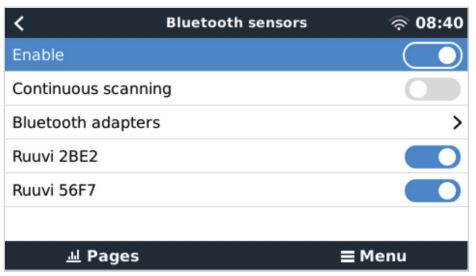

Il sottomenu Adattatori Bluetooth visualizza un elenco degli adattatori Bluetooth disponibili. L'opzione menù Scansione continua esegue una scansione permanente dei nuovi sensori Bluetooth. Notare che questa opzione influisce sulle prestazioni WiFi del dispositivo GX. Attivare questa opzione solo se è necessario cercare nuovi sensori Bluetooth. Altrimenti, lasciare questa opzione disattivata.

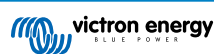

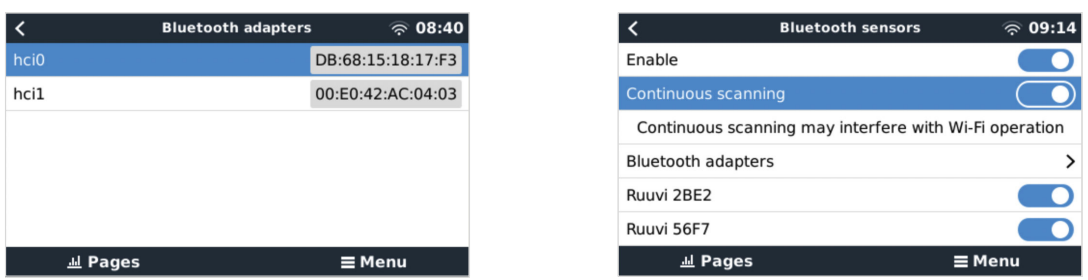

Se sono presenti vari sensori, si consiglia di scrivere a mano sul sensore questo ID dispositivo per aiutarsi a identificarli.

Il sensore ora dovrebbe essere visibile nel menù principale: per difetto è etichettato come "Sensore di temperatura generico (##)".

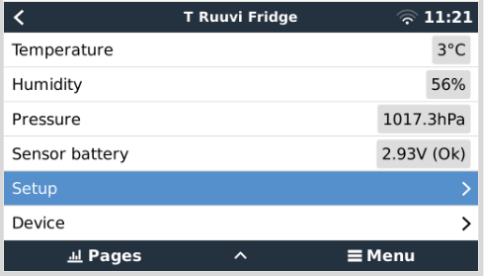

Nel menù del sensore di temperatura è possibile regolare il tipo e anche impostare un nome personalizzato.

#### **Durata e stato della batteria per i sensori Ruuvi:**

I sensori Ruuvi utilizzano una pila a bottone al litio CR2477 da 3 V sostituibile, la cui durata è stimata in oltre 12 mesi, in base alla temperatura ambiente.

- **Informazioni sulla batteria:**
	- La tensione e lo stato interni della batteria sono visualizzati nel menu del sensore.
- **Indicatori di stato della batteria:**
	- Stato OK: Tensione batteria ≥ 2,50 V
	- Batteria del sensore scarica: Tensione batteria ≤ 2,50 V

#### **Avviso di batteria scarica:**

Sulla Consolle Remota appare un avviso di batteria scarica. Se il dispositivo GX riferisce al VRM, l'avviso apparirà anche lì.

La soglia di avviso dipende dalla temperatura:

- Al di sotto dei 20 °C: La soglia è di 2,0 V
- Tra -20 °C e 0 °C: La soglia è di 2,3 V
- Al di sopra dei 20 °C: La soglia è di 2,5 V

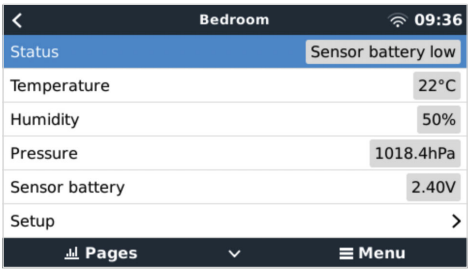

È possibile aggiornare il firmware del Ruuvi grazie alla sua app per cellulare, ma non sarà necessario se non si verificano problemi.
## **5.10. Collegamento ai sensori di Irradiazione Solare IMT, Temperatura e vento**

Ingenieurbüro Mencke e Tegtmeyer GmbH (IMT) offrono una gamma di modelli di sensori digitali di irraggiamento al silicio della [serie Si-RS485,](https://www.imt-solar.com/fileadmin/docs/en/products/Si-RS485-Selection.pdf) tutti compatibili con un dispositivo Victron GX.

### **Compatibilità**

Sono supportati anche i sensori opzionali/aggiuntivi della [temperatura del modulo esterno,](https://www.imt-solar.com/fileadmin/docs/en/products/Tmodul-Si_E.pdf) [della temperatura ambiente](https://www.imt-solar.com/fileadmin/docs/en/products/Tamb-Si_E.pdf) e [della](https://www.imt-solar.com/fileadmin/docs/en/products/vwind-Si_E.pdf) [velocità del vento.](https://www.imt-solar.com/fileadmin/docs/en/products/vwind-Si_E.pdf)

I sensori esterni opzionali/aggiuntivi si collegano al sensore di irraggiamento solare, mediante una presa pre-installata, oppure sono pre-cablati al sensore di irraggiamento solare (solamente temperatura del modulo esterno e ambiente). Se i sensori esterni sono collegati tramite un adeguato sensore di irraggiamento solare, tutti i dati delle misurazioni vengono trasmessi al dispositivo GX di Victron mediante il solo cavo interfaccia.

Ogni modello di sensore di irraggiamento solare della serie Si-RS485 possiede una capacità diversa, rispetto ai sensori esterni (oppure ha un sensore esterno pre-cablato), pertanto soppesare accuratamente i possibili desideri/requisiti futuri, prima di procedere all'acquisto.

È possibile collegare anche un [sensore di temperatura del modulo IMT Tm-RS485-MB](https://www.imt-solar.com/fileadmin/docs/en/products/Tm-RS485_E.pdf) (visibile come "temperatura cella") o un [sensore di temperatura ambiente IMT Ta-ext-RS485-MB](https://www.imt-solar.com/fileadmin/docs/en/products/Ta-ext-RS485_E.pdf) (visibile come "temperatura esterna") indipendenti, direttamente al dispositivo GX di Victron, senza sensore di irradiazione solare o in aggiunta a uno preesistente.

#### **Funzionamento**

- La serie di sensori di irraggiamento solare IMT Si-RS485 utilizza un'interfaccia elettrica RS485 e un protocollo di comunicazione Modbus RTU.
- Il dispositivo GX Victron deve avere la versione 2.40 o più recente.
- Sono supportati i sensori IMT con versioni del firmware precedenti alla v1.53; per ulteriori informazioni, contattare IMT.
- La connessione fisica al dispositivo GX di Victron si esegue tramite porta USB e richiede un cavo di interfaccia RS485 a USB di Victron.
- È necessaria anche un'adeguata fonte di alimentazione CC esterna (da 12 a 28 VCC), giacché il sensore NON è alimentato tramite USB.
- I modelli IMT più recenti dispongono di un secondo sensore di temperatura, anch'esso supportato.
- •

#### **Connessioni dei cavi**

Lo schema riportato nella guida di installazione mostra la configurazione dei cavi in un impianto tipico.

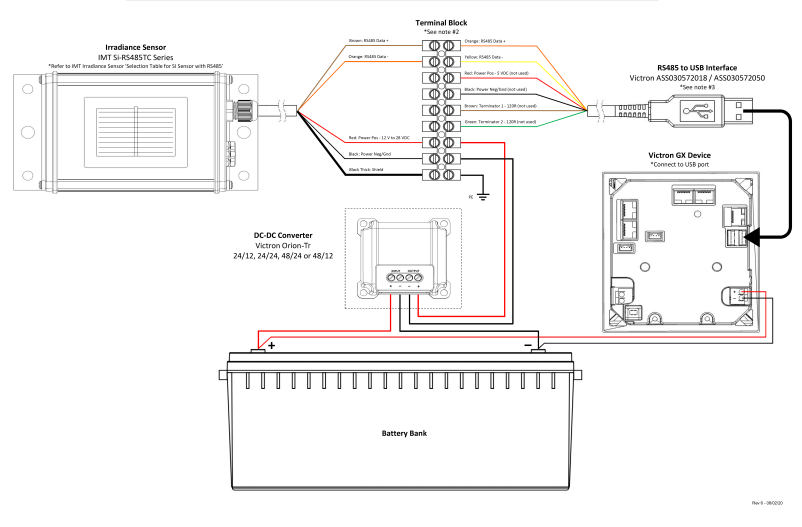

#### IMT Si-RS485TC Series Solar Irradiance Sensor - Victron Installation Guide

### **Connessioni dei cavi**

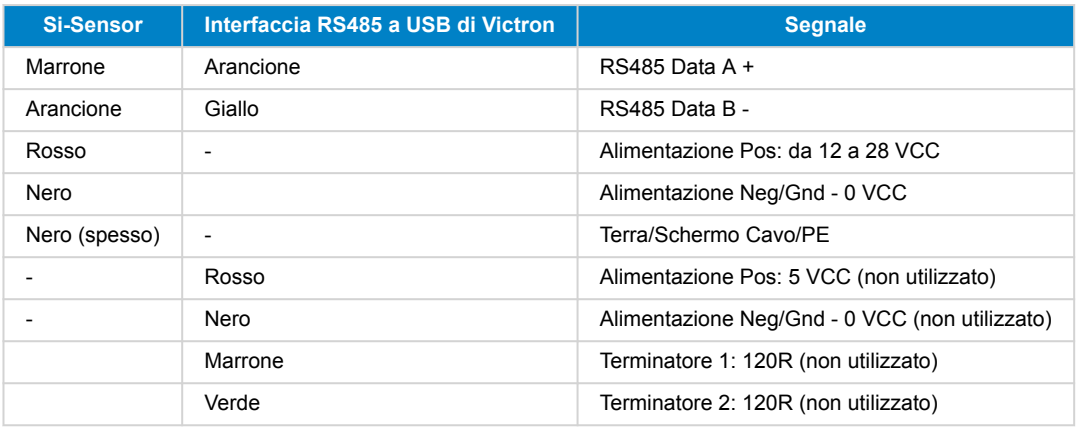

#### **Note di Installazione**

La tensione massima di alimentazione CC consentita per la gamma di sensori di irraggiamento solare IMT della serie Si-RS485 è di 28,0 VCC, di conseguenza, per i banchi/sistemi di batterie da 24 V e 48 V è necessario utilizzare un [convertitore CC-CC](https://www.victronenergy.it/dc-dc-converters) [Victron](https://www.victronenergy.it/dc-dc-converters) appropriato (24/12, 24/24, 48/12 o 48/24) o un adattatore CA-CC per l'installazione.

Per i banchi batterie/sistemi da 12 V, la gamma di sensori di irraggiamento solare serie Si-RS485 IMT deve essere alimentata direttamente dal banco batterie e continuerà a funzionare fino a una tensione minima di 10,5 V (misurati nel sensore, rispondono per la caduta di tensione nel cavo).

Per vedere le note e specifiche particolareggiate di cablaggio/installazione, consultare la ["Guida di Riferimento Rapido" dei](https://www.imt-solar.com/fileadmin/docs/en/products/Si_Instruction_digital_2017_E.pdf) [sensori di irraggiamento solare della serie IMT Si-RS485](https://www.imt-solar.com/fileadmin/docs/en/products/Si_Instruction_digital_2017_E.pdf) e le ["Schede Tecniche" del cavo di interfaccia RS485 a USB di Victron.](https://www.ftdichip.com/Support/Documents/DataSheets/Cables/DS_USB_RS485_CABLES.pdf)

Per garantire l'integrità del segnale e un funzionamento solido, assicurarsi specificamente che:

- L'estensione dei cavi rispetti le specifiche di sezione minima, riportate nella summenzionata tabella, in base alla tensione di alimentazione CC e alla lunghezza del cavo
- L'estensione dei cavi possieda un'adeguata schermatura e un nucleo a doppino ritorto
- Il cavo originale, attaccato all'interfaccia RS485 a USB di Victron, abbia una lunghezza massima limitata a 20 cm, per gli impianti nei quali la lunghezza totale del cavo è superiore a 10 m o nei quali sono presenti specifici problemi di interferenze nell'impianto/sito: in quest'ultimo caso si devono usare cavi idonei/di alta qualità per l'intera lunghezza del cavo, piuttosto che solamente per la lunghezza dell'estensione
- I cavi siano installati separatamente/lontano dai principali cavi di alimentazione CC o CA
- Tutti i cavi siano opportunamente terminati (compresi quelli che non si usano) e opportunamente isolati dall'ingresso di agenti atmosferici/acqua
- La carcassa del sensore non sia aperta o manomessa durante l'installazione, giacché l'integrità della sigillatura potrebbe risultare compromessa (e si annullerebbe la garanzia)

Il sensore di irraggiamento solare della serie Si-RS485TC IMT comprenda un Isolamento Galvanico interno (fino a 1000 V) tra l'alimentazione e i circuiti Modbus RS485 e, di conseguenza, l'interfaccia non isolata RS485 a USB di Victron sia indicata per la maggior parte degli impianti.

Tuttavia, se si preferisce un'interfaccia isolata RS485 a USB, l'unico dispositivo compatibile è il [USB485-STIXL di Hjelmslund](https://hjelmslund.eu/Files/Product%20sheet%20-%20USB485-STIXL.pdf) [Electronics](https://hjelmslund.eu/Files/Product%20sheet%20-%20USB485-STIXL.pdf) (qualsiasi altro tipo non sarà riconosciuto dal dispositivo GX).

#### **Sensori Multipli**

È possibile collegare vari sensori di irraggiamento solare della serie Si-RS485 IMT a un comune dispositivo GX di Victron, sebbene sia necessaria un'interfaccia dedicata RS485 a USB di Victron per ogni singola unità.

Le unità multiple non possono essere combinate in una sola interfaccia (giacché tale combinazione non è supportata dal relativo software Venus OS).

#### **Configurazione**

Generalmente, non è necessaria alcuna configurazione speciale/aggiuntiva: la configurazione predefinita "di fabbrica" è compatibile per la comunicazione con un dispositivo GX di Victron.

Tuttavia, nei casi in cui il sensore di irraggiamento solare della serie Si-RS485 IMT sia stato previamente utilizzato in un altro sistema e/o le impostazioni siano cambiate per qualsiasi motivo, è necessario ripristinare la configurazione predefinita prima di utilizzarlo.

Per verificare la configurazione, scaricare lo ["Strumento per la configurazione del software Si-MODBUS" di IMT](https://www.imt-solar.com/fileadmin/docs/de/produkte/Si-MODBUS-Configurator_0.15.zip). Seguire le istruzioni nella ["Documentazione del Configuratore Si-Modbus" di IMT](https://www.imt-solar.com/fileadmin/docs/en/products/Si-Modbus-Configurator.pdf) e verificare/aggiornare le seguenti impostazioni:

- Indirizzo Modbus: 1
- Velocità di trasmissione (in Baud): 9600
- Formato Dati: 8N1 (10 Bit)

Per un'ulteriore assistenza relativamente alla configurazione dei sensori di irraggiamento solare della serie Si-RS485 IMT, si prega di rivolgersi direttamente a IMT Solar.

### **Interfaccia utente - Dispositivo GX**

Dopo averlo collegato al dispositivo GX di Victron e averlo alimentato, il sensore di irraggiamento solare della serie Si-RS485 IMT sarà automaticamente rilevato in pochi minuti e apparirà nel menù "Elenco dispositivi".

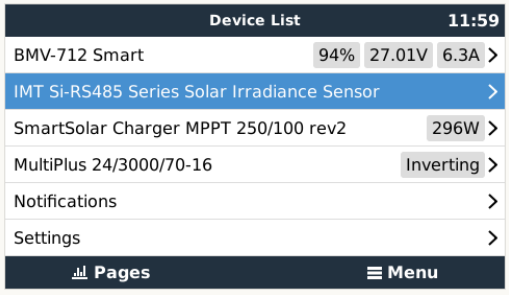

Nel menù "Sensore di irraggiamento solare Serie Si-RS485 IMT" saranno visualizzati automaticamente tutti i parametri disponibili (in base ai sensori collegati) e gli aggiornamenti in tempo reale.

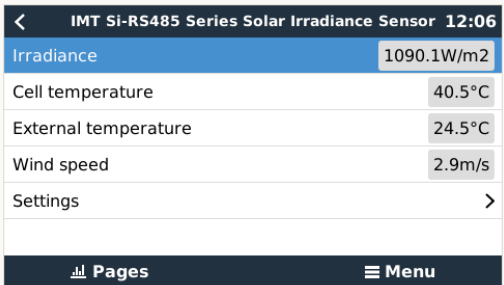

Nel sottomenù "Impostazioni", è possibile attivare e disattivare manualmente qualsiasi sensore esterno opzionale/aggiuntivo, collegato al sensore di irraggiamento solare serie Si-RS485 IMT.

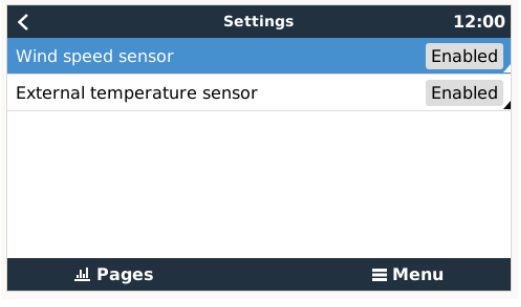

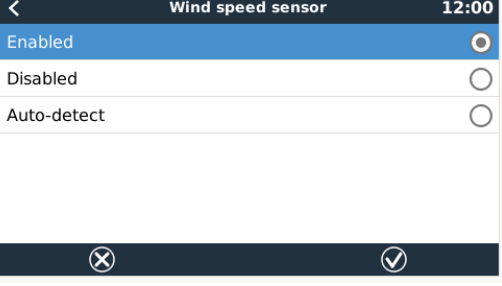

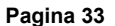

### **5.10.1. Visualizzazione dei Dati - VRM**

Per controllare i dati registrati della cronologia nel portale VRM, espandere l'elenco dei widget "Sensore Meteorologico" e selezionare il widget "Sensore Meteorologico".

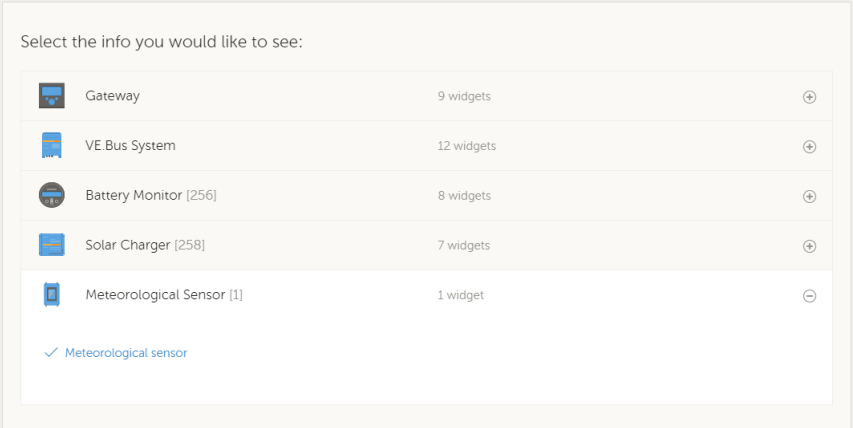

Nel grafico appariranno automaticamente i dati di tutti i tipi di sensori disponibili. Singoli sensori/parametri possono anche essere attivati/disattivati cliccando sul nome/didascalia del sensore.

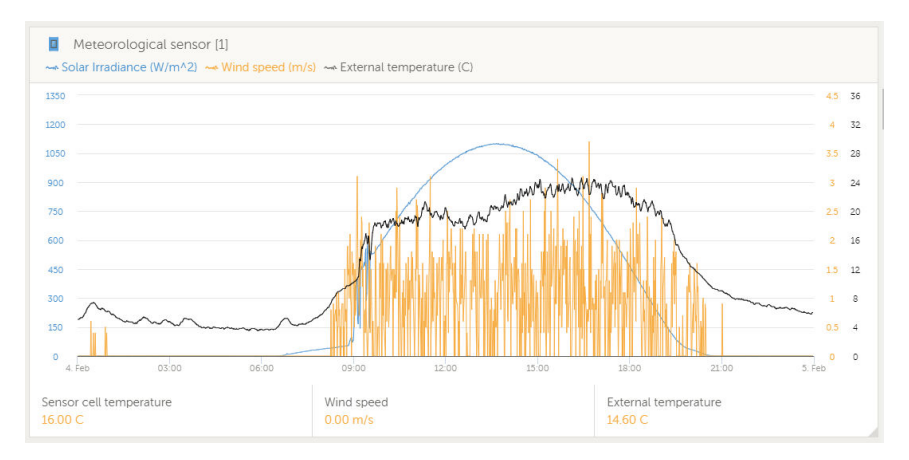

# **5.11. Assistenza per il controllore del generatore InteliLite serie 4 di ComAp**

Per informazioni dettagliate, vedere [qui](https://www.victronenergy.com/upload/documents/Generator_start_stop/190898-Generator_start_stop-pdf-it.pdf) .

### **5.12. DSE - Assistenza per il controllore del generatore di Deep Sea**

Per informazioni dettagliate, vedere [qui .](https://www.victronenergy.com/upload/documents/Generator_start_stop/190898-Generator_start_stop-pdf-it.pdf)

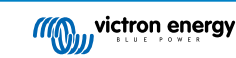

# **5.13. Lettura di dati generici dell'alternatore da sensori NMEA 2000 DC compatibili**

Il Venus OS supporta i sensori NMEA 2000 DC che possono essere utilizzati per leggere la tensione, la corrente e la temperatura dell'alternatore da un alternatore generico. Si noti che i dati vengono solo visualizzati, ma non vengono utilizzati per ulteriori calcoli o funzioni.

I sensori NMEA 2000 DC di terze parti devono soddisfare i seguenti requisiti:

- La classe del dispositivo NMEA 2000 deve essere 35 Generazione elettrica.
- La funzione del dispositivo NMEA 2000 deve essere 141 Generatore CC.
- Il tipo CC deve essere impostato su alternatore nei Dettagli CC del PGN 127506.
- Tensione, corrente e temperatura devono essere trasmesse allo Stato batteria del PGN 127508.

Dovrebbe funzionare la maggior parte dei sensori NMEA 2000 DC.

La compatibilità è stata testata mediante:

• [Sensori di corrente CC di Across Ocean Systems](https://acrossoceansystems.com/index.php/product/dc-current-sensors/)

Per collegare una rete NMEA 2000 alla porta VE.Can del dispositivo GX, entrambe con connettori di tipo diverso, esistono due soluzioni:

- 1.Il [cavo VE.Can a NMEA 2000.](https://www.victronenergy.it/accessories/ve-can-to-nmea2000-micro-c-male) Inserendo o meno il fusibile, permette di alimentare o meno la rete NMEA 2000 tramite apparecchiature Victron o meno. Tenere presente la seguente avvertenza.
- 2.L'[Adattatore VE.Can 3802 di OSUKL](https://www.victronenergy.it/accessories/ve-can-resistive-tank-sender-adapter). Il suo vantaggio è che si presta bene a collegare un solo dispositivo NMEA 2000, come un trasmettitore del serbatoio, a una rete VE.Can. Può anche alimentare una rete NMEA 2000 con una tensione inferiore, direttamente da un sistema Victron a 48 V.

### **Avvisi e soluzioni per sistemi a 24 V e 48 V**

Mentre tutti i componenti Victron accettano fino a 70 V in ingresso per le loro connessioni CAN-bus, alcune apparecchiature NMEA 2000 non accettano tale ingresso e richiedono una connessione NMEA 2000 alimentata a 12 V che a volte arriva fino a 30 o 36 V. Assicurarsi di leggere le schede tecniche di tutte le apparecchiature NMEA 2000 utilizzate. Se il sistema contiene una NMEA 2000 che richiede una tensione di rete inferiore a quella della batteria, consultare l'adattatore 3802 VE.Can di OSUKL già menzionato o, in alternativa, installare il cavo VE.Can a NMEA 2000 senza fusibile e fornire un'alimentazione adeguata alla rete NMEA 2000 utilizzando, ad esempio, un cavo adattatore di alimentazione NMEA 2000, non fornito da Victron. La porta VE.Can del dispositivo GX non necessita di alimentazione esterna per funzionare.

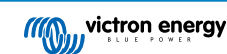

### **5.13.1. Supporto del regolatore dell'alternatore Wakespeed WS500**

### **Introduzione**

Il WS500 è un regolatore intelligente esterno dell'alternatore con comunicazione CAN-bus e NMEA 2000, particolarmente adatto alle applicazioni Nautiche e ai camper. Il Wakespeed WS500 è supportato da Venus OS e offre la possibilità di monitorare le prestazioni degli alternatori tramite un dispositivo GX.

### **Requisiti**

I requisiti necessari per l'integrazione del WS500 sono:

- 1. Firmware VenusOS v2.90 o superiore installato nel dispositivo GX
- 2. Firmware Wakespeed WS500 2.5.0 o superiore installato nel controllore WS500
- 3. Il WS500 deve collegarsi alla porta VE.Can del dispositivo GX. Non è possibile monitorare il WS500 quando è collegato alla porta BMS-Can di un Cerbo GX.

### **Cablaggio del WS500 a VE.Can**

Entrambi, WS500 e VE.Can, utilizzano connettori RJ45 per le porte CAN.

Tuttavia, entrambi hanno pin out diversi. Ciò significa che non è possibile utilizzare un normale cavo di rete (cavo UTP diritto). È necessario un cavo incrociato. Tale cavo incrociato deve essere fai-da-te. Il diagramma seguente riflette il pin out dei due dispositivi.

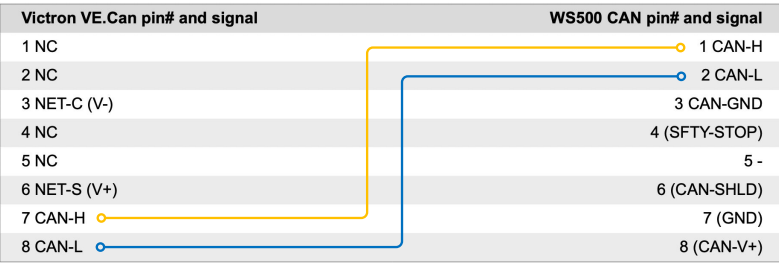

I pin importanti da controllare sono il pin 7 e il pin 8 per CAN-H e CAN-L sul lato VE.Can e i pin 1 e 2 per Can-H e CAN-L sul lato WS500.

È quindi necessario un cavo i cui pin 1 e 2 di un lato siano collegati ai pin 7 e 8 dell'altro lato. Il pin 7 va al pin 1 e il pin 8 al pin 2.

Il connettore RJ45 con i pin 7 e 8 su un'estremità si collega alla porta VE.Can del dispositivo GX. L'altra estremità del cavo con i pin 1 e 2 si collega al controllore WS500. Entrambe le parti devono essere terminate.

I colori del cavo non sono importanti per il cavo fai-da-te. Wakespeed offre anche un cavo pronto per la configurazione con un connettore RJ45 blu a un'estremità che deve essere collegato alla porta VE.Can.

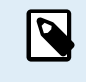

Tenere presente che i terminali neri forniti da Wakespeed e quelli blu forniti da Victron non sono intercambiabili. Pertanto: inserire il terminatore Victron sul lato Victron della rete e inserire il terminatore Wakespeed nel Wakespeed.

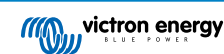

### **Esempio di cablaggio**

Il seguente esempio mostra una panoramica del cablaggio consigliato in base a un impianto formato da un Lynx Smart BMS, dei distributori Lynx e un Ekrano GX.

Il corretto posizionamento dello shunt dell'alternatore (da non confondere con lo shunt del BMV o lo SmartShunt) è importante per il corretto collegamento del filo di rilevamento della corrente.

Per il cablaggio completo tra WS500 e alternatore, consultare il manuale del WS500 e dell'alternatore.

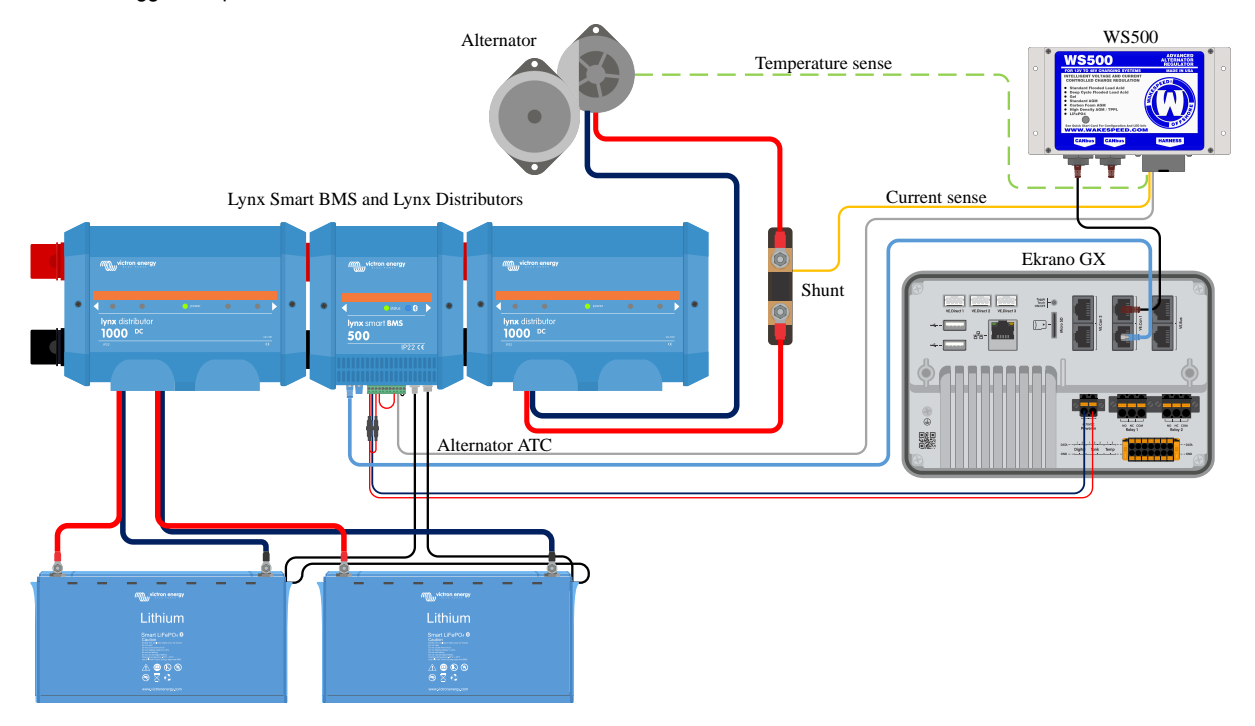

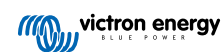

### **Interfaccia utente del dispositivo GX per WS500**

Dopo aver collegato il WS500 al dispositivo GX, l'elenco dei dispositivi contiene una voce per il regolatore.

Il menù del WS500 fornisce quindi le informazioni e i dati seguenti:

- **Uscita**: tensione, corrente e potenza come riportate dal regolatore dell'alternatore
- **Temperatura**: la temperatura dell'alternatore misurata dal sensore di temperatura del WS500
- **Stato**: lo stato di carica del WS500
	- Spento quando non è in carica
	- Bulk, Assorbimento o Mantenimento quando il WS500 utilizza il proprio algoritmo di carica
	- Controllo esterno quando è controllato da un BMS come il Lynx Smart BMS
- **Stato della Rete**
	- Autonomo, se il regolatore lavora per conto proprio
	- Master del Gruppo, quando sta fornendo target di carica a un altro dispositivo WS500
	- Slave, quando riceve le indicazioni di ricarica da un altro dispositivo, come un WS500 o un BMS
- **Errore**: indica qualsiasi stato di errore in cui potrebbe trovarsi il WS500. I dettagli di tutti i codici di errore e dei messaggi si trovano nella Guida alla configurazione e alle comunicazioni di Wakespeed. Vedere anche l'appendice per l'errore #91 e l'errore #92
- **Azionamento di campo**: rapporto sulla percentuale di azionamento di campo inviato dal WS500 all'alternatore sul collegamento di campo
- **Velocità**: la velocità in giri/minuto a cui gira l'alternatore. Questo è quanto riportato dall'alimentazione dello statore e, se erroneo, può essere regolato impostando l'opzione Alt Poles nella linea di configurazione del Wakespeed SCT
- **Velocità del motore**: indicata in giri/minuto. Questo viene segnalato dal
	- calcolo basato sulla velocità dell'alternatore e sul rapporto di trasmissione Eng/Alt impostato dalla linea di configurazione **SCT**
	- NMEA 2000, se il WS500 riceve i giri del motore da PGN127488
	- J1939, se il WS500 riceve il numero di giri del motore da PGN61444

Nel menù dispositivo è anche possibile creare un nome personalizzato del WS500. In questo modo il WS500 aggiorna la linea di configurazione \$SCN del regolatore.

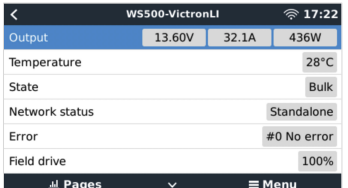

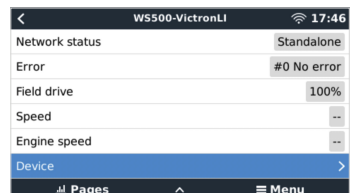

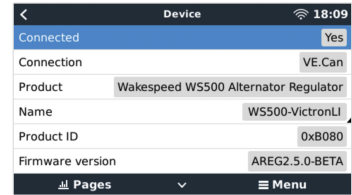

#### **Dati WS500 nel portale VRM**

I dati WS500 che possono essere visualizzati nel nostro [portale VRM](https://www.victronenergy.it/panel-systems-remote-monitoring/vrm) sono corrente, tensione e temperatura.

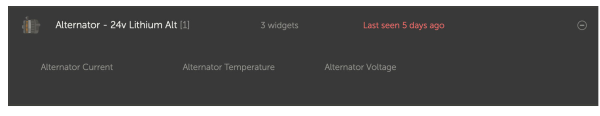

*Attualmente sono disponibili 3 widget nel VRM*

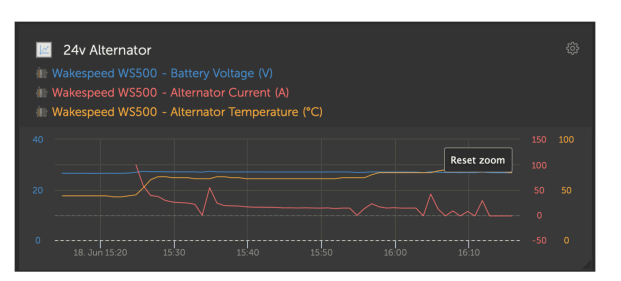

*Widget personalizzato VRM che mostra tensione, corrente e temperatura del WS500*

### **Risoluzione dei problemi e FAQ**

Per ulteriore assistenza e risoluzione dei problemi, si prega di contattare direttamente il supporto Wakespeed.

#### **Codice di errore #91 e #92**

Venus OS segnalerà tutti gli errori che possono essere generati dal WS500 come definiti nella Guida delle comunicazioni e della configurazione di Wakespeed. Nei sistemi con BMS integrato, i seguenti errori sono critici finché gli eventi sono attivi e richiedono particolare attenzione.

#### • **#91: Lost connection with BMS**

Il WS500 ha perso la comunicazione con il BMS e passerà alla modalità di rientro configurata. Non appena viene ripristinata la comunicazione con il BMS, il sistema torna a seguire gli obiettivi di carica impostati dal BMS.

#### • **#92: ATC disabled through feature IN**

Il BMS ha segnalato un evento di disconnessione della carica tramite la funzione cavo e il WS500 è quindi passato allo stato Off.

### **I dati relativi alla corrente e alla potenza non vengono visualizzati nel menu del dispositivo del WS500**

Non costituisce un problema e si riferisce semplicemente al modo in cui il sistema è stato installato e previsto.

- Non sono installati shunt dell'alternatore<sup>[1]</sup>
- Shunt dell'alternatore installato ma non configurato correttamente. Controllare l'impostazione ShuntAtBat e l'impostazione Ignora Sensore utilizzando gli strumenti di configurazione Wakespeed.

[1] Lo shunt dell'alternatore è uno shunt che può essere installato in serie con l'alternatore per fornire una lettura della corrente e della potenza di uscita di quest'ultimo. Il suo cablaggio di rilevamento si collega direttamente al WS500. Si tratta di una caratteristica opzionale che serve solo per la visualizzazione. Se lo shunt non è installato, il dispositivo GX mostrerà altri dati dell'alternatore, come la percentuale di campo, la tensione di uscita e così via, ma non la corrente e la potenza di uscita.

#### **FAQ**

**D1:** La corrente di uscita dell'alternatore (se effettivamente misurata) viene utilizzata anche per altri fini, oltre alla semplice visualizzazione?

**R1:** Per il momento si utilizza solo a scopi di visualizzazione. Forse in futuro uscirà un'integrazione DVCC, che permetterà al dispositivo GX di controllare la quantità di corrente che si desidera generi il WS500, per poi dividere la corrente di carica desiderata tra il WS500 e, ad esempio, gli MPPT.

**D2:** A cosa serve la corrente di uscita della batteria e può essere letta sul CAN-bus da un Lynx Smart BMS, da altri monitor della batteria o anche da un dispositivo GX?

**A2:** Sì, la corrente può essere letta tramite CAN-bus e Lynx Smart BMS.

In questo caso, lo shunt del WS500 può essere configurato per l'alternatore e quindi riportare la quantità di corrente prodotta dallo stesso. La corrente del Lynx Smart BMS viene utilizzata dal WS500 per garantire che nella batteria non ne venga immessa più di quella necessaria. Quindi, se la batteria richiede 100 A e il WS500 segnala 200 A all'alternatore, 100 A saranno utilizzati per supportare i carichi. Offre un calcolo del carico CC notevolmente migliorato.

**D3:** Se il sistema comprende un Lynx Smart BMS, esistono raccomandazioni per il cablaggio?

**A3:** Sì. Abbiamo creato esaustivi esempi di sistema che mostrano il cablaggio completo e sono stati integrati con importanti informazioni aggiuntive. Ad esempio, un sistema per catamarano con due WS500 o un sistema dotato di un alternatore supplementare controllato da un WS500. Tali esempi possono essere utilizzati come base per il proprio sistema.

Questi esempi di sistema possono essere scaricati dalla [pagina del prodotto del Lynx Smart BMS](https://www.victronenergy.it/dc-distribution-systems/lynx-smart-bms#system-schematics).

**D4:** Se il sistema non comprende un Lynx Smart BMS, come si consiglia di effettuare il cablaggio?

**A4:** Wakespeed fornisce una guida rapida che mostra come configurare il regolatore tramite interruttori DIP e una panoramica di tutti i collegamenti di cablaggio riguardanti l'insieme dei cavi forniti con l'unità.

Il [manuale del prodotto WS500](https://www.wakespeed.com/wp-content/uploads/WS500-Product-Manual-09-30-2022-V2.pdf) contiene ulteriori schemi di cablaggio che mostrano in dettaglio come cablare tali cavi.

**Pagina 39**

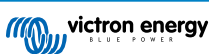

Tenere conto che lo shunt deve essere collegato alla batteria e il WS500 deve essere configurato assieme allo shunt nella batteria.

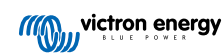

# <span id="page-46-0"></span>**6. Connettività internet**

Collegare il Ekrano GX a Internet per sfruttare tutti i vantaggi del [portale VRM.](https://www.victronenergy.it/panel-systems-remote-monitoring/vrm) Il EGX invia i dati di tutti i prodotti collegati al portale VRM, dal quale è possibile monitorare l'utilizzo dell'energia, visualizzare lo stato attuale dei prodotti collegati, configurare [gli allarmi via e-mail](https://www.victronenergy.com/live/vrm_portal:alarms) e scaricare i dati in formato CSV ed Excel.

Per monitorare questi dati dallo smartphone o dal tablet, scaricare la [App VRM per iOS o Android](https://www.victronenergy.it/support-and-downloads/software/).

Oltre al monitoraggio remoto, una connessione Internet attiva consente al EGX di verificare regolarmente l'uscita di nuove versioni del firmware, che (a seconda dell'impostazione) verranno scaricate e installate automaticamente.

Ci sono vari modi per collegare un EGX a internet:

- Posizionare un cavo tra un router e la porta LAN Ethernet del EGX
- Collegarlo al router senza cavi tramite il WiFi
- Tramite una rete mobile (cellulare), utilizzando il [GX LTE 4G, un modem cellulare USB](https://www.victronenergy.it/accessories/gx-lte-4g) o un router 3G o 4G
- Tethering USB tramite telefono cellulare

Questo video spiega come collegare LAN, WiFi e un GSM GX (vale anche per il GX LTE 4G):

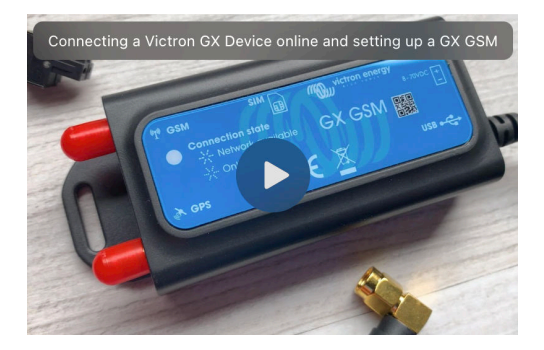

### **6.1. Porta LAN Ethernet**

Quando si collega un cavo Ethernet tra un router e il EGX, la pagina Impostazioni → Ethernet del EGX confermerà la connessione.

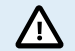

**Prima di collegare il cavo Ethernet, fare molta attenzione a non confondere la porta Ethernet del dispositivo GX con le porte VE.Bus o VE.Can/BMS-Can!**

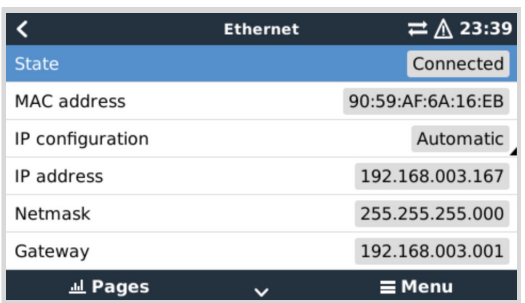

### <span id="page-47-0"></span>**6.2. WiFi**

Il Ekrano GX è dotato di WiFi integrato. Utilizzando il WiFi è possibile connettersi a reti protette WEP, WPA e WPA2. È inoltre possibile collegare un dongle WiFi USB esterno supportato (per aumentare la portata della rete wireless, ad esempio all'esterno di un armadio).

Esistono diversi dongle WiFi USB supportati. Due di questi sono disponibili nel magazzino di Victron Energy:

- Codice Art. BPP900100200 Modulo WiFi CCGX semplice (Nano USB), piccolo, a basso costo.
- Codice Art. BPP900200300 [Asus USB-N14,](https://www.google.nl/search?q=Asus+USB-N14) costo leggermente maggiore e miglior ricezione, rispetto alla Nano USB. Supportata a partire dalla versione software 2.23.
- Codice Art. BPP900200400 [Modulo WiFi a lungo raggio \(Netgear AC1200\)](https://www.victronenergy.it/accessories/gx-wifi-module-long-range-(netgear-ac1200))  costo superiore e migliore ricezione rispetto al Nano USB. Wireless AC, Wireless G e Wireless N; 2,4 Ghz e 5 Ghz.

Moduli WiFi non più disponibili ma ancora supportati:

- Codice Art. BPP900200100 [Startech USB300WN2X2D](https://www.google.com/search?q=Startech+USB300WN2X2D&rlz=1C1GCEU_nlNL835NL835&oq=Startech+USB300WN2X2D&aqs=chrome..69i57.1107j0j15&sourceid=chrome&ie=UTF-8)
- Codice Art. BPP900100100 [Zyxel NWD2105](https://www.google.nl/search?q=zyxel+NWD2105)
- Codice Art. BPP900200200 [Gembird WNP-UA-002](https://www.google.nl/search?q=Gembird+WNP-UA-002), costo leggermente maggiore ma anche miglior ricezione.
- Codice Art. BPP900200400 [Netgear A6210-100PES.](https://www.google.com/search?q=netgear+a6210+adapter)

Anche se altri dongle WiFi potrebbero funzionare, non sono stati testati e non offriamo supporto per gli stessi.

Il menu WiFi mostra le reti disponibili. Quando si seleziona una rete, è possibile inserire la password (se non è già nota) per connettersi alla rete. La configurazione tramite WPS (WiFi Protected Setup) non è supportata.

Se il EGX trova varie reti WiFi di cui si conosce la password, viene selezionata automaticamente la rete con il segnale più forte. Quando il segnale della rete collegata diventa troppo debole, passa automaticamente a una rete con segnale più forte, se ne conosce la password.

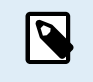

Il WiFi è una connessione intrinsecamente meno affidabile di un cavo Ethernet cablato. Se possibile, è sempre preferibile un collegamento tramite Ethernet. La potenza del segnale deve sempre essere di almeno il 50 %.

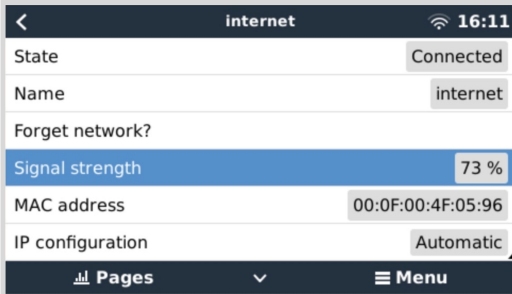

# **6.3. GX LTE 4G**

Il GX LTE 4G è un modem cellulare per la nostra gamma di prodotti di monitoraggio GX e fornisce una connessione Internet mobile al sistema, nonché una connessione al portale VRM. Compatibile con le reti 2G, 3G e 4G.

Consultare il [manuale del GX LTE 4G](https://www.victronenergy.it/accessories/gx-lte-4g)

### **6.4. Rete mobile (cellulare) con router 3G o 4G**

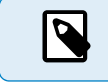

Il GX LTE 4G fornisce connessione a Internet esclusivamente al dispositivo GX. Non è possibile condividere Internet con computer portatili, telefoni o altri dispositivi.

Negli impianti in cui vari dispositivi devono collegarsi a Internet, come spesso accade su uno yacht o un camper, o per i quali è necessaria una soluzione di failover/backup affidabile, si consiglia di installare un router mobile dotato di questa funzionalità.

Un router mobile può condividere i dati cellulari con più dispositivi come smartphone, tablet, computer portatili e altri tramite la porta Ethernet o WiFi ed è in grado di passare a una connessione WiFi precedentemente configurata in caso di guasto della connessione Ethernet o viceversa.

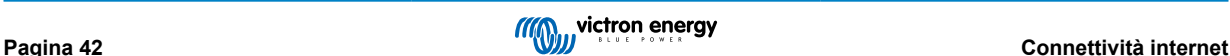

Per collegare il EGX a una rete mobile (cellulare), come una rete 3G o 4G, utilizzare un router cellulare. Collegare il EGX al router mediante un cavo LAN o la rete WiFi del router.

Assicurarsi di usare un router progettato per configurazioni automatiche. Non utilizzare router a basso costo, destinati alle attività commerciali o a viaggi di piacere. Un router più costoso e professionale sarà molto più conveniente e non si perderà tempo solo per eseguire un reset. Esempi di tali router professionali sono il [H685 4G LTE di Proroute](http://www.proroute.co.uk/proroute-4g-routers/proroute-h685-4g-lte-router/), nonché la [gamma Industrial 4G router](http://www.peplink.com/products/max-industrial-4g-router/) [di Pepwave](http://www.peplink.com/products/max-industrial-4g-router/).

Maggiori informazioni sono disponibili in [questo post del blog](https://www.victronenergy.com/blog/2014/03/09/off-grid-color-control-gx-to-vrm-portal-connectivity/).

Tenere in considerazione che il EGX non supporta i dongle USB 3G/4G, ad eccezione degli accessori [GX GSM](https://www.victronenergy.it/accessories/gx-gsm) e [GX LTE 4G](https://www.victronenergy.it/accessories/gx-lte-4g) disponibili presso Victron.

# **6.5. Tethering USB tramite telefono cellulare**

È una funzione molto utile, quando funziona, ma non ci si può fidare troppo, giacché ha dimostrato di non essere molto affidabile. Consultate internet per le istruzioni sul tethering del vostro telefono e il suo sistema operativo. Ci hanno detto che funziona con:

- Samsung Galaxy S4
- ...ma non con:
- iPhone 5s con iOS 8.1.1

## **6.6. Configurazione IP manuale**

Quasi nessun impianto necessiterà che si inserisca a mano la configurazione dell'indirizzo IP, giacché la maggior parte degli impianti supportano la configurazione IP automatica (DHCP), che è anche l'impostazione per difetto del EGX. Se fosse necessario configurare l'indirizzo a mano, selezionare i seguenti modelli:

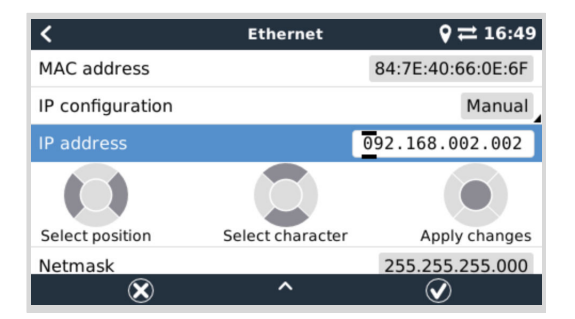

I dettagli completi sui requisiti IP e sui numeri di porta utilizzati si trovano nelle [FAQ del VRM - Porte e connessioni utilizzate](#page-138-0) [dal \[133\]](#page-138-0) EGX.

# **6.7. Connessioni multiple (failover)**

È possibile collegare il EGX a più reti contemporaneamente, Ethernet, WiFi e LTE (tramite un GX LTE 4G). In questo caso, il dispositivo GX utilizza la rete Ethernet o WiFi quando è disponibile e passa alla rete LTE se la connessione Ethernet viene persa e l'accesso WiFi non è disponibile.

La priorità della connessione utilizzata dal dispositivo GX si basa sul seguente ordine:

- 1. Ethernet, indipendentemente dalla presenza di una connessione WiFi o LTE.
- 2. WiFi quando non è disponibile una connessione Ethernet e indipendentemente dalla presenza di una connessione LTE.
- 3. LTE in assenza di connessione Ethernet e WiFi.

Si prega di tenere presente che il dispositivo GX non verifica se i dispositivi di rete menzionati hanno una L connessione Internet attiva. Questo meccanismo considera solo la connessione di rete attiva.

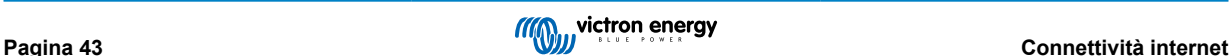

### **6.8. Ridurre al minimo il traffico Internet**

In situazioni in cui il traffico Internet è costoso, ad esempio in caso di uplink satellitare o di tariffe GSM/cellulari in roaming, è possibile ridurre al minimo il traffico Internet. Le misure da adottare sono:

- Disattivare gli [aggiornamenti automatici del firmware \[66\]](#page-71-0)
- Non attivare l'[assistenza remota \[134\]](#page-139-0)
- Ridurre l'Intervallo di registro (Impostazioni → Portale online VRM → Intervallo di registro) a una frequenza molto bassa. Si noti che i cambiamenti di stato (carica → inversione, o massa → mantenimento) e gli allarmi causano l'invio di messaggi aggiuntivi

Per sapere la quantità di dati che si devono comprare, il modo migliore è quello di lasciar funzionare il sistema per un paio di giorni e monitorare i contatori RX e TX di internet nel router 3G o 4G. Oppure, metodo migliore, verificare quali compagnie telefoniche riportano i dati consumati in un sito web.

La quantità di dati utilizzati dipende in gran parte anche dal sistema:

Quanti più prodotto siano collegati al EGX, più dati saranno generati.

• Un cambio di stato (da inverter a caricabatterie, ad esempio), farà scattare una trasmissione di dati, pertanto un sistema con frequenti cambi di stato tenderà a generare anche più dati. Ciò è particolarmente certo per alcuni sistemi Hub-1 e Hub-2.

Raccomandiamo di configurare il vostro piano dati in modo da evitare costosi addebiti per "eccesso". Assicurarsi di impostare un limite all'uso dei dati o di utilizzare un piano prepagato.

Un cliente, gravato da costi globali compresi tra venti centesimi e diversi euro per mb di dati, ha inventato una soluzione intelligente: Utilizzando una VPN ha modificato l'IP per dirigere TUTTO il traffico da e verso il dispositivo GX attraverso la sua VPN. L'utilizzo di un firewall sul server VPN gli consente di controllare il traffico in base all'ora, al tipo di connessione, al luogo e alle destinazioni. Sebbene ciò esuli dallo scopo di questo manuale, funziona e, con l'aiuto di un esperto di Linux e di reti, può funzionare anche per voi.

## **6.9. Ulteriori informazioni riguardo la configurazione di una connessione internet e il VRM**

- [Configurazione di un account VRM](https://www.victronenergy.com/live/vrm_portal:start)
- [Allarmi e monitoraggio del Portale VRM](https://www.victronenergy.com/live/vrm_portal:alarms)
- [Portale VRM: Domande frequenti \(FAQ\)](https://www.victronenergy.com/live/vrm_portal:faq)

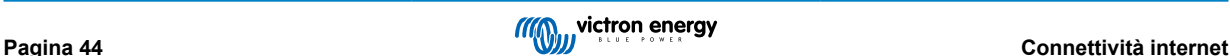

# <span id="page-50-0"></span>**7. Accesso al dispositivo GX**

È possibile accedere al dispositivo GX tramite smartphone, tablet o computer. Tale accesso è detto Consolle Remota. La Consolle Remota è l'elemento centrale per effettuare o modificare le impostazioni del dispositivo GX.

Nei dispositivi GX che possiedono un display, tale Consolle Remota potrebbe essere disattivata per difetto e deve essere attivata. Nei dispositivi GX senza un display la Consolle Remota è attiva per difetto.

Esistono vari modi per accedere:

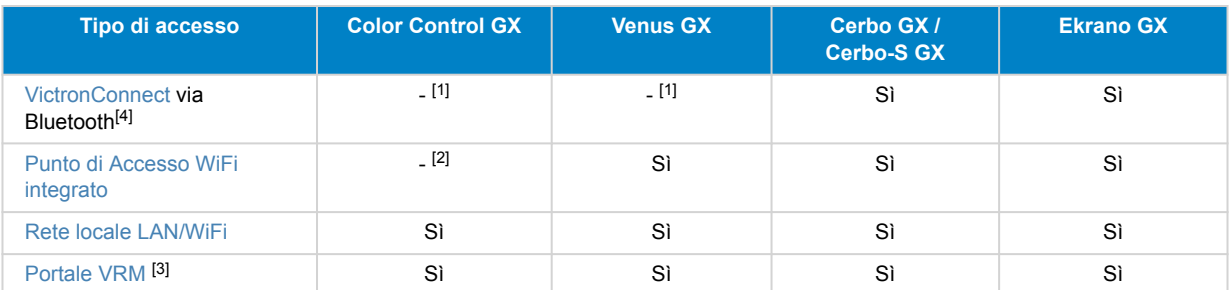

[1] Il CCGX e il VGX non dispongono di Bluetooth integrato. Questa caratteristica può essere facilmente aggiunta collegando un dongle Bluetooth USB.

[2] Il CCGX non è dotato di WiFi integrato. Questa caratteristica può essere facilmente aggiunta collegando un dongle WiFi USB.

[3] Richiede che il dispositivo GX sia collegato a Internet.

[4] La funzionalità Bluetooth del dispositivo GX è limitata all'assistenza per la connessione iniziale e la configurazione della rete. Non è possibile utilizzare il Bluetooth per connettersi alla Consolle Remota e ad altri prodotti Victron (ad esempio i regolatori di carica SmartSolar). Per ulteriori informazioni su come collegare altri prodotti Victron, vedere [Collegamento dei](#page-14-0) [prodotti Victron \[9\]](#page-14-0).

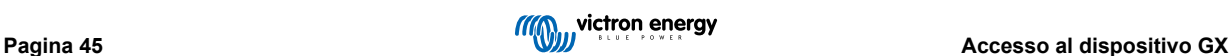

### **7.1. Utilizzando VictronConnect tramite Bluetooth**

Se state utilizzando per la prima volta VictronConnect, potreste voler iniziare leggendo il [manuale di VictronConnect.](https://www.victronenergy.it/media/pg/VictronConnect_Manual/it/index-it.html)

- **1.** Scaricare l'[ultima versione dell'app VictronConnect](https://www.victronenergy.it/support-and-downloads/software#victronconnect-app) sul proprio [dispositivo compatibile con Bluetooth](https://www.victronenergy.it/media/pg/VictronConnect_Manual/it/phone,-tablet-and-laptop-compatibility.html) (telefono o portatile) e assicurarsi che il Bluetooth sia attivo.
- **2.** Assicurarsi che il Ekrano GX sia acceso.
- **3.** Aprire l'app VictronConnect a non più di 10 metri dal Ekrano GX e attendere che rilevi i dispositivi vicini.
- **4.** Quando appaiono, cliccare o toccare Ekrano GX.
- **5.** Alla prima connessione sarà chiesto di inserire il codice PIN del Bluetooth.
	- Il codice PIN univoco è stampato su un adesivo apposto nella parte superiore dell'Ekrano GX.
- **6.** Per i dispositivi GX che utilizzano il codice PIN per difetto, verrà chiesto di cambiare tale codice PIN non sicuro con un codice univoco più sicuro. Impostare il codice univoco e conservarlo assieme alle password in un luogo sicuro, per recuperarlo in caso di dimenticanza.

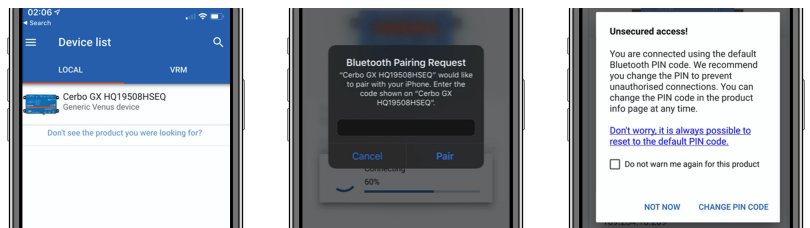

Dalla schermata principale del dispositivo è possibile modificare le impostazioni di rete ed Ethernet, attivare o disattivare il Punto di Accesso WiFi integrato, visualizzare il sistema sul VRM o aprire la Consolle Remota (richiede una connessione WiFi a una rete locale o al Punto di Accesso del dispositivo GX).

Per le impostazioni di rete, toccare o cliccare sull'icona a forma di ingranaggio.

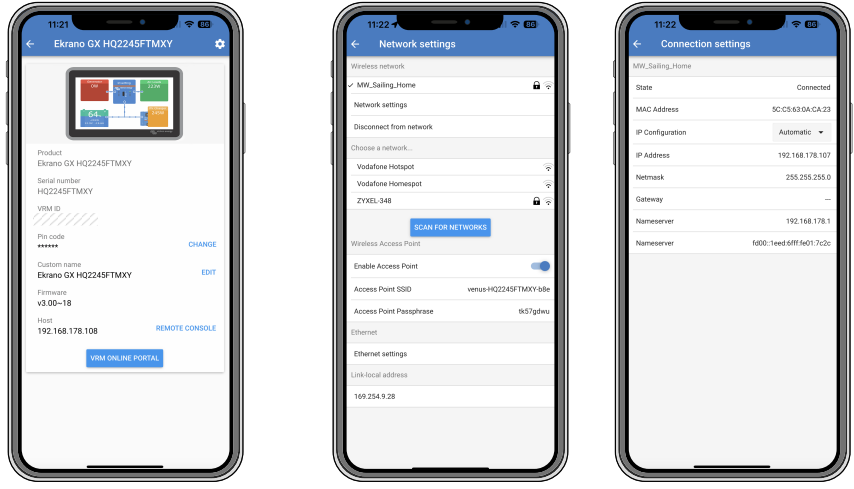

Il Bluetooth può essere utilizzato solo per la connessione iniziale e la configurazione di rete e non può collegarsi ad altri prodotti Victron, come i regolatori di carica SmartSolar. Se è necessario collegare altri prodotti Victron, consultare il capitolo Collegamento dei prodotti Victron.

P

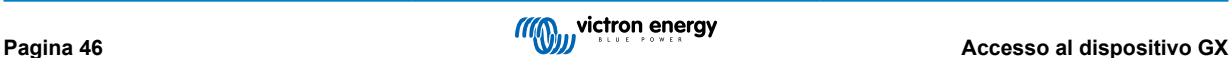

### **7.2. Accesso tramite il Punto di Accesso WiFi integrato**

Questo metodo richiede l'installazione della App VictronConnect nello smartphone, nel tablet o nel portatile.

### **Passi per la connessione automatica tramite codice QR:**

- **1.** Individuare l'adesivo con il Codice QR EGX
- **2.** Scansionare il codice QR mediante la funzione videocamera del telefono o una app di scansione dei codici QR.
- **3.** Se il telefono supporta la funzione, richiederà di collegarsi al Punto di Accesso WiFi.
- **4.** Dopo aver stabilito il collegamento, aprire VictronConnect
- **5.** Selezionare il Dispositivo GX nell'elenco
- **6.** Aprire la Consolle Remota

#### **Passi per la connessione manuale:**

- **1.** Avvicinarsi il più possibile al Ekrano GX: la distanza non deve essere superiore a pochi metri.
- **2.** Entrare nelle impostazioni del WiFi del telefono, tablet o portatile.
- **3.** Dopo la ricerca, il Ekrano GX apparirà nell'elenco come Venus-HQ1940DEFR4-3b6. Dove HQ è il numero di serie stampato sul lato della confezione.
- **4.** Collegarsi al WiFi tramite la "Chiave WiFi" che si trova stampata sul lato della confezione ed anche su una scheda nella busta di plastica. Conservarla in un posto sicuro.
- **5.** Aprire VictronConnect: inizierà a scansionare automaticamente la rete WiFi.
- **6.** Quando la trovi, selezionare il dispositivo GX nell'elenco.
- **7.** Aprire la Consolle Remota

#### **Note:**

- Se non si potesse utilizzare VictronConnect, si può usare un browser web e navigare fino all'indirizzo IP <http://172.24.24.1> o <http://venus.local>
- Per una maggiore sicurezza è possibile disattivare il Punto di Accesso WiFi. Vedere Impostazioni → Wi-Fi → Crea Punto di Accesso nella Consolle remota.

### **Video di istruzioni**

Guardare il video di istruzioni passo passo su come collegarsi a un dispositivo GX utilizzando l'app VictronConnect:

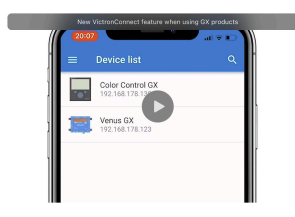

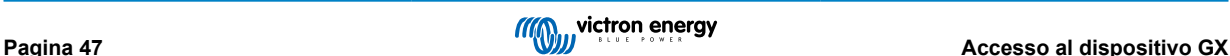

### **7.3. Accesso alla Consolle la Remota tramite Rete locale LAN/WiFi**

Questa sezione spiega come collegarsi alla Consolle Remota quando il Ekrano GX è connesso alla rete informatica locale tramite un cavo Ethernet o come configurarlo per connettersi a una rete WiFi locale.

Questo metodo non richiede una connessione internet. È sufficiente una rete informatica locale.

Una volta collegato, collegarsi al dispositivo GX avviando l'[app VictronConnect](https://www.victronenergy.it/panel-systems-remote-monitoring/victronconnect) su un telefono, tablet o laptop. Tenere presente che il dispositivo deve essere collegato alla stessa rete informatica del Ekrano GX .

Questo video spiega come fare.

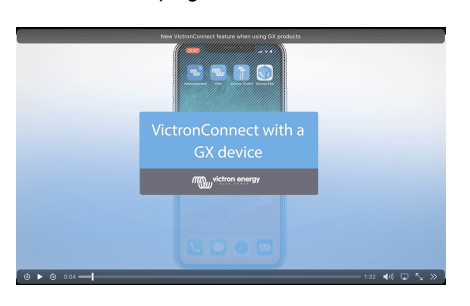

### **7.3.1. Metodi alternativi per trovare l'Indirizzo IP della Consolle Remota**

Se non si potesse usare VictronConnect, questi sono alcuni metodi per trovare il Ekrano GX, ad es., il suo Indirizzo IP.

#### **Link Indirizzo Locale - Venus.local**

Se è attiva l'impostazione Consolle Remota su LAN, è possibile collegarsi direttamente (tramite cavo di rete senza router o server DHCP). Si può accedere al dispositivo GX digitando venus.local o http://venus.local in un browser web, oppure in VictronConnect quando si è connessi alla stessa rete. Attivare questa funzione solo su reti fidate o connessioni dirette. Assicurarsi di aver disattivato la verifica della password o di averne impostata una in precedenza.

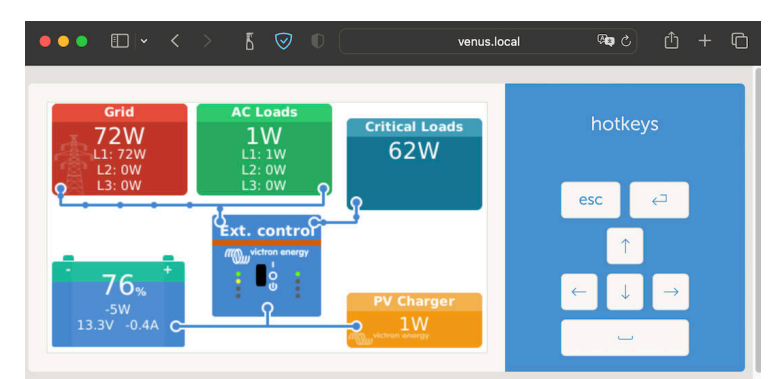

### **Indirizzo IP nel VRM**

Nel portale VRM, l'indirizzo IP si trova nella pagina Elenco dispositivi dell'impianto. Ricordarsi che è necessario che il Ekrano GX sia connesso a Internet.

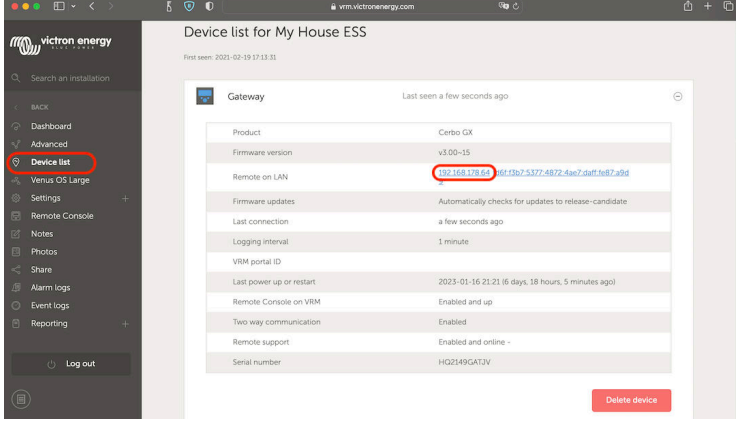

**Rete (o Microsoft Windows)**

In una rete locale, ad esempio a casa, è possibile trovare il Ekrano GX anche nella panoramica "Rete" di Windows (utilizza la tecnologia di trasmissione Universal Plug-and-Play (UPnP)):

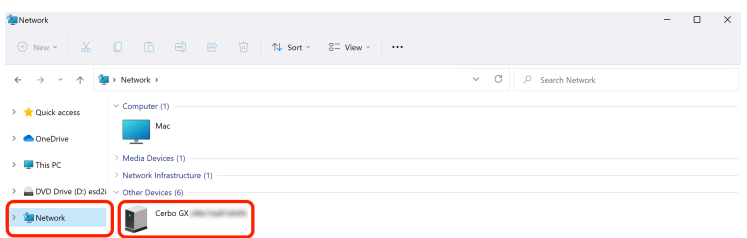

Cliccare due volte sull'icona per aprire la Consolle Remota nella LAN.

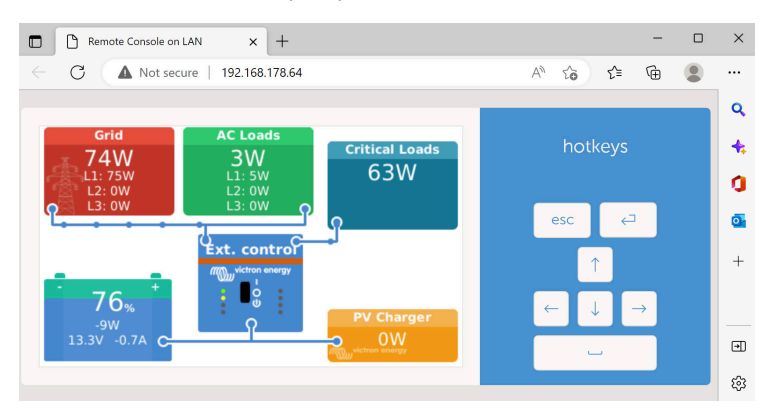

Aprire la finestra "Proprietà" cliccando con il tasto destro del mouse sull'icona per visualizzare l'indirizzo IP.

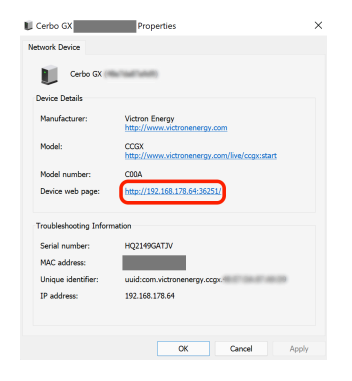

### **7.4. Accesso tramite VRM**

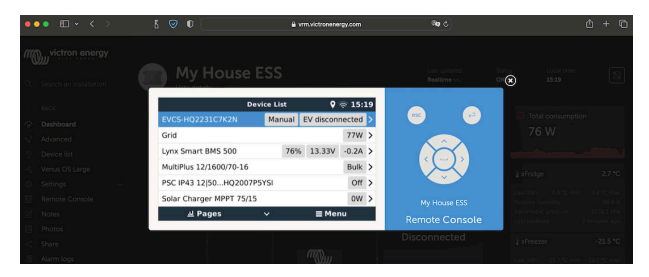

Questo metodo richiede una connessione a Internet attiva, sia sul telefono, tablet o portatile che sul Ekrano GX. Per eseguire una nuova installazione deve essere collegato tramite cavo Ethernet.

#### **Istruzioni passo a passo:**

**1.** Per prima cosa, collegare il Ekrano GX a Internet, connettendolo a una rete Ethernet attiva che possieda un server DHCP, come la maggior parte delle reti, e che sia collegata a internet.

Il Ekrano GX si collegherà immediatamente al VRM.

- **2.** A questo punto, accedere al portale VRM, <https://www.victronenergy.it/panel-systems-remote-monitoring/vrm>, e seguire le istruzioni per aggiungere il dispositivo.
- **3.** Poi, una volta visibile sul VRM, cliccare sul link Consolle Remota nel menu sulla sinistra.

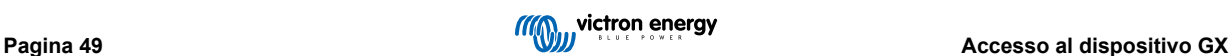

Il risultato è simile all'immagine qui sopra.

È possibile trovare ulteriori informazioni tecniche nel capitolo di risoluzione dei problemi: Consolle Remota su VRM - Risoluzione dei problemi.

## **7.5. Il menu Consolle Remota**

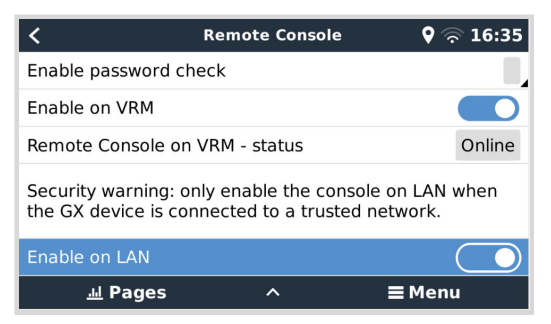

Il menu Consolle Remota (Impostazioni → Consolle Remota) contiene le opzioni per controllare l'accesso alla Consolle Remota tramite LAN/WiFi e VRM e mostra lo stato online della Consolle Remota nel VRM.

Dettaglio delle opzioni:

### 1. **Disattiva verifica password:**

Se questa opzione è disattivata, non viene verificata la password quando si accede alla Consolle Remota.

### 2. **Attiva verifica password:**

Per attivare la verifica della password, è necessario assegnarne prima una. Utilizzare questa password quando si accede alla Consolle Remota. Conservarla in un posto sicuro.

### 3. **Attiva nel VRM:**

Se attiva, la Consolle Remota può essere utilizzata tramite il portale VRM ovunque ci si trovi. Se è attiva, viene eseguita anche la verifica della password (consigliato).

#### 4. **Consolle Remota nel VRM - stato:**

Visualizza lo stato online della Consolle Remota nel VRM.

#### 5. **Attiva nella LAN:**

Se attiva, la Consolle Remota può essere utilizzata tramite la LAN/WiFi locale. Attenzione all'avviso di sicurezza.

Tenere presente che è necessario riavviare manualmente (Impostazioni → Generale → Riavvia) il dispositivo GX dopo aver modificato una qualsiasi di queste impostazioni.

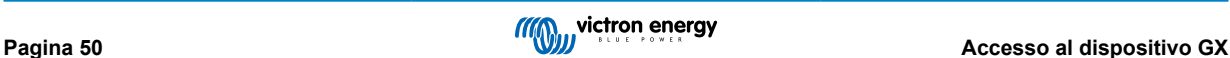

# **8. Configurazione**

# **8.1. Struttura del menù e parametri configurabili**

Dopo aver terminato l'installazione e la configurazione della connessione internet (se necessaria), scorrere il menù dall'alto verso il basso per configurare il EGX:

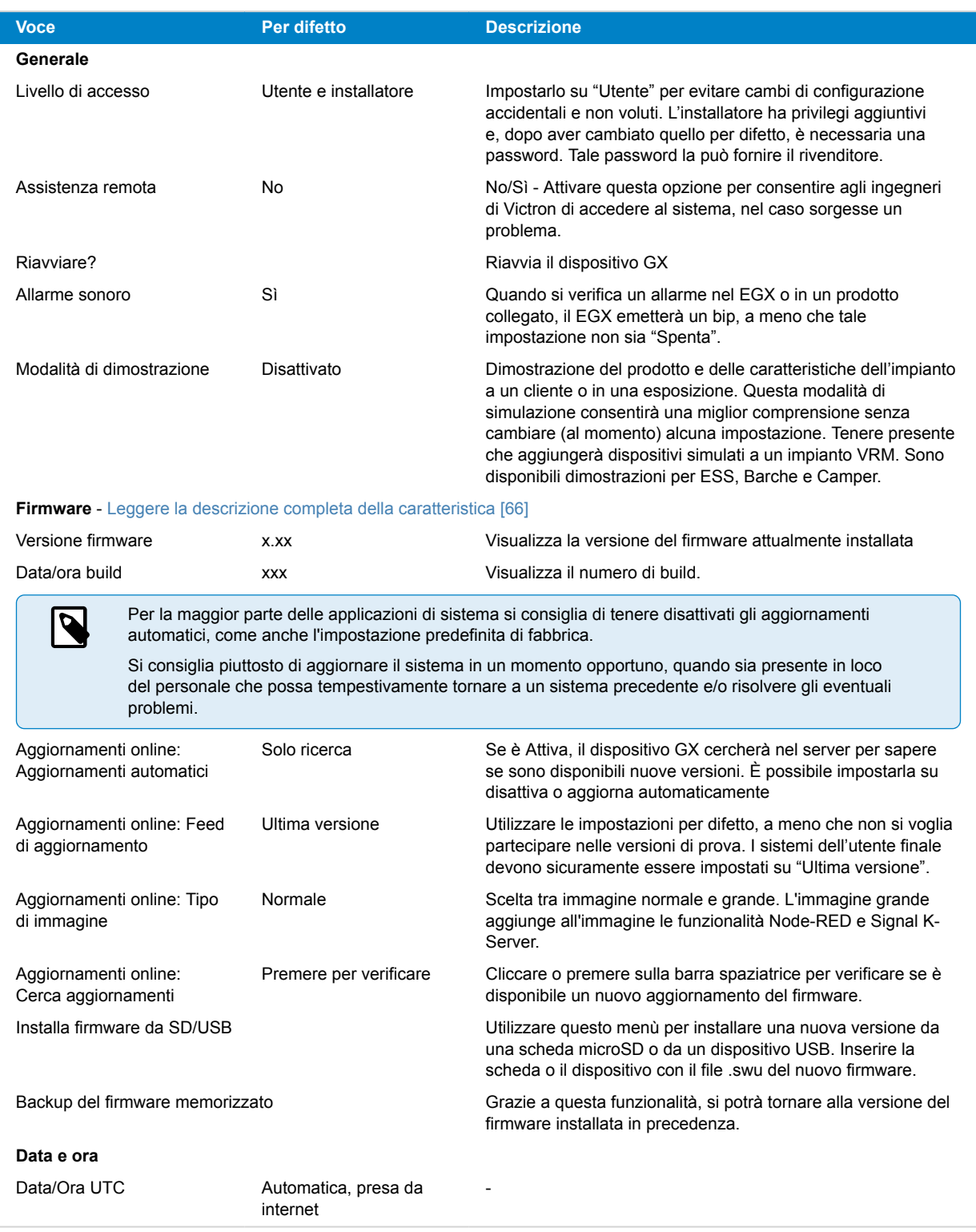

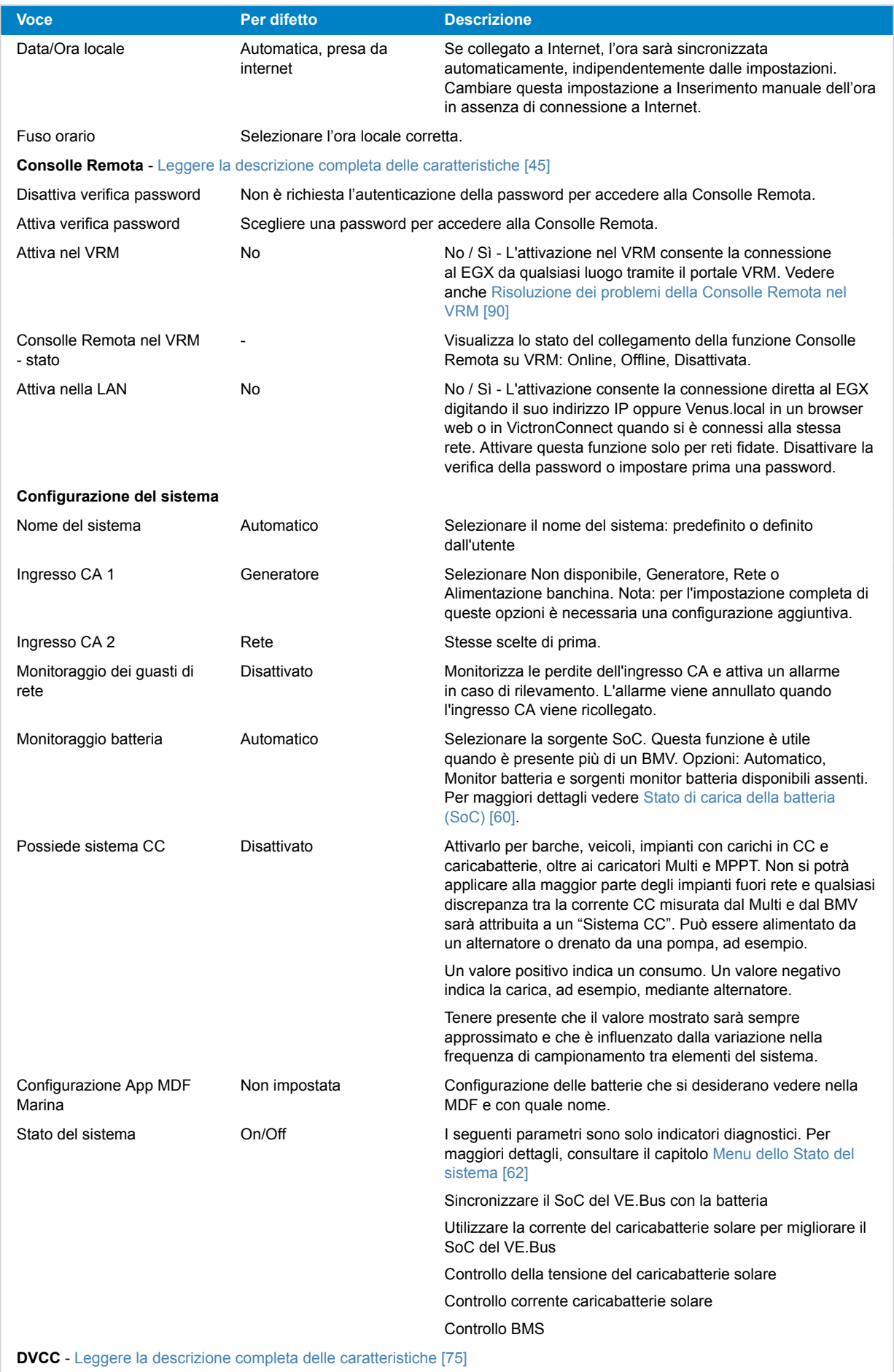

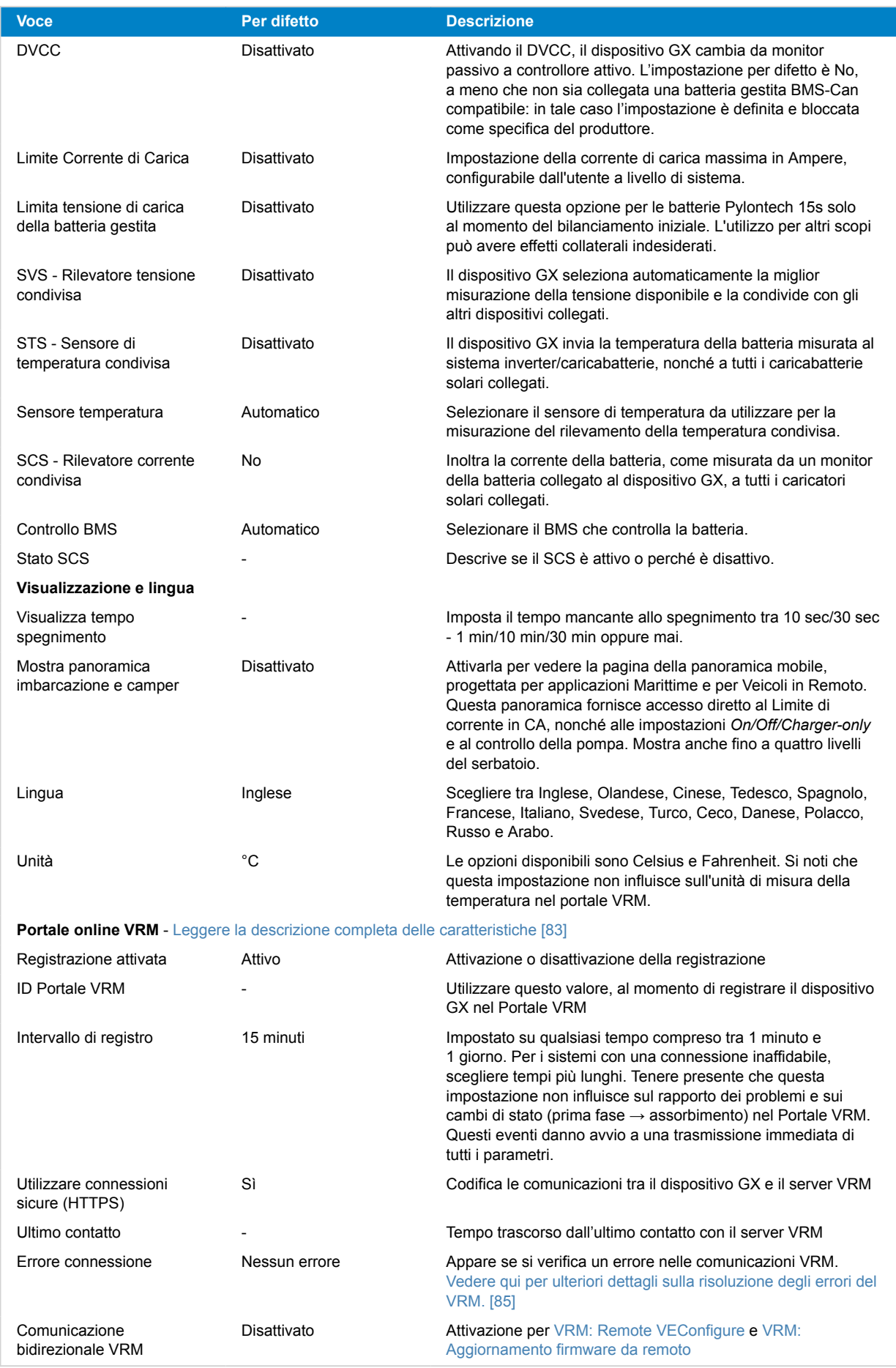

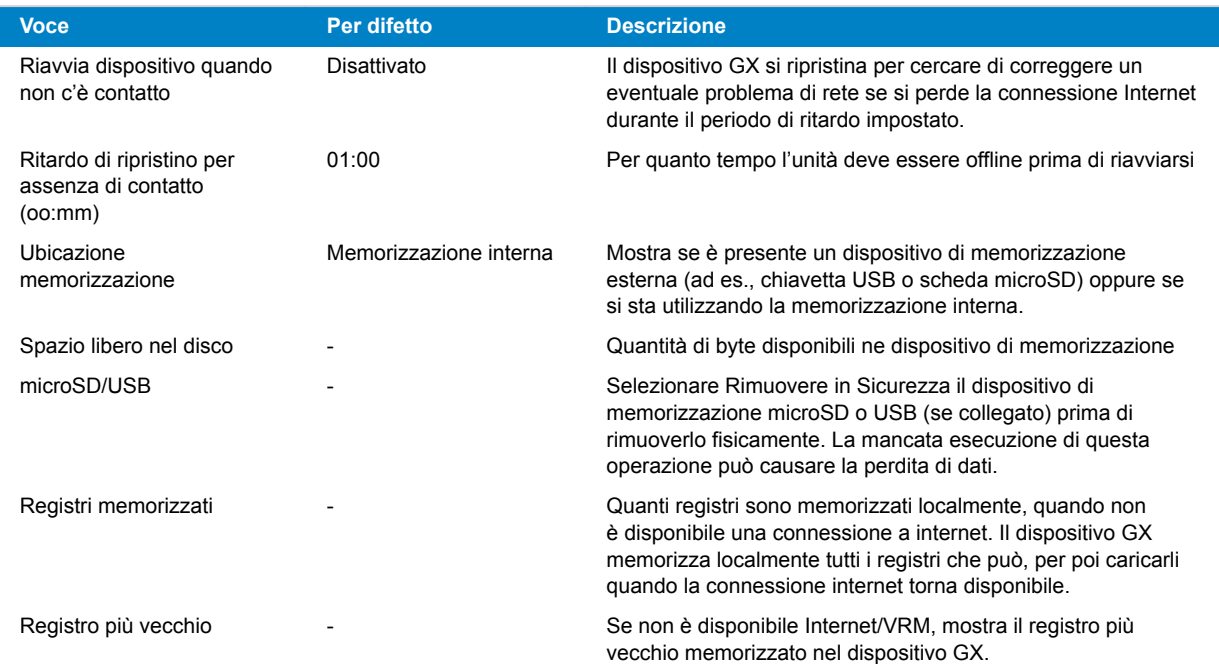

**ESS** - Un sistema di accumulo di energia (ESS) è un tipo specifico di sistema di alimentazione che integra una connessione alla rete elettrica con un inverter/caricabatterie Victron, un dispositivo GX e un sistema di batterie. [Leggere la descrizione](https://www.victronenergy.it/media/pg/Energy_Storage_System/it/index-it.html) [completa delle caratteristiche](https://www.victronenergy.it/media/pg/Energy_Storage_System/it/index-it.html).

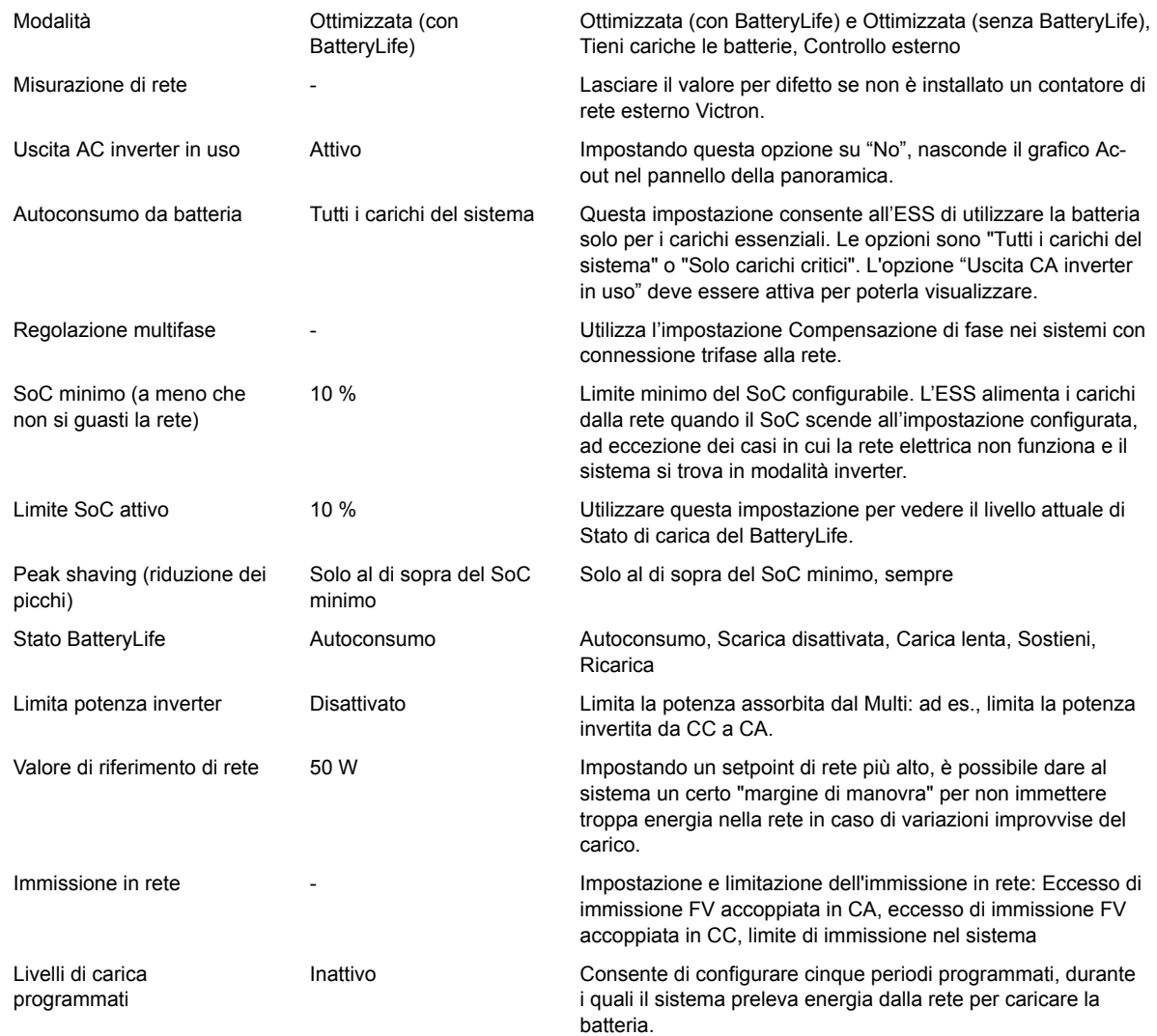

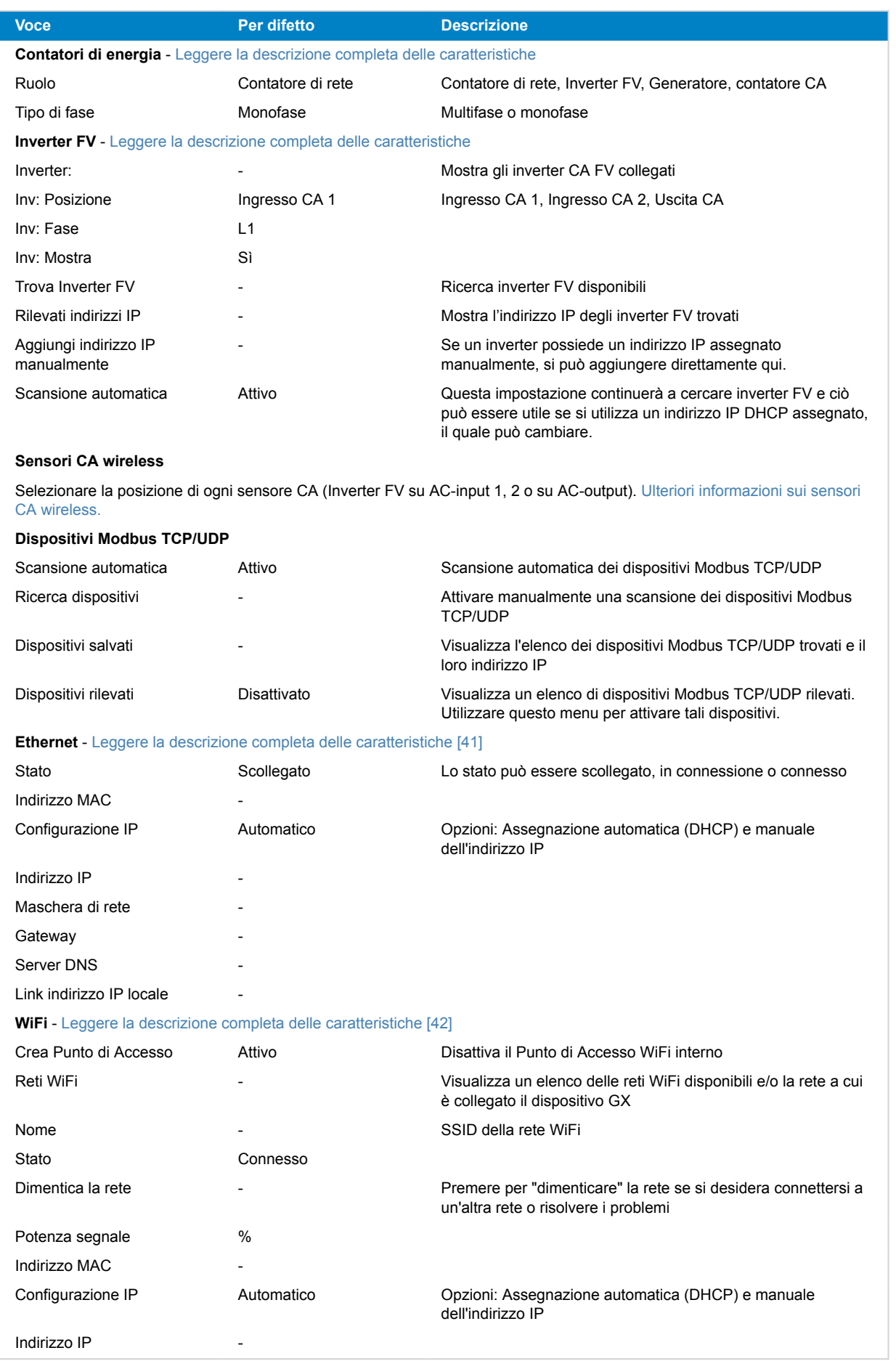

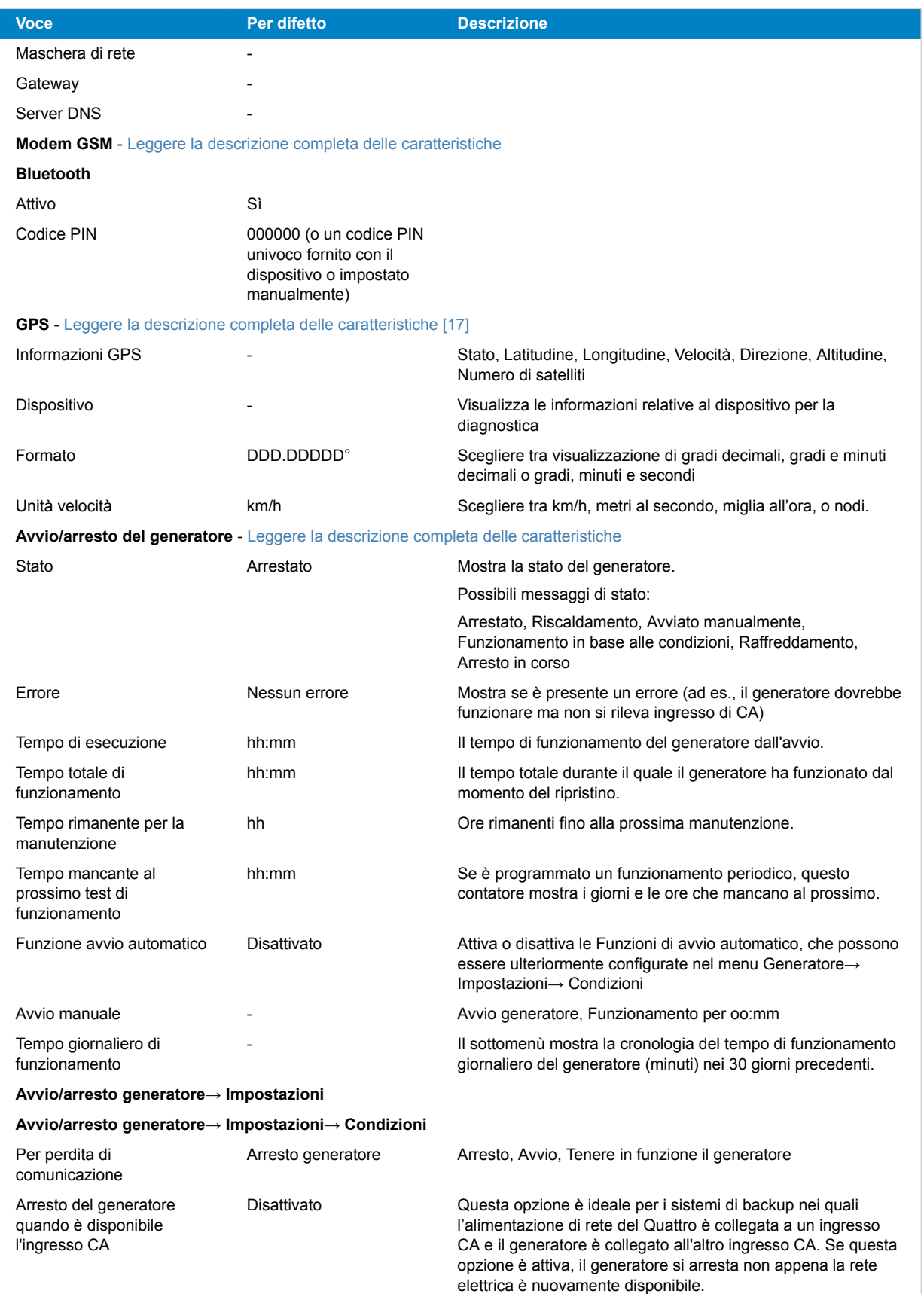

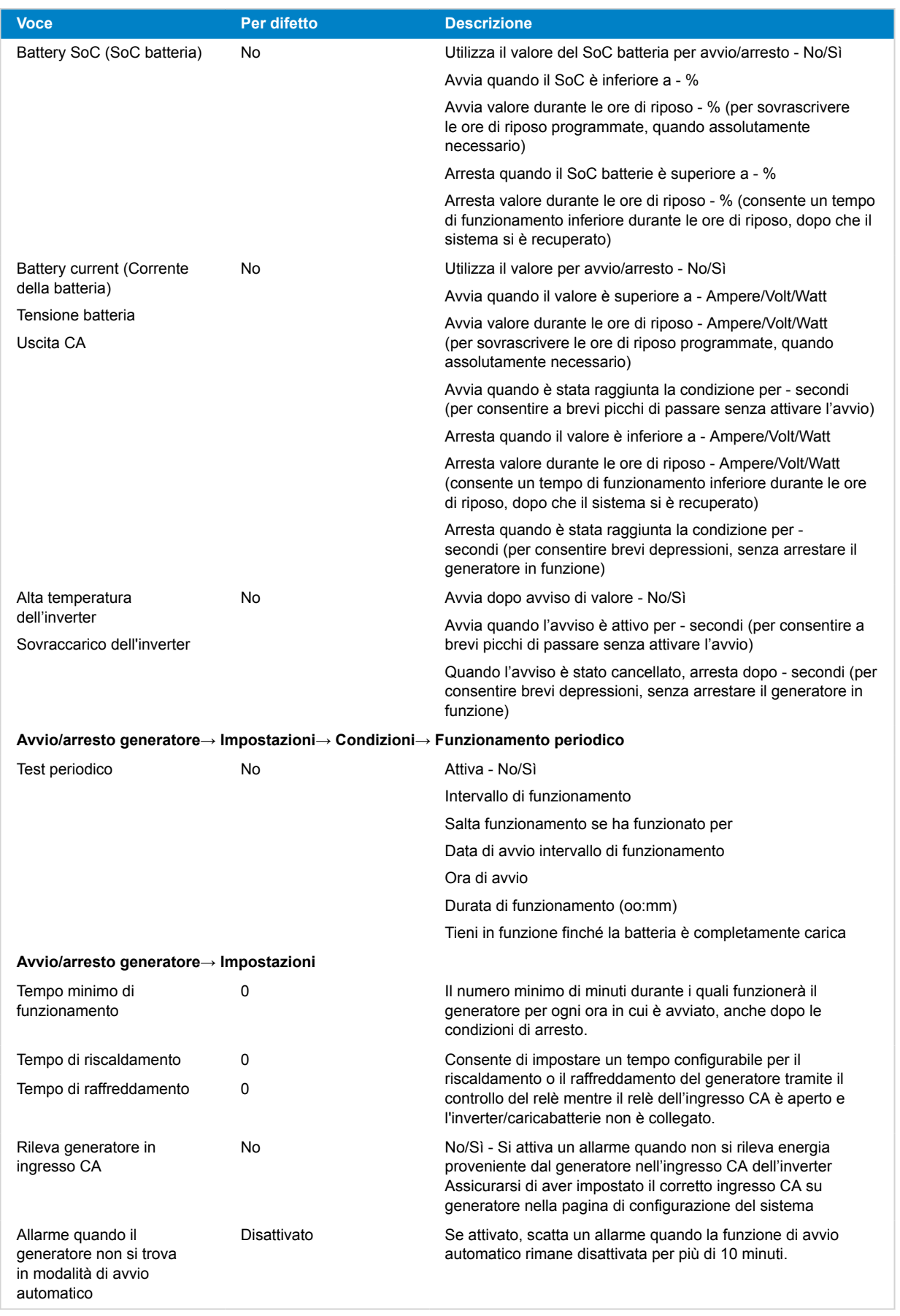

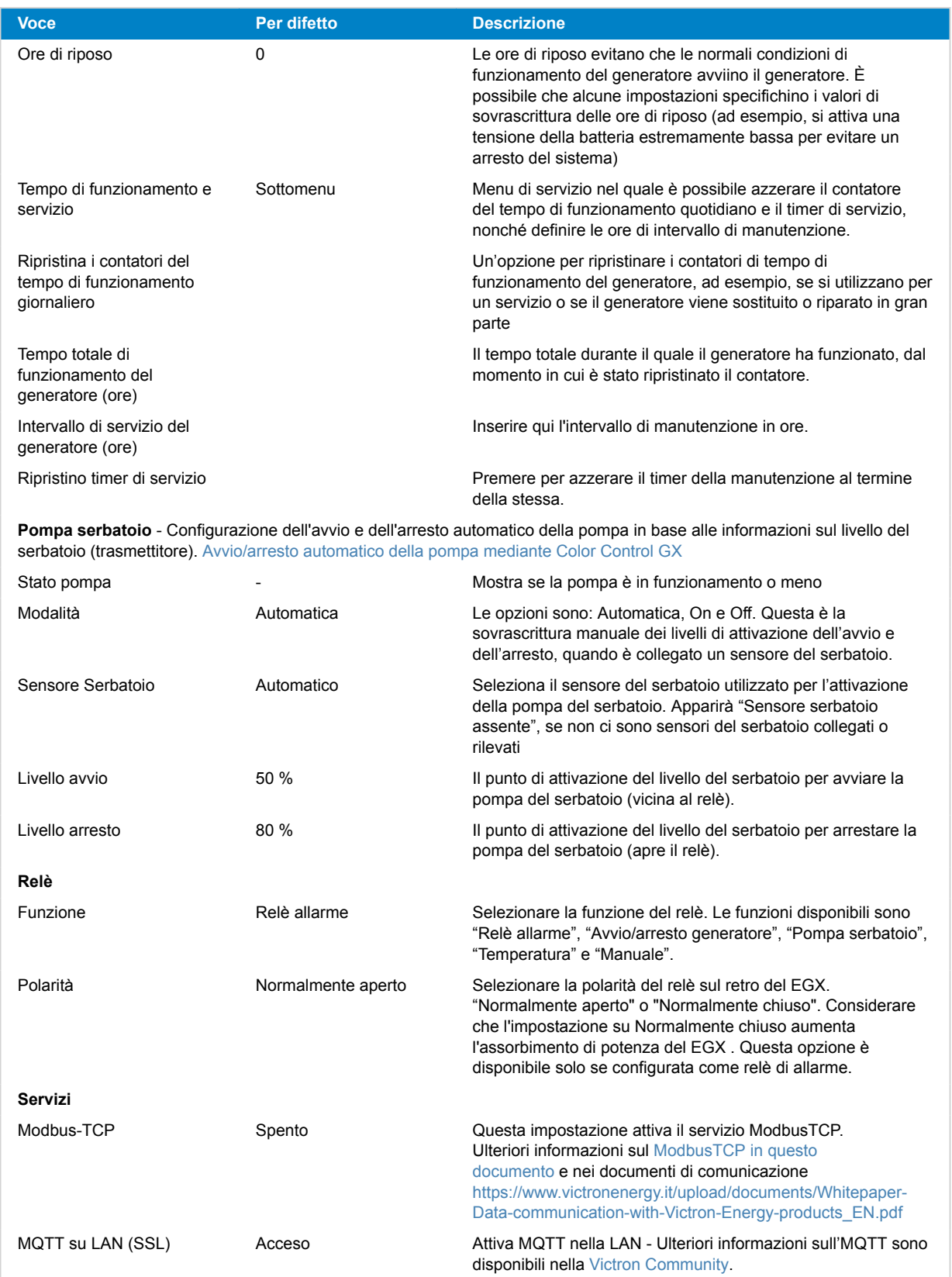

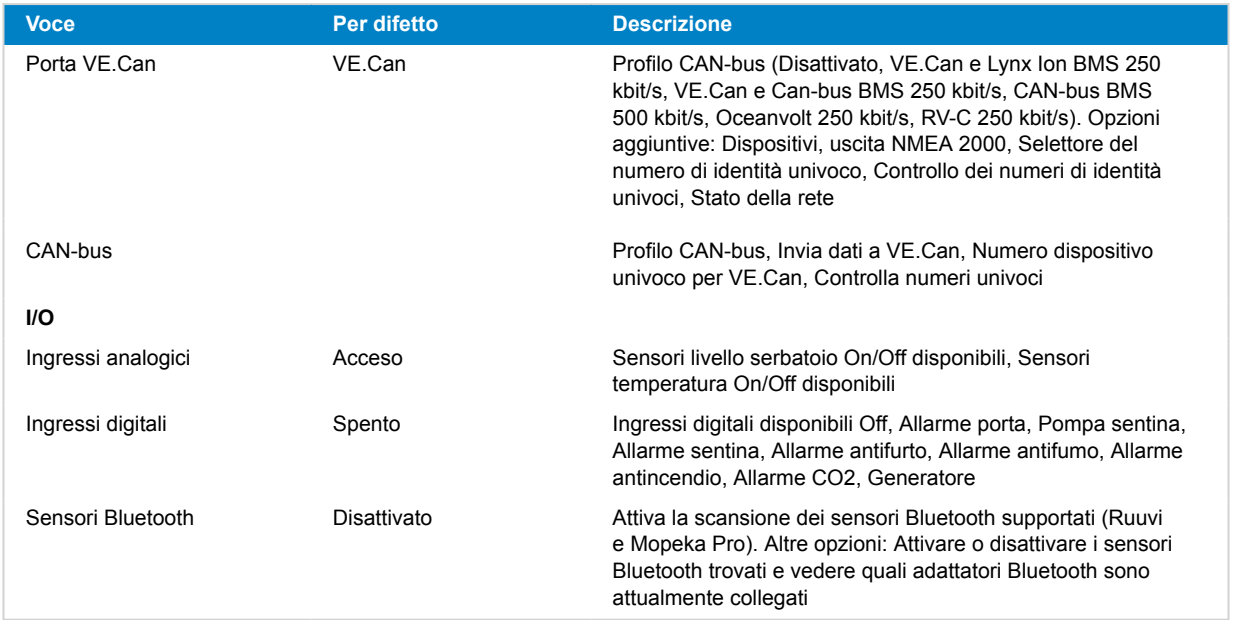

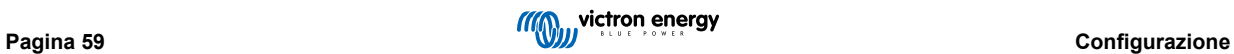

# <span id="page-65-0"></span>**8.2. Stato di carica della batteria (SoC)**

### **8.2.1. Che dispositivo devo utilizzare per calcolare il SoC?**

Esistono tre tipi di prodotti che calcolano lo stato di carica (SoC). Il EGX non calcola il SoC, ma si limita a recuperarlo dai dispositivi collegati. I tre prodotti che calcolano il SoC sono:

- 1. Monitor della batteria, come BMV, SmartShunt, Lynx Shunt VE.Can, Lynx Smart BMS o Lynx Ion BMS
- 2. Inverter/caricabatterie Multi e Quattro
- 3. Batterie con monitor della batteria integrato e una (soprattutto BMS-Can) connessione al EGX.

#### **Quando usare e cosa?**

Se si dispone di una batteria con monitor della batteria integrato, come una batteria BYD o Freedomwon, basta utilizzarla. In caso contrario, le opzioni dipendono dal tipo di sistema:

- 1. Se l'inverter/caricabatterie MultiPlus o Quattro è l'unica sorgente di carica per le batterie e l'unico assorbimento, allora può funzionare come un monitor della batteria basilare, poiché conta ciò che entra e ciò che esce. Non è necessario un monitor della batteria dedicato come il BMV.
- 2. Se il sistema è formato da un inverter/caricabatterie, MPPT e un [dispositivo GX,](https://www.victronenergy.com/live/venus-os:start) non è ancora necessario aggiungere un monitor della batteria dedicato.
- 3. Per tutti gli altri tipi di sistemi, come una barca o un veicolo con luci in CC ed altri carichi, sarà necessario un monitor della batteria dedicato.

### **8.2.2. Queste sono le varie soluzioni, spiegate in dettaglio**

#### 1. **Batteria e Multi o Quattro (un tipico sistema di riserva)**

Non è necessario un monitor della batteria: il Multi o il Quattro sono gli unici prodotti collegati alla batteria e hanno il pieno controllo di tutte le correnti di carica e scarica. Pertanto, è in grado di calcolare autonomamente il SoC corretto.

Configurazione:

- **1.** Attivare e configurare il Monitor della batteria in VEConfigure.
- **2.** Nel EGX, in Impostazioni -> Configurazione sistema, verificare che il Monitor della Batteria selezionato. Deve essere impostato sul Multi o sul Quattro.

#### 2. **Batteria con Multi o Quattro e caricabatterie solari MPPT oppure un EasySolar con dispositivo GX integrato**

Non è necessario un monitor della batteria, purché tutti i caricabatterie solari MPPT siano prodotti Victron e siano collegati al EGX. Il EGX legge continuamente la corrente di carica effettiva da tutti i caricabatterie solari e invia il totale al Multi (o al Quattro), che utilizza queste informazioni per calcolare il SoC.

Configurazione:

- **1.** Attivare e configurare il Monitor della batteria in VEConfigure.
- **2.** Nel EGX, in Impostazioni -> Configurazione sistema, verificare il Monitor della Batteria selezionato. Deve essere il Multi o il Quattro.
- **3.** Nello stesso menù, verificare che l'opzione "Utilizza corrente del caricatore solare per aumentare il SoC VE.Bus" sia attivata. Tenere presente che questa non è un'impostazione: è solo un indicatore di un processo automatico.

Tenere presente che questa funzione richiede versioni recenti del firmware sia nei sistemi Multi o Quattro (minimo 402) che nel EGX (minimo v2.06).

#### 3. **Batteria con un monitor della batteria integrato**

Se il sistema comprende una batteria con un monitor della batteria integrato e calcolo del SoC, come molte delle batterie elencate [qui](https://www.victronenergy.com/live/battery_compatibility:start), non è necessario un monitor della batteria dedicato.

Configurazione:

- **1.** Collegare il cavo di comunicazione della batteria al EGX, come indicato nelle istruzioni.
- **2.** Nel EGX, in Impostazioni -> Configurazione sistema, verificare che il monitor della batteria selezionato sia la batteria.

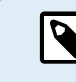

Tenere presente che le impostazioni del monitor della batteria nel VEConfigure sono irrilevanti. Per sistemi come questo, il cambio di tali impostazioni non sortirà effetti riguardo la carica o qualsiasi altro parametro.

4. **Altri tipi di sistema**

Quando alla batteria sono collegati più caricabatterie o carichi rispetto ai soli caricabatterie solari Multi o MPPT, è necessario un monitor della batteria dedicato. Alcuni esempi sono:

- Carichi domestici in un sistema Marittimo o di un Veicolo.
- Caricatori solari PWM
- Caricabatterie CA, come Skylla-is, Phoenix, caricabatterie che non sono di Victron, ecc.
- Alternatori
- Caricabatterie CC-CC
- Turbine eoliche
- Turbine idrauliche

Nel caso in cui si utilizzi una batteria con monitor integrato, come spiegato nella sezione (3), si tratta del monitor della batteria dedicato. Consultare la sezione (3). Altrimenti, installare un BMV, uno SmartShunt o un Lynx Shunt VE.Can.

Configurazione:

- **1.** Configurare il monitor della batteria come indicato nella documentazione.
- **2.** Nel EGX, in Impostazioni → Configurazione sistema, verificare il Monitor della Batteria selezionato.
- **3.** Deve essere il BMV o il Monitor della batteria Lynx Shunt.
- **4.** Procedura completa.

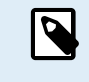

Tenere presente che le impostazioni del monitor della batteria nel VEConfigure sono irrilevanti. Per sistemi come questo, il cambio di tali impostazioni non sortirà effetti riguardo la carica o qualsiasi altro parametro.

### **8.2.3. Note riguardanti il SoC**

• Tenere presente che tutto ciò ha la finalità di mostrare all'utente uno stato di carica preciso, ma non è richiesto per l'efficienza del sistema. La percentuale del SoC non si utilizzare per la ricarica della batteria. Tuttavia, è richiesta quando un generatore deve essere avviato e arrestato automaticamente in base al SoC della batteria.

### Ulteriori informazioni:

[FAQ Portale VRM: differenza tra SoC del BMV e SoC del VE.Bus](https://www.victronenergy.com/live/vrm_portal:faq#what_is_the_difference_between_the_bmv_soc_and_the_vebus_soc)

Vedere la Sezione Parametri Configurabili riguardante la selezione del Monitor della batteria e del Sistema Has CC.

### **8.2.4. Selezione della fonte SoC**

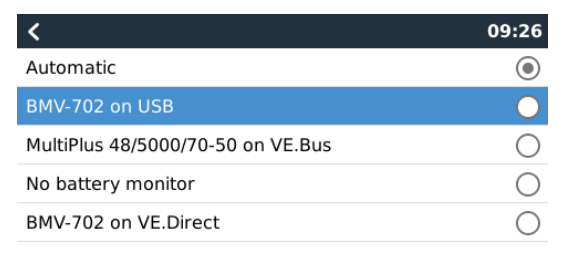

 $\otimes$  $\odot$ (Impostazioni → Configurazione Sistema → Monitor della batteria)

Nell'immagine qui sopra è possibile vedere una serie di scelte selezionabili per i valori del SoC che vengono mostrati nella schermata Panoramica principale. Scegliere la sorgente che si desidera visualizzare nella schermata Panoramica principale del EGX.

Nella stessa immagine abbiamo scelto l'impostazione Automatico. Una volta selezionata tale impostazione, la schermata di impostazione del sistema sarà quella mostrata nell'immagine seguente.

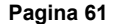

<span id="page-67-0"></span>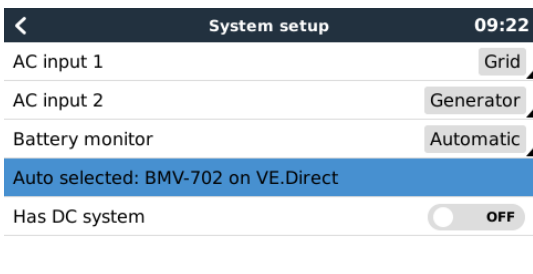

La funzione "Automatico" utilizza la seguente logica:

- 1. Se disponibile, utilizzerà un monitor della batteria dedicato, come BMV, SmartShunt, Lynx Smart BMS o Lynx Shunt VE.Can, oppure una batteria con monitor della batteria integrato.
- 2. Quando è collegato più di uno di questi prodotti, ne utilizza uno qualsiasi, sebbene se ne possa selezionare uno manualmente.
- 3. Quando non è presente un Monitor della batteria dedicato, utilizza il SoC del VE.Bus.

 $\equiv$  Menu

### **Quando devo usare l'opzione "Monitor della batteria assente"?**

Utilizzarla nei sistemi in cui:

*II* Pages

- 1. sia installato un Multi o un Quattro
- 2. non sia installato un BMV o un altro monitor della batteria
- 3. il sistema possiede altri carichi in CC, o altri caricabatterie, collegati alla stessa batteria, ma non collegati al EGX.

Breve spiegazione: Il SoC del VE.Bus determinato dal Multi o dal Quattro non è corretto nella situazione sopra descritta, in quanto non tiene conto delle correnti di scarica e di carica degli altri carichi CC e dei caricabatterie non monitorati.

### **8.2.5. Dettagli del SoC del VE.Bus**

• Mentre l'inverter/caricabatterie si trova in massa, il SoC non salirà oltre il valore impostato in VEConfigure per il parametro "Stato di carica al termine della massa" nella scheda Generale; per difetto 85 %. In un sistema dotato di caricabatterie solari, assicurarsi che la tensione di assorbimento configurata nell'MPPT sia leggermente superiore alla stessa impostazione dell'inverter/caricabatterie. Quest'ultimo deve riconoscere che la tensione della batteria ha raggiunto il livello di assorbimento. In caso contrario, il SoC rimarrà bloccato alla percentuale Fine massa precedentemente menzionata, che per difetto è dell'85  $O<sub>n</sub>$ 

### **8.2.6. Il menù Stato del sistema**

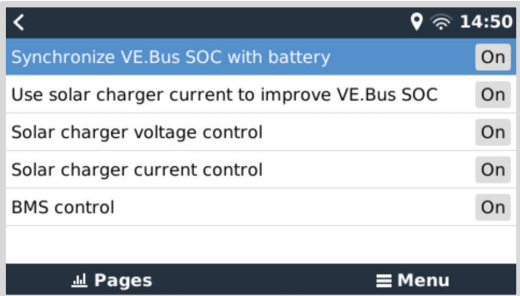

Il menu Stato del sistema (Impostazioni → Configurazione del sistema → Stato del sistema) possiede degli indicatori diagnostici che possono essere utili per diagnosticare i problemi del sistema. Si noti che non è possibile configurare nulla in questo menu. L'indicatore di on/off dipende dalla configurazione del sistema e dai dispositivi che ne fanno parte.

In particolare, il loro significato è il seguente:

### 1. **Sincronizzare il VE.Bus SoC con la batteria:**

• Se è On, indica che il monitor della batteria attivato nel Multi/Quattro sta sincronizzando il proprio SoC con quello di una fonte migliore (un BMV o un BMS nel sistema). Il sistema lo fa automaticamente.

### 2. **Utilizzare la corrente del caricabatterie solare per migliorare il VE.Bus SoC:**

• In un sistema VE.Bus senza altri monitor della batteria (senza BMS, SmartShunt o batteria gestita) ma con caricabatterie solari, viene presa in considerazione la corrente di carica solare e ciò contribuisce a migliorare il calcolo del SoC del monitor della batteria interno del Multi/Quattro. Il sistema lo fa automaticamente e indica che è attivo visualizzando On.

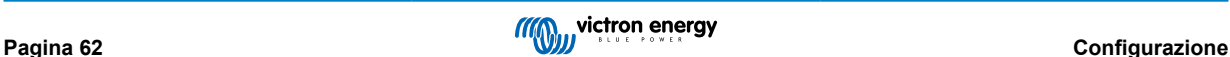

### 3. **Controllo della tensione del caricabatterie solare:**

- Se si trova su on, indica che i caricabatterie solari non seguono il proprio algoritmo di carica interno. Ricevono un valore di riferimento della tensione da qualcos'altro. In
	- una batteria gestita o
	- in un sistema ESS, lo ottengono dal Multi/Quattro.

### 4. **Controllo della corrente del caricabatterie solare:**

• Ciò indica che la corrente dei caricabatterie solari è limitata da quella del sistema. Nella maggior parte dei casi, il dispositivo di limitazione è una batteria gestita o una Corrente di carica massima definita dall'utente nel menù DVCC.

### 5. **Controllo del BMS:**

• Indica che il BMS sta controllando il valore di riferimento della tensione di carica (e non utilizza il valore impostato per l'assorbimento e il mantenimento nel Multi/Quattro o nel caricabatterie solare).

### **8.3. Personalizzazione del logo nella pagina Barche e Camper**

È possibile utilizzare un logo personalizzato nella pagina Barche e Camper.

Digitare il seguente indirizzo nel browser web di un dispositivo collegato alla stessa rete, utilizzando questo indirizzo come modello:<http://venus.local/logo.php> o [http://\[ip-here\]/logo.php](http:// http://[ip-here]/logo.php) (inserendo l'indirizzo IP del dispositivo tra le parentesi quadre).

L'indirizzo IP si trova in Impostazioni → Ethernet o WiFi. Una volta caricata la pagina, scegliere un file immagine nel proprio dispositivo. Riavviare il dispositivo GX.

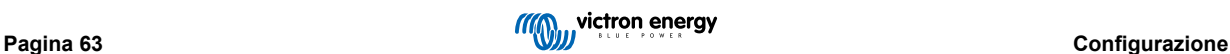

### **8.4. Configurazione del relè temperatura**

È possibile configurare i Relè 1 e Relè 2 (se presente) integrati affinché si attivino e disattivino in base alla temperatura.

Vedere la sezione Collegamento dei sensori di temperatura per conoscere le compatibilità e le istruzioni di collegamento. Confermare che i sensori di temperatura sono correttamente collegati e stanno segnalando la temperatura nell'Elenco dispositivi.

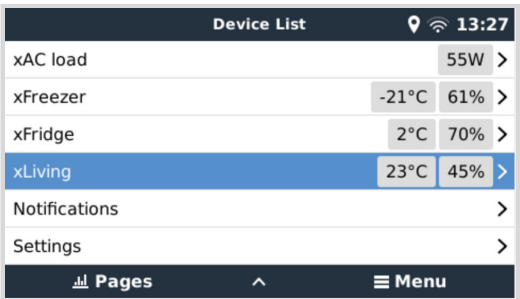

Il relè di temperatura viene controllato dal menu Impostazioni → Relè → Funzione (Relè 1/2) → Temperatura. Una volta attivato, il menu Regole di controllo della temperatura apparirà nel menu Relè e all'interno dei sensori di temperatura rilevati.

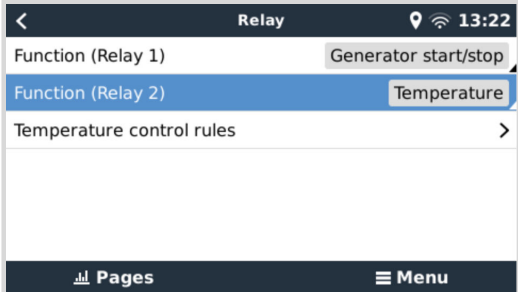

Ogni sensore di temperatura può essere utilizzato per controllare il relè. Selezionare il sensore di temperatura che si desidera utilizzare a tale fine. I sensori di temperatura non utilizzati visualizzeranno "Nessuna azione". In questo menu è possibile attivare o disattivare il controllo del relè di temperatura per ciascun sensore di temperatura.

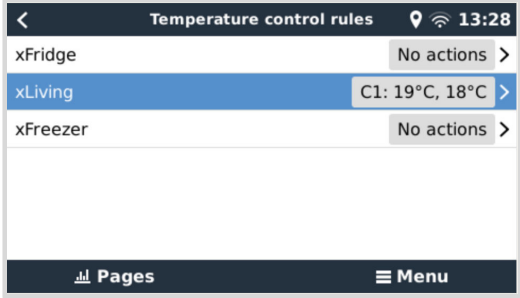

Nei prodotti GX dotati di due relè (Cerbo GX e Cerbo-S GX, Ekrano GX), è possibile che un unico sensore di temperatura controlli entrambi i relè. È anche possibile che un singolo relè sia controllato da diversi sensori di temperatura. Ad esempio, un Cerbo GX dotato di 2 cuscinetti riscaldanti a batterie al litio, e solo utilizzandoli entrambi contemporaneamente quando necessario.

- **1.** Nel menù Relè -> Regole di controllo della temperatura -> Sensore di temperatura
- **2.** Attivare Attivazione relè secondo temperatura
- **3.** Assegnare il controllo relè al Relè 1
- **4.** Impostare il Valore di attivazione su 5 gradi
- **5.** Impostare il Valore di disattivazione su 10 gradi

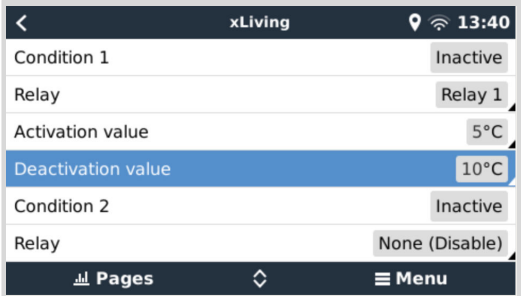

Se non fosse sufficiente per mantenere la temperatura della batteria al di sopra dei 5 gradi, è possibile collegare anche un secondo contattore a cuscinetto riscaldante al Relè 2.

- **1.** Scorrere il menù verso il basso fino a Condizione 2
- **2.** Assegnare il controllo relè al Relè 2
- **3.** Impostare il Valore di attivazione su 4 gradi
- **4.** Impostare il Valore di disattivazione su 6 gradi

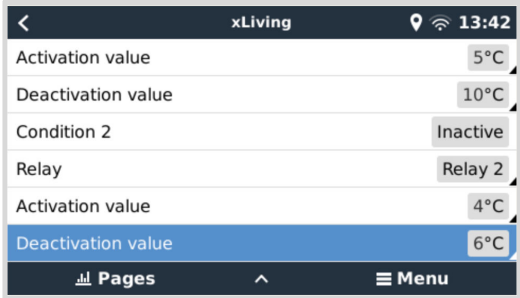

Ciò significa che il Relè 1 sarà attivo se la temperatura della batteria scende a 5 gradi. Se la temperatura continua a scendere al di sotto dei 5 gradi fino a 4 gradi, il secondo cuscinetto riscaldante viene attivato tramite il Relè 2. Se ciò è sufficiente a riportare la temperatura a 6 gradi, il Relè 2 si disattiva e il Relè 1 rimane attivo finché la temperatura della batteria non torna a 10 gradi.

Considerare che i contatti del cablaggio fisico del Relè 1 e del Relè 2 sono disponibili nelle configurazioni Normalmente aperto e Normalmente chiuso.

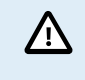

Considerare le specifiche dei limiti di potenza dei relè. Se i requisiti energetici eccedono le specifiche del limite di potenza del relè, potrebbe essere necessario collegare le apparecchiature tramite un contattore aggiuntivo.

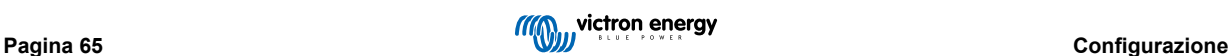

# <span id="page-71-0"></span>**9. Aggiornamenti firmware**

L'Ekrano GX richiede almeno la versione 3.00 del firmware del Venus OS.

### **9.1. Changelog**

Il changelog è disponibile in [Victron Professional](http://professional.victronenergy.com/) nella directory Firmware → Venus OS. Per accedere a Victron Professional, è necessario [registrarsi](https://professional.victronenergy.com/accounts/sign-up/) (gratuitamente).

### **9.2. Tramite internet o scheda microSD/chiavetta USB**

Esistono due modi per aggiornare il firmware:

- **1.** Aggiornamento tramite internet, sia manuale che mediante ricerca giornaliera dei nuovi aggiornamenti.
- **2.** Aggiornamento da una scheda microSD o da una chiavetta USB.

### **9.2.1. Download diretto da internet**

Per i dispositivi GX senza display (come Venus GX o Cerbo GX senza GX Touch), utilizzare la [Consolle Remota per entrare nei](https://www.victronenergy.it/media/pg/CCGX/it/accessing-the-gx-device.html) [seguenti menù.](https://www.victronenergy.it/media/pg/CCGX/it/accessing-the-gx-device.html)

- **1.** Per aggiornare tramite internet, entrare in: **Impostazioni → Firmware → Aggiornamenti online.**
- **2.** Premere su "Cerca aggiornamenti".
- **3.** Se esiste una versione più recente del firmware, sarà visualizzata come "Aggiornamento disponibile". Premere per aggiornare alla nuova versione del firmware.
- **4.** Dopo aver aggiornato il dispositivo GX alla nuova versione del firmware, assicurarsi di verificare le impostazioni dell'impianto.

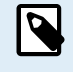

Per la maggior parte delle applicazioni di sistema si consiglia di tenere disattivati gli aggiornamenti automatici, come anche l'impostazione predefinita di fabbrica. Si consiglia piuttosto di aggiornare il sistema in un momento opportuno, quando sia presente in loco del personale che possa tempestivamente tornare a un sistema precedente e/o risolvere gli eventuali problemi.

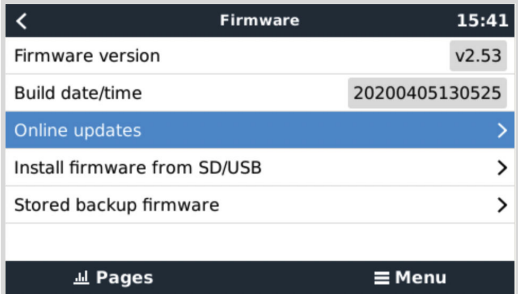

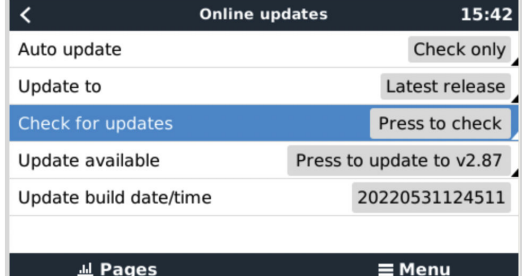
### **9.2.2. Scheda microSD o chiavetta USB**

L'aggiornamento tramite una scheda microSD o una chiavetta USB si chiama "Aggiornamento offline". Utilizzarlo quando si deve aggiornare un dispositivo non collegato a internet.

### **1. Passaggio 1. Download**

#### • [Ekrano GX - venus-swu-ekrano.swu](https://updates.victronenergy.com/feeds/venus/testing/images/ekrano/venus-swu-ekrano.swu)

Si noti che gli stessi file e il changelog sono disponibili in [Victron Professional.](https://professional.victronenergy.com/) È presente anche una connessione Dropbox per collegare il proprio Dropbox alla nostra cartella condivisa, in modo da avere sempre a disposizione i file del firmware più recenti sul proprio portatile.

#### **2. Installazione in una scheda microSD o in una chiavetta USB**

• Memorizzare il file nella cartella principale della chiavetta USB o della scheda microSD.

### **3. Inserire il dispositivo**

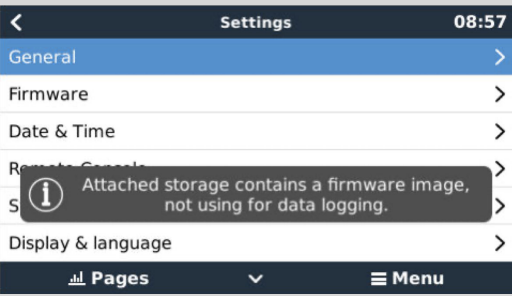

Verrà visualizzato l'avviso "La memoria collegata contiene un'immagine del firmware, non utilizzabile per la registrazione dei dati". Questo avvertimento può essere tranquillamente ignorato.

#### **4. Avviare l'aggiornamento**

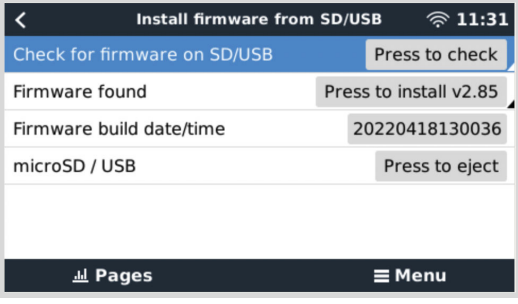

- Entrare in **Impostazioni → Firmware → Installare il firmware da SD/USB**.
- Premere su "Cercare firmware in SD/USB".
- Se il firmware nella scheda micro-SD o nella chiavetta USB è più recente di quello in uso, apparirà "Trovato firmware": premere su tale dicitura per avviare il processo di aggiornamento.

## **9.3. Tornare a una versione precedente del firmware**

Esistono due modi per tornare a una versione precedente del firmware:

- 1. Mediante la funzione di backup del firmware memorizzato o
- 2. scaricando un file firmware specifico, salvandolo su una scheda microSD o una chiavetta USB e installandolo da SD/USB.

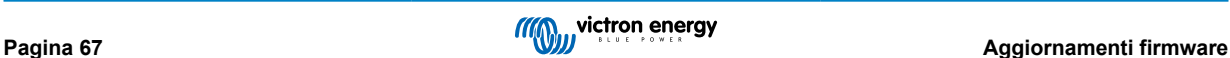

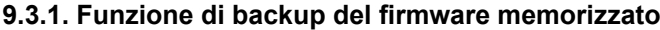

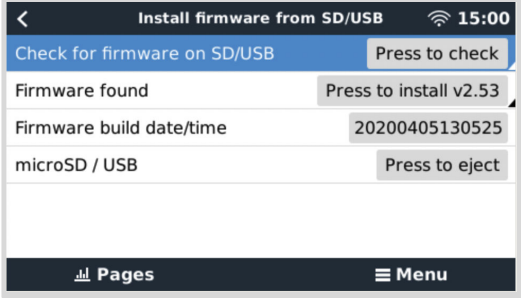

Questa opzione consente di alternare l'attuale versione del firmare e la precedente. Non sono necessari Internet o una scheda SD.

- **1.** Entrare in **Impostazioni → Firmware → Firmware di backup memorizzato**.
- **2.** La seguente schermata mostra la versione del firmware attualmente in esecuzione e la versione del firmware che può essere avviata.
- **3.** Cliccare su "Premere per avviare" per avviare la versione del firmware memorizzata.
- **4.** La versione memorizzata del firmware viene avviata e, al suo posto, viene memorizzata la versione del firmware in uso fino al momento.

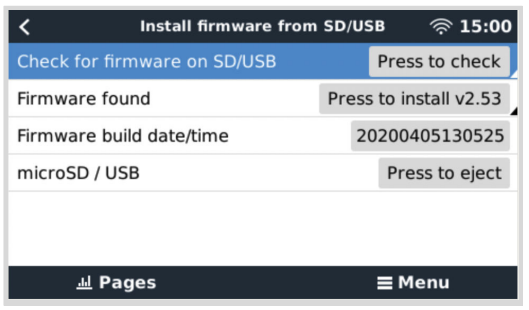

## **9.3.2. Installazione di una versione specifica del firmware da SD/USB**

Può essere necessario scaricare e installare manualmente una versione specifica del firmware (ad esempio, una versione precedente del firmware non memorizzata in "Firmware di backup memorizzato" sul dispositivo GX). Questo capitolo spiega come fare.

- **1.** Le vecchie versioni del firmware Venus OS sono disponibili per il download qui: [https://updates.victronenergy.com/feeds/](https://updates.victronenergy.com/feeds/venus/release/images/) [venus/release/images/](https://updates.victronenergy.com/feeds/venus/release/images/)
- **2.** Per l'Ekrano GX utilizzare la cartella ekrano
- **3.** Scaricare il file .swu della versione richiesta.
- **4.** Memorizzare il file .swu nella cartella principale della chiavetta USB o della scheda microSD.
- **5.** Inserire la chiavetta USB o la scheda MicroSD nel dispositivo GX.
- **6.** Verrà visualizzato l'avviso "La memoria collegata contiene un'immagine del firmware, non utilizzabile per la registrazione dei dati". Questo avvertimento può essere tranquillamente ignorato.
- **7.** Entrare in **Impostazioni → Firmware → Installare il firmware da SD/USB**.
- **8.** Dovrebbe mostrare la versione specifica del firmware in "Trovato firmware". Cliccare su di esso per installarlo.

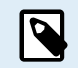

Si noti che, sebbene il backporting non rappresenti un problema in generale, può accadere che alcune impostazioni vengano riportate ai valori predefiniti. Assicurarsi di controllare questo problema.

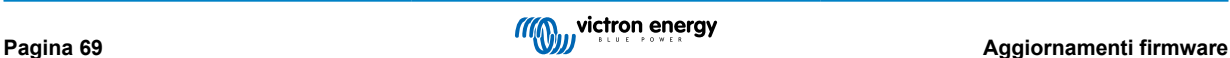

# **10. Monitoraggio inverter/caricabatterie VE.Bus**

## **10.1. Impostazioni del limitatore di corrente in ingresso**

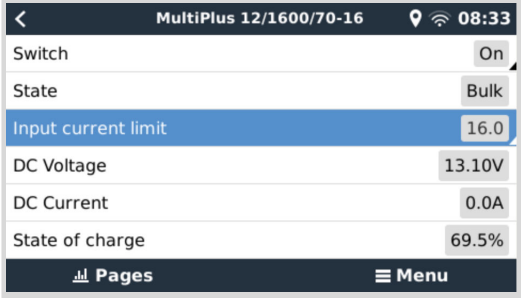

Questo capitolo spiega le implicazioni dell'attivazione o della disattivazione del controllo da parte dell'utente dell'impostazione del limitatore di corrente in ingresso, come si vede nel menu precedente (Elenco dispositivi → [inverter/caricabatterie]).

Il limite impostato dall'utente nel Ekrano GX sarà applicato a tutti gli ingressi per i quali sia attiva l'impostazione**"Annullato da pannello remoto**" in VEConfigure:

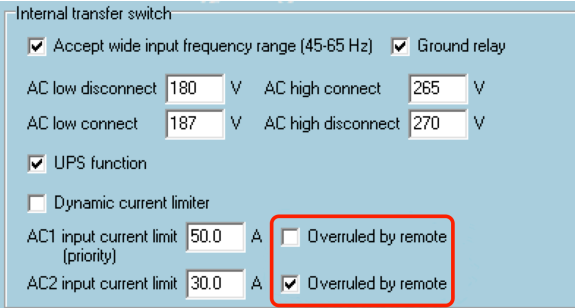

Come esempio, prendiamo un barca con due ingressi CA e un Quattro, nella quale:

- 1. Un Generatore con una capacità di fornitura di 50 A è collegato all'ingresso 1;
- 2. La potenza banchina è collegata all'ingresso 2 (la potenza disponibile dipende dalla portata dell'alimentazione elettrica del porto).

Configurare il sistema esattamente come nella schermata del VEConfigure qui sopra. L'ingresso 1 ha priorità sull'ingresso 2, pertanto il sistema si collegherà direttamente al generatore, quando questo è in funzione. Si applicherà il limite di corrente in ingresso prefissato a 50 A. E quando il generatore non è disponibile ed è disponibile un'alimentazione nell'ingresso 2, il Quattro utilizzerà il limite di corrente in ingresso configurato nel EGX.

Altri due esempi: (In entrambi i casi, se si disattiva "Annullato da pannello remoto", l'impostazione di un limite di corrente nel EGX non avrà alcun effetto. E se si attiva "Annullato da pannello remoto" per entrambi gli ingressi, il limite di corrente impostato nel EGX sarà applicato ad entrambi gli ingressi).

### **Valori minimi del limite di corrente in ingresso**

Se è attivo il PowerAssist in VEConfigure, è presente un limite minimo di corrente di ingresso. Il limite effettivo varia per ciascun modello. Dopo aver impostato la corrente di ingresso su un valore inferiore al limite, questa verrà automaticamente aumentata fino al limite.

Tenere presente che è ancora possibile impostare a 0 il limite di corrente di ingresso. Se impostato sullo 0, il sistema si troverà in passthrough (caricabatterie disattivato).

#### **Sistemi in parallelo e trifase**

Il limite di corrente ingresso in CA configurato è il limite totale per fase.

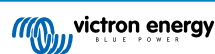

## **10.2. Avvertimento di rotazione fase**

L'alimentazione CA, da Generatore o da Rete, di un sistema inverter/caricabatterie trifase deve avere la corretta rotazione, detta anche sequenza. Se così non fosse, gli Inverter/caricabatterie non accetteranno l'alimentazione CA e rimarranno in modalità Inverter.

In tale caso, l'Avviso di rotazione fase sarà eliminato. Per risolvere il problema, cambiare il cablaggio nell'ingresso CA: scambiare una qualsiasi delle fasi, cambiando in pratica la rotazione da L3 → L2 → L1 a L1 → L2 → L3. Oppure riprogrammare i Multi e modificare la fase assegnata affinché coincida con il cablaggio.

Nello stesso dispositivo GX, l'avviso viene visualizzato come notifica nel GUI:

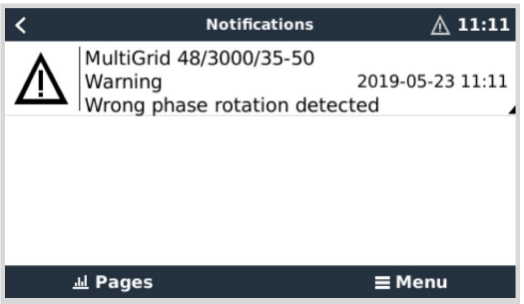

È visibile anche nei menù:

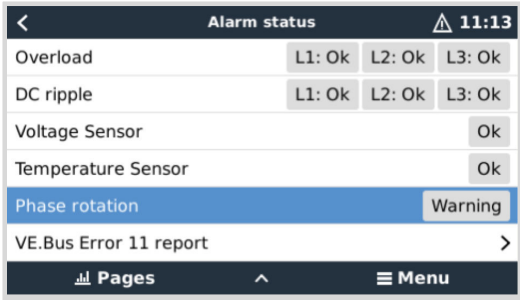

Entrando nel portale VRM, è visibile nel widget Allarmi e avvisi VE.Bus nella pagina Avanzate e sarà elencato nel Registro allarmi del VRM. Inoltre, viene inviata un'e-mail; utilizzando [il sistema di Monitoraggio degli allarmi del VRM](https://www.victronenergy.com/live/vrm_portal:alarms#automatic_alarm_monitoring).

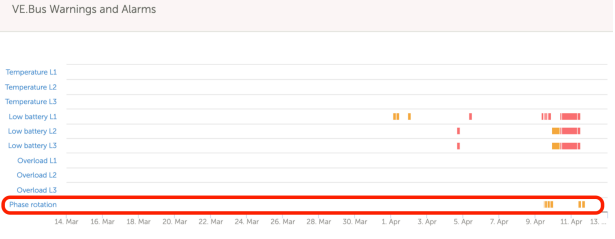

## **10.3. Allarme per perdita di collegamento BMS**

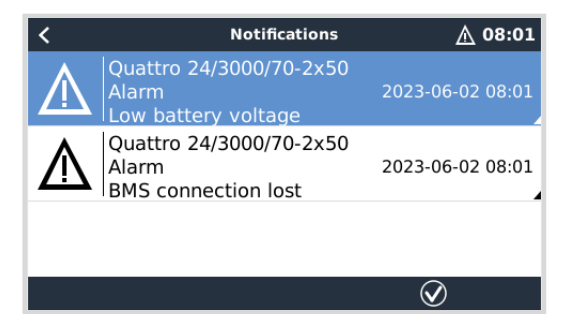

Questo allarme si attiva quando l'inverter/caricabatterie riceve i dati CVL/CCL o DCL da una batteria gestita e si spegne se la batteria viene scollegata o si perde la comunicazione con la stessa. L'allarme viene emesso anche quando l'inverter/ caricabatterie ha perso la connessione a un VE.Bus BMS.

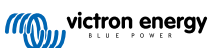

Il sistema, inoltre, visualizzerà un allarme per Bassa tensione della batteria. Tuttavia, la causa di questo allarme non è una bassa tensione della batteria, ma la mancanza di informazioni provenienti dalla batteria a causa della perdita di comunicazione.

Per risolvere l'allarme, ripristinare il collegamento con il BMS o riavviare/spegnere e riaccendere l'inverter/caricabatterie. Il riavvio può essere eseguito dal menu Avanzate [72] del dispositivo VE.Bus.

## **10.4. Monitoraggio delle avarie di rete**

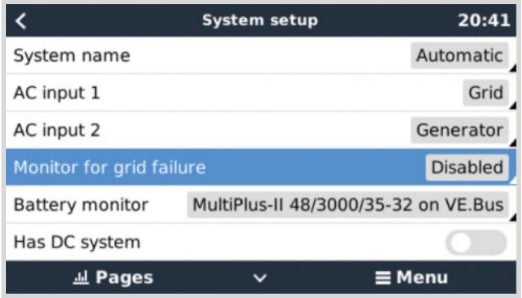

Quando questa caratteristica è attiva, scatta un allarme quando il sistema non si collega all'ingresso CA, configurato per essere Rete o Banchina, per più di 5 secondi.

• L'allarme appare come Notifica nel GUI e come allarme nel Portale VRM ed è disponibile nel Modbus-TCP / MQTT.

• Si raccomanda di utilizzarlo nei sistemi di riserva. Ma anche negli yacht o nei veicoli con alimentazione da banchina.

Si noti che questa impostazione monitorizza il collegamento del sistema alla rete/banchina. Il monitoraggio del generatore è già disponibile come parte della funzione di avvio/arresto del generatore e non fa parte di questa impostazione.

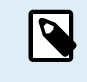

Non utilizzare questa caratteristica nei sistemi che utilizzano le impostazioni Ignora ingresso CA nei nostri inverter/caricabatterie: quando il sistema ignora l'ingresso CA, cioè funziona in modalità isola, come previsto, anche se la rete è disponibile, segnalerà un'interruzione della stessa.

## **10.5. Menù Avanzate**

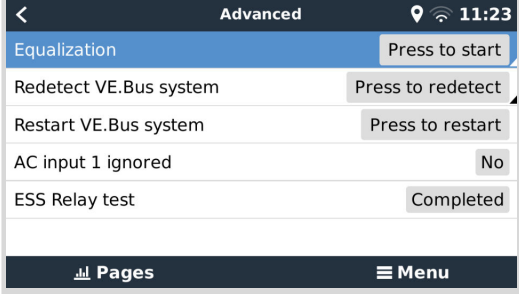

Il menu Avanzate è accessibile da Elenco dispositivi → [Multi o Quattro] → Avanzate e contiene le opzioni per equalizzare, rilevare nuovamente e riavviare il sistema VE.Bus, oltre a mostrare lo stato del test del relè ESS.

- **Equalizzazione:** Avvia l'equalizzazione. Per i dettagli, consultare la documentazione del Multi o Quattro.
- **Rileva nuovamente il sistema VE.Bus:** Cancella la cache del Ekrano GX in cui sono memorizzati alcuni dati del sistema VE.Bus per ridurre al minimo il tempo di avvio. Utilizzare questa funzione se, ad esempio, un VE.Bus BMS era parte di un sistema e non viene più utilizzato o è stato sostituito da un Lynx Smart BMS. Quando si utilizza Rileva nuovamente il sistema VE.Bus, l'inverter/caricabatterie non si spegne per un paio di secondi, come invece accade quando si utilizza Riavvia il sistema VE.Bus.
- **Riavvia sistema VE.Bus:** Riavvia l'inverter/caricabatterie (come se lo si spegnesse e riaccendesse dall'interruttore principale a bilanciere sul lato anteriore) se non è riuscito a riavviarsi automaticamente (dopo 3 tentativi), ad esempio dopo un sovraccarico (molto forte) o tre sovraccarichi consecutivi. Vengono eliminati eventuali errori persistenti, come un errore di sovraccarico ripetuto e irrecuperabile.
- **Ingresso CA 1 ignorato:** Stato dell'indicatore dell'ingresso CA 1
- **Test relè ESS:** Mostra lo stato del test del relè ESS. È rilevante solo se si tratta di un sistema ESS. Per maggiori dettagli, consultare la D9 delle [FAQ del Manuale dell'ESS](https://www.victronenergy.it/media/pg/Energy_Storage_System/it/faq.html).

## **10.6. Monitoraggio dello stato degli allarmi**

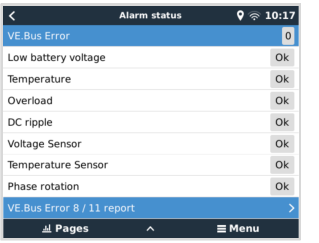

La pagina Monitoraggio dello stato degli allarmi è accessibile da Elenco dispositivi → [Multi o Quattro] → Stato degli allarmi. Visualizza informazioni diagnostiche su parametri specifici per agevolare la risoluzione dei problemi e fornisce ulteriori informazioni sull['errore 8/11 del VE.Bus.](https://www.victronenergy.com/live/ve.bus:ve.bus_error_codes#error_8_-_ground_relay_test_failed)

## **10.7. Menu di impostazione degli allarmi VE.Bus**

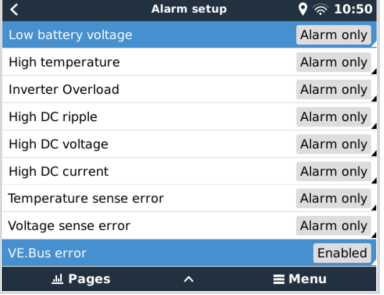

Quando si utilizza un sistema VE.Bus è possibile configurare la severità dei problemi dello stesso sistema che dovrebbero generare la visualizzazione di una notifica nel Ekrano GX (e farlo emettere un bip).

Per modificare le notifiche di allarme e avviso del VE.Bus, procedere come segue:

- **1.** Nella Consolle Remota, entrare in Elenco dispositivi → [prodotto VE.Bus] → Configurazione allarme
- **2.** Scegliere tra le seguenti impostazioni di notifica per ogni allarme:
	- **Disattivato**: Il EGX non emetterà mai bip o mostrerà notifiche. Non raccomandato.
	- **Solo allarme** (per difetto): Il EGX emetterà un bip e mostrerà una notifica solo quando il sistema VE.Bus si spegne in una condizione di allarme. Gli avvisi vengono ignorati.
	- **Allarmi e avvisi**: Il EGX emette un bip e visualizza una notifica per tutti gli allarmi e gli avvisi selezionati.
- **3.** Scorrere fino alla fine dell'elenco e attivare o disattivare la notifica degli errori del VE.Bus.

Quando tutto è stato impostato, non si deve dimenticare di cambiare il livello di accesso per l'utente, se richiesto.

## **10.8. Menù dispositivo**

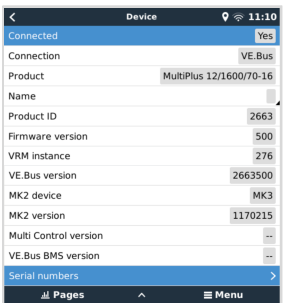

Il menu Dispositivo (Elenco dispositivi → [Multi o Quattro] → Dispositivo) offre parametri relativi al dispositivo, come l'impostazione del nome personalizzato, la versione del firmware, i numeri di serie (nel sottomenu) e altro ancora, che possono essere utilizzati per la diagnostica.

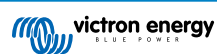

## **10.9. Priorità energia solare ed eolica**

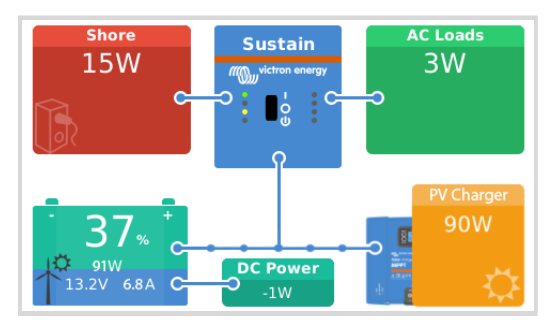

La funzione priorità energia solare ed eolica assicura che si utilizzi l'energia solare ed eolica per caricare la batteria. Allo stesso tempo, l'alimentazione da banchina viene utilizzata solo per evitare che la batteria si scarichi troppo.

Una volta attivata, il sistema rimane in questa modalità, detta Mantenimento, per sette giorni; se sole o vento non sono sufficienti, si effettua un ciclo di carica completo, caricando le batterie al 100 %. In questo modo si garantisce che rimangano in condizioni ottimali e siano pronte per l'uso successivo.

Trascorsi questi sette giorni, il sistema non tornerà in modalità Mantenimento. Al contrario, manterrà le batterie completamente cariche e, sempre che sia possibile durante il giorno, darà priorità all'energia solare rispetto a quella da banchina per far funzionare i carichi CC, come pompe e sistemi di allarme.

Per i dettagli e la configurazione, consultare il [manuale Priorità Solare ed Eolica.](https://www.victronenergy.com/live/ve.bus:solar-and-wind-priority)

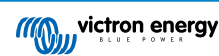

# **11. DVCC - Tensione Distribuita e Controllo Corrente**

## **11.1. Introduzione e caratteristiche**

Attivando il DVCC, il dispositivo GX cambia da monitor passivo a controllore attivo. Le caratteristiche disponibili e gli effetti di attivare il DVCC dipendono dal tipo di batterie in uso. L'effetto dipende anche dai componenti Victron installati e dalla loro configurazione. Due esempi:

**Batterie CAN-bus gestite:** Nei sistemi in cui sia collegata una batteria CAN-bus BMS gestita, il dispositivo GX riceve un Limite di Tensione di Carica (CVL), un Limite di Corrente di Carica (CCL) e un Limite di Corrente di Scarica (DCL) da tale batteria e li trasmette agli inverter/caricabatterie, ai caricabatterie solari e all'Orion XS collegati. Questi disattivano poi i loro algoritmi di carica interni e fanno solo quello che decide la batteria.

**Batterie al piombo-acido:** Nei sistemi con batterie al piombo-acido, il DVCC offre funzioni come un limite di corrente di carica configurabile esteso a tutto il sistema, dove il dispositivo GX limita attivamente l'inverter/caricabatterie se i caricabatterie solari stanno già caricando a piena potenza, oltre alla Rilevazione di Temperatura Condivisa (STS) e alla Rilevazione di Corrente Condivisa (SCS).

Questa tabella mostra le impostazioni raccomandate per vari tipi di batterie:

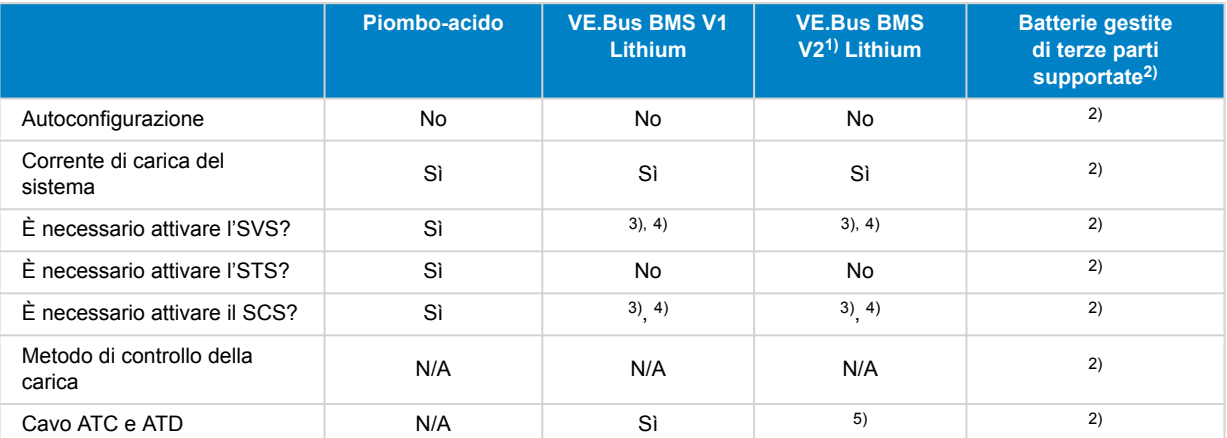

1) Il DVCC deve essere attivo affinché il dispositivo GX controlli i caricabatterie solari, l'Inverter RS o il Multi RS in un sistema con un VE.Bus BMS V2.

2) Utilizzare il [manuale Compatibilità delle Batterie](https://www.victronenergy.com/live/battery_compatibility:start) per sapere quali parametri devono essere impostati e quali sono impostati automaticamente.

3) In un sistema ESS il dispositivo VE.Bus è già sincronizzato con i caricabatterie solari, quindi si consiglia di lasciare disattivati SVS e SCS.

4) Per tutti gli altri sistemi: Se è installato un BMV o uno SmartShunt, si consiglia di attivare SVS e SCS. In tutti gli altri casi, lasciare disattivati SVS e SCS.

5) Caricabatterie Solari, Inverter/Caricabatterie, Multi RS, Inverter RS e Orion XS non richiedono cablaggio. Tutti gli altri carichi e caricabatterie devono essere cablati e controllati tramite ATC/ATD.

Per attivare o disattivare il DVCC, entrare in Impostazioni → DVCC del dispositivo GX:

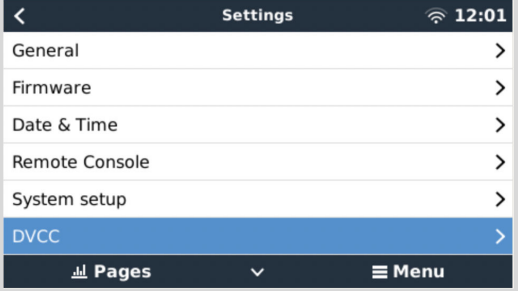

## **11.2. Requisiti DVCC**

### 1. **Compatibilità batteria**

- Per le batterie collegate al CAN-bus, controllare la relativa pagina nel [manuale Compatibilità delle Batterie,](https://www.victronenergy.com/live/battery_compatibility:start) per sapere se l'attivazione del DVCC è stata testata per il vostro tipo di batteria ed è supportata. **Se il DVCC non è menzionato nelle note relative alla batteria, non attivarlo**.
- Il DVCC può essere utilizzato senza problemi per le batterie Gel, AGM, OPzS e altre batterie al piombo acido. Lo stesso vale per le batterie Lithium Battery Smart di Victron Energy con il VE.Bus BMS, il Lynx Ion + Shunt BMS o il Lynx Ion BMS. Il DVCC viene attivato forzatamente per il Lynx Smart BMS.

### 2. **Versioni del firmware**

Non utilizzare il DVCC nei casi in cui questi requisiti non siano soddisfatti. In tutti i casi; durante la messa in servizio si consiglia di installare l'ultimo firmware disponibile. Se funziona correttamente, non è necessario aggiornare il firmware in modo proattivo senza motivo. In caso di difficoltà, per prima cosa aggiornare il firmware.

Versioni del firmware minime richieste:

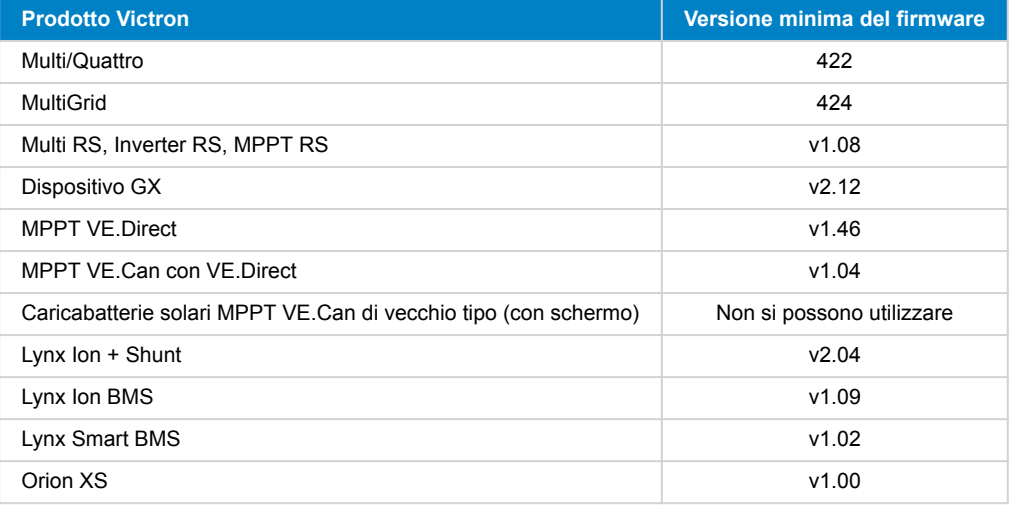

Dalla versione v2.40 del Venus, apparirà un messaggio di avviso "Errore #48: DVCC con firmware incompatibile", quando uno dei dispositivi possiede un firmware incompatibile mentre si usa il DVCC. Per ulteriori informazioni riguardo all'Errore #48, consultare il capitolo Codici di errore.

Nel Sistema ESS, l'ESS Assistant deve essere della versione 164 o successiva (uscito in novembre 2017).

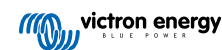

## **11.3. Effetti del DVCC sull'algoritmo di carica**

I nostri inverter/caricabatterie, caricabatterie solari MPPT e l'Orion XS utilizzano il loro algoritmo di carica interno quando si trovano in modalità autonoma. Ciò significa che determinano per quanto tempo rimangono in Assorbimento, quando passano a Mantenimento e quando tornano a Massa o Accumulo. In tutte queste fasi utilizzano i parametri configurati nel VictronConnect e nel VEConfigure.

Nei sistemi ESS e nei sistemi con batteria gestita (vedere il [manuale Compatibilità delle Batterie](https://www.victronenergy.com/live/battery_compatibility:start)), l'algoritmo di carica interno viene disattivato e il caricabatterie funziona con un setpoint della tensione di carica controllato dall'esterno. Questa tabella spiega le diverse possibilità:

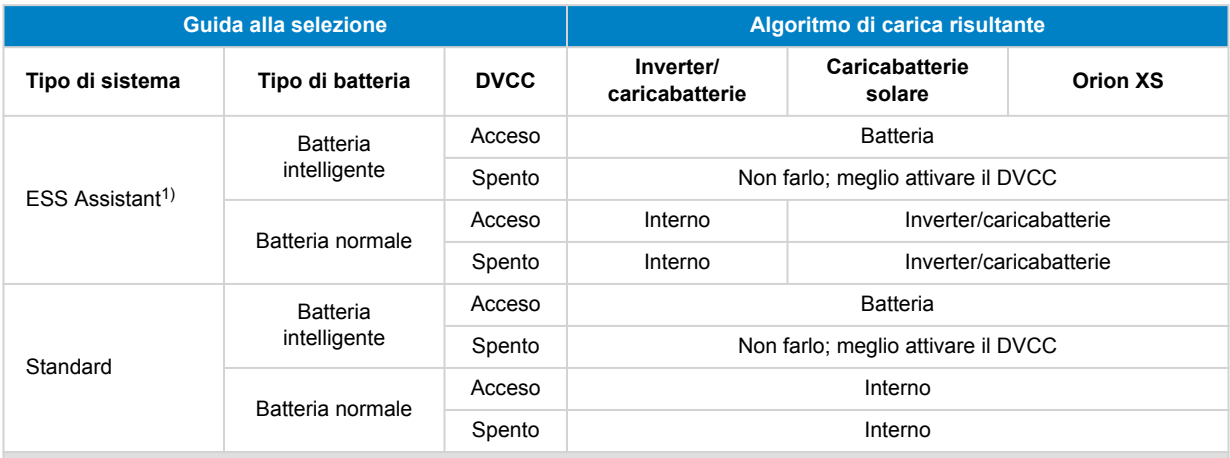

1) L'ESS Assistant viene installato solo in un tipo specifico di sistema di alimentazione che integra una connessione alla rete con un inverter/caricabatterie, un dispositivo GX e un sistema di batterie di Victron, da non confondere con un sistema off-grid come quello utilizzato nelle imbarcazioni o nei camper.

#### **Dettagli**

- **Interno**
	- L'algoritmo di carica interno (prima fase  $\rightarrow$  assorbimento  $\rightarrow$  mantenimento  $\rightarrow$  nuovamente prima fase) e le tensioni di carica configurate sono attivi.
	- L'inverter/caricabatterie indica lo stato di carica: massa, assorbimento, mantenimento, e così via.
	- Lo stato di carica indicato dell'MPPT è: massa, assorbimento, mantenimento, e così via.
	- Lo stato di carica indicato del caricabatterie CC-CC Orion XS è: massa, assorbimento, mantenimento, e così via.

#### • **Inverter/caricabatterie (solo per MPPT e Orion XS)**

- L'algoritmo di carica interno dell'MPPT e dell'Orion XS è disattivo, ma è controllato da un setpoint della tensione di carica proveniente dall'inverter/caricabatterie.
- Lo stato di carica indicato degli MPPT e dell'Orion XS è: Controllo est.

#### • **Batteria**

- L'algoritmo di carica interno è disattivo e il dispositivo è controllato dalla batteria.
- Lo stato di carica indicato dell'Inverter/caricabatterie è: Controllo est.
- Lo stato di carica indicato dell'MPPT e dell'Orion XS è: Controllo est. (i LED continuano a mostrare massa e assorbimento, mai mantenimento).

## **11.3.1. Effetti del DVCC quando è collegato più di un Multi/Quattro**

Solo il Multi/Quattro (che può essere composto da un singolo dispositivo o da più dispositivi insieme configurati in trifase/fase divisa, nonché in parallelo) collegato alla porta VE.Bus sarà controllato tramite DVCC. I sistemi aggiuntivi, collegati al dispositivo GX tramite un MK3-USB, non sono controllati dal DVCC e si caricano e scaricano in base alla configurazione effettuata in tali unità.

Ciò vale per tutti i tipi di sistemi nei quali è attivo il DVCC. Ad esempio, un sistema che non include una batteria gestita (CAN-bus) e utilizza solo il limite di corrente di carica DVCC: tale limite di corrente di carica viene applicato solo al Multi o al Quattro collegato alla porta VE.Bus.

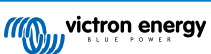

## **11.4. Caratteristiche del DVCC per tutti i sistemi**

Queste caratteristiche si applicano a tutti i sistemi, quando è attivo il DVCC; con o senza ESS Assistant, con batterie al piombo o normali, nonché quando è installata una batteria intelligente CAN-bus BMS collegata:

## **11.4.1. Limite di corrente di carica**

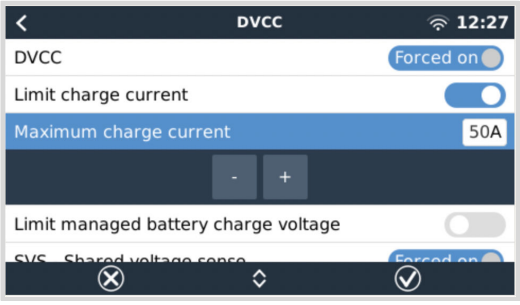

Il limite della corrente di carica è un'impostazione della corrente di carica massima configurabile dall'utente. Funziona per l'intero sistema, in modo che la priorità venga data prima al solare, poi al caricabatterie CC-CC Orion XS e infine all'inverter/ caricabatterie.

Questa impostazione è disponibile nel menù Impostazioni → DVCC del dispositivo GX.

### **Dettagli:**

- Se è collegato un CAN-bus BMS e il BMS richiede una corrente di carica massima diversa dall'impostazione configurabile dall'utente, verrà utilizzata la più bassa delle due.
- 2. Questo meccanismo funziona solo per gli inverter/caricabatterie di Victron, compresi Inverter RS, Multi RS e i Caricabatterie solari, inclusi gli MPPT RS e i caricabatterie CC-CC Orion XS. Altri caricabatterie, come gli Skylla-i, non sono controllati e la loro corrente di carica non viene presa in considerazione. Lo stesso vale per i dispositivi non collegati al dispositivo GX, come un alternatore. In altre parole, verrà controllata solamente la corrente di carica totale degli inverter/caricabatterie e di tutti i caricabatterie solari MPPT, nient'altro. Qualsiasi altra sorgente sarà considerata una corrente di carica aggiuntiva e non verrà contabilizzata, nemmeno se si installa un BMV o un altro monitor della batteria.
- 3. I carichi CC potrebbero non essere contabilizzati, a meno che non sia installato uno SmartShunt o un BMV-712 e non sia configurato correttamente come [Contatore CC](https://www.victronenergy.it/media/pg/SmartShunt/it/operation.html#UUID-85290477-514b-8943-87d3-b1a9910f03ba). Ad esempio, senza il monitor del carico CC, se si configura una corrente di carica massima di 50 A e i carichi CC assorbono 20 A, la batteria verrà caricata a 30 A e non ai 50 A consentiti. Quando lo SmartShunt è configurato come contatore CC, la corrente di carica massima è configurata su 50 A e lo shunt del sistema CC segnala un assorbimento di 25 A, i caricabatterie sono impostati per caricare a 50 + 25 = 75 A.

Se si dispone di uno o più shunt configurati per "Sistema CC" (se sono più di uno, vengono sommati), il limite di corrente di carica DVCC compensa sia i carichi che i caricabatterie. Aggiungerà corrente di carica supplementare se è presente un carico e la sottrarrà se nel sistema CC è presente un altro caricabatterie. I "carichi" e le "sorgenti" CC non sono compensati in nessuna delle due direzioni.

- 4. La corrente assorbita dal sistema dall'inverter/caricabatterie viene compensata. Ad esempio, se vengono assorbiti 10 A per alimentare i carichi CA e il limite è impostato su 50 A, il sistema consentirà ai caricabatterie solari MPPT di caricare a un massimo di 60 A.
- 5. In qualsiasi situazione, il limite massimo di carica configurato in un dispositivo, ad esempio il Limite di corrente di carica impostato tramite VictronConnect o VEConfigure per caricabatterie CC-CC Orion XS, caricabatterie solari MPPT o inverter/ caricabatterie, sarà ancora in vigore. Un esempio per illustrare tale situazione: se il sistema possiede un solo inverter/ caricabatterie, nel VEConfigure o in VictronConnect la corrente di carica è configurata su 50 A e nel Dispositivo GX è configurato un limite di 100 A, pertanto, il limite operativo sarà di 50 A.
- 6. I limiti di corrente di carica DVCC non vengono applicati agli MPPT CC quando l'ESS è attivato come Consenti agli MPPT CC di esportare. Ciò serve a ottenere il massimo rendimento dai pannelli solari per l'esportazione.

### **11.4.2. Limite della tensione di carica applicata alle batterie gestite**

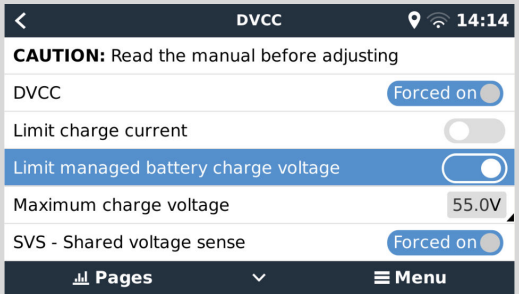

Alcune batterie (come BYD e Pylontech) appena uscite dalla fabbrica richiedono un certo tempo di assestamento e potrebbe essere necessario farle funzionare a una **tensione più bassa** per le prime due settimane circa, al fine di aiutarle a bilanciarsi.

La funzione Limite della tensione di carica applicata alle batterie gestite è stata progettata esattamente a tale scopo. La sua attivazione consente di abbassare la tensione di carica massima finché le celle non si sono bilanciate.

Non utilizzarla per altri scopi poiché potrebbe avere effetti collaterali indesiderati; ad esempio, il bilanciamento può fallire o non avviarsi affatto se la tensione di carica possiede un'impostazione troppo bassa e, nel tempo, ciò può causare un grave sbilanciamento delle celle della batteria. Non è inoltre possibile impostare un valore superiore al limite di tensione di carica (CVL) inviato dalla batteria.

### **11.4.3. Rilevazione della Tensione Condivisa (SVS)**

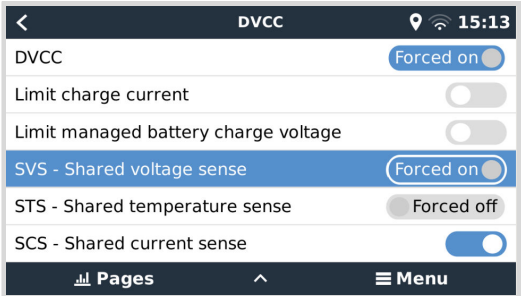

Funziona con i dispositivi VE.Bus, i caricabatterie solari MPPT VE.Direct e VE.Can, i caricabatterie CC-CC Orion XS, nonché con gli Inverter RS e Multi RS.

Il sistema seleziona automaticamente la miglior misurazione della tensione disponibile. Utilizzerà la tensione di un monitor della batteria BMS e BMV, se possibile, altrimenti utilizzerà la tensione della batteria indicata dal sistema VE.Bus.

La tensione visualizzata nel GUI rispecchia la stessa misurazione della tensione.

La Rilevazione della Tensione Condivisa (SVS) è attiva per difetto quando è attivo DVCC. Può essere disattivata eseguendo un cambio in Impostazioni → DVCC.

L'SVS (e DVCC) è abilitato forzatamente per il Lynx Smart BMS e non può essere modificato.

Si noti che SVS è disabilitato forzatamente per alcune batterie. Consultare la [pagina di compatibilità](https://www.victronenergy.com/live/battery_compatibility:start) della propria batteria.

### **11.4.4. Rilevazione della Temperatura Condivisa (STS)**

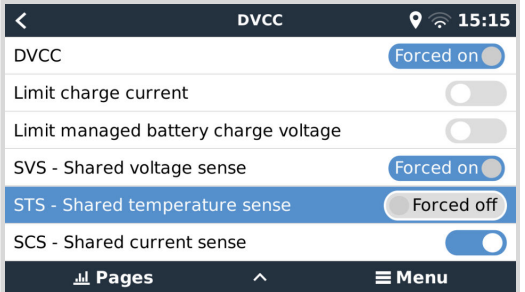

Selezionare il sensore di temperatura da utilizzare e il dispositivo GX invierà la temperatura della batteria misurata al sistema inverter/caricabatterie, nonché ai caricabatterie solari collegati e ai caricabatterie CC-CC Orion XS.

Le fonti selezionabili per la temperatura della batteria sono:

- Monitor della batteria BMV-702
- Monitor della batteria BMV-712
- SmartShunt
- Monitor della batteria Lynx Shunt VE.Can
- Inverter/caricabatterie Multi/Quattro
- Caricabatterie Solari (se dotati di un sensore di temperatura)

Considerare che l'STS è disattivato forzatamente per il Lynx Smart BMS e per alcune batterie. Consultare la [pagina di](https://www.victronenergy.com/live/battery_compatibility:start) [compatibilità](https://www.victronenergy.com/live/battery_compatibility:start) della propria batteria.

## **11.4.5. Rilevazione della Corrente Condivisa (SCS)**

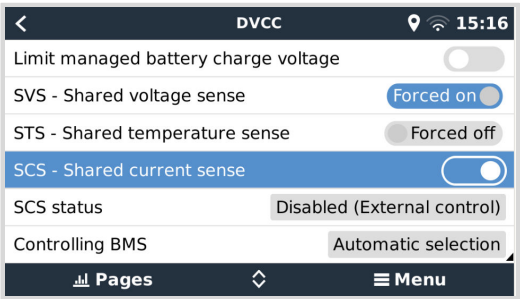

Questa caratteristica inoltra la corrente della batteria, misurata da un monitor della batteria collegato al dispositivo GX, a tutti i caricabatterie solari e caricabatterie CC-CC Orion XS collegati.

Entrambi i caricabatterie possono essere configurati affinché utilizzino la corrente della batteria per il loro meccanismo della corrente di coda che termina l'assorbimento quando la corrente si trova al di sotto della soglia configurata. Per ulteriori informazioni a questo riguardo, vedere i documenti del caricabatterie solare o dell'Orion XS.

Questa caratteristica si applica solo ai sistemi non ESS e/o che non possiedono una batteria gestita, giacché in entrambi questi casi l'MPPT e l'Orion XS cono già controllati esternamente.

Richiede il firmware del caricatore solare MPPT v1.47 o più recente.

## **11.4.6. Controllo BMS**

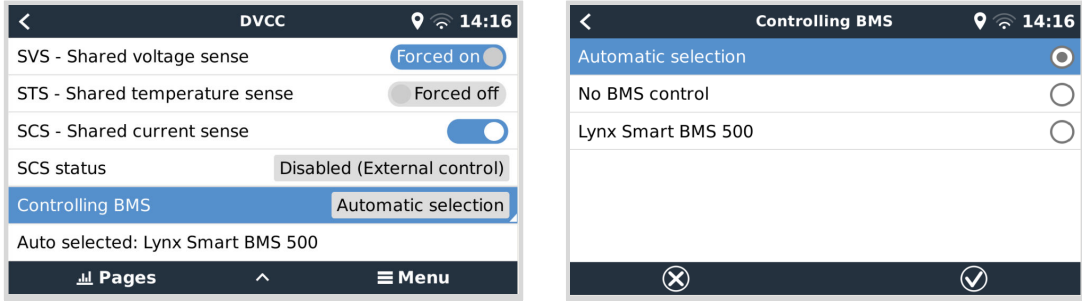

Nei sistemi dotati di più BMS collegati, consente di selezionare quale BMS utilizzare per il DVCC. Ciò consente anche di utilizzare un BMV o uno SmartShunt per il monitoraggio del SoC, selezionando un BMV come monitor della batteria (Impostazioni → Configurazione del sistema) mentre il BMS viene ancora utilizzato per il DVCC.

Questa impostazione è disponibile nel menù Impostazioni → DVCC del dispositivo GX.

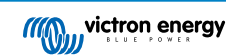

## **11.5. Caratteristiche del DVCC quando si utilizza una Batteria CAN-bus BMS**

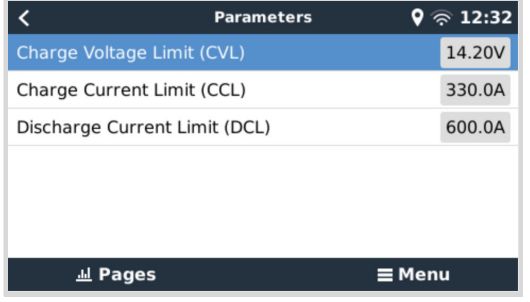

Questo capitolo è valido per tutti i sistemi in cui sia installata una batteria intelligente BMS, collegata tramite CAN-bus. Tenere presente che non sono compresi i VE.Bus BMS di Victron.

Tali BMS intelligenti inviano i seguenti parametri al dispositivo GX:

- 1. **Limite della tensione di carica (CVL)**: la massima tensione di carica attualmente accettata dalla batteria.
- 2. **Limite della corrente di carica (CCL)**: la corrente di carica massima richiesta dalla batteria.
- 3. **Limite della corrente di scarica (DCL)**: la corrente di scarica massima richiesta dalla batteria.

Per questi tre parametri, alcuni tipi di batterie trasmettono valori dinamici. Ad esempio, determinano la corrente di carica massima in base alle tensioni delle celle, lo stato di carica o la temperatura. Altre marche utilizzano un valore fisso.

Per tali batterie non è necessario cablare delle connessioni Consenti la carica (ATC) e Consenti la scarica (ATD) agli ingressi AUX di un Multi o Quattro.

Quando invertono, ad esempio, nella modalità Isola, i Multi e i Quattro si spegneranno se la corrente di scarica massima è zero. Si riavvieranno automaticamente appena riprende l'alimentazione CA o quando il BMS aumenta nuovamente la corrente di scarica massima.

Vedere il paragrafo precedente Limitazione della corrente di carica, nella sezione dedicata alle impostazioni della corrente di carica massima configurabili dall'utente, per sapere come si usa la Corrente di carica massima, come dia priorità al solare e molto altro.

Quanto spiegato in precedenza significa che non è necessario configurare le tensioni di carica o i profili di carica nel VEConfigure o in VictronConnect e che, inoltre, non avrebbero alcun effetto. I Multi, Quattro, Multi e Inverter RS, i Caricabatterie solari MPPT e i Caricabatterie CC-CC Orion XS caricheranno alla tensione ricevuta dalla batteria tramite CAN-bus. Ciò è valido anche per i sistemi con un Lynx Smart BMS collegato a un dispositivo GX.

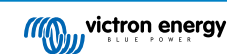

## **11.6. DVCC per sistemi con Assistente ESS**

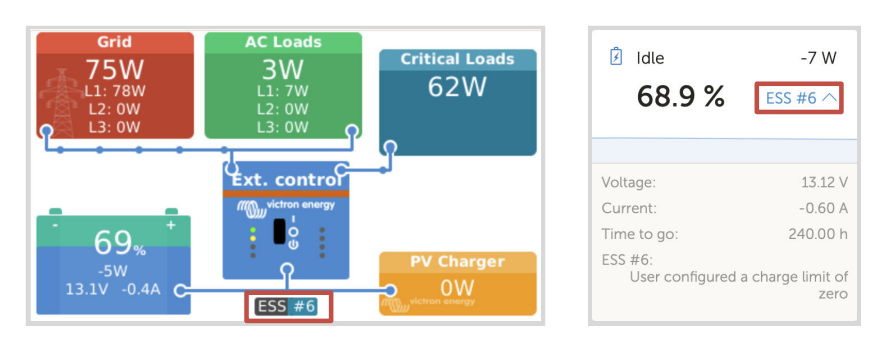

- La modalità ESS "Conserva batterie cariche" funziona correttamente solo se il DVCC è attivo.
- Si impiega un offset solare fisso di 0,4 V (valori per sistemi a 48 V, dividere per 4 per quelli a 12 V) quando la modalità ESS è impostata su Ottimizzata, in combinazione con l'impostazione Alimenta eccesso di potenza caricabatterie solare attivata, o quando la modalità ESS è impostata su Conserva batterie cariche.
- Per sistemi con modalità ESS Ottimizzata e Ottimizzata (con BatteryLife): Il sistema ricaricherà automaticamente la batteria (dalla rete) quando il SoC cade un 5 % o più al di sotto del valore "SoC minimo" nel menù ESS. La ricarica si arresta quando raggiunge il SoC minimo.
- Visualizzazione dello stato dell'ESS nella panoramica grafica del dispositivo GX e nel VRM: Oltre allo stato di carica (Controllo Esterno o Massa/Assorbimento/Mantenimento), è possibile visualizzare i seguenti stati:

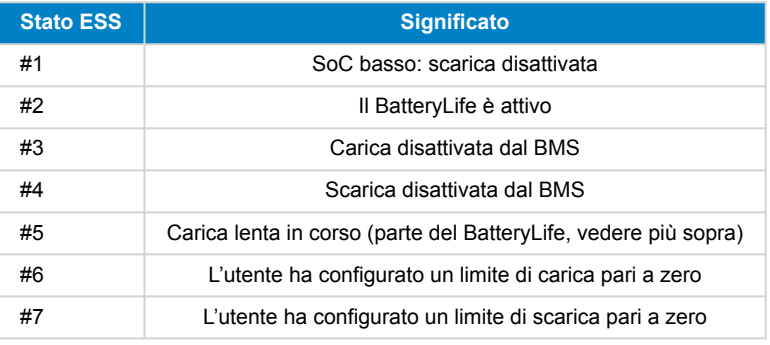

• Nota: Quando "FV abbinato a CC - immettere eccesso" è attivo con l'ESS, il sistema DVCC non applica alla batteria il limite di corrente di carica DVCC del FV. Questo comportamento è necessario per consentire l'esportazione. Si continuano ad applicare i limiti di tensione di carica.

Si continuano ad applicare anche i limiti di corrente di carica configurati nei livelli delle impostazioni dispositivo del singolo caricabatterie solare.

• Quando il BMS di un sistema ESS viene scollegato, i caricabatterie solari si arrestano e mostrano l'errore #67 - BMS assente (per ulteriori informazioni, vedere i [Codici Errore dei Caricabatterie Solari MPPT\)](https://www.victronenergy.com/live/mppt-error-codes#err_67_-_bms_connection_lost).

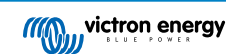

# <span id="page-88-0"></span>**12. Portale VRM**

## **12.1. Introduzione al Portale VRM**

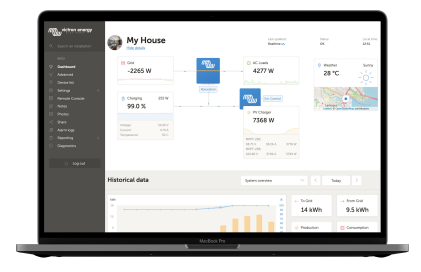

Quando collegato a internet, un dispositivo GX si può usare in combinazione con il [portale di Gestione Remota Victron \(VRM\),](https://www.victronenergy.it/panel-systems-remote-monitoring/vrm) il quale attiva:

- Facile accesso remoto a tutte le statistiche e allo stato del sistema online.
- [Consolle Remota su VRM \[89\]:](#page-94-0) accesso e configurazione del sistema come se ci si trovasse di fronte ad esso
- [Aggiornamento remoto del firmware](https://www.victronenergy.com/live/vrm_portal:remote-firmware-update): aggiornamento del firmware dei caricabatterie solari collegati e di altri prodotti Victron
- [Remote VEConfigure:](https://www.victronenergy.com/live/vrm_portal:remote-veconfigure#vrmremote_veconfigure) Scaricare e caricare i file Remote VEConfigure da e verso il Multi/Quattro collegato al dispositivo GX
- [Controlli remoti:](https://www.victronenergy.com/live/vrm_portal:dashboard#control_your_devices_in_vrm) Controllo da remoto di dispositivi come la EV Charging Station, l'inverter/caricabatterie, il relè GX, il generatore e sistema ESS tramite il VRM
- Utilizzo dell'[App VRM per iOS e Android](https://www.victronenergy.it/support-and-downloads/software), compresi i [widget dell'APP VRM](https://www.victronenergy.it/media/pg/VRM_app_Widgets/it/index-it.html) sulla schermata iniziale del dispositivo mobile

Vedere il [capitolo Connettività Internet \[41\]](#page-46-0) per sapere come collegare il dispositivo a Internet.

Per una panoramica completa di tutte le caratteristiche e funzioni del portale VRM, consultare la [documentazione del portale](https://www.victronenergy.com/live/vrm_portal:start) [VRM.](https://www.victronenergy.com/live/vrm_portal:start)

## **12.2. Registrazione nel VRM**

Le istruzioni dettagliate sono contenute nel [documento Manuale di inizio del Portale VRM"](https://www.victronenergy.com/live/vrm_portal:getting_started).

Tenere presente che i sistemi devono prima essere in grado di inviare dati al portale VRM. Finché non si stabilisce correttamente la connessione, non sarà possibile registrare il sistema nell'account utente del VRM. In tal caso, consultare la sezione [Risoluzione dei problemi di registrazione dei dati \[85\]](#page-90-0) e [Consolle Remota sul VRM - Risoluzione dei problemi. \[90\]](#page-95-0)

## **12.3. Registrazione dei dati nel VRM**

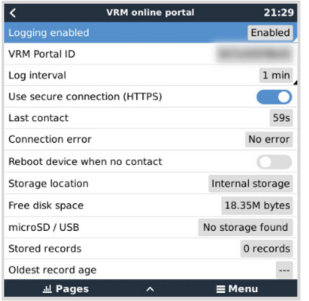

I registri dei dati vengono trasmessi al portale VRM tramite Internet, se disponibile. Tutte le relative impostazioni sono disponibili nel menu Portale Online VRM (Elenco dispositivi → Impostazioni → Portale online VRM).

La trasmissione dei registri dei dati è stata progettata per funzionare anche in caso di connessioni a Internet scadenti. Le connessioni con una perdita permanente di pacchetti fino al 70 % sono comunque sufficienti a trasmettere i dati, anche se parzialmente in ritardo.

#### **Aggiunta di un dispositivo di memorizzazione esterno**

Quando non è possibile inviare i registri, il dispositivo GX li memorizzerà in una memoria non volatile (ad es., non si perdono dati in seguito a perdita di alimentazione o a riavvio).

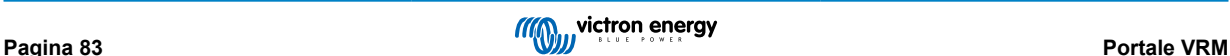

Il dispositivo GX possiede un buffer per memorizzare internamente per alcuni giorni i registri. Per aumentare questo periodo, inserire una scheda microSD o una chiavetta USB. Si può vedere lo stato dell'archiviazione interna nelle impostazioni.

Tenere presente che, quando si inseriscono tali dispositivi di memorizzazione, tutti i registri archiviati internamente saranno automaticamente trasferiti alla chiavetta: non si perde alcun dato.

Con o senza un dispositivo di memorizzazione esterna inserito, il dispositivo GX continuerà sempre a tentare di collegarsi al portale e a trasmettere tutti gli arretrati. Ciò significa che, anche se memorizza registri per mesi, appena riesce ad accedere a Internet, invierà tutti gli arretrati. I dati si inviano in formato compresso: l'invio di molti dati arretrati occuperà una larghezza di banda considerevolmente inferiore, rispetto all'invio di dati tramite una connessione costante a Internet.

#### **Requisiti dei dispositivi di memorizzazione**

- I file di sistema supportati per le schede MicroSD o le unità flash USB sono FAT (12, 16, 32), ext3, ext4 ed exFAT.
- Le schede microSD del tipo SD e SDHC da 32 GB di capacità e più piccole contengono già FAT12, FAT16 o FAT32 quando si comprano. Si possono utilizzare senza problemi, a meno che non siano state formattate nuovamente con file di sistema non supportati.

#### **Trasferimento manuale dei registri dei dati al VRM**

Per i dispositivi che non possiedono mai connessione a Internet è possibile estrarre i dati e poi caricarli manualmente da una portatile.

- **1.** Entrare in Impostazioni → Portale online VRM e cliccare su Espellere dispositivo esterno. Assicurarsi di non rimuovere mai la scheda SD/chiavetta USB senza effettuare questo passaggio, giacché si potrebbero corrompere e perdere dati.
- **2.** Rimuovere il dispositivo di memorizzazione e inserirlo in un computer o portatile collegato a Internet.
- **3.** Aprire un browser web e accedere al [Portale VRM.](https://www.victronenergy.it/panel-systems-remote-monitoring/vrm)
- **4.** Effettuare il login ed entrare nel menu Impianti:

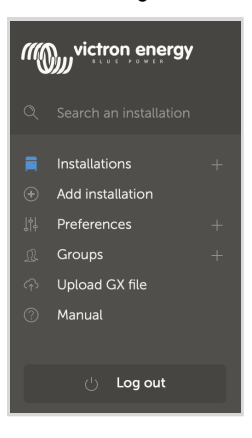

**5.** Cliccare sull'opzione "Carica file GX e seguire le istruzioni:

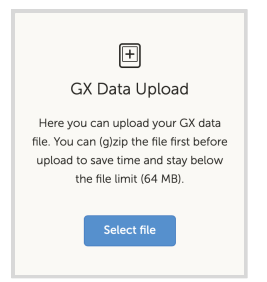

**6.** Rimuovere il file dal dispositivo di memorizzazione e reinserirlo nel dispositivo GX. Si noti che caricare due volte gli stessi dati non causa alcun problema, ma è comunque meglio non farlo.

Con un intervallo di registro di una volta al minuto, lo spazio di archiviazione necessario è di 25 MB scarsi al mese, in base al numero di prodotti collegati. Pertanto, in una scheda microSD da 1 GB, si possono memorizzare circa 3 anni di dati arretrati. In altre parole, qualsiasi scheda microSD o chiavetta USB dovrebbe essere sufficiente per archiviare i 6 mesi di dati conservati dal VRM. Quando il dispositivo di memorizzazione è pieno, non vengono più registrati dati.

Se sono inseriti vari dispositivi di memorizzazione, il dispositivo GX archivierà i dati sul primo inserito. Quando lo si rimuove, non ne utilizzerà altri, ma creerà un buffer di arretrati interno. Tornerà ad utilizzare la memorizzazione esterna solo se si inserisce un nuovo dispositivo.

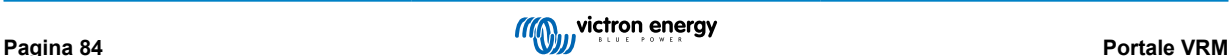

#### <span id="page-90-0"></span>**Rete watchdog: riavvio automatico**

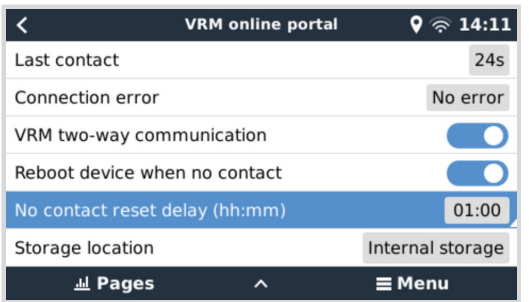

Questa caratteristica, disattivata per difetto, fa riavviare automaticamente il dispositivo GX se non riesce a collegarsi al Portale VRM.

## **12.4. Risoluzione dei problemi di registrazione dei dati**

Questo capitolo illustra come risolvere i problemi se il dispositivo GX non riesce a trasmettere i dati al portale VRM.

### **Controllo iniziale**

Innanzitutto, verificare se esiste una connessione tra il dispositivo GX e il portale VRM e se i dati vengono inviati o meno.

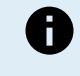

Non c'è da preoccuparsi se il dispositivo GX ha perso la connessione a Internet per un breve periodo. I registri dei dati che non sono stati trasmessi durante questo periodo vengono temporaneamente memorizzati nel dispositivo GX e saranno trasmessi una volta ripristinata la connessione a Internet.

- **1.** Controllare la voce "Ultimo contatto" nel menu del portale online VRM (Impostazioni → Portale online VRM → Ultimo contatto).
	- Se l'ora visualizzata rientra nell'impostazione "Intervallo di registro" definita nello stesso menu, significa che i dati vengono inviati attivamente al VRM, pertanto tutto funziona correttamente.
	- Se mostra dei trattini, il dispositivo GX non è riuscito a contattare il portale VRM da quando è stato acceso.
	- Se viene visualizzata un'ora, ma anche un errore, significa che il dispositivo GX ha potuto inviare dati, ma poi ha perso il contatto.
	- Se "Registrazione attivata" è disattivata, il dispositivo GX non invierà alcun dato al portale VRM.

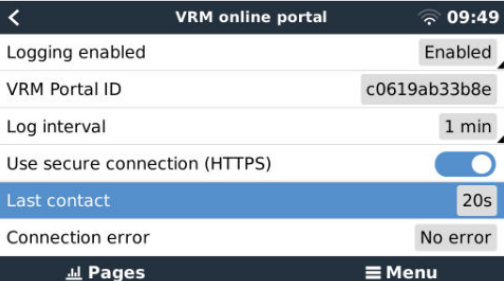

- **2.** Controllare la voce "Registri memorizzati" nello stesso menu.
	- "Registri memorizzati" indica il numero di registri memorizzati e da inviare in un secondo momento.
	- Se questo numero è pari a 0, significa che il Ekrano GX ha inviato tutti i dati al portale VRM, pertanto la connessione funziona.
	- Se questo valore è maggiore di 0, significa che il Ekrano GX non può connettersi al portale VRM. Di solito tale situazione è accompagnata da un messaggio di errore, descritto più avanti nel capitolo.

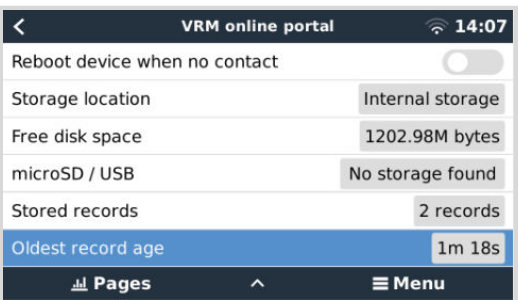

• Se si continuano a sperimentare problemi rispetto alla registrazione dei dati, continuare a leggere.

#### **La comunicazione necessaria per inviare registri di dati al Portale VRM è:**

- 1. **Una buona connessione a Internet** Utilizzare preferibilmente una connessione cablata tramite cavo Ethernet. Le connessioni "tethered" o "hotspot", ad esempio con un telefono cellulare, sono inaffidabili e spesso si interrompono o non ripristinano automaticamente la connessione dopo averla persa.
- 2. **Un indirizzo IP appropriato** Normalmente se ne occupa il router e, non appena ci si connette, assegna automaticamente l'indirizzo IP ai dispositivi/computer collegati tramite DHCP. Non è necessaria una configurazione manuale.

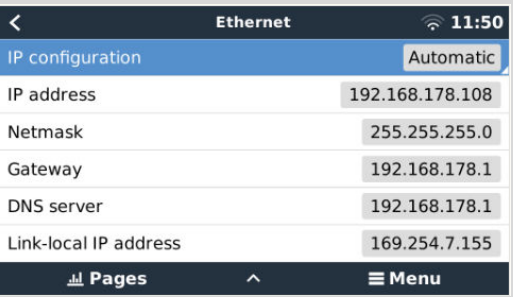

3. **Connessione http in uscita a [http://ccgxlogging.victronenergy.com](http://ccgxlogging.victronenergy.com/) sulle porte 80 e 443** - Si noti che non dovrebbe mai dare problemi, a meno che non si tratti di reti aziendali molto specializzate.

Tenere presente che il EGX non supporta una configurazione proxy. Per ulteriori dettagli sulle reti necessarie, consultare le FAQ [D15: Che tipo di rete si usa per il Ekrano GX \(porte TCP e UDP\)? \[133\].](#page-138-0)

### **Passi per la risoluzione dei problemi**

### **1. Aggiornare il dispositivo GX all'ultimo firmware disponibile**

Vedere il capitolo [Aggiornamenti firmware \[66\]](#page-71-0) per i dettagli

#### **2. Verificare la rete e la connessione a Internet**

- Verificare se il router di rete ha assegnato automaticamente un indirizzo IP al dispositivo GX nel menu Ethernet o WiFi (Impostazioni → Ethernet → Configurazione IP → Automatico o Impostazioni → Reti WiFi → [Rete\_WiFi\_connessa] → Configurazione IP → Automatico). Ciò vale anche per gli indirizzi IP configurati manualmente. Assicurarsi che siano soddisfatte le seguenti condizioni:
	- Lo stato deve essere "Collegato"
	- Deve essere presente un indirizzo IP che non inizi con 169.
	- Deve essere presente una Maschera di rete
	- Deve essere presente un Gateway
	- Deve essere presente un server DNS

Per un GX GSM GX LTE 4G, vedere la [guida Risoluzione dei problemi](https://www.victronenergy.it/media/pg/GX_LTE_4G/it/troubleshooting.html) nel manuale del GX LTE 4G.

Se l'indirizzo IP inizia con 169, verificare se nella rete è presente un server DHCP funzionante. Il 99 % delle reti dispone di un server DHCP funzionante, attivo per difetto su tutti i router ADSL, via cavo e 3G/4G noti. Se non è presente un server DHCP funzionante, configurare manualmente l'indirizzo IP come descritto nel capitolo [Configurazione IP manuale \[43\]](#page-48-0) .

- **Ethernet**
	- Quando si utilizza la rete Ethernet e lo "Stato" mostra "Scollegato", verificare che il cavo di rete Ethernet non sia difettoso: provarne un altro. Le due spie sul retro del EGX, dove si inserisce il cavo Ethernet RJ45, dovrebbero essere accese o lampeggianti. Se le due spie sono spente, indicano un problema di connessione.

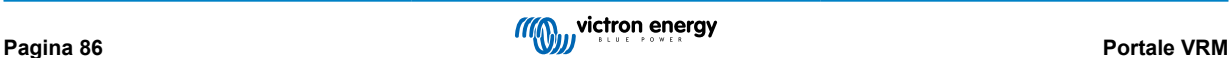

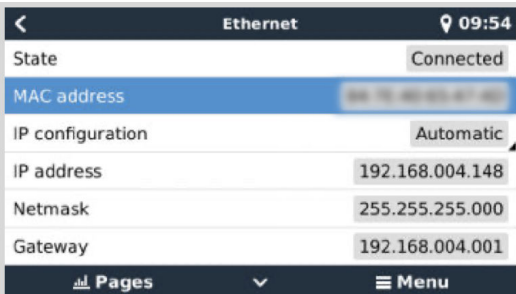

#### • **Wi-Fi**

- Quando si utilizza il WiFi e il menu mostra "Nessun adattatore WiFi collegato", controllare la connessione USB al dongle WiFi. Provare a rimuovere il dongle e a reinserirlo.
- Quando si utilizza il WiFi e lo "Stato" mostra "Non riuscito", è possibile che la password WiFi non sia corretta. Premere "Dimentica rete" e riprovare a connettersi con la password corretta.

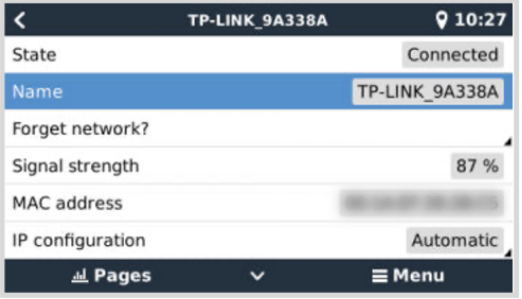

#### **3. Controllare lo stato di errore della connessione**

• Entrare in Impostazioni → Portale online VRM e controllare lo stato di "Errore di connessione":

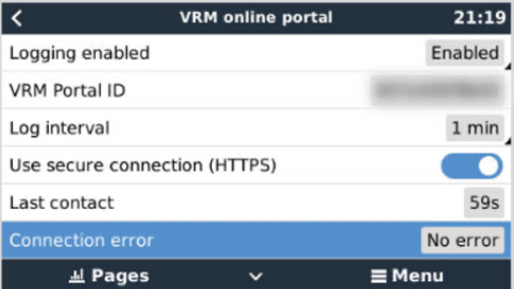

- Se appare un Errore di connessione, il EGX non riesce a contattare la base dati del VRM. L'errore di connessione mostrerà un codice errore, il quale indica la natura del problema di connettività. Appaiono anche i dettagli del messaggio di errore, per aiutare gli esperti di IT in loco a diagnosticare il problema.
	- **Errore #150 Testo di risposta inatteso:** La chiamata http/https è riuscita, ma la risposta non era corretta. Indica la presenza di una pagina di accesso al WiFi o alla rete, talvolta chiamata "captive portal", occasionalmente utilizzata da aeroporti, hotel, porti turistici o campeggi per camper. Non esiste una soluzione per far funzionare il dispositivo GX in una rete WiFi che richiede una pagina di login e/o l'accettazione dei termini di utilizzo.
	- **Errore #151 Risposta HTTP inattesa:** La connessione è riuscita, ma la risposta non indica un codice HTTP risultante corretto (generalmente 200). Può indicare che un proxy trasparente sta dirottando la connessione. Vedere l'errore #150 per alcuni esempi.
	- **Errore #152 Time-out della connessione:** potrebbe indicare una connessione Internet di scarsa qualità o un firewall restrittivo.
	- **Errore #153 Errore di connessione:** può indicare un problema di inoltro. Per i dettagli, vedere il messaggio di errore mostrato:

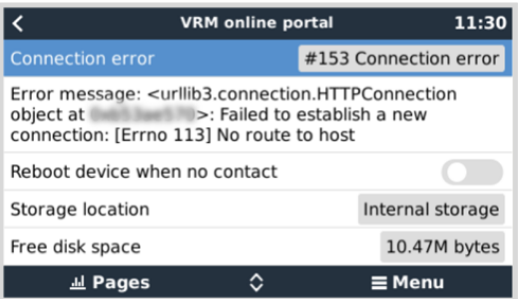

• **Errore #153 Problema di connessione**e, in particolare, un problema relativo all'SSL, come nella seguente schermata: verificare la data e l'ora impostate nel dispositivo GX e anche il fuso orario. Verificare inoltre che il router non mostri una pagina speciale di esclusione di responsabilità, login o accettazione, come spesso accade negli aeroporti, negli hotel e in altre reti WiFi pubbliche.

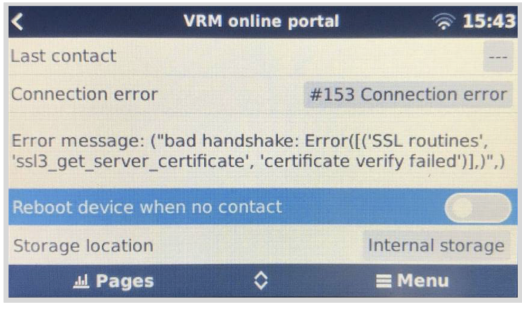

- **Errore #154 Guasto DNS:** Assicurarsi di aver configurato un server DNS valido nel menù Ethernet o WiFi. Generalmente è assegnato automaticamente dal server DHCP di una rete.
- **Errore #155 Errore di instradamento:** Il VRM non è raggiungibile. Questo errore si verifica se viene ricevuto un errore ICMP, il quale indica che non esiste un percorso verso il server VRM. Assicurarsi che il server DHCP assegni un percorso predefinito funzionante o che il gateway sia configurato correttamente per le configurazioni statiche.
- **Errore #159 Errore sconosciuto:** è un errore generico per tutti gli errori che non possono essere classificati direttamente. In tali casi, il messaggio fornirà informazioni sul problema.

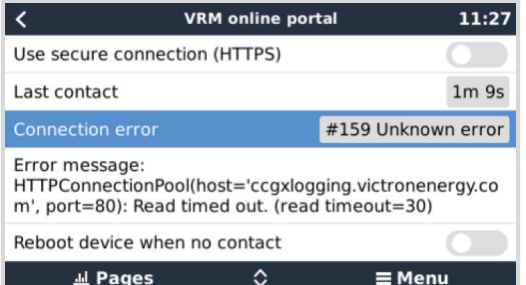

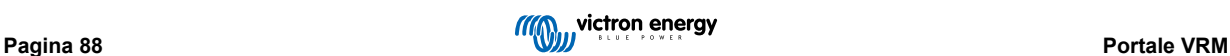

<span id="page-94-0"></span>**12.5. Analisi dei dati offline, senza VRM**

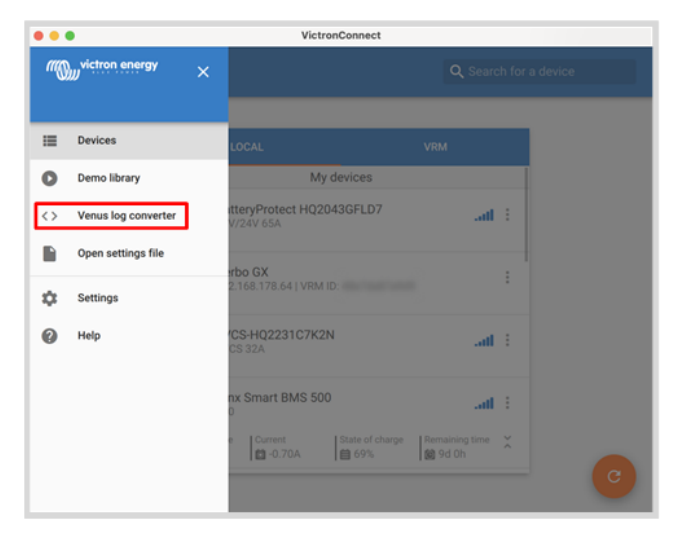

In alcuni casi, ad esempio per luoghi molto remoti, nei quali non è disponibile internet, può essere utile poter analizzare i dati senza doverli prima caricare nel Portale VRM.

- **1.** Installare VictronConnect in un portatile Windows o Apple
- **2.** Inserire il dispositivo di memorizzazione contenente i file di registro
- 3. Aprire VictronConnect e utilizzare la funzione Venus Log Converter per convertirli in fogli Excel. Tenere presente che Venus Log Converter non è disponibile nella versione iOS e Android di VictronConnect. Per maggiori dettagli, vedere [Importazione](https://www.victronenergy.it/media/pg/VictronConnect_Manual/it/application-overview.html#UUID-c57ec83b-0b89-4032-a8b8-91ff403b847b) [e conversione di un file di database della famiglia di prodotti GX](https://www.victronenergy.it/media/pg/VictronConnect_Manual/it/application-overview.html#UUID-c57ec83b-0b89-4032-a8b8-91ff403b847b) nel manuale di VictronConnect.

## **12.6. Consolle Remota su VRM - Configurazione**

Questa caratteristica consente un controllo completo da remoto di un dispositivo GX tramite internet:

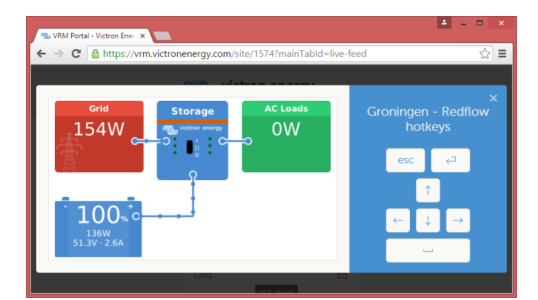

La Consolle Remota su VRM è disattivata per difetto. Attivarla eseguendo i seguenti passi:

- **1.** Attivare la funzione nel menù Impostazioni → Consolle Remota Per i dettagli consultare il capitolo Il menu Consolle Remota [50].
- **2.** Impostare una password o disattivarla
- **3.** Riavviare il Dispositivo GX.

Ora l'opzione Consolle Remota apparirà nel menù del Portale VRM. Cliccare per aprire la Consolle Remota:

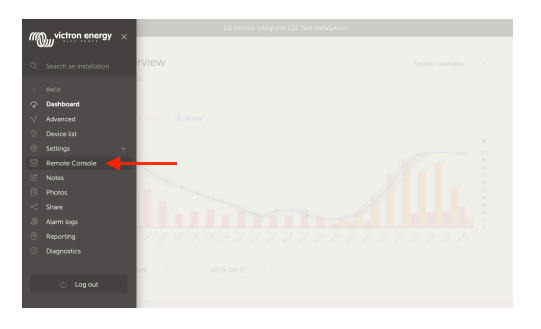

## <span id="page-95-0"></span>**12.7. Consolle Remota su VRM - Risoluzione dei problemi**

**Seguire questi passi per risolvere i problemi della Consolle Remota su VRM:**

- **1.** Assicurarsi che il login del portale VRM funzioni, vedere i capitoli [Registrazione dati nel VRM \[83\]](#page-88-0) e [Risoluzione dei problemi](#page-90-0) [di registrazione dei dati \[85\].](#page-90-0) In caso contrario, la Consolle Remota su VRM non funzionerà.
- **2.** Dopo aver attivato la Consolle Remota, assicurarsi di impostare (o disattivare) la password.
- **3.** Assicurarsi altresì di riavviare il EGX dopo aver impostato (o disattivato) la password.
- **4.** Assicurarsi di aggiornare il EGX all'ultima versione del firmware. L'ultimo miglioramento della stabilità della Consolle Remota è stato realizzato nella versione v2.30.
- **5.** Dopo il riavvio, controllare che lo stato della Consolle Remota su VRM appaia online o mostri un numero di porta. Se rimane offline, o il numero di porta è 0, il EGX non ha potuto collegarsi al server della Consolle Remota. Generalmente ciò dipende da un firewall (aziendale) che blocca la connessione. La soluzione, pertanto, è quella di configurare una regola di eccezione nel firewall.
- **6.** Verificare che il browser web mediante il quale si accede al VRM possa accedere a entrambi gli URL indicati qui sotto. Cliccare su entrambi i link per verificarli. *Tenere presente che se appare Errore significa che è tutto OK*. L'errore corretto è "Risposta di errore, Codice errore 405, Metodo non Consentito". Se appare un errore di timeout o di altro tipo (del browser), è possibile che un firewall stia bloccando la connessione. https://vncrelay.victronenergy.com e https:// vncrelay2.victronenergy.com/

#### **Preliminari tecnici**

Per far funzionare una Consolle Remota su VRM, il browser web e il dispositivo GX devono essere collegati tra loro. Tale collegamento è progettato in modo che, nella maggior parte delle situazioni, non richiede alcuna configurazione speciale o l'apertura di firewall. Lo 0,1 % delle situazioni in cui non funziona immediatamente riguardano, ad esempio, grandi reti aziendali con sicurezza speciale, costosi satelliti a lungo raggio o reti supportate via radio, come può accadere in aree rurali dell'Africa e altre zone remote.

Quando la Consolle Remota su VRM è attiva, il dispositivo GX apre e mantiene una connessione a qualsiasi server indicato da supporthosts.victronenergy.com. Attualmente tale indicazione porta a vari indirizzi IP (84.22.108.49, 84.22.107.120, 3.25.10.245, 13.244.154.199 or 35.165.124.40, in base a dove ci si trova), ma nel futuro potrebbero diventare di più. La tecnologia impiegata è la SSH e cercherà di collegarsi tramite le porte 22, 80 e 443; deve funzionare solo una delle tre. La ragione per cui le prova tutte e tre è che, nella maggior parte delle reti, il firewall locale consentirà l'accesso ad almeno una di loro.

Dopo essersi collegato a uno dei server supporthost, il tunnel inverso SSH attende il collegamento di qualcuno che necessiti la connessione, che può essere il browser o un ingegnere di Victron, giacché questa tecnologia si utilizza anche per la funzionalità Assistenza Remota; per ulteriori informazioni vedere più sopra.

Quando si utilizza la Consolle Remota su VRM, il browser si collega a vncrelay.victronenergy.com o a vncrelay2.victronenergy.com, utilizzando un websocket nella porta 443. Per ulteriori dettagli sulle connessioni utilizzate dal dispositivo GX, vedere la [D15 delle FAQ \[133\].](#page-138-0)

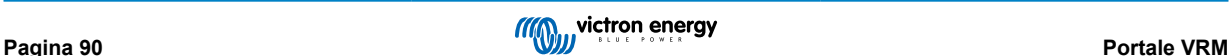

# <span id="page-96-0"></span>**13. Integrazione MFD Marine tramite App**

## **13.1. Introduzione e requisiti**

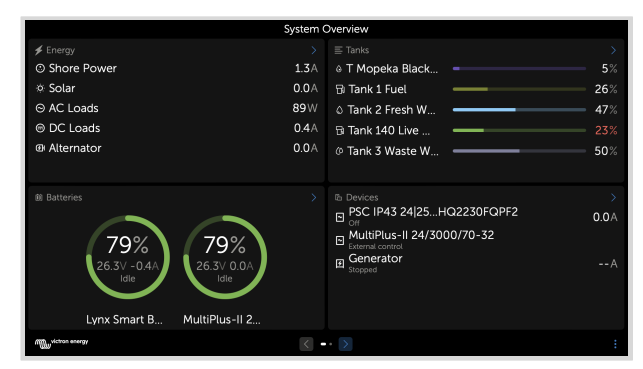

Un Glass Bridge è un MFD (Display Multifunzione) che integra un sistema per barche e uno stato di navigazione in un grande schermo o vari schermi al timone del natante, evitando così complicazioni di indicatori multipli, supporti e cablaggi.

Un sistema Victron può essere facilmente integrato in un MFD come si può vedere in questo video:

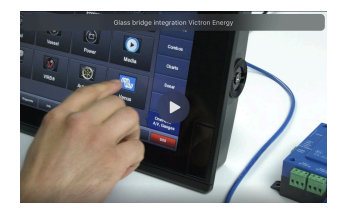

#### **Funzionalità:**

- Monitorizza lo stato della potenza banchina e del generatore.
- Monitorizza lo stato della batteria di una o più batterie. Utilizzando la tensione, ad esempio, dei caricabatterie, può anche visualizzare le batterie secondari, come le batterie di avviamento del Generatore.
- Monitorizza il dispositivo di conversione della potenza: caricabatterie, inverter, inverter/caricabatterie.
- Monitorizza la produzione fotovoltaica di un Caricatore Solare MPPT.
- Monitorizza i carichi in CA e i carichi in CC.
- Monitoraggio di livelli e temperature dei serbatoi
- Controlla il limite di corrente in ingresso della potenza banchina.
- Controlla l'inverter/caricabatterie: lo spegne, lo accende o lo imposta su solo caricabatterie.
- Opzionalmente, apre il pannello della Consolle Remota, consentendo l'accesso ad altri parametri.

Tenere presente che il monitoraggio e il controllo dei caricabatterie CA collegati tramite VE.Direct o VE.Can (questo vale per i caricabatterie Phoenix IP43 Smart e la serie Skylla) funzionano solo quando è collegata l'alimentazione da banchina.

#### **Compatibilità con i dispositivi Victron:**

- Tutti gli inverter/caricabatterie Victron: Da un dispositivo monofase a 500 VA, fino a un grande sistema trifase da 180 kVA, compresi i modelli di Multi, Quattro a 230 VCA e 120 VCA.
- Monitor della batteria: BMV-700, BMV-702, BMV-712, SmartShunt e più recenti, Lynx Shunt VE.Can, Lynx Ion BMS, Lynx Smart BMS
- Tutti i Regolatori di carica solare MPPT di Victron
- Sensori di temperatura e trasmettitori del serbatoio, come indicato nel presente manuale. Per conoscere i dispositivi supportati, vedere i capitoli [Collegamento dei prodotti Victron \[9\]](#page-14-0) e [Collegamento di prodotti supportati non appartenenti a Victron \[17\].](#page-22-0)

#### **Componenti necessari:**

- Sistema batteria.
- Dispositivo GX Victron (tutti i modelli sono compatibili)
- Inverter/caricabatterie Victron
- Monitor della batteria Victron
- Cavo di connessione di rete tra MFD e dispositivo GX (direttamente o tramite router di rete)
- Cavo adattatore di ethernet specifico per MFD (solo per alcune marche, vedere le informazioni particolareggiate nei link qui sotto)

#### **Utilizzo della App ad altri fini**

L'app visibile sugli MFD è un'applicazione HTML5 ospitata sul dispositivo GX. È possibile accedervi anche da un normale PC (o dispositivo mobile) inserendo in un browser l'indirizzo: http://venus.local/app/, oppure sostituendo venus.local con l'indirizzo IP del GX.

## **13.2. Integrazione MFD Raymarine**

### **13.2.1. Introduzione**

Questo capitolo spiega come collegarsi agli MFD Raymarine utilizzando una connessione Ethernet. Inoltre, l'ultimo capitolo spiega le specifiche Raymarine per il collegamento a NMEA 2000.

La tecnologia di integrazione utilizzata si chiama [LightHouse Apps](https://www.raymarine.eu/multifunction-displays/lighthouse3/lighthouse-apps/) di Raymarine.

Si noti che esiste un metodo alternativo di collegamento, ovvero NMEA 2000. Per i dettagli consultare il capitolo [Integrazione](#page-109-0) [degli MFD Marittimi da parte di NMEA 2000 \[104\]](#page-109-0) .

### **13.2.2. Compatibilità**

L'integrazione MFD è compatibile con gli MFD Axiom, Axiom Pro e Axiom XL in esecuzione su LightHouse 3 e Lighthouse 4. I display multifunzione delle serie eS e gS aggiornati a LightHouse 3 non sono compatibili.

Per la compatibilità degli MFD Raymarine è necessario almeno LightHouse v3.11, rilasciato a novembre 2019.

Da parte di Victron, tutti i dispositivi GX (Cerbo GX, Color Control GX, Venus GX e così via) possono essere utilizzati e sono compatibili. Per informazioni dettagliate sulla compatibilità dei prodotti con gli inverter/caricabatterie e altri componenti, consultare il capitolo principale sull'Integrazione degli MFD marittimi tramite app [91].

### **13.2.3. Cablaggio**

L'MFD deve essere collegato al dispositivo GX tramite Ethernet. Non è possibile collegarlo tramite WiFi. Per la connessione Ethernet è necessario un adattatore RayNet.

Gli adattatori RayNet possono essere acquistati da Raymarine:

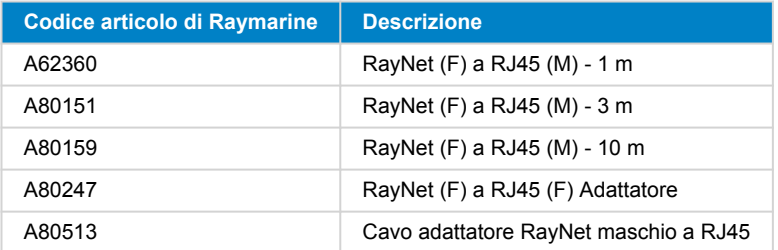

Per collegare il dispositivo GX anche a Internet, utilizzare il WiFi. Se l'MFD Axiom è collegato a Internet (tramite WiFi), condividerà automaticamente la connessione con il dispositivo GX tramite Ethernet.

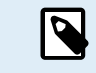

Il collegamento di un MFD Axiom a un router di rete tramite Ethernet provoca conflitti di indirizzi IP, a causa del server DHCP integrato nell'MFD Axiom.

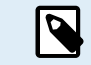

Non è possibile utilizzare un GX GSM o GX LTE 4G, a causa del server DHCP integrato nell'MFD Axiom.

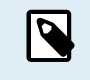

A partire da Raymarine LightHouse v3.15, è disponibile un'opzione per attivare il DHCP. Disattivare questa opzione non significa che l'MFD Axiom funzionerà con router di rete di terze parti. Per ulteriori informazioni, consultare [questo post della Victron Community](https://community.victronenergy.com/questions/45414/raymarine-victron-app.html?childToView=114335#comment-114335) .

## **13.2.4. Configurazione del dispositivo GX**

**1.** Sul dispositivo Victron GX, entrare in Impostazioni → Servizi e attivare sia MQTT su LAN (SSL) che MQTT su LAN (Plaintext).

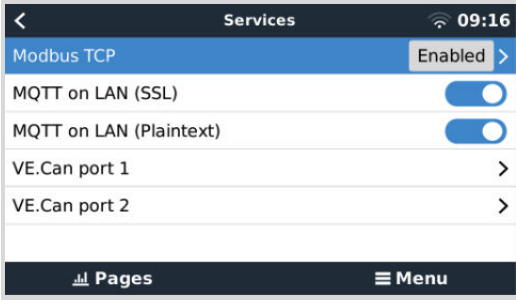

**2.** Quindi, accedere a Menu → Impostazioni → Impostazione del sistema → Misurazioni della batteria e impostare quali batterie si desiderano visualizzare sull'MFD e con quale nome.

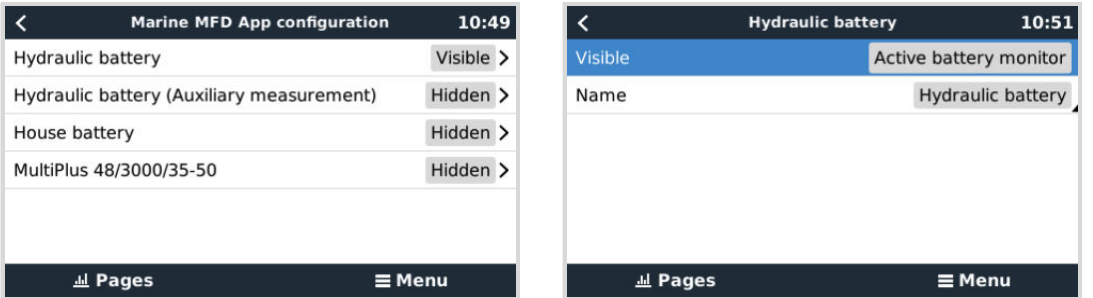

**3.** Per le imbarcazioni, i camper e altre applicazioni con carichi CC, come l'illuminazione e un Battery Monitor installato, assicurarsi di attivare l'impostazione "Impostazione sistema CC Has". Per ulteriori informazioni, consultare il capitolo [Struttura del menù e parametri configurabili \[51\]](#page-56-0).

Non sono necessarie altre impostazioni, come indirizzi IP o simili, poiché gli MFD Axiom dispongono di un server DHCP integrato.

### **13.2.5. Configurazione di misurazioni multiple della batteria**

Questo video spiega come impostare più misurazioni della batteria e come assegnare loro un nome.

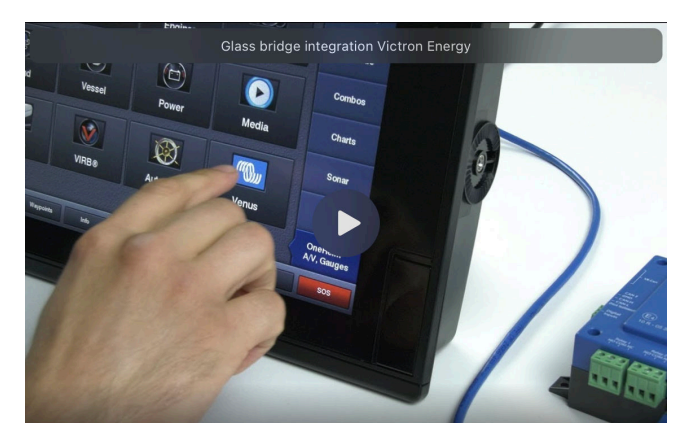

### **13.2.6. Installazione passo-passo**

- **1.** Collegare il cavo adattatore RayNet all'MFD
- **2.** Collegare l'estremità RJ45 del cavo adattatore RayNet alla porta Ethernet del dispositivo GX

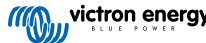

- **3.** Sull'MFD entrare in Apps e selezionare il logo Victron
- **4.** E... ecco fatto. Tutte le informazioni possono ora essere visualizzate in un'unica schermata:

Carichi CC, Informazioni sulla batteria, Connessione all'alimentazione da banchina, Produzione solare, Carichi CA, Controllo dell'inverter e del generatore e possibilità di aprire la Consolle Remota

Questo video mostra i passaggi esatti:

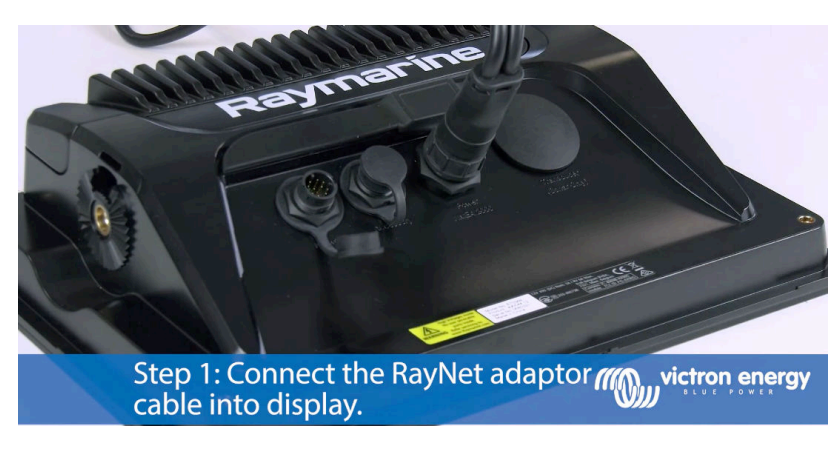

Dopo aver collegato il cavo Ethernet al dispositivo GX, questo riceve un numero IP dal DHCP di Axiom. Se si avvia l'app di Victron sull'Axiom e viene visualizzato il messaggio "dispositivi hardware non trovati", basta riavviare l'Axiom e... funziona!

### **13.2.7. NMEA 2000**

 $(\sim$ 

Oltre al collegamento via Ethernet, è possibile collegare un MFD Raymarine al sistema Victron utilizzando NMEA 2000. Se non si è familiarizzati con NMEA 2000 e Victron, iniziare a leggere il capitolo [Integrazione degli MFD Marittimi da parte di NMEA](#page-109-0) [2000 \[104\]](#page-109-0) .

Le sezioni seguenti illustrano le specifiche di NMEA 2000 quando si collega Victron a un MFD Raymarine.

### **13.2.8. PGN generici e supportati**

Per configurare le sorgenti dati sul Raymarine, entrare in Impostazioni > Rete > Sorgenti > Avanzate.

Se si dispone di più di una batteria, assicurarsi di regolare le impostazioni di Axiom in base alla quantità corretta di batterie.

Raymarine supporta i seguenti PGN relativi a Victron:

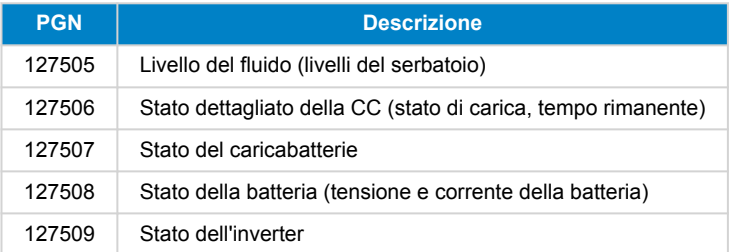

Si noti che *J1939 - Dati CA* non è supportato da Raymarine.

Quando la rete NMEA 2000/STNG dispone di dati GPS, il dispositivo GX li vede come sorgente GPS ed è in grado di utilizzare la posizione GPS nel VRM.

### **13.2.9. Requisiti di istanziazione quando si utilizza Raymarine**

Dettagli sull'istanziazione fluida:

- Raymarine i70: il numero massimo di livelli del serbatoio è 5; istanza del fluido 0-4 e il tipo deve essere carburante
- Raymarine i70s: il numero massimo di livelli del serbatoio è 5; l'istanza del fluido va da 0 a 4 e il tipo deve essere carburante
- MFD Axiom: la versione 4.1.75 di Lighthouse consente di collegare un massimo di 16 serbatoi; istanza fluido 0-15

## **13.2.10. Prima di LightHouse 4.1.75**

Se c'è più di una ie. In caso di SmartShunt nella rete NMEA 2000, o di un caricabatterie solare e uno SmartShunt, o qualsiasi altro dispositivo che trasmetta lo stesso tipo di PGN, è necessario modificare le istanze dei dati di questi PGN per rendere univoca ogni istanza dei dati.

In genere si tratta dell'istanza Batteria, utilizzata nei PGN Stato batteria e Stato dettagliato CC.

Per sapere come fare, vedere qui: [Modifica delle istanze NMEA 2000](https://www.victronenergy.com/live/ve.can:changing_nmea2000_instances), sezione Istanze dati. Richiede un['interfaccia Actisense](https://actisense.com/products/ngt-1-nmea-2000-to-pc-interface/) [NGT-1 NMEA 2000 a PC \(USB\).](https://actisense.com/products/ngt-1-nmea-2000-to-pc-interface/)

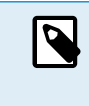

Il requisito dell'univocità globale delle istanze di dati per un PGN è specifico di Raymarine. Altri marchi non lo richiedono. E, sebbene forse non sia questo il punto, anche lo standard NMEA 2000 non lo richiede. Più precisamente, si legge: Le istanze di dati devono essere univoche negli stessi PGN trasmessi da un dispositivo. Le istanze di dati non devono essere globalmente univoche nella rete"

### **13.2.11. LightHouse 4.1.75 e versioni successive**

A partire dalla versione 4.1.75 di LightHouse, le istanze della batteria non devono più essere univoche. Ciò significa che si può lasciare l'istanza della batteria al suo valore per difetto, che in genere è impostato su 0. Le batterie vengono rilevate automaticamente dal display di Axiom.

## **13.3. Integrazione MFD Navico**

### **13.3.1. Introduzione**

Navico è il marchio generale che si trova dietro gli MFD B&G, Simrad e Lowrance.

Questo capitolo spiega come collegarsi agli MFD Navico utilizzando una connessione Ethernet.

Assicurarsi di studiare anche il capitolo sull'[Integrazione degli MFD marittimi da parte delle App \[91\]](#page-96-0) .

Si noti che esiste un metodo alternativo di collegamento, ovvero NMEA 2000. Per maggiori dettagli, consultare il capitolo [Integrazione degli MFD Marittimi da parte di NMEA 2000 \[104\].](#page-109-0)

## **13.3.2. Compatibilità**

Hardware compatibile con Navico:

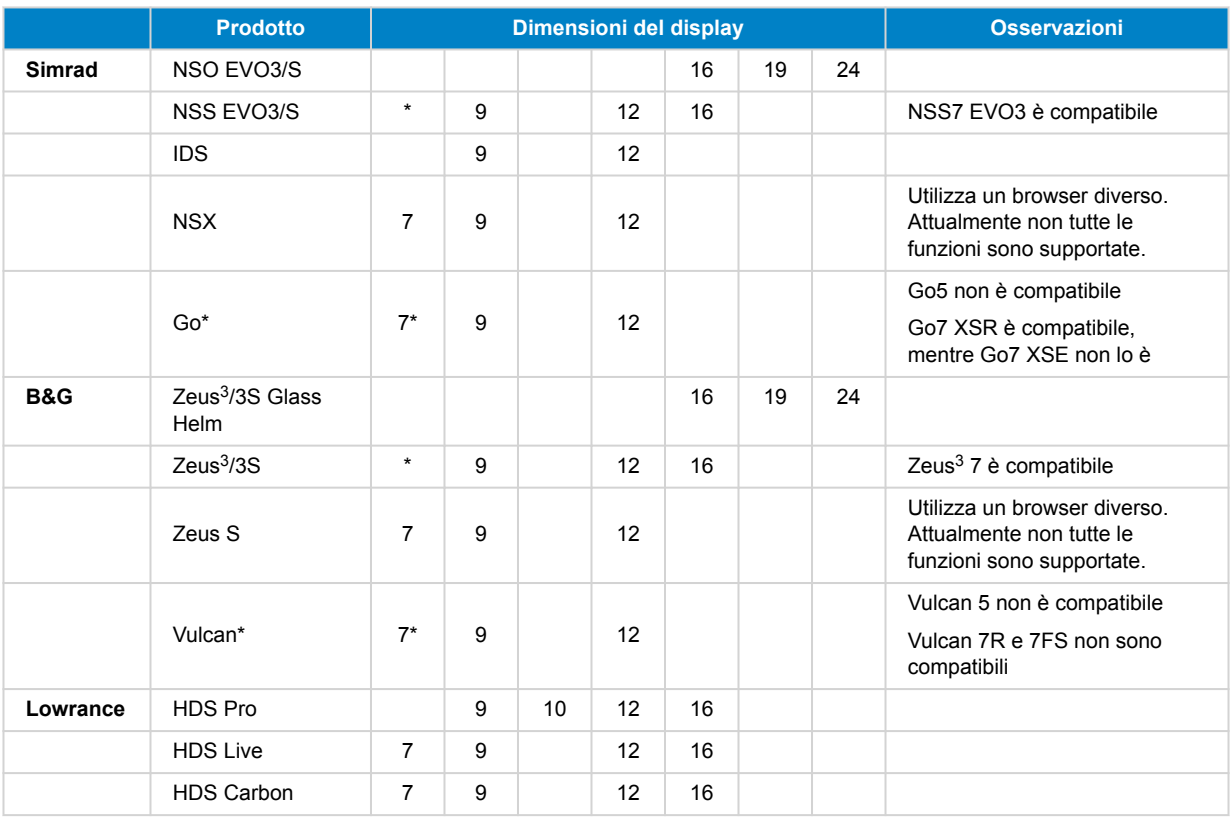

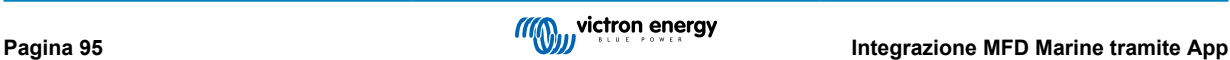

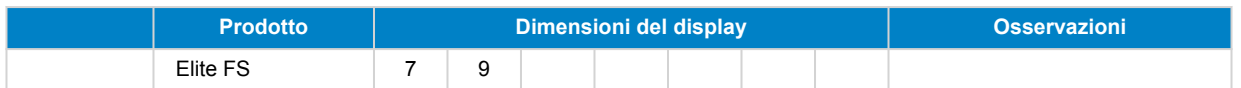

Si noti che questa caratteristica funziona anche nel Simrad NSS evo2 e B&G Zeus<sup>2</sup>, ma solo in modo limitato. Inoltre, non è ufficialmente supportata da Victron o Navico e non sono previste nuove versioni del software per risolvere eventuali problemi. In altre parole, non è una configurazione supportata da Navico.

Al momento non è possibile controllare l'App Victron MFD se non tramite il touch screen. Ciò significa che non è possibile utilizzare:

- Controlli locali, ad esempio il tasto a rotella e i tasti freccia
- Simrad OP50
- B&G ZC2

### **13.3.3. Cablaggio**

Il dispositivo Navico deve essere collegato al dispositivo GX tramite Ethernet. Non è possibile collegarlo tramite WiFi. Per la connessione Ethernet è necessario un adattatore Navico, poiché gli MFD Navico sono dotati di un connettore rotondo impermeabile sul retro. Gli adattatori possono essere acquistati da Navico:

- ETHADAPT-2M 127-56
- CAVO RJ45M-5F ADATT ETH NON IMPERMEABILE

### **13.3.4. Configurazione del dispositivo GX**

**1.** Sul dispositivo Victron GX, entrare in Impostazioni → Servizi e attivare sia MQTT su LAN (SSL) che MQTT su LAN (Plaintext).

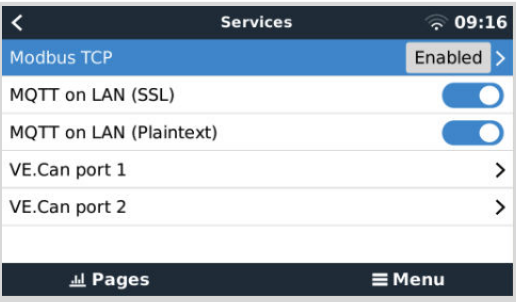

**2.** Quindi, accedere a Menu → Impostazioni → Impostazione del sistema → Misurazioni della batteria e impostare quali batterie si desiderano visualizzare sull'MFD e con quale nome.

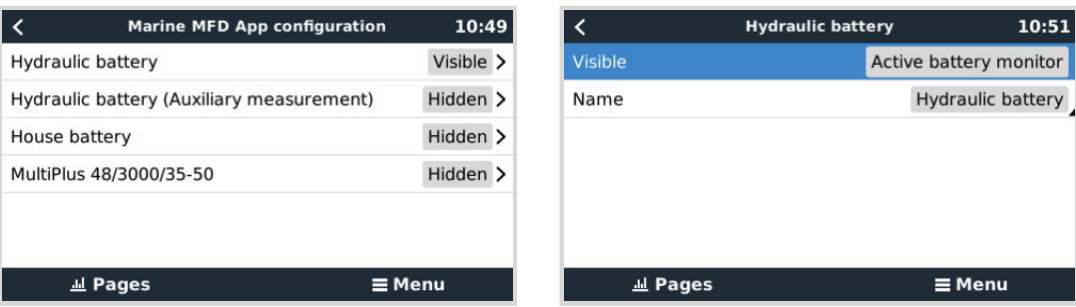

**3.** Per le imbarcazioni, i camper e altre applicazioni con carichi CC, come l'illuminazione e un Battery Monitor installato, assicurarsi di attivare l'impostazione "Impostazione sistema CC Has". Per ulteriori informazioni, consultare il capitolo [Struttura del menù e parametri configurabili \[51\]](#page-56-0).

Non sono necessarie altre impostazioni, come indirizzi IP o simili. Il [dispositivo GX](https://www.victronenergy.com/live/venus-os:start) e i dispositivi Navico si collegano tra loro utilizzando una tecnologia chiamata indirizzamento linklocale.

È possibile collegare il router alla stessa LAN e, di conseguenza, collegare il dispositivo GX a Internet. Il dispositivo GX può anche essere collegato a Internet tramite WiFi o mediante un [GX LTE 4G](https://www.victronenergy.it/accessories/gx-lte-4g).

Tenere presente che il GX LTE 4G può essere utilizzato solo se l'MFD e il dispositivo GX sono collegati direttamente tra loro, senza router.

## **13.3.5. Configurazione di misurazioni multiple della batteria**

Questo video spiega come impostare più misurazioni della batteria e come assegnare loro un nome.

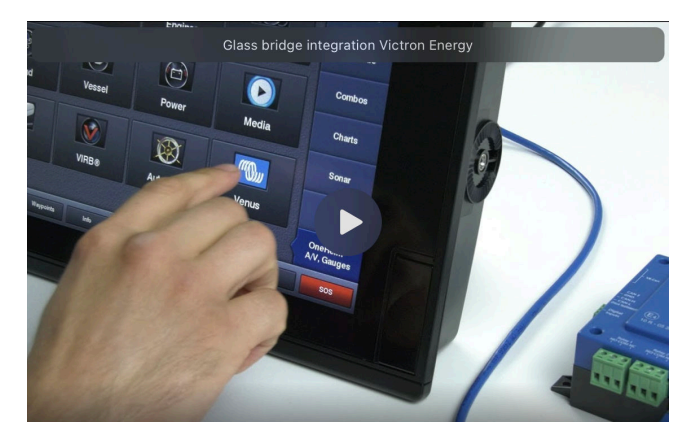

### **13.3.6. Installazione passo-passo**

- **1.** Collegare il cavo UTP all'MFD
- **2.** Collegare l'altra estremità del cavo UTP alla porta Ethernet del dispositivo GX
- **3.** Entrare in Apps dell'MFD e selezionare il logo Victron Energy, che apparirà dopo alcuni secondi
- **4.** E... ecco fatto. Tutte le informazioni possono ora essere visualizzate in un'unica schermata:
	- Carichi CC, Informazioni sulla batteria, Connessione all'alimentazione da banchina, Produzione solare, Carichi CA, Controllo dell'inverter e del generatore e possibilità di aprire la Consolle Remota

Questo video mostra i passaggi esatti:

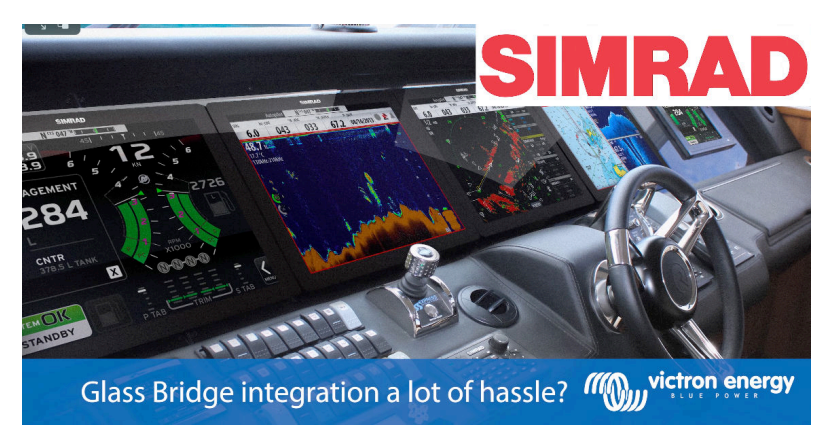

### **13.3.7. NMEA 2000**

Oltre alla connessione via Ethernet, un MFD Navico può essere collegato al sistema Victron utilizzando NMEA 2000. Se non si è familiarizzati con NMEA 2000 e Victron, iniziare a leggere il capitolo [Integrazione degli MFD Marittimi da parte di NMEA](#page-109-0) [2000 \[104\]](#page-109-0) .

L'MFD può essere facilmente configurato per visualizzare i dati del dispositivo GX. Non è necessario cambiare alcuna istanza.

Per configurare le sorgenti dati sull'MFD, entrare in Impostazioni > Rete > Sorgenti > Avanzate.

## **13.3.8. PGN generici e supportati**

Per configurare le sorgenti dati sull'MFD Navico, entrare in Impostazioni > Rete > Sorgenti > Avanzate.

Sono supportati i seguenti PGN relativi a Victron:

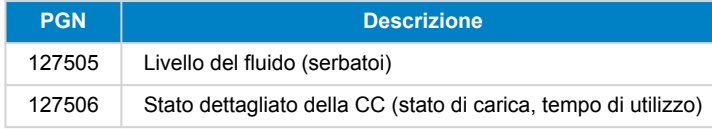

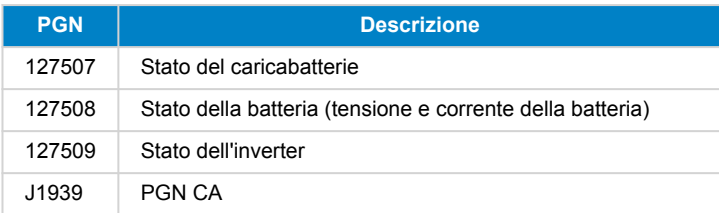

### **13.3.9. Risoluzione dei problemi**

**D1:** La pagina MFD mostra informazioni obsolete o mostra la pagina dei problemi di connessione, ma il dispositivo GX è in funzione e connesso e l'icona Victron è presente nella pagina iniziale.

**R1:** Provare a ricaricare la pagina premendo il menu in alto a destra e selezionando HOME.

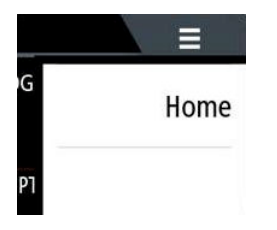

## **13.4. Integrazione MFD Garmin**

### **13.4.1. Introduzione**

Questo capitolo spiega come collegarsi agli MFD Garmin utilizzando una connessione Ethernet. La tecnologia di integrazione utilizzata si chiama [Garmin OneHelm.](https://www.garmin.com/en-US/marine-integrations/onehelm/)

Assicurarsi di studiare anche il capitolo sull'Integrazione degli MFD marittimi da parte delle App [91].

Si noti che esiste un metodo alternativo di collegamento, ovvero NMEA 2000. Per maggiori dettagli, consultare il capitolo [Integrazione degli MFD Marittimi da parte di NMEA 2000 \[104\].](#page-109-0)

### **13.4.2. Compatibilità**

OneHelm è attualmente disponibile per i seguenti modelli:

- Serie GPSMAP® 8400/8600 MFD
- Serie GPSMAP® 722/922/1222 Plus MFD

È supportato anche ActiveCaptain. L'immagine seguente mostra ActiveCaptain con l'App Victron.

Da parte di Victron, tutti i dispositivi GX (Cerbo GX, Color Control GX, Venus GX e così via) possono essere utilizzati e sono compatibili. Per informazioni dettagliate sulla compatibilità dei prodotti con gli inverter/caricabatterie e altri componenti, consultare il capitolo principale sull'[integrazione degli MFD marittimi tramite App \[91\]](#page-96-0) .

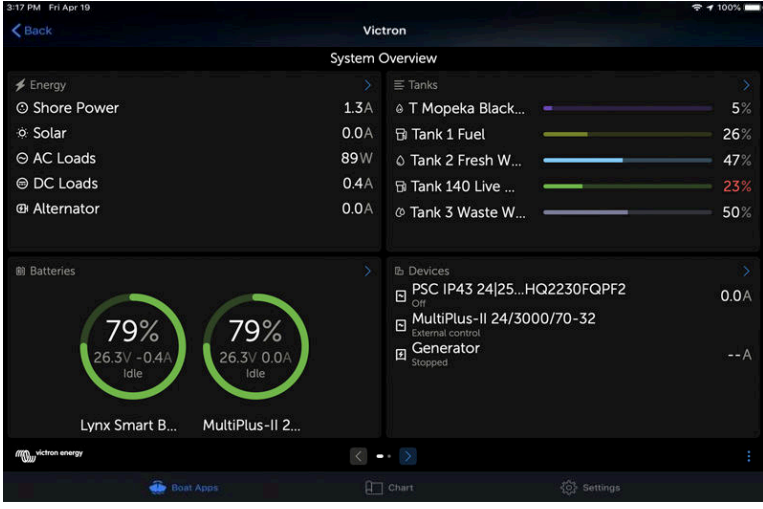

## **13.4.3. Cablaggio**

L'MFD Garmin deve essere collegato al [dispositivo GX](https://www.victronenergy.com/live/venus-os:start) tramite Ethernet. Non è possibile collegarsi tramite WiFi. Per la connessione Ethernet è necessario un adattatore Garmin:

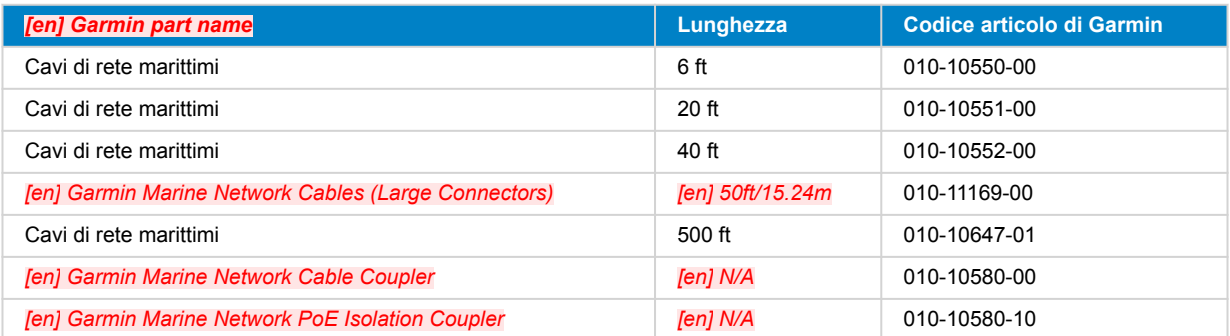

*[en] Newer generation Garmin MFDs that are equipped with BlueNet require different cables:*

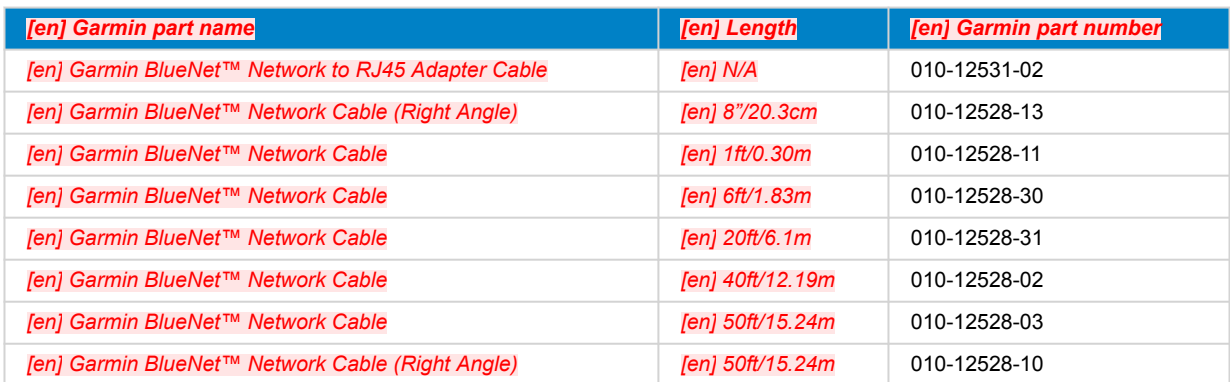

### **13.4.4. Configurazione del dispositivo GX**

**1.** Sul dispositivo Victron GX, entrare in Impostazioni → Servizi e attivare sia MQTT su LAN (SSL) che MQTT su LAN (Plaintext).

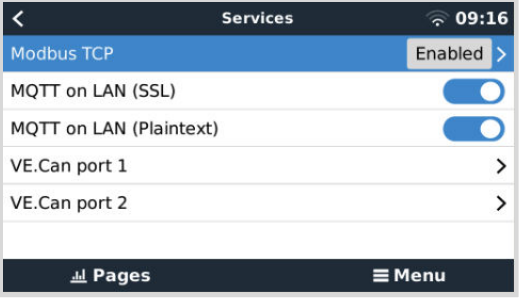

**2.** Quindi, accedere a Menu → Impostazioni → Impostazione del sistema → Misurazioni della batteria e impostare quali batterie si desiderano visualizzare sull'MFD e con quale nome.

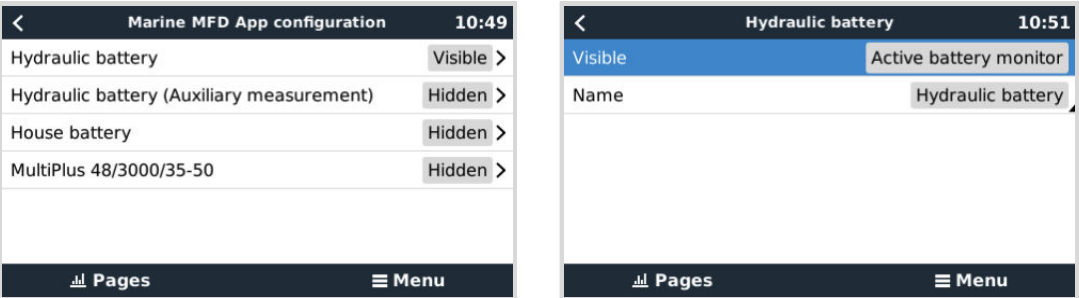

**3.** Per le imbarcazioni, i camper e altre applicazioni con carichi CC, come l'illuminazione e un Battery Monitor installato, assicurarsi di attivare l'impostazione "Impostazione sistema CC Has". Per ulteriori informazioni, consultare il capitolo [Struttura del menù e parametri configurabili \[51\]](#page-56-0).

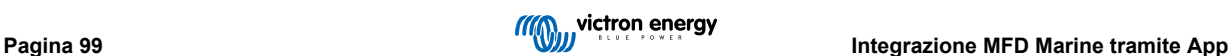

Non sono necessarie impostazioni di rete particolari. Né sul Garmin e nemmeno sul dispositivo GX Victron.

Gli MFD Garmin gestiscono un server DHCP e il dispositivo GX è configurato per difetto per utilizzare DHCP. Dopo aver collegato il cavo, trascorsi 10-30 secondi appare l'icona Victron Energy.

Utilizzare il WiFi per collegare il dispositivo GX a Internet e al [portale VRM](https://www.victronenergy.it/panel-systems-remote-monitoring/vrm) se la sua porta Ethernet è già in uso per collegarsi al Garmin. Per ulteriori informazioni, consultare il capitolo [Connettività internet \[41\]](#page-46-0) .

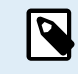

Il collegamento di un MFD Garmin a un router di rete tramite Ethernet provoca conflitti di indirizzi IP, a causa del server DHCP integrato.

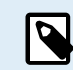

Non è possibile utilizzare un GX GSM o a GX LTE 4G a causa del server DHCP integrato di MFD Garmin.

## **13.4.5. Configurazione di misurazioni multiple della batteria**

Questo video spiega come impostare più misurazioni della batteria e come assegnare loro un nome.

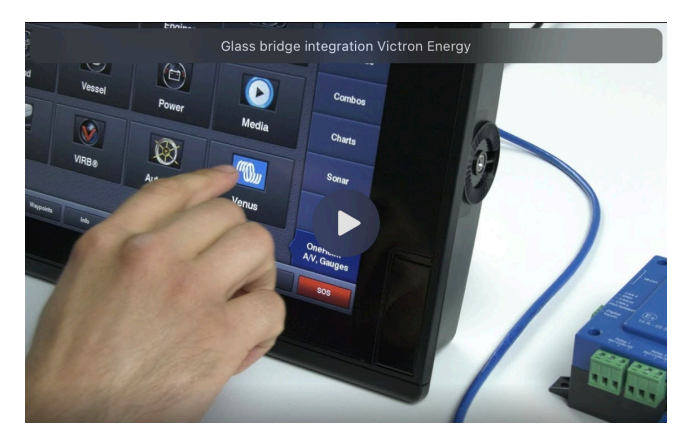

### **13.4.6. Installazione passo-passo**

- **1.** Collegare il cavo UTP all'MFD
- **2.** Collegare l'altra estremità del cavo UTP alla porta Ethernet del dispositivo GX
- **3.** Entrare in Apps dell'MFD e selezionare il logo Victron Energy, che apparirà dopo alcuni secondi
- **4.** E... ecco fatto. Tutte le informazioni possono ora essere visualizzate in un'unica schermata: Carichi CC, Informazioni sulla batteria, Connessione all'alimentazione da banchina, Produzione solare, Carichi CA, Controllo dell'inverter e del generatore e possibilità di aprire la Consolle Remota

Questo video mostra i passaggi esatti:

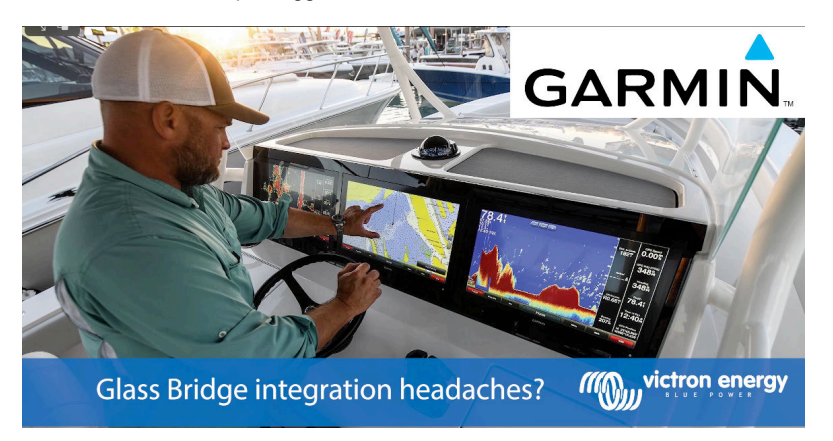

### **13.4.7. NMEA 2000**

Oltre alla connessione via Ethernet, un MFD Garmin può essere collegato al sistema Victron utilizzando NMEA 2000. Se non si è familiarizzati con NMEA 2000 e Victron, iniziare a leggere il capitolo [Integrazione degli MFD Marittimi da parte di NMEA](#page-109-0) [2000 \[104\]](#page-109-0) .

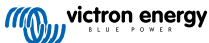

L'MFD può essere facilmente configurato per visualizzare i dati del dispositivo GX. Non è necessario cambiare alcuna istanza.

Per configurare NMEA 2000 sull'MFD, entrare in Impostazioni > Comunicazioni > Impostazione NMEA 2000 > Elenco dispositivi. Qui è possibile visualizzare le informazioni sui prodotti collegati e modificarne i nomi. Si noti che i nomi sono memorizzati sull'MFD e non sul dispositivo NMEA 2000.

### **13.4.8. PGN generici e supportati**

Sono supportati i seguenti PGN relativi a Victron:

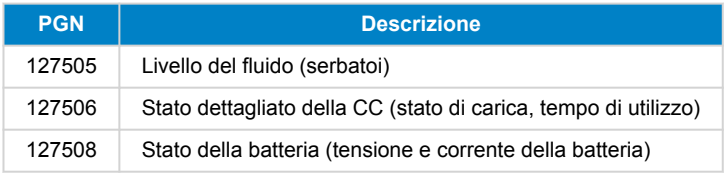

I PGN supportati possono variare a seconda del modello. Per un elenco dei PGN supportati, consultare il manuale dell'MFD.

## **13.5. Integrazione MFD Furuno**

### **13.5.1. Introduzione**

Questo capitolo spiega come collegarsi agli MFD Furuno utilizzando una connessione Ethernet.

Assicurarsi di studiare anche il capitolo sull'[Integrazione degli MFD marittimi da parte delle App \[91\]](#page-96-0) .

Notare che esiste un metodo alternativo di collegamento, ovvero NMEA 2000. Per maggiori dettagli, consultare il capitolo [Integrazione degli MFD Marittimi da parte di NMEA 2000 \[104\].](#page-109-0) Attualmente, gli MFD Furuno supportano solo i PGN del livello del fluido inviati dalle apparecchiature Victron.

### **13.5.2. Compatibilità**

L'integrazione MFD è compatibile con i seguenti MFD Furuno:

- NavNet TZtouch3 TZT12F
- NavNet TZtouch3 TZT16F
- NavNet TZtouch3 TZT19F
- Navnet TZtouch2 TZT2BB Scatola nera

Si noti che gli MFD NavNet TZtouch3 necessitano almeno della versione software v1.08. Per il Navnet TZtouch2 TZT2BB è necessaria almeno la versione software v7.01.

Si noti inoltre che i modelli Navnet TZtouch2 TZTL non sono supportati.

Da parte di Victron, tutti i dispositivi GX (Cerbo GX, Color Control GX, Venus GX e così via) possono essere utilizzati e sono compatibili. Per informazioni dettagliate sulla compatibilità dei prodotti con gli inverter/caricabatterie e altri componenti, consultare il capitolo principale sull'[integrazione degli MFD marittimi tramite app \[91\]](#page-96-0) .

### **13.5.3. Cablaggio**

Il dispositivo Furuno deve essere collegato al dispositivo GX tramite Ethernet. Non è possibile collegarlo tramite WiFi. Per il collegamento Ethernet è possibile utilizzare un cavo Ethernet standard. Il dispositivo GX può essere collegato direttamente all'MFD o tramite un router/switch di rete.

### **13.5.4. Configurazione**

#### **Configurazione Ethernet**

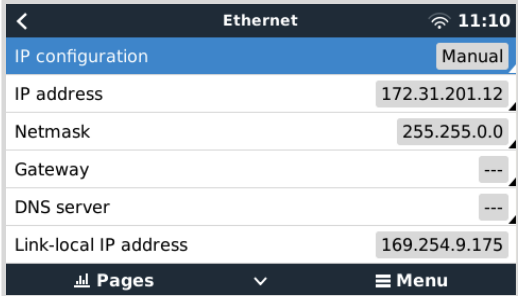

Sul dispositivo GX Victron, assicurarsi che il cavo Ethernet sia collegato, quindi entrare in Impostazioni → Ethernet e impostare la seguente configurazione:

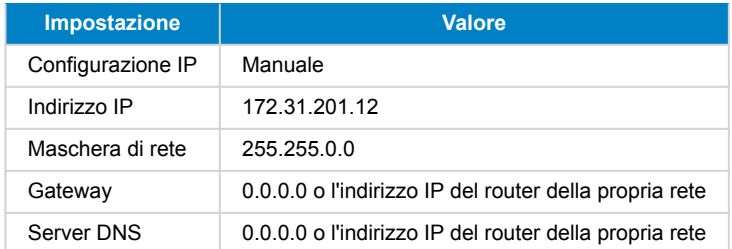

È possibile collegare un router alla stessa LAN e, di conseguenza, collegare il dispositivo GX a Internet. Assicurarsi che le impostazioni del gateway e del server DNS del GX siano impostate sull'indirizzo IP del router e che il router abbia il suo indirizzo IP LAN configurato nella stessa sottorete.

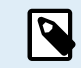

Non è possibile utilizzare un GX GSM o un GX LTE 4G.

### **Configurazione del dispositivo GX**

**1.** Sul dispositivo Victron GX, entrare in Impostazioni → Servizi e attivare sia MQTT su LAN (SSL) che MQTT su LAN (Plaintext).

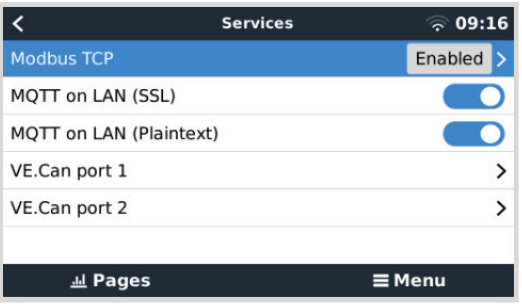

**2.** Quindi, accedere a Menu → Impostazioni → Impostazione del sistema → Misurazioni della batteria e impostare quali batterie si desiderano visualizzare sull'MFD e con quale nome.

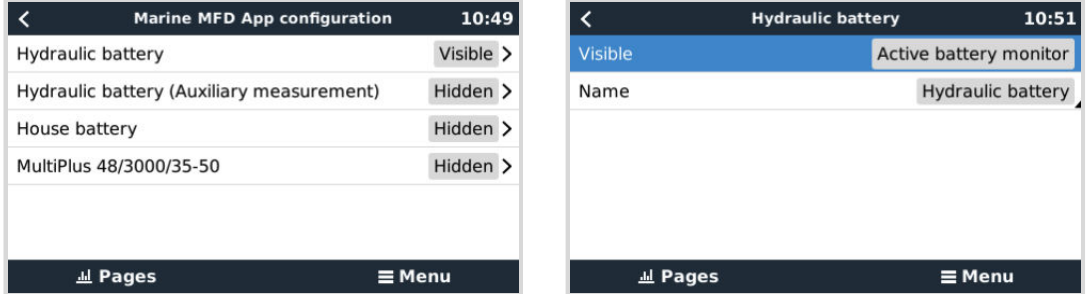

**3.** Per le imbarcazioni, i camper e altre applicazioni con carichi CC, come l'illuminazione e un Battery Monitor installato, assicurarsi di attivare l'impostazione "Impostazione sistema CC Has". Per ulteriori informazioni, consultare il capitolo [Struttura del menù e parametri configurabili \[51\]](#page-56-0).

### **13.5.5. Configurazione di misurazioni multiple della batteria**

Questo video spiega come impostare più misurazioni della batteria e come assegnare loro un nome.

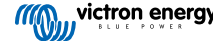
<span id="page-108-0"></span>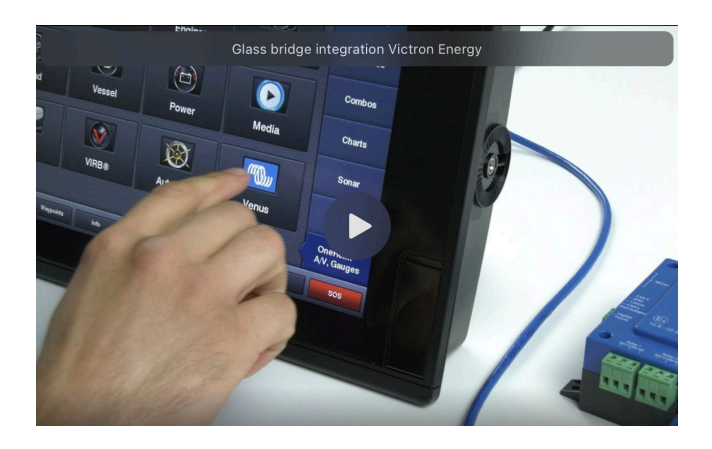

# **13.5.6. NMEA 2000**

Oltre alla connessione via Ethernet, un MFD Furuno può essere collegato al sistema Victron utilizzando NMEA 2000. Se non si è familiarizzati con NMEA 2000 e Victron, iniziare a leggere il capitolo [Integrazione degli MFD Marittimi da parte di NMEA](#page-109-0) [2000 \[104\]](#page-109-0) .

Questo capitolo documenta le specifiche per la visualizzazione delle informazioni NMEA 2000 di Victron sugli MFD Furuno. Non si tratta di una guida esaustiva. È il semplice risultato della nostra verifica R&S di tutto ciò che riguarda un MFD Furuno. La funzionalità è (per lo più) dettata dal software di Furuno e può quindi cambiare e migliorare quando l'azienda modifica il proprio software.

L'MFD può essere facilmente configurato per visualizzare i dati del dispositivo GX. Non è necessario cambiare alcuna istanza per visualizzare i dati del serbatoio. Per visualizzare correttamente i dati di Batteria/CC provenienti dalle apparecchiature Victron, è necessario modificare le Istanze dei dati dei PGN inviate. Per sapere come fare, vedere qui: [Modifica delle istanze NMEA 2000,](https://www.victronenergy.com/live/ve.can:changing_nmea2000_instances) sezione Istanze dati.

Per visualizzare i dispositivi NMEA 2000 sull'MFD, entrare in Impostazioni > Configurazione iniziale > Acquisizione dati > Elenco sensori. Qui è possibile visualizzare le informazioni di base e modificare le Istanze del dispositivo e i nomi personalizzati.

# **13.5.7. PGN generici e supportati**

Sono supportati i seguenti PGN relativi a Victron:

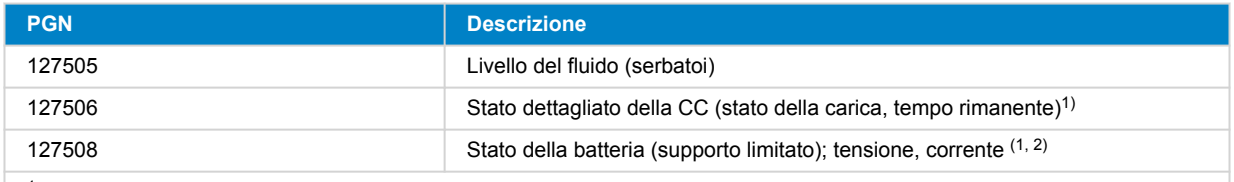

1 ) Il firmware dell'MDF Furuno testato supporta un massimo di 4 batterie, non di più

<sup>2)</sup> A causa di un bug nel firmware dell'MFD, una corrente negativa della batteria (ovvero quando si scarica) viene visualizzata come --- (tre trattini)

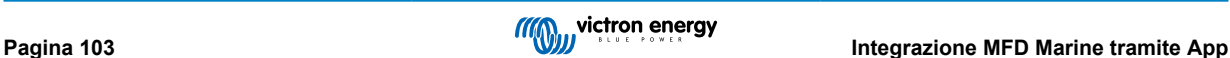

# <span id="page-109-0"></span>**14. Integrazione degli MFD Marittimi da parte di NMEA 2000**

# **14.1. Introduzione a NMEA 2000**

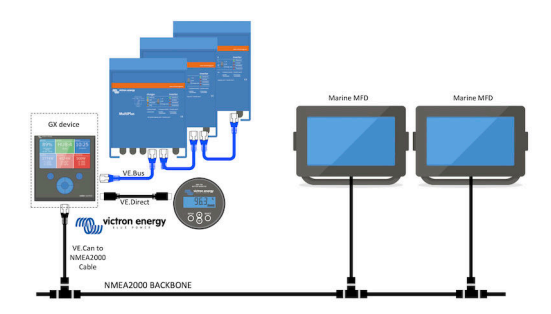

I dispositivi GX di Victron Energy sono dotati di una funzione NMEA 2000-out: quando è attiva, il dispositivo GX funge da ponte: rende disponibili sulla rete NMEA 2000 tutti i monitor della batteria, gli inverter/caricabatterie e gli altri prodotti collegati al dispositivo GX.

Se si usa tale funzione e il dispositivo GX è collegato alla rete NMEA 2000, gli MFD Marittimi possono leggere tali dati e mostrarli all'utente. Spesso in modo altamente configurabile.

Utilizzare il nostro [cavo maschio micro-C VE.Can a NMEA 2000](https://www.victronenergy.it/cables/ve-can-to-nmea2000-micro-c-male) per collegare il dispositivo GX alla rete NMEA 2000.

#### **Confronto dell'integrazione tramite App**

Rispetto all'integrazione MFD tramite la App, come spiegato nel capitolo precedente, l'integrazione tramite N2K offre una configurazione maggiormente personalizzabile. L'aspetto negativo di tale integrazione tramite N2K è che la configurazione è più laboriosa e si deve controllare accuratamente che tutti i PGN e i campi siano supportati e compatibili tra il sistema Victron e il MFD.

### **Ulteriori informazioni**

Oltre a questo capitolo, assicuratevi di leggere anche:

- 1. [Il blogpost introduttivo](https://www.victronenergy.com/blog/2019/12/11/venus-os-v2-40-nmea2000-out-solar-irradiance-and-more/)
- 2. La nostra principale [Guida all'integrazione di NMEA 2000 e MFD Marittimi](https://www.victronenergy.com/live/ve.can:nmea-2000:start)
- 3. Il capitolo NMEA 2000 di questo manuale per l'MFD in uso:
	- Per Raymarine: [NMEA 2000 \[94\]](#page-99-0)
	- Per Navico: [NMEA 2000 \[97\]](#page-102-0)
	- Per Garmin: [NMEA 2000 \[100\]](#page-105-0)
	- Per Furuno: [NMEA 2000 \[103\]](#page-108-0)

Sì, si tratta di molte letture, ma sono fondamentalmente inerenti a NMEA 2000 2000: per esempio, alcuni di questi MFD supportano la visualizzazione dei dati CA ricevuti attraverso il cablaggio NMEA 2000, altri no. Alcuni richiedono di cambiare le istanze dei dati, altri no, e così via.

# **14.2. Dispositivi supportati/PGN**

NMEA 2000 indica vari messaggi.

- I messaggi sono identificati dal loro numero di gruppo di parametri (PGN).
- Una descrizione testuale dei messaggi è disponibile pubblicamente nel sito web di NMEA 2000 [\(http://www.nmea.org/](https://www.nmea.org)).
- Le specifiche particolareggiate della definizione dei protocolli e dei messaggi può essere ordinata online nel sito web di NMEA 2000.
- NMEA 2000 si basa su ed è compatibile con SAE J1939. Tutti i messaggi informativi sulla CA si trovano nel formato del messaggio di stato della CA, definito in J1939-75. Le specifiche di tali messaggi possono essere acquistate sul sito web di SAE ([http://www.sae.org/\)](https://www.sae.org).
- Per un elenco dettagliato dei PGN, consultare il nostro [documento Comunicazione dati con i prodotti Victron Energy](https://www.victronenergy.it/upload/documents/Whitepaper-Data-communication-with-Victron-Energy-products_EN.pdf).

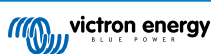

### **Inverter/caricabatterie**

- Tutti gli inverter/caricabatterie che si collegano tramite porta VE.Bus sono supportati. Questi comprendono Multi, Quattro, MultiPlus-II e altri inverter/caricabatterie (simili) di Victron.
- I dati sono trasmessi ed è possibile impostare l'alimentazione da banchina, nonché accendere e spegnere l'inverter/ caricabatterie e attivare le modalità solo inverter o solo caricabatterie.

L'interfaccia ha due funzioni:

- La funzione "153 Inverter" rappresenta l'uscita CA
- La funzione "154 Ingresso CA" rappresenta l'ingresso CA

I messaggi di stato del caricabatterie saranno inviati dalla funzione Inverter. Entrambe le funzioni hanno un proprio indirizzo di rete. Poiché entrambe trasmettono gli stessi PGN, ad esempio un PGN di stato della CA contenente tensione, corrente e altre informazioni, i consumatori di dati NMEA 2000, come i display generici, dovranno essere in grado di distinguerli in base all'indirizzo di rete. A seconda della funzione appartenente a quell'indirizzo di rete, è necessario interpretarla come Ingresso inverter o Uscita inverter.

- I display che non sono in grado di farlo considerano i dati come appartenenti alla rete elettrica (utenza). L'uscita dell'inverter viene quindi interpretata come utenza #0 e l'ingresso dell'inverter come utenza #1. Questi numeri di istanza predefiniti possono essere modificati da uno strumento di configurazione di rete, se necessario.
- Viene trasmessa anche la temperatura della batteria misurata dall'inverter (/caricabatterie).
- Tutte le comunicazioni VREG devono essere inviate all'indirizzo che rappresenta la funzione inverter. L'altro, l'ingresso CA, non supporta le richieste VREG: questo indirizzo trasmette solo informazioni CA relative all'ingresso CA.

### **Inverter**

• Sono supportate sia la gamma di inverter collegati tramite VE.Bus che la nostra gamma di inverter collegati tramite cavo VE.Direct e le loro informazioni sono rese disponibili sulla rete NMEA 2000.

#### **Monitor della batteria**

- Supportati. Comprendono qualsiasi monitor della batteria supportato dal dispositivo GX.
- La batteria selezionata come batteria di sistema nel dispositivo GX (Impostazioni → Configurazione del sistema → Monitor batteria) viene trasmessa con un'istanza Dispositivo e Batteria fissa pari a 239, per garantire che vi sia sempre la stessa istanza per la batteria principale (di sistema), invece di un sistema che utilizza l'istanza 0, ad esempio per il Lynx Smart BMS (con monitor della batteria integrato), e un sistema con, ad esempio, uno SmartShunt che utilizza istanze diverse.

#### **Caricatori solari**

• Supportati. I valori relativi alla batteria così come la tensione e la corrente del campo FV sono disponibili sulla rete NMEA 2000.

### **Caricabatterie CA**

• Sono supportati i caricabatterie dei modelli Phoenix Smart IP43 120-240 V e 230 V. Solo il modello da 120-240 V consente di essere controllato a distanza (accensione/spegnimento e limite di corrente in ingresso) da un MFD compatibile.

#### **Dati sul livello del serbatoio**

• Tutti i livelli dei serbatoi visibili sul dispositivo GX, compresi i sensori GX Tank 140 e Mopeka, vengono trasmessi sulla rete NMEA 2000. Il PGN utilizzato è il 127505 Livello del fluido, che comprende l'istanza del fluido (alias Istanza dei dati), il tipo di fluido (carburante, acqua dolce, acque reflue, vivaio, olio, acque nere, gadolina, diesel, GPL, GNL, olio idraulico e acque non depurate) e il livello del fluido come percentuale della capacità del serbatoio e della capacità del serbatoio.

Fare attenzione quando si utilizzano i tipi di fluido GNL, GPL, gasolio e olio idraulico: si tratta di tipi relativamente nuovi nello standard NMEA 2000 e non tutti gli MFD e i chartplotter sono ancora in grado di supportarli.

- L'etichettatura dei serbatoi degli MFD deve essere effettuata su ogni MFD. Il nome personalizzato configurato nel sistema Victron viene trasmesso nel campo Descrizione Impianto #1 del PGN 126996 - Informazioni sul Prodotto, ma non viene utilizzato dagli MFD.
- Il dispositivo GX numera automaticamente ogni serbatoio con un'Istanza del dispositivo e un'Istanza del serbatoio univoche. Sono fatti allo stesso modo. Questa numerazione automatica viene assegnata specificamente e solo per i livelli dei serbatoi, al fine di rendere il più semplice possibile il processo di corretta visualizzazione su tutte le diverse marche e tipi di MFD.

#### **Altri dati e tipi di prodotto**

• Non supportati. I tipi esplicitamente menzionati sopra sono gli unici supportati al momento.

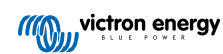

# **14.3. Configurazione NMEA 2000**

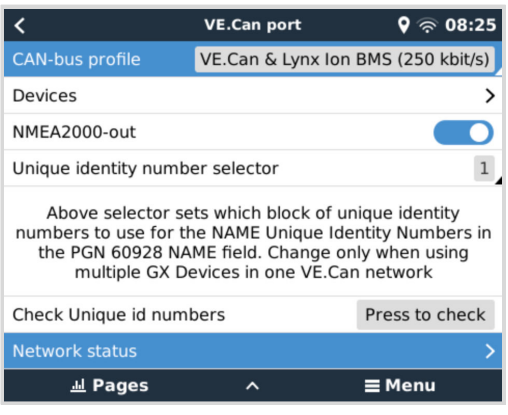

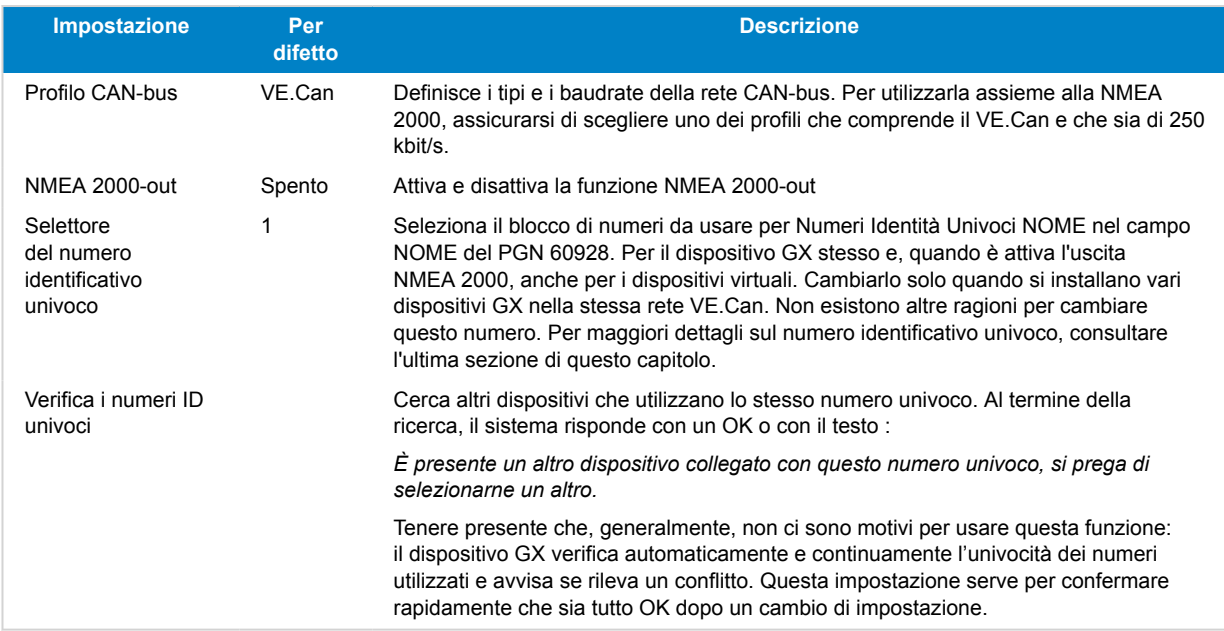

# **14.4. Configurazione di misurazioni multiple del livello del serbatoio (Raymarine)**

I moderni MFD Raymarine Axiom sono in grado di visualizzare fino a 16 livelli del serbatoio, mentre gli MFD più piccoli, come l'i70 o l'i70s, possono visualizzare fino a 5 serbatoi.

Si applicano le seguenti restrizioni:

1. Attualmente, l'Axiom può visualizzare solo i tipi di fluido Carburante (per difetto), Acqua dolce, Acque reflue, alias Acque grigie, Vivaio, Acque nere e Benzina. Gli altri tipi di fluido, come GNL, GPL, Olio idraulico e Diesel, non vengono visualizzati. Si tratta di una limitazione di Raymarine, che potrebbe cambiare con un futuro aggiornamento del firmware.

Tuttavia, è possibile configurare uno specifico tipo di fluido di un trasmettitore del serbatoio nel menu del dispositivo GX scegliendo uno di quelli supportati e poi rinominare il serbatoio nelle relative impostazioni Axiom (Dettagli imbarcazione > Configura serbatoi > Impostazioni serbatoio) assegnandogli un nome a piacere, ad esempio GPL, che viene quindi visualizzato come serbatoio GPL sulla dashboard.

- 2. L'i70 e l'i70s visualizzano fino a 5 serbatoi il cui tipo di fluido deve essere Carburante. Tutti gli altri tipi di fluido non vengono visualizzati.
- 3. Per i requisiti di istanziazione, vedere la sezione [Requisiti di istanziazione quando si utilizza Raymarine \[94\]](#page-99-0) più avanti.
- 4. Sono supportati tutti i trasmettitori del serbatoio menzionati nel capitolo [Collegamento dei prodotti Victron \[9\]](#page-14-0) e [Collegamento](#page-22-0) [di prodotti supportati non appartenenti a Victron \[17\]](#page-22-0).

**Configurazione passo-passo**

Prima di procedere con i passi seguenti, è necessario collegare il dispositivo GX alla rete NMEA 2000 a cui è collegato l'MFD. Utilizzare il nostro [cavo maschio micro-C VE.Can a NMEA 2000](https://www.victronenergy.it/cables/ve-can-to-nmea2000-micro-c-male) per collegare il dispositivo GX alla rete NMEA 2000 e assicurarsi che l'uscita NMEA 2000 della porta VE.Can sia attiva nel dispositivo GX.

La procedura riportata di seguito non sostituisce il manuale Raymarine; assicurarsi di leggere la documentazione che accompagna l'MFD Raymarine. Visitare il sito web dei [Manuali e documenti Raymarine](https://raymarine.app.box.com/s/rvhycb6x1brzo64921k5tsqwv2ica3j6) per la versione più recente

- **1.** Collegare i sensori del serbatoio al dispositivo GX.
- **2.** Assicurarsi che i sensori del serbatoio siano impostati su un tipo di fluido supportato dall'MFD.

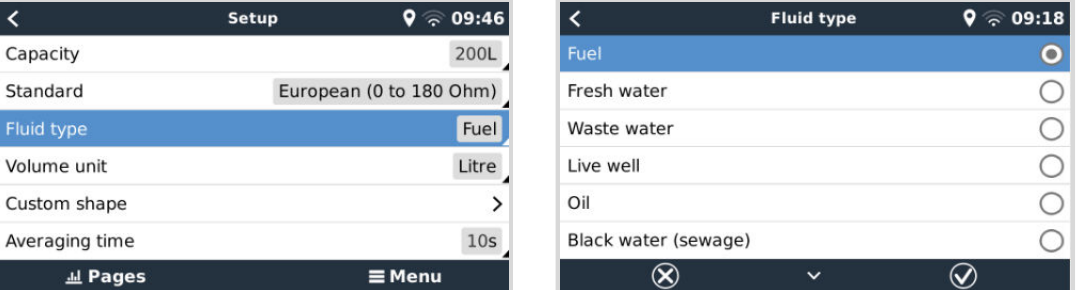

Questa operazione viene eseguita nel menu di configurazione del sensore del serbatoio nella Consolle Remota - Elenco dispositivi → [proprio\_sensore\_serbatoio] → Impostazione → Tipo di fluido

**3.** Sull'MFD Axiom, entrare in Impostazioni > Dettagli imbarcazione > Serbatoi > Configura serbatoi e verificare che siano elencati tutti i sensori dei serbatoi.

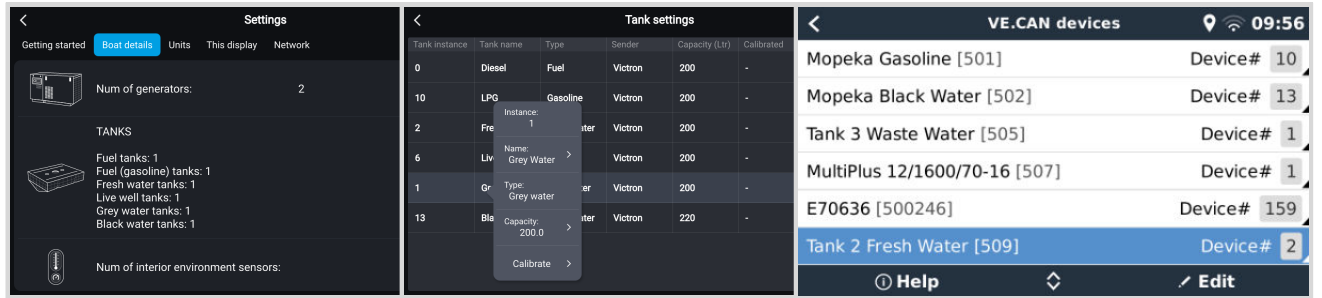

```
(\forall)
```
Toccando brevemente sul rispettivo serbatoio, è possibile rinominarlo assegnandogli un nome significativo, che verrà poi visualizzato sulla dashboard.

**4.** Aprire la dashboard SERBATOI o impostare una nuova pagina per visualizzare i serbatoi.

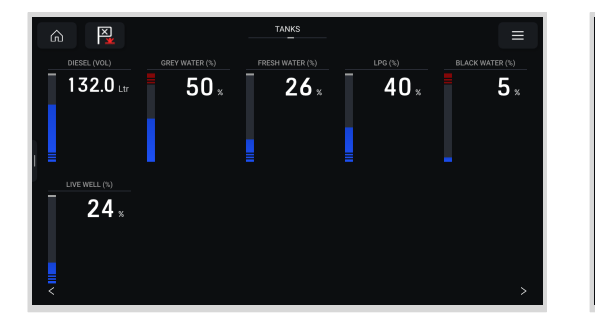

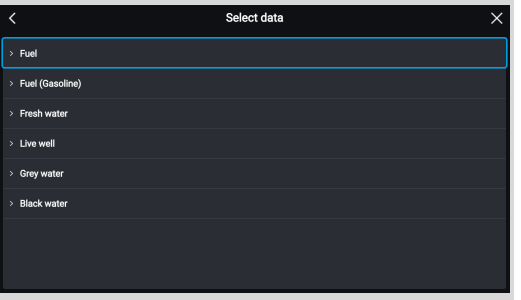

Toccando a lungo su uno dei serbatoi è possibile effettuare ulteriori configurazioni, ad esempio selezionare il serbatoio da visualizzare o, se disponibile, cambiare l'unità di misura da percentuale a volume.

# **14.5. Configurazione di misurazioni multiple del livello del serbatoio (Garmin)**

I moderni MFD Garmin, come la serie GPSMAP 84xx, sono in grado di visualizzare diversi tipi di livelli dei serbatoi.

Si applicano le seguenti restrizioni:

1. Attualmente, il GPSMAP può visualizzare solo i tipi di fluido Carburante (per difetto), Acqua dolce, Acque reflue, alias Acque grigie, Vivaio, Olio, Acque nere e Generatore. Gli altri tipi di fluido, come GNL, GPL e Diesel, non vengono visualizzati. Si tratta di una limitazione di Garmin, che potrebbe cambiare con un futuro aggiornamento del firmware dell'MFD.

Tuttavia, è possibile configurare uno specifico tipo di fluido di un trasmettitore del serbatoio nel menu del dispositivo GX scegliendo uno di quelli supportati e poi rinominare il serbatoio nelle impostazioni del serbatoio GPSMAP assegnandogli un nome a piacere, come GPL, che viene quindi visualizzato come serbatoio GPL sulla dashboard.

2. Sono supportati tutti i trasmettitori del serbatoio menzionati nel capitolo [Collegamento dei prodotti Victron \[9\]](#page-14-0) e [Collegamento](#page-22-0) [di prodotti supportati non appartenenti a Victron \[17\]](#page-22-0).

### **Configurazione passo-passo**

Prima di procedere con i passi seguenti, è necessario collegare il dispositivo GX alla rete NMEA 2000 a cui è collegato l'MFD. Utilizzare il nostro [cavo maschio micro-C VE.Can a NMEA 2000](https://www.victronenergy.it/cables/ve-can-to-nmea2000-micro-c-male) per collegare il dispositivo GX alla rete NMEA 2000 e assicurarsi che l'uscita NMEA 2000 della porta VE.Can sia attiva nel dispositivo GX.

La procedura riportata di seguito non sostituisce il manuale Garmin; assicurarsi di leggere la documentazione Garmin che accompagna l'MFD; vi sono alcune differenze nella navigazione dei menu dei vari MFD.

- **1.** Collegare i sensori del serbatoio al dispositivo GX.
- **2.** Assicurarsi che i sensori del serbatoio siano impostati su un tipo di fluido supportato dall'MFD.

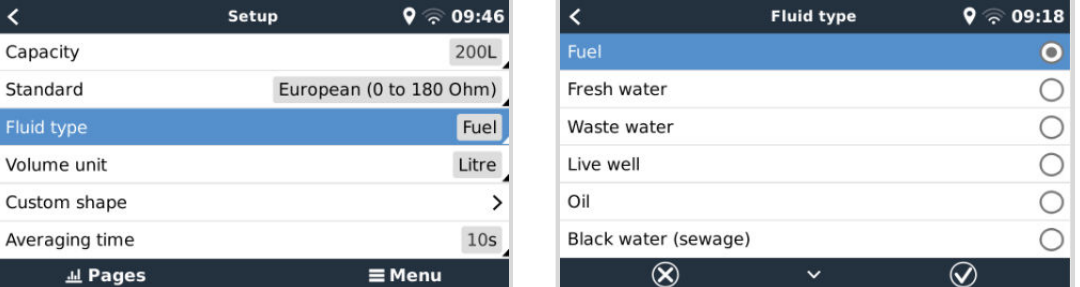

Questa operazione viene eseguita nel menu di configurazione del sensore del serbatoio nella Consolle Remota - Elenco dispositivi → [proprio\_sensore\_serbatoio] → Impostazione → Tipo di fluido

**3.** Sull'MFD Garmin, entrare in Impostazioni > Comunicazioni > Configurazione NMEA 2000 > Elenco dispositivi e verificare che siano elencati tutti i sensori dei serbatoi.

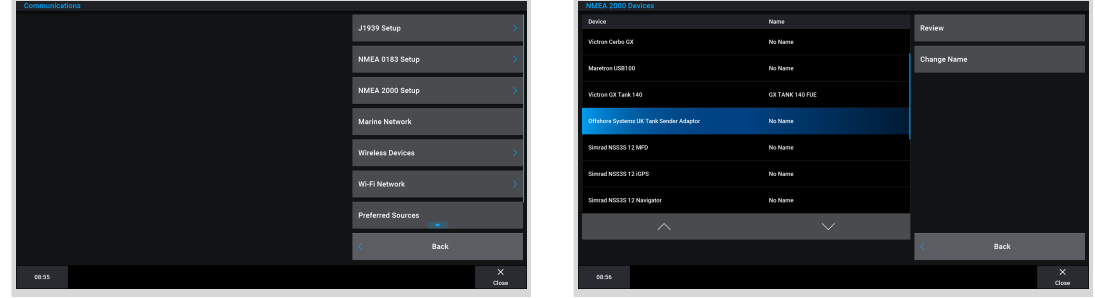

**4.** Per configurare i sensori di livello del serbatoio, aprire la schermata degli indicatori e selezionare Menu > Preselezione Serbatoi, dove è possibile selezionare un sensore di livello del serbatoio da configurare, nonché modificare il nome, il tipo, lo stile, la capacità e la posizione del serbatoio.

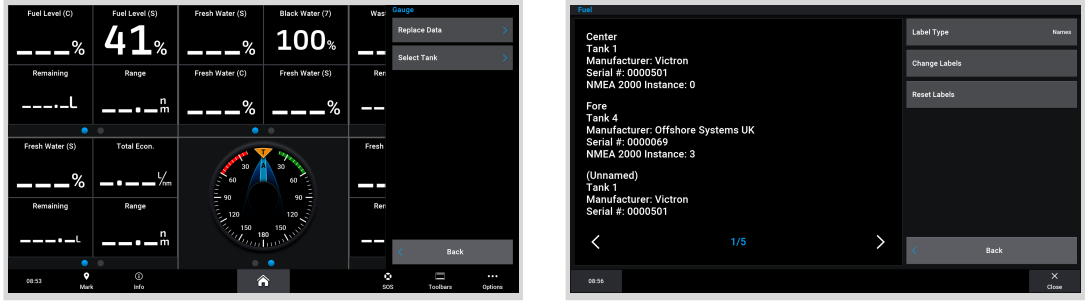

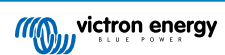

# **14.6. Configurazione di misurazioni multiple del livello del serbatoio (Navico)**

I moderni MFD Navico, come la serie Simrad NSO EVO3, sono in grado di visualizzare diversi tipi di livelli dei serbatoi.

Si applicano le seguenti restrizioni:

1. Attualmente, un MFD Simrad compatibile può visualizzare solo i tipi di fluido Carburante (per difetto), Acqua, Acque reflue, alias Acque grigie, Vivaio, Olio e Acque nere. Gli altri tipi di fluido, come GNL, GPL e Diesel, non vengono visualizzati. Si tratta di una limitazione di Simrad, che potrebbe cambiare con un futuro aggiornamento del firmware dell'MFD.

Tuttavia, è possibile configurare uno specifico tipo di fluido di un trasmettitore del serbatoio nel menu del dispositivo GX scegliendo uno di quelli supportati e poi rinominare il serbatoio nelle impostazioni del serbatoio MFD assegnandogli un nome a piacere, come GPL, che viene quindi visualizzato come serbatoio GPL sulla dashboard.

2. Sono supportati tutti i trasmettitori del serbatoio menzionati nel capitolo [Collegamento dei prodotti Victron \[9\]](#page-14-0) e [Collegamento](#page-22-0) [di prodotti supportati non appartenenti a Victron \[17\]](#page-22-0).

### **Configurazione passo-passo**

Prima di procedere con i passi seguenti, è necessario collegare il dispositivo GX alla rete NMEA 2000 a cui è collegato l'MFD. Utilizzare il nostro [cavo maschio micro-C VE.Can a NMEA 2000](https://www.victronenergy.it/cables/ve-can-to-nmea2000-micro-c-male) per collegare il dispositivo GX alla rete NMEA 2000 e assicurarsi che l'uscita NMEA 2000 della porta VE.Can sia attiva nel dispositivo GX.

La procedura riportata di seguito non sostituisce il manuale Simrad; assicurarsi di leggere la documentazione Simrad che accompagna l'MFD; vi sono alcune differenze nella navigazione dei menu dei vari MFD.

- **1.** Collegare i sensori del serbatoio al dispositivo GX.
- **2.** Assicurarsi che i sensori del serbatoio siano impostati su un tipo di fluido supportato dall'MFD.

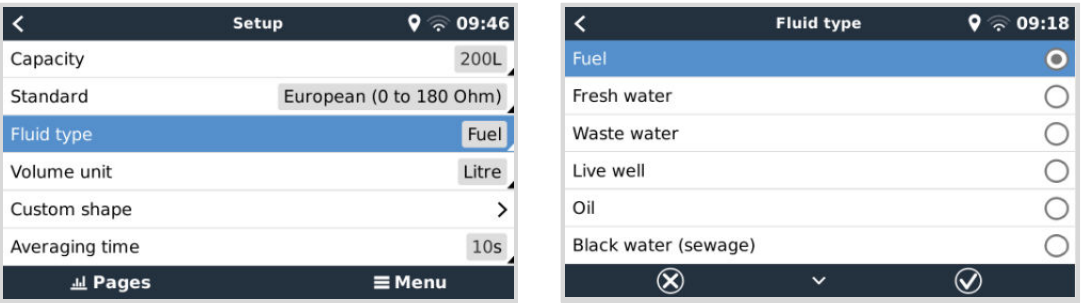

Questa operazione viene eseguita nel menu di configurazione del sensore del serbatoio nella Consolle Remota - Elenco dispositivi → [proprio\_sensore\_serbatoio] → Impostazione → Tipo di fluido

**3.** Sull'MFD Simrad, entrare in Impostazioni > Rete > Sorgenti > Avanzate > Sorgenti dati e verificare che siano elencati tutti i sensori dei serbatoi. I sensori del serbatoio dovrebbero essere identificati automaticamente dal sistema. In caso contrario, attivare la funzione dall'opzione avanzata della finestra di dialogo Impostazioni di sistema.

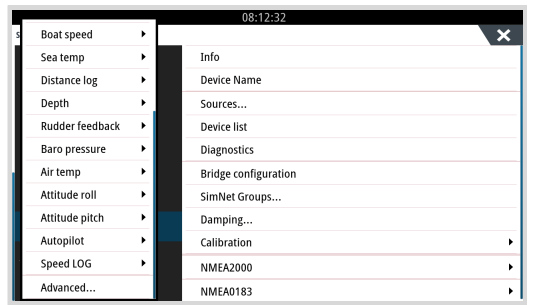

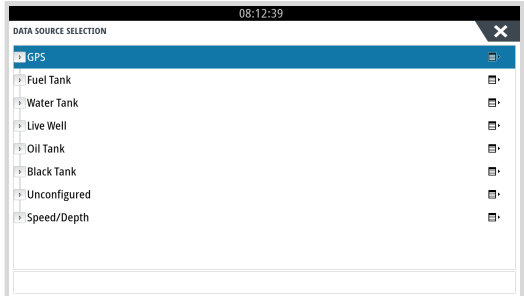

**4.** Selezionando un sensore del serbatoio dal menu di selezione della sorgente dati, vengono visualizzati ulteriori dettagli e opzioni di configurazione, come il tipo di fluido, la posizione o il nome personalizzato. Infine, aprire una dashboard o crearne una personalizzata e posizionare i sensori del serbatoio come si desidera.

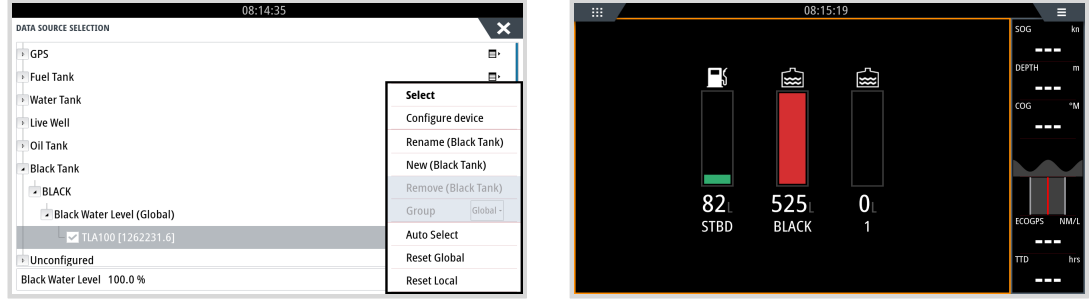

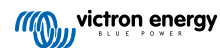

# **14.7. Configurazione di misurazioni multiple del livello del serbatoio (Furuno)**

I moderni MFD Furuno, come la serie NavNet TZtouch3, sono in grado di visualizzare diversi tipi di livelli dei serbatoi.

Si applicano le seguenti restrizioni:

1. Attualmente, la serie NavNet TZtouch3 può visualizzare solo Carburante (per difetto), Acqua dolce e Acque nere con un massimo di 6 serbatoi per ciascuno dei tre tipi di fluido.

Tuttavia, è possibile modificare il "Nickname" di ogni singolo serbatoio nel menu Configurazione Manuale di Motori e Serbatoi.

2. Sono supportati tutti i trasmettitori del serbatoio menzionati nel capitolo [Collegamento dei prodotti Victron \[9\]](#page-14-0) e [Collegamento](#page-22-0) [di prodotti supportati non appartenenti a Victron \[17\]](#page-22-0).

### **Configurazione passo-passo**

Prima di procedere con i passi seguenti, è necessario collegare il dispositivo GX alla rete NMEA 2000 a cui è collegato l'MFD. Utilizzare il nostro [cavo maschio micro-C VE.Can a NMEA 2000](https://www.victronenergy.it/cables/ve-can-to-nmea2000-micro-c-male) per collegare il dispositivo GX alla rete NMEA 2000 e assicurarsi che l'uscita NMEA 2000 della porta VE.Can sia attiva nel dispositivo GX.

La procedura riportata di seguito non sostituisce il manuale Furuno; assicurarsi di leggere la documentazione di Furuno che accompagna l'MFD; vi sono alcune differenze nella navigazione dei menu dei vari MFD.

- **1.** Collegare i sensori del serbatoio al dispositivo GX.
- **2.** Assicurarsi che i sensori del serbatoio siano impostati su un tipo di fluido supportato dall'MFD.

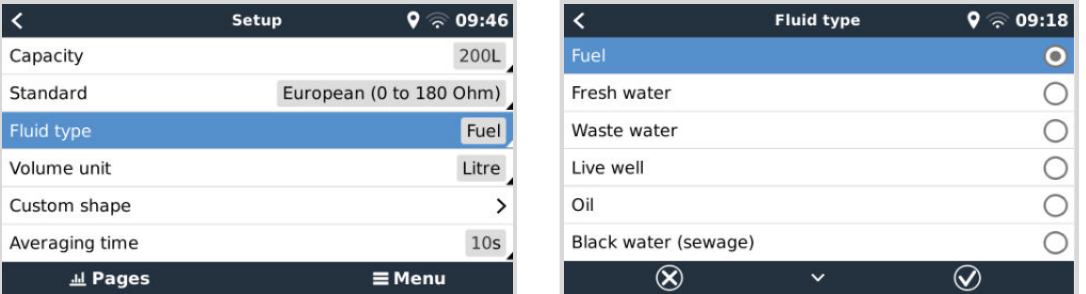

Questa operazione viene eseguita nel menu di configurazione del sensore del serbatoio nella Consolle Remota - Elenco dispositivi → [proprio\_sensore\_serbatoio] → Impostazione → Tipo di fluido

- **3.** L'MFD Furuno rileverà automaticamente i serbatoi collegati alla stessa rete NMEA 2000. Se ciò non fosse possibile (controllare il menu Configurazione Automatica di Motori e Serbatoi), i serbatoi possono essere impostati manualmente utilizzando il menu Configurazione Manuale di Motori e Serbatoi.
- **4.** Impostare un "Display dello strumento" a scelta e aggiungere i rispettivi serbatoi come "Indicazione" (come indicato nel Manuale per l'utente) al display dello strumento.

# **14.8. Dettagli tecnici di NMEA 2000-out**

# **14.8.1. Glossario NMEA 2000**

Presentiamo un glossario di supporto per l'interpretazione di questo testo:

- **Dispositivo virtuale**: un Monitor della Batteria, un Inverter o un altro dispositivo Victron che non possiede una porta CAN-bus ed è reso disponibile "virtualmente" nel CAN-bus dalla funzione NMEA 2000-out del dispositivo GX.
- **CAN-bus**: la porta VE.Can del dispositivo GX che, nel contesto di questo capitolo, è probabilmente collegata a una rete NMEA 2000.
- **NMEA 2000-out**: la funzione software del dispositivo GX, descritta in questo capitolo.
- **NMEA 2000:** Protocollo CAN-bus Marittimo, basato su J1939.
- **Istanza:** esistono diversi tipi di istanze e sono spiegati in dettaglio più avanti.
- **J1939:** Una serie di normative che definiscono il protocollo CAN-bus, come specificato dall'organizzazione SAE.
- **Procedura di Reclamo dell'Indirizzo (ACL):** un meccanismo, specificato da J1939 e utilizzato in NMEA 2000 dai dispositivi della rete per negoziare e assegnare ad ognuno di essi un indirizzo di rete univoco. È un numero compreso fra 0 e 252. Sono definiti tre indirizzi di rete speciali:

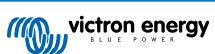

- 1. 0xFD (253) Riservato
- 2. 0xFE (254) Non è possibile reclamare l'indirizzo: ad esempio quando tutti gli altri sono in uso
- 3. 0xFF (255) L'indirizzo di trasmissione

### **14.8.2. Dispositivi virtuali NMEA 2000**

Quando è attiva la funzione NMEA 2000-out, il dispositivo GX funge da ponte: renderà disponibile individualmente sul CANbus ogni Monitor della batteria, Inverter/caricabatterie o altro dispositivo collegato. Individualmente, cioè ognuno con il proprio indirizzo di rete, la propria istanza di dispositivo, i propri codici funzione e così via.

Ad esempio, un dispositivo GX con due BMV collegati a una porta VE.Direct e un inverter/caricabatterie collegato tramite VE.Bus, renderà disponibili i seguenti dati nel CAN-bus:

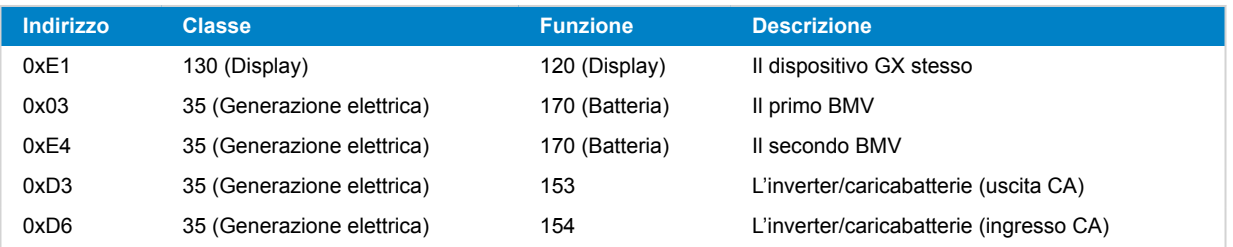

### **14.8.3. Classi e funzioni NMEA 2000**

Come riportato nelle specifiche di NMEA 2000, queste definiscono tre tipi di trasmettitori e dispositivi collegati al CAN-bus. Le classi sono le categorie principali e le funzioni le specificano ulteriormente.

# **14.8.4. Istanze NMEA 2000**

In una rete NMEA 2000 le istanze sono utilizzate per identificare più prodotti simili collegati alla stessa rete.

A titolo di esempio, prendiamo un sistema con due monitor della batteria (uno per il banco principale e un altro per il banco dell'elica idraulica) e un inverter/caricabatterie Quattro. Tutti e tre i dispositivi invieranno le misurazioni della tensione della batteria tramite la rete N2K. Per poter mostrare questi valori al posto giusto i display devono sapere quale tensione appartiene a quale batteria. Le istanze servono proprio a tale fine.

Esistono vari tipi di istanze e per i sistemi marittimi le più importanti sono due: l'istanza del dispositivo e l'istanza di dati. L'istanza di dati ha diversi nomi, come istanza del fluido, istanza della batteria e istanza CC. NMEA 2000 definisce tre istanze diverse:

### 1. **Istanza di dati**

- 2. **Istanza del dispositivo**
- 3. **Istanza di sistema**

Per tutti i monitor della batteria e gli altri dispositivi resi disponibili dal dispositivo GX sul CAN-bus, sono disponibili tutti i tipi di istanze di cui sopra, che possono essere configurati individualmente.

Esiste una Istanza del dispositivo e una Istanza di sistema per ogni dispositivo virtuale. E, in base al tipo di dispositivo virtuale, esistono una o più Istanze di dati.

Ad esempio, per un BMV-712 esistono due istanze di dati, un'Istanza CC per la tensione della batteria principale e un'altra per quella della batteria di avviamento.

La configurazione delle istanze dipende dall'apparecchiatura e dal software utilizzati per leggere i dati dal CAN-bus. Esempi di apparecchiature e software sono gli MFD di Garmin, Raymarine, Furuno o Navico, nonché soluzioni più orientate al software, come quelle di Actisense e Maretron.

La maggior parte di queste soluzioni identifica i parametri e i prodotti richiedendo istanze univoche del dispositivo o utilizzando i numeri di identità univoci PGN 60928 NOME e non si basa sul fatto che le istanze di dati siano univoche a livello globale.

Tuttavia, esiste un'eccezione:

• In base alla versione del firmware Lighthouse, gli MFD Raymarine potrebbero dover modificare l'Istanza di dati per visualizzare correttamente i dati. Per ulteriori informazioni, consultare il capitolo [NMEA 2000 \[94\]](#page-99-0) riguardante Raymarine.

Le specifiche di NMEA 2000 chiariscono quanto segue: "Le istanze di dati devono essere univoche negli stessi PGN trasmessi da un dispositivo. Le istanze di dati non devono essere globalmente univoche nella rete. La programmabilità dei campi deve essere implementata mediante l'uso di PGN 126208, Funzione Gruppo Campi di Scrittura".

In altre parole, le Istanze di dati devono essere univoche solo all'interno di un singolo dispositivo. Non è necessario che siano globalmente univoche: l'unica eccezione è l'"Istanza Motore", che, almeno per ora, al fine di far fronte ai dispositivi meno recenti,

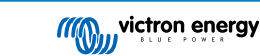

deve essere globalmente univoca (ad es., Porta = 0, Tribordo = 1). Ad esempio, alcuni dei nostri monitor della batteria BMV possono misurare due tensioni, una per la batteria principale e una per la batteria di avviamento, ed è in questa occasione che si utilizzano le istanze di dati. Lo stesso vale per i caricabatterie con varie uscite. Tenere presente che l'installatore non deve necessariamente cambiare tali istanze di dati, poiché quei prodotti sono preconfigurati per trasmettere i PGN importanti con istanze di dati univoche (in questo caso, Istanza batteria e Istanza dettagliata CC).

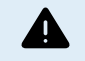

Sebbene sia possibile modificare le istanze di dati, la loro modifica in un dispositivo Victron come il caricabatterie Skylla-i renderà impossibile la corretta lettura da parte di altri dispositivi Victron.

Ciò è dovuto al fatto che il dispositivo GX si aspetta che l'uscita uno del caricabatterie si trovi sull'istanza 0 di batteria e CC, l'uscita due sull'istanza 1 di batteria e CC e l'uscita tre sull'istanza 2 di batteria e CC. La modifica dell'istanza del fluido, così come di altre istanze di dati per i PGN trasmessi da un dispositivo GX su una rete NMEA 2000 utilizzando la funzione NMEA2000-out, non rappresenta un problema.

**Nota sulle Istanze del dispositivo:** non è necessario assegnare un'Istanza del dispositivo univoca a ogni dispositivo del CAN-bus. Non è un problema se un monitor della batteria e un caricabatterie solare sono entrambi configurati con Istanza del dispositivo 0 (quella che hanno per difetto). Quando sono presenti vari monitor della batteria o vari caricabatterie solari, inoltre, non è sempre necessario assegnare ad ognuno di essi una Istanza del dispositivo univoca. Se fosse assolutamente necessario, devono essere univoche solamente tra i dispositivi che usano la stessa Funzione.

E tenere presente che il cambio dell'Istanza dispositivo in un dispositivo Victron può modificarne il funzionamento; si veda l'avvertenza precedente.

#### **Istanze sistema**

Conformemente alle specifiche di NMEA 2000, questa istanza è un campo a 4 bit con un intervallo valido compreso tra 0 e 15, che indica la presenza di dispositivi in segmenti di rete aggiuntivi, reti ridondanti o parallele oppure sottoreti.

Il Campo Istanza di Sistema piò essere utilizzato per agevolare reti NMEA 2000 multiple in queste grandi piattaforme marittime. I Dispositivi NMEA 2000 dietro un ponte, un router, un gateway o che formano parte di qualche segmento di rete, possono indicare ciò tramite l'uso e l'applicazione del Campo Istanza di Sistema.

### **L'Istanza ECU e l'Istanza Funzione**

- In alcuni documenti e alcuni strumenti software, tuttavia, si usa un'altra terminologia:
- Istanza ECU
- Istanza Funzione
- Istanza Dispositivo inferiore
- Istanza Dispositivo superiore

Ecco come sono collegati: la terminologia *Istanza ECU* e *Istanza funzione* proviene dalle specifiche SAE J1939 e ISO 11783-5. Non esistono nella definizione NMEA 2000. Tuttavia, definiscono tutti gli stessi campi negli stessi messaggi CAN-bus che NMEA 2000 definisce come *Istanza di dispositivo*.

Più in dettaglio: il campo definito da J1939 come Istanza ECU, nelle specifiche NMEA 2000 è stato rinominato *Istanza di Dispositivo inferiore*. L'Istanza Funzione è stata rinominata *Istanza di Dispositivo superiore*. E assieme formano l'*Istanza di Dispositivo*, una definizione di NMEA 2000.

Sebbene si usino termini diversi, i campi coincidono in entrambe le normative. L'Istanza di Dispositivo inferiore ha una lunghezza di 3 bit e l'Istanza di Dispositivo superiore di 5: assieme formano una lunghezza di 8 bit, che è il byte corrispondente all'Istanza di Dispositivo di NMEA 2000.

### **L'Istanza Univoca**

*Istanza Univoca* è un'altra parola usata per descrivere quasi le stesse informazioni. È utilizzata da Maretron e può essere resa visibile nel loro software attivando la colonna. Il software Maretron stesso sceglie tra Istanza di Dispositivo e Istanza di Dati.

### **14.8.5. Modifica delle Istanze NMEA 2000**

Poiché il protocollo NMEA 2000 prescrive di cambiare un'istanza inviando comandi a un dispositivo, esistono vari modi per cambiare le istanze. I metodi più comunemente utilizzati sono descritti di seguito. Oltre ai metodi qui descritti, ve ne sono altri; ad esempio anche alcuni MFD consentono di modificare le istanze.

#### **Metodi comunemente utilizzati per modificare le istanze:**

- 1. Consolle Remota su un dispositivo GX: Solo istanze del dispositivo
- 2. Software Actisense NMEA-Reader + NGT-1 USB: Istanze dispositivo e dati
- 3. Software Maretron + adattatore USB: Sconosciuto (vedere la documentazione Maretron)
- 4. Linea di comando di un dispositivo GX: Istanze dispositivo e dati. Tenere presente che tale azione richiede competenze avanzate in ambito Linux ed è elencata solo a beneficio degli sviluppatori di software esperti

### **Note sulla modifica delle istanze di dati e dispositivo**

• **Istanza dati:**

Sebbene si consigli di non modificare le istanze di dati (vedere la spiegazione e l'AVVERTENZA più sopra), è possibile modificarle.

Il Venus OS non offre alcuna opzione per modificarli: è necessario uno strumento di terze parti e l'unico che conosciamo è Actisense NMEA 2000 Reader.

### • **Istanza dispositivo:**

**AVVERTENZA:** queste caratteristiche (di Victron) dipendono dall'Istanza dispositivo:

- 1. In un [sistema ESS](https://www.victronenergy.com/live/ess:start) con caricabatterie solari collegati a una rete VE.Can, tali caricabatterie solari devono rimanere configurati sulla loro istanza dispositivo predefinita (0) per funzionare correttamente. Ciò non si applica ai caricabatterie solari collegati direttamente a VE.Direct e resi disponibili sul CAN-Bus come dispositivo virtuale, utilizzando la funzione NMEA 2000-out. A meno che l'istanza del dispositivo GX non venga riconfigurata in un'altra istanza dispositivo. Cosa tecnicamente possibile, ma sconsigliata e mai richiesta. In questo caso, però, i caricabatterie devono essere configurati sulla stessa istanza del dispositivo GX.
- 2. Lo stesso vale per i sistemi con batterie gestite.
- 3. Sia i caricabatterie solari che i caricabatterie collegati in CA, se connessi in una rete VE.Can, sincronizzano il loro funzionamento, lo stato di carica e così via. Per funzionare questa funzione richiede che tutti i caricabatterie siano configurati con la stessa Istanza dispositivo.

In sintesi, per la maggior parte dei sistemi, si consiglia di lasciare l'Istanza dispositivo per difetto, ovvero 0.

### **Consolle Remota di un dispositivo GX: Modifica dell'istanza dispositivo:**

Il sottomenu Dispositivi VE.Can consente di accedere a un elenco di tutti i dispositivi rilevati nella rete VE.Can / NMEA 2000:

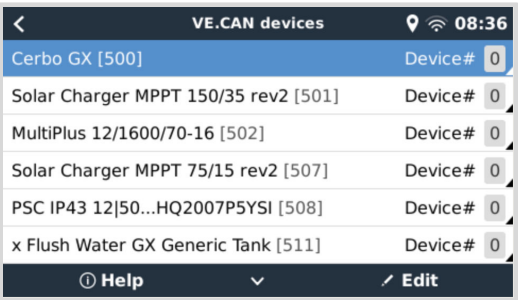

- Ciascuna voce mostra per prima cosa il nome, o il nome del prodotto, come nel nostro database, oppure, se configurato, il nome personalizzato configurato durante l'installazione.
- Poi viene mostrato il numero identificativo univoco tra parentesi quadre.
- Sulla destra si può vedere l'Istanza del dispositivo VE.Can, che è la stessa dell'NMEA 2000.

Premere Invio per modificare l'Istanza specifica del dispositivo o premere la barra spaziatrice/tasto cursore destro per andare più a fondo nella struttura del menu e visualizzare tutti i dati generici disponibili per quel dispositivo:

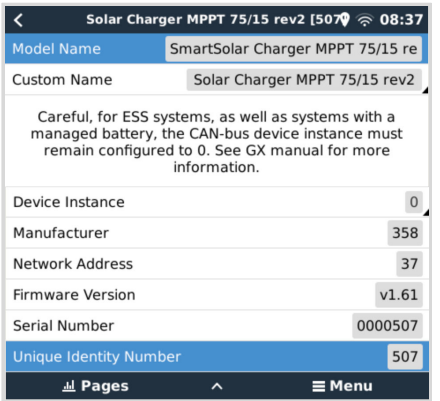

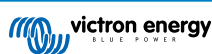

### **Actisense: Modifica delle Istanze dispositivo:**

Richiede l'[Actisense NGT-1](http://www.actisense.com/product/nmea-2000-to-pc-interface-ngt-1/).

Per modificare un'istanza dispositivo:

- **1.** Aprire il NMEA Reader di Actisense
- **2.** Selezionare la vista di rete (la selezione della scheda si trova in basso a sinistra)
- **3.** Selezionare il prodotto di cui si desidera modificare l'istanza dispositivo
- **4.** Selezionare la scheda Proprietà in basso a destra e modificare l'Istanza dispositivo

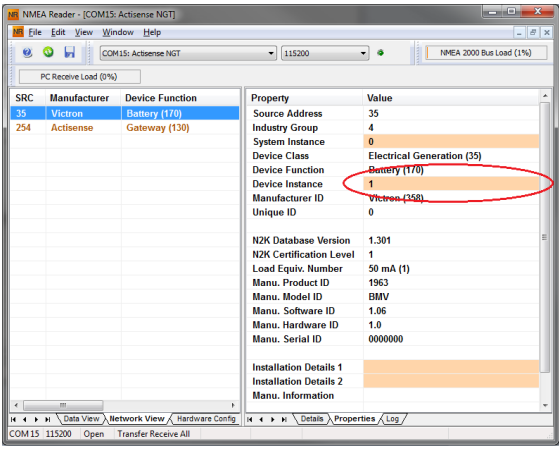

### **Actisense: Modifica delle Istanze dati:**

Richiede l'[Actisense NGT-1](http://www.actisense.com/product/nmea-2000-to-pc-interface-ngt-1/).

Per modificare un'istanza dati:

- **1.** Aprire il NMEA Reader di Actisense
- **2.** Selezionare la vista dei dati (la selezione della scheda si trova in basso a sinistra)
- **3.** Cliccare con il tasto destro del mouse sul numero PGN

Tenere presente che funziona solo con i PGN che permettono di cambiare l'istanza di dati (prima schermata qui sotto)

**4.** E modificare il valore (seconda schermata qui sotto)

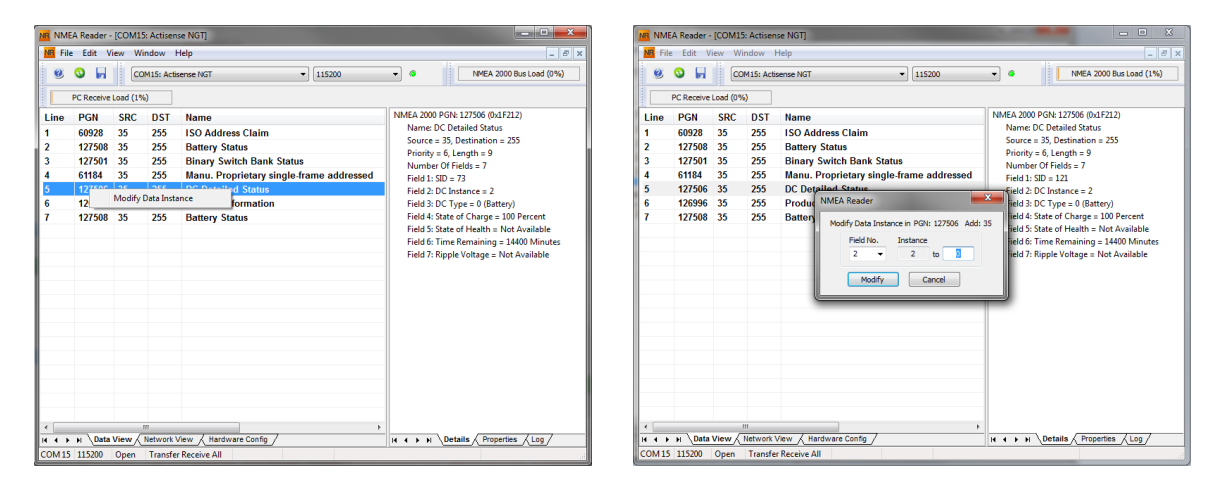

### **Note:**

- Nei prodotti di Victron, l'istanza batteria e l'istanza CC hanno lo stesso valore. Cambiandone uno, cambierà anche l'altro.
- Poiché il BMV invia due tensioni, quella principale e quella ausiliare o di avviamento, viene fornito preconfigurato con due istanze batteria: 0 e 1. Se si vuole cambiare tale preconfigurazione a 1 e 2, si deve cambiare prima l'1 in 2 e poi lo 0 in 1, poiché non possono essere uguali.

• La modifica dell'istanza del livello del fluido tramite Actisense presenta un bug. Probabilmente è dovuto al fatto che Actisense lo vede come un numero a 8 bit, mentre nella definizione è un numero a 4 bit. Soluzione: utilizzando il GX, impostare il tipo di fluido su Carburante (0), quindi utilizzare Actisense per modificare l'istanza del fluido al valore desiderato e poi il GX per impostare nuovamente il tipo desiderato.

#### **Maretron N2KAnalyzer:**

Д

Maretron utilizza un termine chiamato "Istanza univoca", in base alla quale lo strumento software N2KAnalyzer determina automaticamente se un particolare dispositivo utilizza Istanze dispositivo o dati.

> AVVERTENZA: Noi di Victron non capiamo cosa faccia e come funzioni il software Maretron a questo proposito. Consigliamo di utilizzare un altro strumento, non Maretron, in modo da sapere cosa si sta facendo, ovvero, quale istanza si sta modificando. Finora non siamo riusciti a utilizzare il software Maretron per modificare un'Istanza di dati. Anche la modifica dell'altra istanza, quella del dispositivo, può essere effettuata direttamente dal dispositivo Victron GX mediante la sua interfaccia utente. Per modificare un'Istanza di dati, ad esempio per risolvere i conflitti di istanza segnalati dal software Maretron, si consiglia di utilizzare Actisense. Non Maretron.

#### **Modifica delle istanze dalla riga di comando del GX:**

Invece di utilizzare il software Actisense o Maretron, è possibile modificare l'istanza del dispositivo VE.Can noto anche come N2K dalla shell del Dispositivo GX. Per ottenere l'accesso root, seguire queste istruzioni: [Venus OS: Accesso Root.](https://www.victronenergy.com/live/ccgx:root_access)

Una volta effettuato l'accesso alla shell, seguire le istruzioni riportate di seguito. Ulteriori informazioni di base sui comandi utilizzati, come dbus e dbus-spy, sono disponibili leggendo il documento sull'accesso root.

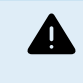

#### AVVERTENZA: Meglio usare un Actisense!

Generalmente la procedura descritta nei seguenti paragrafi non è raccomandata. Utilizzare piuttosto un Actisense; vedere il metodo Actisense spiegato in precedenza.

#### **Nuovo metodo - modifica di un'Istanza dispositivo:**

Tutti i dispositivi disponibili sul canbus sono elencati nel servizio *com.victronenergy.vecan* . Ed è possibile cambiare l'Istanza dispositivo di tutti i dispositivi che supportano i comandi can-bus necessari. Tutti i prodotti Victron supportano la modifica dell'istanza dispositivo e anche la maggior parte o tutti i prodotti non Victron.

```
# dbus -y com.victronenergy.vecan.can0 / GetValue
value = \{ 'Devices/00002CC001F4/DeviceInstance': 0,
 'Devices/00002CC001F4/FirmwareVersion': 'v2.73',
 'Devices/00002CC001F4/Manufacturer': 358,
  'Devices/00002CC001F4/ModelName': 'Cerbo GX',
  'Devices/00002CC001F4/N2kUniqueNumber': 500,
 'Devices/00002CC001F4/Nad': 149,
 'Devices/00002CC001F4/Serial': '0000500',
  'Devices/00002CC005EA/CustomName': 'Hub-1',
  'Devices/00002CC005EA/DeviceInstance': 0,
  'Devices/00002CC005EA/FirmwareVersion': 'v2.60-beta-29',
  'Devices/00002CC005EA/Manufacturer': 358,
  'Devices/00002CC005EA/ModelName': 'Color Control GX',
  'Devices/00002CC005EA/N2kUniqueNumber': 1514,
  'Devices/00002CC005EA/Nad': 11,
  'Devices/00002CC005EA/Serial': '0001514',
  'Devices/00002CC005EB/CustomName': 'SmartBMV',
  [and so forth]
```
Per modificarli, occorre effettuare una chiamata SetValue sul percorso DeviceInstance, come indicato di seguito. O, metodo forse più semplice, utilizzare lo strumento dbus-spy.

Queste righe lo leggono, poi lo cambiano a 1, quindi lo leggono di nuovo:

```
root@ccgx:~# dbus -y com.victronenergy.vecan.can0 /Devices/00002CC005EB/DeviceInstance GetValue
value = 0
root@ccgx:~# dbus -y com.victronenergy.vecan.can0 /Devices/00002CC005EB/DeviceInstance SetValue %1
retval = 0root@ccgx:~# dbus -y com.victronenergy.vecan.can0 /Devices/00002CC005EB/DeviceInstance GetValue
value = 1
```
[note that numbers, like can0, and 00002CC005EB can ofcourse be different on your system].

#### **Nuovo metodo - modifica di un'Istanza di dati:**

Applicabile solamente alla funzione NMEA2000-out.

Le istanze di dati utilizzate per la funzione NMEA2000-out sono memorizzate nelle impostazioni locali. Ecco un frammento delle righe, ricavato utilizzando lo strumento dbus-spy che consente anche di cambiare le voci (le Istanze di dati sono le istanze "Batteria-", "CC Dettagliata-" e così via):

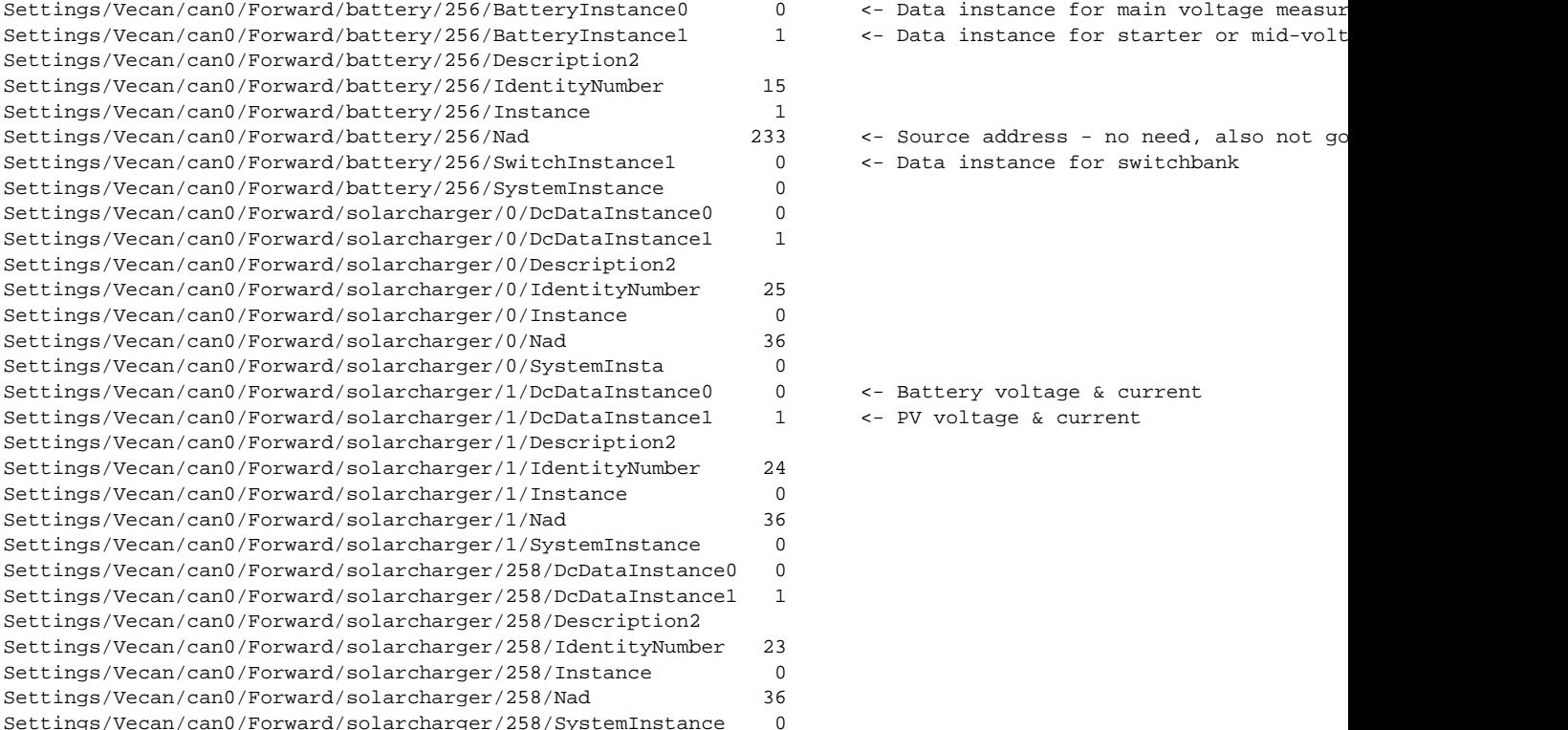

### **Vecchio metodo:**

#### **1.** Elencare i dispositivi:

root@ccgx:~# dbus -y com.victronenergy.bms.socketcan\_can0\_di0\_uc10 com.victronenergy.charger.socketcan\_can0\_di1\_uc12983

#### **2.** Cambiarlo, ad esempio, a 4:

root@ccgx:~# dbus -y com.victronenergy.charger.socketcan\_can0\_di0\_uc12983 /DeviceInstance SetValue %4  $retval = 0$ 

#### **3.** Attendere qualche secondo e ricontrollare:

root@ccgx:~# dbus -y com.victronenergy.bms.socketcan\_can0\_di0\_uc10 com.victronenergy.charger.socketcan\_can0\_di4\_uc12983

La modifica dell'istanza del dispositivo è avvenuta correttamente!

### **14.8.6. Numeri Identità Univoci PGN 60928 NAME**

Il dispositivo GX assegna un Numero di Identità Univoco ad ogni dispositivo virtuale. Il numero assegnato è una funzione del blocco *Numero di Identità Univoco PGN 60928 NOME*, ovverosia il *Numero di dispositivo univoco per VE.Can*, come configurato nelle impostazioni del dispositivo GX.

Questa tabella mostra come il cambio di tale impostazione si traduca nei dispositivi virtuali resi disponibili nel CAN-bus:

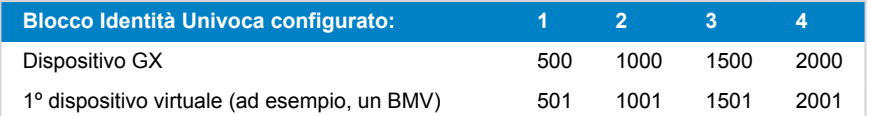

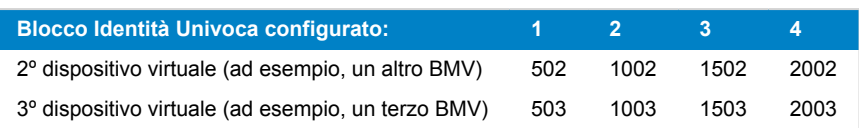

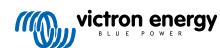

# <span id="page-125-0"></span>**15. Supporto RV-C**

# **15.1. Introduzione RV-C**

A partire dal firmware Venus OS v2.90, Victron supporta il protocollo RV-C.

### **Che cos'è il protocollo RV-C?**

Il protocollo RV-C (Recreation Vehicle-CAN) è per i camper quello che NMEA 2000 (noto anche come N2K) è per le imbarcazioni: un protocollo di comunicazione basato sul bus CAN (Controller Area Network bus) e utilizzato principalmente negli Stati Uniti per consentire ai dispositivi e agli apparecchi dei camper di comunicare e lavorare insieme.

Esistono due funzioni di base: uscita RV-C e ingresso RV-C.

- L'uscita RV-C consente il controllo e il monitoraggio dei dispositivi Victron compatibili da un pannello di controllo RV-C.
- L'ingresso RV-C consente di visualizzare sul dispositivo GX i dati ricevuti da uno o più dispositivi RV-C compatibili.

In sintesi, quando questa funzione è attivata e il dispositivo GX è collegato a una rete RV-C, un pannello di controllo RV-C può leggere i dati Victron, ad esempio da un BMV o da un inverter/caricabatterie, e mostrarli all'utente o addirittura controllarne alcuni. I dispositivi RV-C compatibili vengono visualizzati contemporaneamente sull'unità GX.

Il RV-C si basa sulla norma [SAE J1939.](https://www.sae.org/standardsdev/groundvehicle/j1939a.htm)

# **15.2. Limitazioni**

# **Dispositivi VE.Can**

I protocolli RV-C e VE.Can non sono compatibili tra loro: una porta VE.Can di un dispositivo GX può essere configurata nel profilo VE.Can o nel profilo RV-C, ma non in entrambi contemporaneamente.

L'utilizzo di un dispositivo GX con una sola porta VE.Can completamente funzionale implica una limitazione dei dispositivi utilizzabili nel sistema quando è richiesta la connessione a RV-C.

Prodotti tipici relativi a RV, che quindi non possono essere utilizzati nella situazione descritta sopra:

- il BMS Lynx Smart non può essere utilizzato perché deve essere collegato tramite VE.Can. Utilizzare piuttosto un BMS VE.Bus (si collega alla porta VE.Bus).
- non è possibile utilizzare lo Smart Shunt Lynx, che deve essere sostituito da uno SmartShunt (si collega tramite VE.Direct).
- il regolatore dell'alternatore Wakespeed non può essere collegato al monitoraggio del dispositivo GX.
- i regolatori di carica MPPT di maggiore potenza devono essere collegati utilizzando la loro connessione VE.Direct. Non in una rete VE.Can.

A seconda del sistema, attualmente ciò limita anche la selezione di un dispositivo GX adatto:

- Color Control GX (CCGX), MultiPlus-II GX e EasySolar-II GX: dispone di una sola porta VE.Can, quindi può essere configurato per VE.Can o RV-C, non per entrambi. Per questo motivo non è possibile, ad esempio, costituire un sistema con un Lynx Smart BMS (che deve essere collegato a una porta VE.Can) e allo stesso tempo collegarlo a RV-C.
- Cerbo GX: l'attuale generazione ha una sola porta VE.Can (completamente funzionale). Come sopra, si tratta di VE.Can o RV-C, non di entrambi.

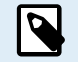

Tenere presente che la porta BMS-Can del Cerbo GX è limitata e non può essere utilizzata come porta RV-C.

- Venus GX: dispone di due porte VE.Can. Può quindi essere collegato a entrambe le reti, VE.Can e RV-C, contemporaneamente.
- Ekrano GX: dispone di due porte VE.Can. Può quindi essere collegato contemporaneamente a entrambe le reti, VE.Can e RV-C.

# **15.3. Dispositivi supportati**

Il Venus v2.90 contempla il supporto uscita RV-C per i seguenti prodotti:

<span id="page-126-0"></span>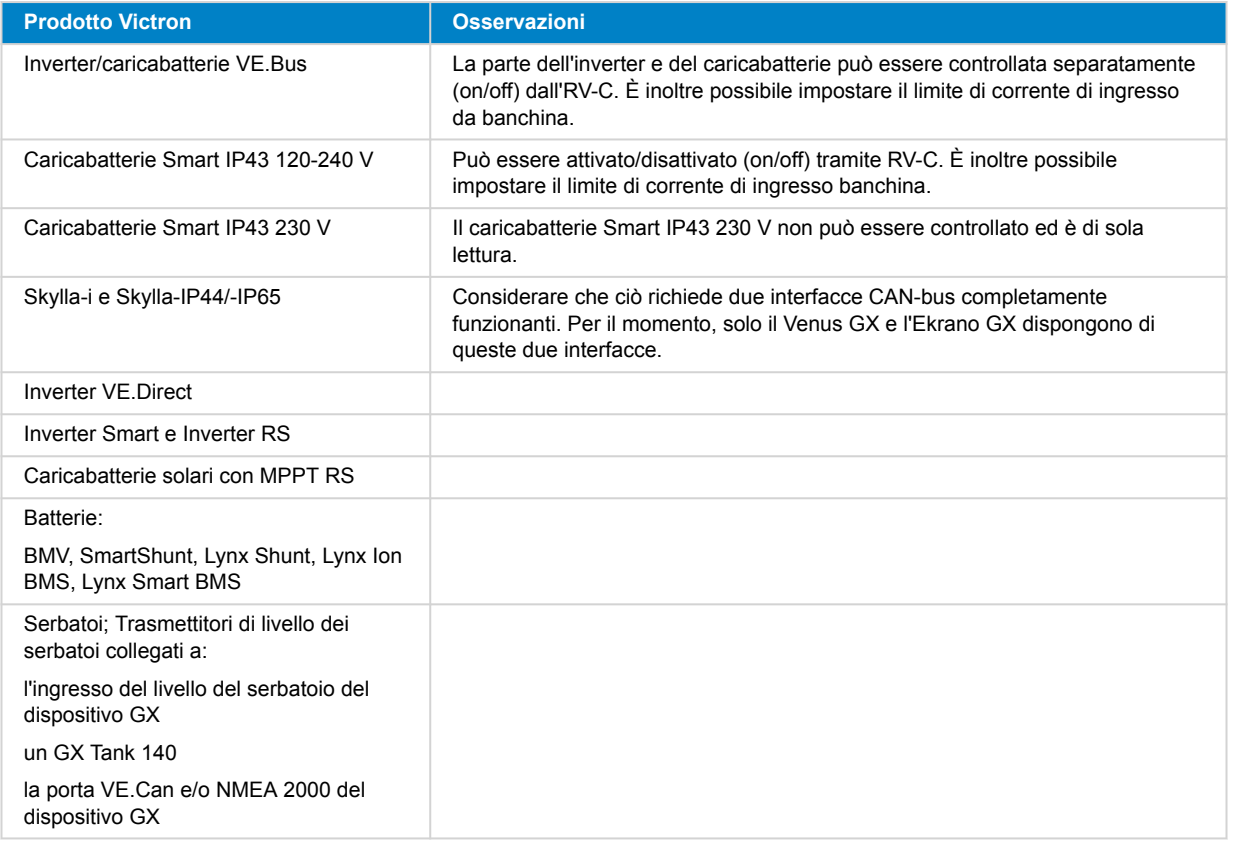

VenusOS supporta anche i dati di ingresso RV-C per:

• Sensori serbatoio RV-C

Tenere presente che il Garnet SeeLeveL II 709 non dispone di livello e capacità assoluti del serbatoio. Pertanto, mostriamo solo il livello relativo. I serbatoi di un altro dispositivo GX avranno livello e capacità assoluti, ma non potranno essere configurati tramite RV-C.

• Batterie RV-C: Lithionics è l'unica batteria RV-C supportata (compreso il supporto DVCC)

Vedere l'[Appendice \[140\]](#page-145-0) per i parametri avanzati e la programmazione di RV-C.

# **15.4. Configurazione RV-C**

La configurazione di RV-C avviene tramite il dispositivo GX:

- **1.** Aprire la consolle remota ed entrare in Impostazioni → Servizi → Porte VE.Can → Profilo CAN-bus.
- **2.** Aprire il profilo CAN-bus e selezionare il profilo RV-C (250 kbit/s).

Il profilo RV-C inizierà a funzionare e il profilo precedentemente selezionato si spegnerà (le apparecchiature associate, come i dispositivi VE.Can, diventano non disponibili nella GUI).

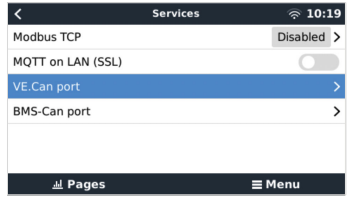

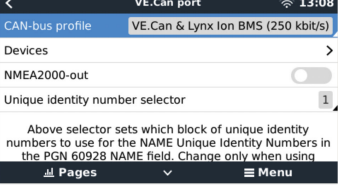

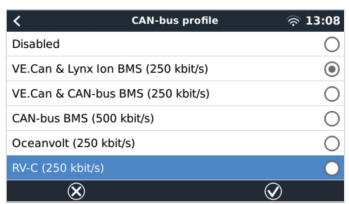

# **15.4.1. Configurazione dei dispositivi di uscita RV-C**

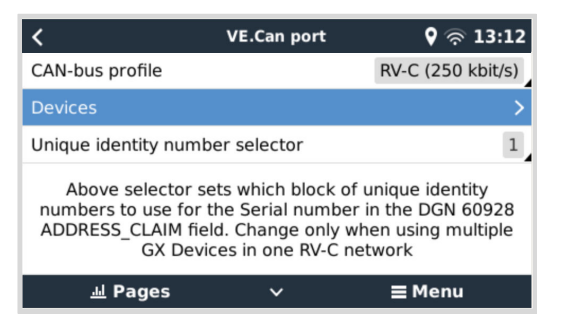

I dispositivi di uscita RV-C possono essere configurati dal sottomenu Dispositivi nel menu della porta VE.Can.

Il sottomenu Dispositivi contiene tutti i dispositivi della rete RV-C, compresi i dispositivi di uscita RV-C. Questi ultimi sono identificati dalla loro [istanza VRM#], che può essere usata per identificare i dispositivi "reali" nel menu principale del dispositivo GX. L'esadecimale sul lato destro rappresenta l'indirizzo di origine.

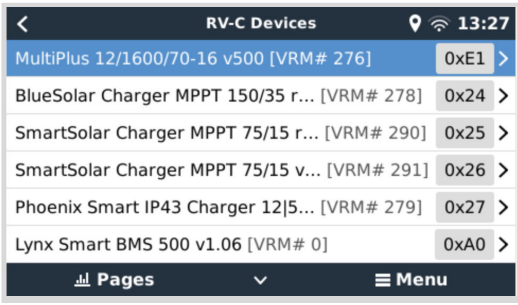

Quando si accede al sottomenu di un dispositivo RV-C vengono visualizzate le informazioni generali di tale dispositivo e, soprattutto, il menu di configurazione, se si scorre la pagina fino in fondo. La visualizzazione del menu di configurazione richiede almeno il livello di accesso utente e installatore, vedere il capitolo [Struttura del menu e parametri configurabili \[51\]](#page-56-0).

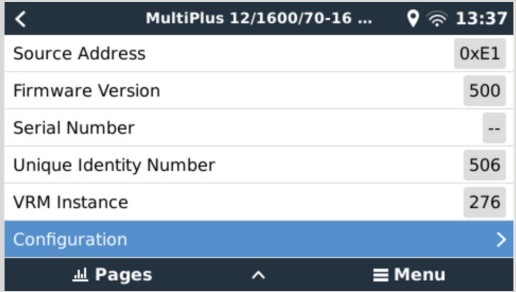

L'istanza per i DGN corrispondenti può essere modificata nel sottomenu Configurazione.

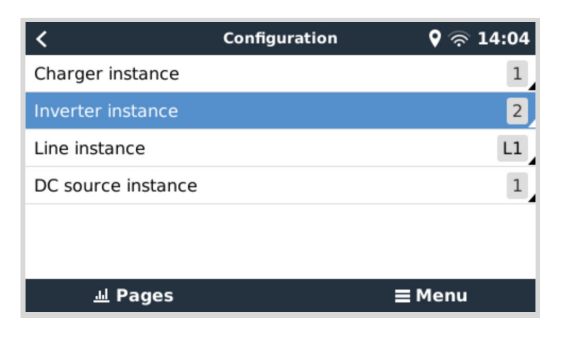

# **15.5. Supporto del Garnet SeeLevel II 709-RVC e del dispositivo GX Victron**

Il supporto del RV-C in Venus OS serve anche per utilizzare il Garnet SeeLevel 709-RVC e visualizzare i suoi dati sul dispositivo GX e sul VRM. Tutti i modelli 709-RVC e il SeeLevel Soul sono compatibili con il GX.

Tenere presenti le limitazioni descritte nella [sezione Limitazioni \[120\]](#page-125-0). Ciò significa che quando si utilizza una porta CAN-bus sul dispositivo GX per RV-C, non è possibile utilizzarla contemporaneamente ad altri scopi, come le comuni funzioni VE.Can e NMEA 2000. Si tratta di VE.Can/N2K o RV-C, a meno che non si tratti di un Venus GX che dispone di due porte VE.Can complete. Se ciò limita troppo l'uso del dispositivo GX in termini di connettività tramite VE.Can, si consiglia di utilizzare piuttosto il Garnet SeeLevel 709-N2K.

Tenere anche presente che i livelli del serbatoio visualizzati sul Victron GX sono espressi in percentuale e non in volume effettivo di litri, galloni o qualsiasi altra unità di volume.

# **15.5.1. Cablaggio del sensore di livello del serbatoio Garnet SeeLevel II 709-RVC a un dispositivo GX**

Prima di collegarsi a un dispositivo GX, assicurarsi che il Garnet SeeLevel 709-RVC sia stato installato e configurato correttamente secondo le istruzioni di installazione di Garnet.

Mentre la porta VE.Can richiede un connettore RJ45, il pannello Garnet SeeLevel dispone di un connettore RV-C a più pin o di una connessione cablata con un filo nero, uno blu e uno bianco ciascuno. Per poterli collegare entrambi, è necessario costruire un cavo adattatore secondo l'assegnazione dei pin riportata nella tabella seguente.

Il cavo Ethernet CAT5, disponibile in commercio, è il più adatto a questo scopo, giacché una delle due estremità viene prima tagliata e poi collegata al pannello Garnet.

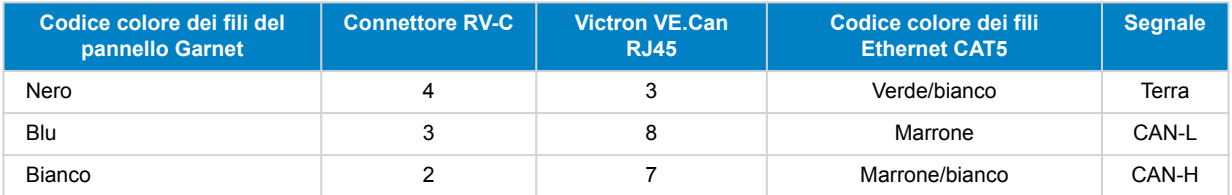

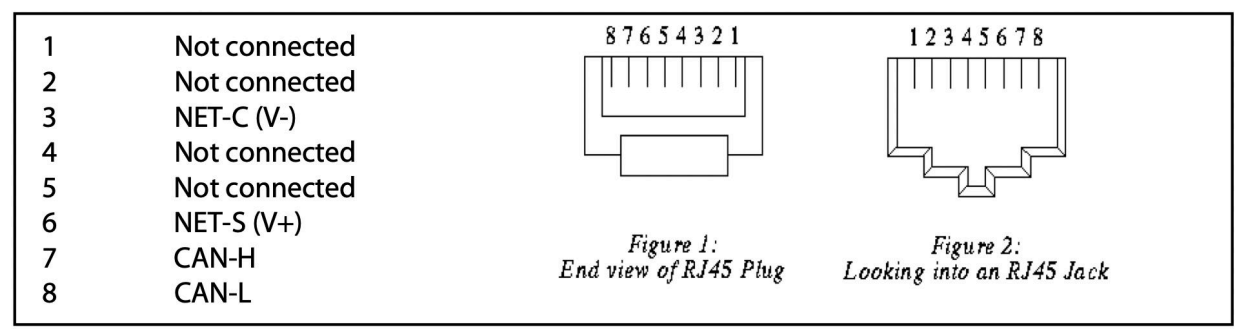

*Pinout Victron VE.Can*

# **15.5.2. Installazione e configurazione**

- 1. Far passare il cavo dal pannello Garnet al dispositivo GX.
- 2. Assicurarsi che sia il dispositivo Garnet che il dispositivo GX siano spenti.
- 3. Collegare il connettore RJ45 alla porta VE.Can del dispositivo GX e l'altra estremità del cavo adattatore al pannello Garnet.
- 4. Assicurarsi che il terminatore bus sia corretto. Per il dispositivo GX: Utilizzare il [terminatore blu RJ45 VE.Can](https://www.victronenergy.it/accessories/ve-can-rj45-terminator) in dotazione. Se il Garnet SeeLevel è l'unico dispositivo RV-C, è obbligatorio eseguire una corretta terminazione del bus..
- 5. Una volta installato tutto correttamente, accendere entrambi i dispositivi.
- 6. Procedere alla configurazione dell'RV-C come spiegato nel [capitolo Configurazione dell'RV-C \[121\],](#page-126-0) al fine di configurare correttamente la porta VE.Can per il profilo RV-C.

# **16. Ingressi digitali**

Gli ingressi digitali del Ekrano GX appaiono nella Panoramica delle connessioni.

Gli ingressi non sono isolati. Funzionano su livelli 3,3 V e possono sopportare un ingresso fino a 5 V. Ogni ingresso possiede un resistore pull-up da 10 k a 3,3 V. Raccomandiamo di cablarlo a un relè a potenziale libero oppure all'uscita di un collettore aperto/accoppiatore ottico.

# **16.1. Configurazione**

Ogni ingresso digitale può essere configurato come parte di un certo numero di sensori predefiniti, che possono anche essere configurati come allarmi.

Il Contatore di impulsi è supportato dall'Ekrano GX.

Le possibili funzioni programmabili sono:

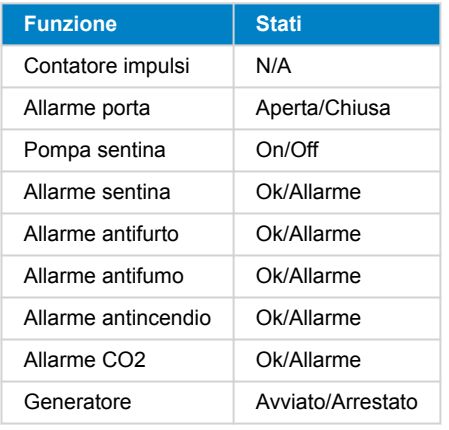

La funzione di ogni ingresso può essere configurata nella Consolle Remota, entrando in Impostazioni → I/O → Ingressi Digitali.

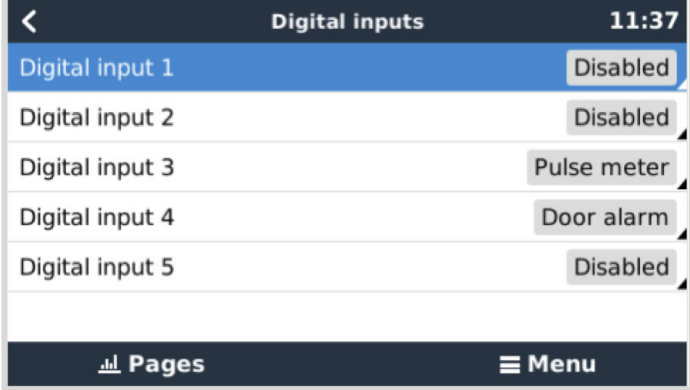

Dopo aver configurato l'ingresso come desiderato, apparirà assieme agli altri dispositivi.

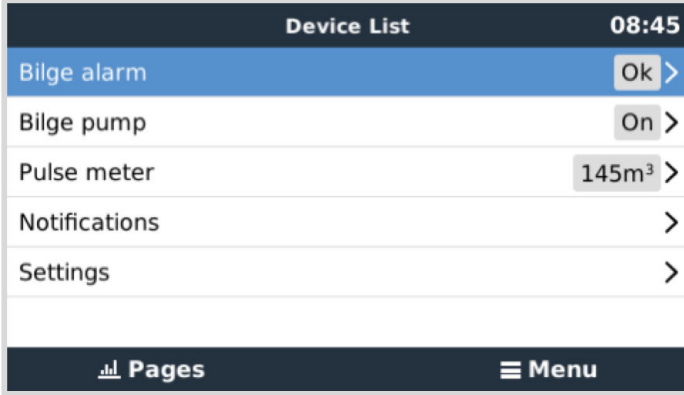

Altri parametri relativi a tale funzioni possono essere configurati entrando nel menù del dispositivo e selezionando Configurazione.

Nei sensori e negli allarmi, si può decidere se l'ingresso debba essere trattato come una condizione di allarme, se le etichette debbano essere invertite e se i livelli logici debbano essere invertiti.

- Per scambiare le etichette attaccate all'allarme, impostare Invertito su on.
- Se un un ingresso logico basso (0 V) deve essere considerato come condizione positiva, impostare "Allarme logico invertito" su on.

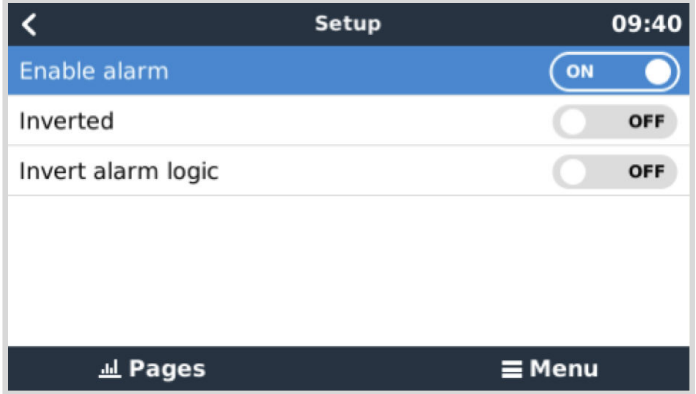

# **16.2. Lettura degli ingressi digitali tramite Modbus TCP**

I valori/stati degli ingressi digitali sono disponibili sul Modbus TCP. Per maggiori dettagli, scaricare una copia del documento "Elenco registri Modbus-TCP" dal nostro sito web. E consultare le [FAQ sul Modbus-TCP](https://www.victronenergy.com/live/ccgx:modbustcp_faq) nel Manuale Modbus-TCP GX.

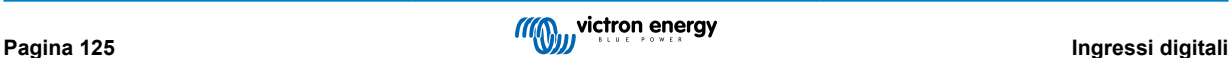

# **17. GX - Avvio/arresto automatico del generatore**

Per informazioni dettagliate, vedere [qui .](https://www.victronenergy.com/upload/documents/Generator_start_stop/190898-Generator_start_stop-pdf-it.pdf)

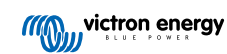

# **18. Ripristino delle impostazioni di fabbrica e reinstallazione del Venus OS**

# **18.1. Procedura di ripristino ai valori di fabbrica**

Un ripristino ai valori di fabbrica di un dispositivo GX si esegue inserendo una chiavetta USB o una scheda SD in cui sia memorizzato il file di ripristino.

Il ripristino ai valori di fabbrica richiede la versione 2.12 o successiva del firmware Venus. Non sono necessari pulsanti o uno schermo.

### **Come ripristinare un dispositivo GX alle impostazioni predefinite:**

- **1.** Scaricare il file [venus-data-90-reset-all.tgz](https://www.victronenergy.com/upload/software/venus-factory-default/venus-data-90-reset-all.tgz).
- **2.** Copiare il file in un'unità USB/scheda SD FAT32 vuota e appena formattata (non decomprimere tale file, né rinominarlo).

Se il dispositivo GX ha un firmware compreso tra le versioni 2.12 e 3.10, è supportata solo l'esecuzione di un singolo file. Aggiornare prima il firmware sul dispositivo GX o rinominare il file scaricato in venus-data.tgz prima di inserirlo nel supporto rimovibile.

- **3.** Eseguire l'avvio con l'unità USB/scheda SD inserita e attendere che il dispositivo GX si avvii completamente.
- **4.** Rimuovere l'unità USB/scheda SD dal dispositivo GX.
- **5.** Spegnere e riaccendere il dispositivo o, in alternativa e se disponibile, utilizzare la funzione Riavvia, entrando in Impostazioni→ Menù generale

Tale procedura ripristina le impostazioni del dispositivo GX ai valori di fabbrica.

Esistono varie ragioni tecniche per eseguire tale ripristino, ad esempio:

- Se il dispositivo è stato bloccato per impostazione e si è poi dimenticata la password della Consolle Remota di un modello che non possiede uno schermo.
- Il cliente non ha avuto problemi ma vuole ripartire da zero.
- È stato utilizzato un dispositivo GX in un ambiente di prova e il tecnico dell'assistenza desidera rimuovere la memoria residua (ad esempio, gli inverter FV CA rilevati).
- Il dispositivo GX si comporta in modo strano e il ripristino ai valori predefiniti potrebbe eliminare la possibilità di un'impostazione configurata erroneamente.
- La partizione dei dati è piena; ciò dovrebbe accadere solo se qualcuno ha modificato il dispositivo.
- Presenza di un bug inatteso, che nella maggior parte dei casi si verifica nelle versioni di prova beta.

D

Le credenziali di accesso al WiFi salvate anteriormente saranno ripristinate: per i dispositivi senza un'interfaccia fisica e che si collegano tramite WiFi, pensare prima come ottenere nuovamente accesso per riconfigurarli.

Una volta effettuato il ripristino ai valori di fabbrica, potrebbe anche essere necessario ripristinare il token di autorizzazione del VRM. Dopo aver eseguito il ripristino, aprire il sito nel VRM: se fosse necessario un reset del token appare una notifica nel VRM e si possono seguire le istruzioni ivi fornite.

Il ripristino ai valori di fabbrica NON modifica l'ID del sito VRM o i dati memorizzati nel VRM. Se si desidera vendere il proprio dispositivo GX a qualcuno, oppure installarlo in un altro sistema e si vuole azzerare la cronologia, entrare nel Portale VRM, selezionare Impostazioni sito -> Generale -> Cancella questo impianto.

# **18.2. Reinstallazione del Venus OS**

Utilizzare questa opzione quando la procedura descritta in Procedura di ripristino ai valori di fabbrica [127] non funziona.

### **AVVISI:**

• Prima di eseguire questa procedura, provare a eseguire la procedura standard di ripristino alle impostazioni di fabbrica descritta nella sezione precedente.

- Eseguire questa procedura solo come ultima risorsa, per riparare un dispositivo bloccato. Un dispositivo che si avvia correttamente ma che presenta uno strano comportamento all'eseguire alcune funzioni non trarrà beneficio dall'esecuzione di questa procedura.
- Questa procedura cancellerà tutti i dati presenti nella partizione dati, ovvero tutte le impostazioni e così via.
- A differenza delle comuni istruzioni di ripristino alle impostazioni di fabbrica, questa procedura non si basa su un dispositivo correttamente avviato.
- È necessario reimpostare il token del dispositivo nel Portale VRM. Il portale non accetterà nuovi dati finché non si reimposta il token.
- Assicurarsi di disporre del manuale appropriato per il proprio dispositivo GX, poiché le procedure possono variare leggermente a seconda del modello GX.

### **PROCEDURA:**

- **1.** Scaricare l'immagine del programma di installazione da qui: [https://updates.victronenergy.com/feeds/venus/release/images/](https://updates.victronenergy.com/feeds/venus/release/images/ekrano/) [ekrano/](https://updates.victronenergy.com/feeds/venus/release/images/ekrano/) (venus-install-sdcard-ekrano-\*.img.zip)
- **2.** Eseguire il flash dell'immagine su una scheda microSD utilizzando l'applicazione Balena Etcher ([https://etcher.balena.io/\)](https://etcher.balena.io/). L'applicazione Etcher decomprime automaticamente il file.
- **3.** Inserire la scheda microSD nel dispositivo Ekrano GX.
- **4.** Accendere il dispositivo.
- **5.** Attendere il completamento del processo di installazione. Viene chiesto di rimuovere il supporto di installazione (scheda Micro SD) e di spegnere e riaccendere il sistema.

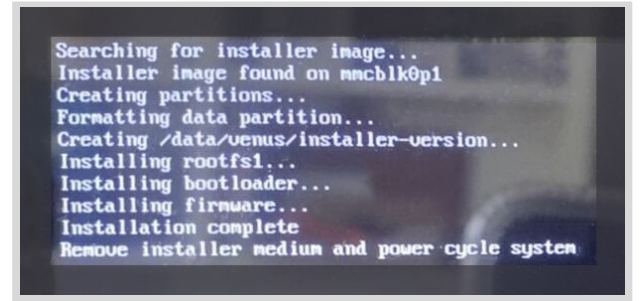

**6.** Rimuovere la scheda microSD, quindi spegnere e riaccendere il dispositivo.

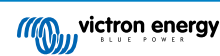

# **19. Risoluzione dei problemi**

# **19.1. Codici Errore**

### **Varie origini degli errori**

Nel nostro dispositivo GX, alcuni codici di errore visualizzati provengono dal dispositivo stesso; in questo caso, vedere il seguente elenco. Come il pannello di controllo del sistema, mostra anche i codici di errore dei dispositivi collegati, quali:

- Inverter/caricabatterie Multi e Quattro: [Codici errore di VE.Bus](https://www.victronenergy.com/live/ve.bus:ve.bus_error_codes)
- Caricatori Solari MPPT: [Codici Errore Caricatori Solari MPPT](https://www.victronenergy.com/live/mppt-error-codes)

### **Errore GX #42 - Memorizzazione corrotta**

- Questo errore indica che la memoria flash nel dispositivo GX è corrotta.
- Il dispositivo deve essere riparato/sostituito. Non è possibile correggere questo problema sul campo o mediante un aggiornamento del firmware.
- La memoria flash interessata è la partizione che ospita tutte le impostazioni utente e i dati di fabbrica, come i numeri di serie e i codici WiFi.

### **GX Errore #47 - Problema di partizione dei dati**

- È molto probabile che la memoria interna del dispositivo GX sia rotta, pertanto causa la perdita della configurazione.
- Contattare il rivenditore o l'installatore; consultare la pagina [Assistenza Victron Energy](https://www.victronenergy.it/support).

#### **GX Errore #48: DVCC con firmware incompatibile**

Questo errore viene generato quando la funzione DVCC è attiva, ma non tutti i dispositivi del sistema sono aggiornati a un firmware sufficientemente recente. Per ulteriori informazioni sul DVCC e sulle versioni minime del firmware necessarie, consultare il [capitolo DVCC \[75\]](#page-80-0) di questo manuale.

#### • **Nota per i sistemi con batterie Pylontech e BMZ:**

Nel VenusOS v2.80, abbiamo attivato il DVCC per le batterie Pylontech e BMZ. Per i sistemi molto vecchi e mai aggiornati, questo può causare lo stesso errore.

Soluzione:

- Disattivare gli aggiornamenti automatici: Impostazioni → Firmware →Aggiornamenti online.
- Tornare alla v2.73. Per tornare a una versione precedente del firmware, vedere [Installazione di una versione specifica del](#page-74-0) [firmware da SD/USB \[69\]](#page-74-0).
- Successivamente, si consiglia di ottenere un programma di installazione che aggiorni tutto il firmware.

### • **Nota per i sistemi con batterie BYD, MG Energy Systems e Victron Lynx Ion BMS:**

Dalla v2.40 di Venus OS, rilasciata nel dicembre 2019, la caratteristica DVCC si accende automaticamente quando il sistema rileva un tipo di batteria/BMV supportato e collegato. Nei sistemi che richiedono l'attivazione del DVCC da parte dei produttori della batteria, non è più possibile spegnere il DVCC.

Ciò crea un problema per i sistemi installati e messi in servizio molto tempo prima che il DVCC fosse disponibile e che potrebbero non avere gli altri componenti necessari oppure il firmware potrebbe non funzionare correttamente se si attiva.

### Soluzione:

- Disattivare gli aggiornamenti automatici: Impostazioni → Firmware →Aggiornamenti online.
- Tornare alla v2.33; per tornare a una versione precedente del firmware, vedere [Installazione di una versione specifica del](#page-74-0) [firmware da SD/USB \[69\]](#page-74-0).
- Assicurarsi che il DVCC sia nuovamente disattivato.

Consultare l'installatore per verificare se il sistema della batteria sia gestito con due cavi di controllo (una vecchia alternativa di metodo di controllo, rispetto al DVCC) oppure no:

Se non è presente un cablaggio di carica e scarica tra BMS, inverter/caricabatterie e regolatori di carica, allora il DVCC è necessario per le marche di batterie sopra citate e richiede anche dei requisiti minimi di firmware per gli Inverter/caricabatterie e i Regolatori di carica solare collegati.

### **Errore GX #49 - Il contatore di rete non è stato trovato**

Questo allarme viene emesso in un sistema ESS quando la misurazione della rete è configurata per utilizzare un contatore esterno, ma non è presente alcun contatore. Avvisa gli installatori e gli utenti finali che il sistema non è configurato correttamente o non può funzionare correttamente perché non riesce a comunicare con il contatore di rete.

#### **Errore GX #51 - firmware mk3 da aggiornare**

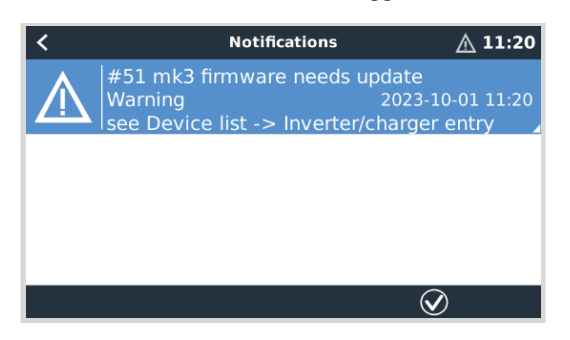

Quando viene visualizzata questa notifica, si raccomanda di aggiornare il controllore MK3 integrato nel dispositivo GX. Tale aggiornamento è necessario per le nuove funzioni recenti, compresi i tempi di avvio/arresto del riscaldamento e del raffreddamento del generatore.

A tal fine, accedere all'Elenco dispositivi, quindi all'Elenco MultiPlus-Quattro o EasySolar. Qui appare questa voce:

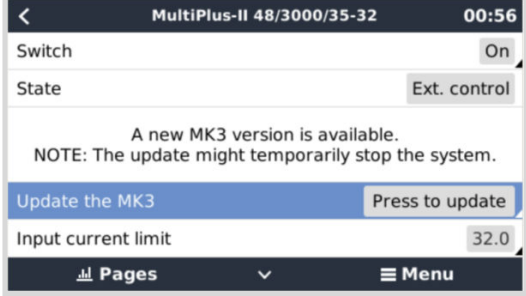

Esiste una piccola possibilità, secondo le nostre statistiche circa il 5 %, che questo aggiornamento provochi un breve riavvio del sistema: l'inverter/caricabatterie potrebbe spegnersi e riaccendersi.

Se non viene visualizzato questo messaggio, il sistema è già aggiornato. Si noti che questo aggiornamento manuale è necessario una sola volta. È stato pensato per essere avviato manualmente a causa della scarsa possibilità di riavvio dell'inverter/ caricabatterie. Gli aggiornamenti futuri potranno essere installati senza l'eventuale breve riavvio.

# **19.2. FAQ**

### **19.2.1. D1: Non posso accendere o spegnere il mio sistema Multi/Quattro**

Per risolvere il problema, per prima cosa verificare come è collegato il sistema e poi seguire passo a passo le istruzioni corrette qui sotto. Esistono due modi per collegare un sistema Multi/quattro a un Ekrano GX. Nella maggior parte dei sistemi, saranno collegati direttamente alla porta VE.Bus sul retro del EGX. E, seconda opzione, in alcuni sistemi sono collegati al Ekrano GX tramite [un'interfaccia VE.Bus a VE.Can](https://www.victronenergy.it/accessories/ve-can-to-ve-bus-interface).

### **Istruzioni passo passo quando è collegato alla porta VE.Bus EGX**

- **1.** Aggiornare il Ekrano GX all'ultima versione disponibile.
	- Consultare i nostri post in [https://www.victronenergy.com/blog/category/firmware-software/.](https://www.victronenergy.com/blog/category/firmware-software/)
- **2.** Nel sistema è presente un Digital Multi Control o un VE.Bus BMS? In tal caso è normale che l'accensione e lo spegnimento siano disattivati.

Vedere anche le note relative a VE.Bus nel [manuale del EGX](https://www.victronenergy.com/live/ccgx:start#connecting_victron_products)

**3.** Se in precedenza è stato collegato al sistema un Digital Multi Control o un VE.Bus BMS, il Ekrano GX li ricorda e l'Interruttore on/off rimane disattivato anche dopo aver rimosso tali accessori. Per cancellare la memoria, eseguire un Rileva nuovamente sistema nel menu della Consolle Remota del Multi o del Quattro.

Per i dettagli consultare la sezioneMenù Avanzate .

**4.** Per i sistemi paralleli/trifase composti da più di 5 unità: in base alla temperatura e ad altre circostanze, potrebbe non essere possibile riaccendere un sistema dopo averlo spento con EGX. Per aggirare il problema è necessario scollegare il cavo VE.Bus dal retro del EGX e ricollegarlo dopo aver avviato il sistema VE.Bus. La vera soluzione è quella di installare il "dongle EGX per grandi sistemi VE.Bus", codice articolo BPP900300100. Per i dettagli, leggere le relative [istruzioni di collegamento](https://www.victronenergy.it/upload/documents/connection-drawing-for-CCGX-dongle-for-VEbus-large-systems.pdf).

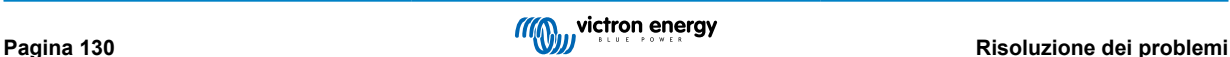

### **Istruzioni passo a passo, quando collegato al EGX tramite VE.Can.**

- **1.** Aggiornare il Ekrano GX all'ultima versione disponibile. Vedere i post del nostro blog, nella categoria firmware.
- **2.** Aggiornare l'interfaccia VE.Bus a VE.Can all'ultima versione. Il modo più semplice per farlo è tramite Aggiornamento del firmware da remoto: se si possiede un hardware speciale, il CANUSB, non è necessario.
- **3.** È presente un Digital Multi Control o un BMS VE.Bus nel sistema? In tale caso, è normale che l'accensione/spegnimento sia disattivata. Vedere anche le note relative al VE.Bus nel manuale del EGX
- **4.** Se in precedenza è stato collegato al sistema un Digital Multi Control o un BMS VE.Bus ed ora non è più collegato, l'interfaccia Canbus lo ricorda. Pertanto, anche dopo aver rimosso tali accessori, l'interruttore on/off sarà sempre disattivo. Sfortunatamente non è possibile cancellare questa memoria da soli, ma dovete contattarci affinché vi aiutiamo.

### **19.2.2. D2: È necessario un BMV per vedere correttamente lo stato di carica della batteria?**

Dipende. Per i dettagli consultare il capitolo Stato di carica della batteria (SoC) .

### **19.2.3. D3: Non ho Internet, dove posso inserire la scheda SIM?**

Il dispositivo GX non dispone di un modem 3G o 4G e quindi nemmeno di uno slot per una scheda SIM. Rivolgersi a un negozio locale e acquistare un router 3G/4G con porte Ethernet. Ulteriori informazioni nel link del blog qui sotto e in particolare nella sezione dei commenti, dato che altri utenti provano apparecchiature diverse:

<https://www.victronenergy.com/blog/2014/03/09/off-grid-color-control-gx-to-vrm-portal-connectivity/>

### **19.2.4. D4: Posso collegare sia un Dispositivo GX che un VGR2/VER al Multi/Inverter/Quattro?**

No. Inoltre, invece di questa combinazione, si consiglia di utilizzare il Ekrano GX e di aggiungere un router mobile 3G/4G o simile. Vedere Connettività internet.

### **19.2.5. D5: Posso collegare vari Ekrano GX a un Multi/Inverter/Quattro?**

No.

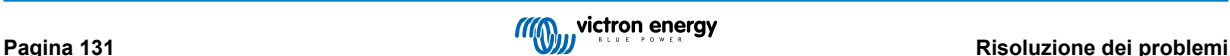

# **19.2.6. D6: Le letture della corrente (ampere) o della potenza del mio dispositivo sono erronee. EGX**

Alcuni esempi sono:

- So che un carico assorbe 40 W dal Multi, ma il EGX mostra 10 W o anche 0 W.
- La lettura dice che il Multi alimenta un carico di 2000 W quando si trova in modalità inverter, ma la batteria sta ricevendo solo 1850 W. Da dove escono questi 150 W?

La risposta generale è: i Multi e i Quattro sono strumenti di misurazione, ma inverter/caricabatterie, e le misurazioni mostrate sono solo indicative.

Più in dettaglio, esistono varie cause che portano a letture inesatte:

- 1. Parte della potenza sottratta alla batteria dall'inverter si perde nell'inverter stesso, convertita in calore: perdite di efficienza.
- 2. Il Multi non misura veramente la potenza assorbita dalla batteria. Misura la corrente all'uscita dell'inverter e poi suppone la potenza che può assorbire la batteria.
- 3. Watt contro VA: in base alla versione del firmware del Multi/Quattro e a quella del EGX, state vedendo la misurazione in VA (il risultato del calcolo tensione CA \* corrente CA) o in Watt. Per vedere i WATT nel EGX, aggiornare il EGX all'ultima versione (v1.21 o successiva). Assicurarsi altresì che la versione del firmware del Multi supporti la lettura in Watt: le versioni minime necessarie sono xxxx154, xxxx205 e xxxx300.
- 4. I Multi/Quattro collegati al EGX tramite interfaccia VE.Bus a VE.Can mostreranno sempre VA, non (ancora) Watt.
- 5. Se nel Multi/Quattro è caricato un assistente del sensore di corrente e non sono collegati sensori, la lettura mostrerà valori di potenza/kWh non validi.
- 6. Se nel Multi/Quattro è caricato un assistente del sensore di corrente, assicurarsi di aver impostato correttamente la posizione e che la scala corrisponda ai DIP switch nel sensore stesso.
- 7. Un assistente del sensore di corrente misura e mostra VA, non Watt.

Note relative a sistemi con varie unità in parallelo:

- 1. EGX le versioni precedenti alla v1.20 utilizzano la potenza e la corrente indicate dal master di una fase e lo moltiplicano per il numero di dispositivi in tale fase. Dalla versione v1.20 in poi, i valori di tutti i dispositivi sono sommati per fase, pertanto dovrebbero essere più precisi.
- 2. Ciò ha rivelato un bug nel firmware del Multi, quando questo funziona in parallelo. La Ccgx v1.21 aggira tale bug ritornando al comportamento originale quando lo rileva nella versione di un firmware. Per ottenere letture più accurate, aggiornare il Multi. Il bug è stato eliminato nelle versioni del firmware VE.Bus xxxx159, xxxx209, xxxx306. Tali firmware sono usciti il 17 febbraio del 2015.
- 3. Anche le versioni firmware del Multi a partire dalla 26xx207/xxxx300 possono congelare i valori della Potenza in un determinato momento.

Consigli per evitare problemi di misurazione:

- 1. Non collegare il VEConfigure mentre sia collegato il EGX
- 2. Il VE.Bus non è un sistema 100 % plug and play: se si scollega il EGX da un Multi e lo si collega molto velocemente a un altro, potrebbe dare valori erronei. Per assicurarsi che ciò non accada, utilizzare l'opzione "rileva nuovamente sistema", che si trova nel menù Multi/Quattro del EGX.

### **19.2.7. D7: Nel menù appare una voce "Multi" invece del nome del prodotto VE.Bus**

Un sistema VE.Bus può essere spento completamente, comprese le sue comunicazioni. Se si spegne un sistema VE.Bus e poi si ripristina il EGX, il EGX non potrà ottenere i nomi dei prodotti dettagliati e, al loro posto, mostra "Multi".

Per ottenere nuovamente il nome corretto, entrare nel menù Multi del EGX e impostare Scambia menù su On o, se è presente un Digital Multi Control, impostare l'interruttore fisico su On. Tenere presente che, quando è presente un BMS, la procedura summenzionata funziona solo se si trova entro le tensioni operative della batteria.

### **19.2.8. D8: Nel menù appare una voce "Multi", ma non è collegato alcun Inverter, Multi o Quattro**

Se un EGX ha visto in qualche occasione un VE.Bus BMS o un Digital Multi Control (DMC), li ricorderà finché non verrà avviato "Rileva nuovamente sistema" dal menu del EGX. Trascorso un minuto, riavviare il EGX: Impostazioni → Generale → Riavvia.

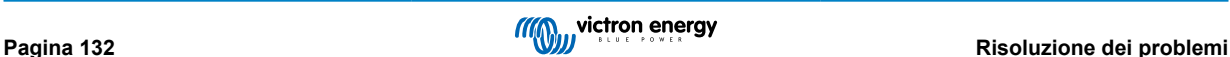

# **19.2.9. D9: Perché quando inserisco l'indirizzo IP del Ekrano GX nel mio browser vedo una pagina web che dice Hiawatha?**

Il nostro intento è quello di mettere a disposizione un sito web nel quale possiate cambiare le impostazioni e vedere lo stato della corrente. Se tutto funziona come vorremmo, dovrebbe esserci una versione completamente funzionale del Portale VRM online, ma che funziona localmente nel Ekrano GX. Ciò consente a chi non possiede una connessione internet o possiede una connessione intermittente di usufruire delle stesse caratteristiche e funzionalità.

# **19.2.10. D10: Ho vari Caricatori solari MPPT 150/70 che funzionano in parallelo. Di quale di questi vedrò lo stato del relè nel menù del EGX?**

Di uno qualsiasi.

# **19.2.11. D11: Quando dovrebbe impiegare un aggiornamento automatico?**

Le dimensioni del download generalmente sono di circa 90MB. Dopo il download, si dovranno installare i file e ciò può tardare fino a 5 minuti.

# **19.2.12. D12: Ho un VGR con IO Extender, come posso sostituirlo con un Ekrano GX?**

Non è ancora possibile sostituire la funzionalità IO Extender.

### **19.2.13. D13: Possono utilizzare il VEConfigure remoto, come per il VGR2?**

Sì, vedere il [manuale VE Power Setup](https://www.victronenergy.com/live/ccgx:ccgx_ve_power_setup)

# **19.2.14. D14: Il Pannello Blue Power può essere alimentato tramite la rete VE.Net, posso fare lo stesso con il Ekrano GX?**

No, un Ekrano GX deve essere sempre alimentato a parte.

### **19.2.15. D15: Che tipo di rete si usa per il Ekrano GX (porte TCP e UDP)?**

### **Fondamenti:**

- Il Ekrano GX deve avere un indirizzo IP valido, nonché un server e un gateway DNS funzionanti, ottenuti per difetto da un server DHCP. È anche possibile eseguire la configurazione manuale.
- Porta 53 DNS UDP e TCP
- NTP (sincronizzazione ora) UDP porta 123. NTP utilizza un pool di server fornito da [ntp.org,](http://ntp.org/) quindi questo si connetterà a un'ampia varietà di server.

### **Portale VRM:**

• I dati vengono trasmessi al portale VRM tramite richieste HTTPS POST e GET all'indirizzo http://ccgxlogging.victronenergy.com sulla porta 443. Nel menu è presente un'opzione che consente di utilizzare piuttosto HTTP, porta 80. Si noti che in questo caso i dati sensibili, come le chiavi di accesso relative alla Consolle Remota, verranno comunque inviati tramite HTTPS/443.

### **Aggiornamenti del firmware:**

• Il EGX si collega a https://updates.victronenergy.com/ nella porta 443.

### **Assistenza remota e Consolle Remota nel VRM:**

- Quando una o entrambe queste caratteristiche sono attive, si stabilisce una connessione SSH inversa in uscita verso supporthosts.victronenergy.com. La registrazione supporthosts.victronenergy.com deriva in vari indirizzi IP e il DNS utilizza la Geo-Localizzazione per derivarla al server più vicino. Questa connessione SSH in uscita prova varie porte: porta 22, porta 80 oppure porta 443 e utilizza la prima che funzioni. Se dovesse perdere la connessione, le riproverà tutte un'altra volta.
- Per utilizzare queste caratteristiche non sono necessari inoltri porta o altre configurazioni del router Internet.
- Nella sezione FAQ si trovano ulteriori informazioni sulla caratteristica Assistenza Remota.
- Ulteriori informazioni sulla risoluzione dei problemi della Consolle Remota nel VRM sono disponibili qui: Consolle Remota su VRM - Risoluzione dei problemi.

**Comunicazione bidirezionale (Remote VEConfigure e aggiornamenti da remoto del Firmware):**

- Pre-v2.20: Utilizza HTTPS (porta 443) per i server Pubnub
- v2.20 e successive: si collega a mqtt-rpc.victronenergy.com nella porta 443 e si collega anche alla fattoria di server mqtt{1 to 128}.victronenergy.com. Per ulteriori informazioni, vedere questo documento.

### **MQTT su LAN:**

- Quando è attivo, si avvia un intermediario locale MQTT, che accetta le connessioni TCP nella porta 8883 (SSL) e 1883 (Testo semplice).
- Il EGX cercherà anche di collegarsi ai server cloud MQTT di Victron. Tale connessione utilizza sempre SSL e la porta 8883.

### **Consolle Remota su LAN:**

• La Consolle Remota su LAN richiede la porta 80 (piccolo sito web ospitato nel dispositivo GX). Richiede anche la porta 81, che è la porta di ricezione per il tunnel del websocket a VNC.

### **Modbus-TCP:**

• Quando è attivo, il server Modbus TCP ascolta tramite la porta normalmente assegnata al Modbus TCP, che è la 502.

### **Accesso Root SSH**:

- Porta 22 vedere l[a documentazione sull'accesso root di Venus OS](https://www.victronenergy.com/live/ccgx:root_access).
- Questa è una caratteristica degli sviluppatori del software.

### **19.2.16. D16: Qual 'e la funzionalità della voce del menù Assistenza remota (SSH) nel menù Ethernet?**

Se attivo, il Ekrano GX aprirà una connessione SSH verso il nostro server sicuro, con un tunnel inverso di ritorno al Ekrano GX. Tramite questo tunnel gli ingegneri di Victron possono accedere al Ekrano GX ed eseguire l'assistenza remota. Ciò funziona se il Ekrano GX è installato con una connessione internet. La connessione funzionerà persino se installata dietro un firewall.

La connessione SSH sarà in uscita, sulla porta 80, 22 o 443 di supporthosts.victronenergy.com, che si risolve in vari indirizzi IP e dipende dalla vostra posizione. La funzionalità di assistenza remota è disattivata per difetto.

# **19.2.17. D17: Nell'elenco non vedo l'assistenza per i prodotti VE.Net, si attiverà in futuro?**

No.

# **19.2.18. D18: Quanti dati utilizza il Ekrano GX?**

L'utilizzo di dati dipende in gran misura dalla quantità di prodotti collegati e dal comportamento e uso di tali prodotti. Le misurazioni a continuazione sono puramente indicative e sono prese da un sistema con un EGX, un Multi, un BMV e un MPPT. Intervallo di registro impostato su 15 minuti. Se avete un piano dati costoso, attivate qualche limite di sicurezza.

Consumo dati mensile:

- Registrazione VRM: 15 MB download, 45 MB upload
- Assistenza remota: 22 MB download, 40 MB upload
- Ricerca aggiornamenti: 8 MB download, 0.3 MB upload (Non comprende l'aggiornamento)
- Comunicazione bidirezionale: 26 MB download, 48 MB upload

I megabyte riportati non comprendono il download dell'aggiornamento del firmware del Ekrano GX. Gli aggiornamenti del firmware da 60 MB sono abbastanza comuni.

# **19.2.19. D19: Quanti Sensori di Corrente CA posso collegare a un sistema VE.Bus?**

Il limite massimo attuale è di 9 sensori (dalla versione v1.31 del Ekrano GX). Tenere presente che ognuno di esse deve essere configurato separatamente tramite un assistente nel Multi o Quattro al quale è cablato.

# **19.2.20. D20: Problemi inerenti il mancato avvio del Multi quando è collegato il EGX/Precauzioni quando si alimenta il EGX da un morsetto AC-out di un Inverter, Multi o Quattro VE.Bus.**

Assicurarsi che il dispositivo GX e il MultiPlus possiedano l'ultima versione del firmware.

Se si alimenta il EGX da un adattatore CA collegato alla porta AC-out di qualsiasi prodotto VE.Bus (Inverter, Multi o Quattro), si può verificare un blocco quando i prodotti VE.Bus si spengono per qualsiasi motivo (dopo qualsiasi guasto operativo o durante

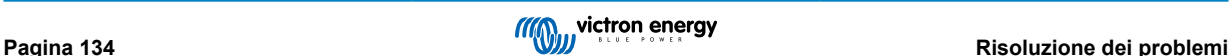

un black start). I dispositivi VE.Bus non si avvieranno finché il EGX non sia alimentato, ma il EGX non si avvierà finché non è alimentato. Vedere le FAQ per ulteriori informazioni a questo riguardo.

Tale blocco può essere rettificato staccando brevemente l'alimentazione il cavo VE.Bus del EGX: si osserverà che i prodotti VE.Bus inizieranno immediatamente ad avviarsi.

Tale blocco si può evitare in due modi:

- 1. Alimentare il EGX con la batteria; o
- 2. Tagliare il pin 7 del cavo VE.Bus collegato al EGX

Tagliando/rimuovendo il pin 7 del cavo VE.Bus al EGX (marrone/bianco secondo la codifica dei colori standard dei cavi Ethernet RJ45), i prodotti VE.Bus possono avviarsi senza attendere che si avii prima il EGX.

Tenere presente che, quando si utilizza una batteria Redflow ZBM2/ZCell, il pin 7 deve essere tagliato anche se il EGX è alimentato in CC, al fine di evitare lo stesso blocco nel momento in cui il cluster della batteria Redflow si trovi a 0 % SoC.

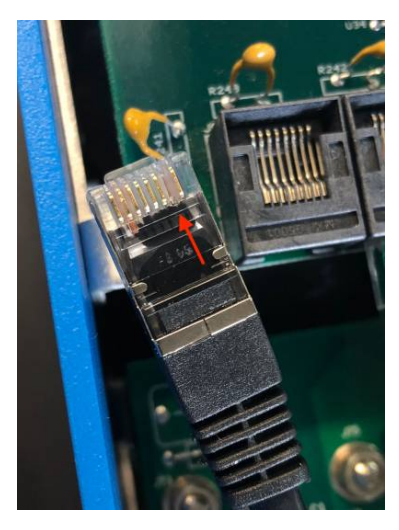

Lo svantaggio di tagliare il pin 7 è che lo spegnimento del dispositivo VE.Bus sarà meno efficace: sebbene smetta di caricare e invertire, rimarrà in modalità standby, pertanto assorbendo più corrente dalla batteria che se il pin 7 fosse stato lasciato al suo posto. Generalmente ciò influisce solamente sui sistemi Marittimi o del Settore Automobilistico, nei quali è normale spegnere il dispositivo VE.Bus. Per tali tipi di sistemi raccomandiamo di non tagliare il pin 7, ma di alimentare il EGX dalla batteria.

# **19.2.21. D21: Adoro Linux, la programmazione, Victron e il EGX. Posso fare altro?**

Certo che potete! Il nostro intento è quello di distribuire praticamente tutti i codici come open source, ma non ci siamo ancora arrivati. Ciò che possiamo offrire attualmente è che molte parti del software siano in script o in altre lingue non precompilate, come Python e QML, e, di conseguenza, disponibili per il vostro Ekrano GX e facili da cambiare. La password root e ulteriori informazioni sono disponibili [qui.](https://www.victronenergy.com/live/open_source:start)

### **19.2.22. D22: Come cambio il logo**

Digitare il seguente indirizzo nel browser web di un dispositivo collegato alla stessa rete. Utilizzare questo indirizzo come modello: [http://\[ip-here\]/logo.php](http://[ip-here]/logo.php) (inserendo l'indirizzo IP del dispositivo tra le parentesi quadre). L'indirizzo IP può essere trovato in Impostazioni → Ethernet o WiFi. Una volta caricata la pagina, scegliere un file immagine dal dispositivo. Riavviare il EGX.

### **19.2.23. D23: Il Multi si riavvia continuamente (ogni 10 sec)**

Verificare il collegamento dell'interruttore remoto sul PCB di controllo del Multi. Dovrebbe esserci un ponte di fili tra il morsetto sinistro e quello centrale. Il EGX commuta una linea che attiva l'alimentazione del quadro di comando del Multi. Trascorsi 10 secondi questa linea viene rilasciata e il Multi dovrebbe prendere il controllo. Quando il collegamento dell'interruttore remoto non è cablato, il Multi non è in grado di assumere la propria alimentazione. Il EGX riprova, il Multi si avvia e dopo 10 secondi si arresta, e così via.

# **19.2.24. D24: Cos'è l'Errore #42?**

Se il dispositivo GX mostra un Errore #42: Guasto dell'hardware, significa che la memoria flash del dispositivo è corrotta. Di conseguenza, le impostazioni non saranno salvate (il riavvio ripristina le impostazioni predefinite) e sorgeranno altri problemi.

Questo errore non può essere risolto in loco o essere riparato dal relativo dipartimento. Contattare il venditore per una sostituzione.

Le versioni del firmware fino alla v2.30 non mostrano l'errore. Dalla v2.30 è visibile nello stesso dispositivo (nel GUI) e nel Portale VRM.

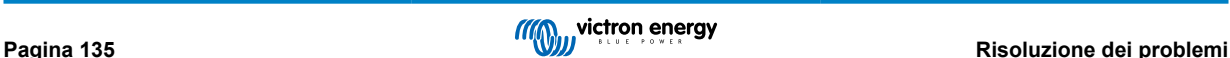

### **19.2.25. Q25: Il mio dispositivo GX si riavvia da solo. Cosa causa questo comportamento?**

Esistono diversi motivi per cui un dispositivo GX può riavviarsi da solo.

Una delle cause più comuni è la perdita di comunicazione con il portale online VRM.

Tuttavia, questo è vero solo se l'opzione "Riavvia il dispositivo in assenza di contatto" (disattivata per difetto) è stata attivata nelle impostazioni del portale online VRM. Se non si verifica alcun contatto con il portale VRM per il periodo di tempo impostato in "Ritardo di ripristino in assenza di contatto", il dispositivo GX si riavvia automaticamente. Questo processo viene ripetuto finché non viene ripristinata la comunicazione con il portale VRM. Vedere anche il capitolo Registrazione dati nel VRM - Watchdog di rete: riavvio automatico.

- **1.** Verificare la connessione di rete tra il dispositivo GX e il router. Vedere Risoluzione dei problemi di registrazione dei dati.
- **2.** Utilizzare preferibilmente una connessione Ethernet tra il dispositivo GX e il router.
- **3.** Le connessioni tethered o hotspot, ad esempio con un telefono cellulare, non sono affidabili e spesso si interrompono o non ripristinano automaticamente la connessione una volta persa. Pertanto, non è consigliabile.

Altri motivi comuni che causano il riavvio automatico del dispositivo GX sono:

• Sovraccarico del sistema (CPU, memoria o entrambi).

Per rilevare in modo affidabile un sovraccarico del sistema, nel VRM è disponibile il parametro Tempo del ciclo completo D-Bus (RTT). Vedere l'immagine qui sotto per sapere come configurare il VRM.

Un valore RTT compreso tra 1 e 100 ms va bene, sebbene 100 ms sia già abbastanza alto.

I picchi di RTT che si verificano di tanto in tanto non sono un problema. Il superamento permanente dei 100 ms è un problema e richiede ulteriori indagini.

Se la causa è un sovraccarico del sistema, esistono due soluzioni:

- 1. Scollegare i dispositivi per ridurre il carico, con i relativi svantaggi.
- 2. Oppure sostituire il dispositivo GX con uno più potente. Tra i prodotti offerti attualmente (vedere la nostra [gamma di prodotti](https://www.victronenergy.com/live/venus-os:start) [GX Victron\)](https://www.victronenergy.com/live/venus-os:start), il Cerbo GX e il Cerbo-S GX sono (molto) più potenti del CCGX e del Venus GX.

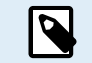

Un riavvio occasionale non causa alcun danno alla longevità o alle prestazioni del sistema. L'effetto principale è il disturbo (temporaneo) del monitoraggio.

**Come creare un widget personalizzato nel portale VRM per leggere il tempo del ciclo completo del D-Bus:**

- **1.** Collegarsi al portale VRM mediante un browser.
- **2.** Cliccare sulla scheda Avanzate nel menù sulla sinistra.
- **3.** Cliccare sull'icona widget nell'angolo in alto a destra.
- **4.** Scorrere fino a Widget personalizzato e cliccare su di esso per creare un nuovo widget personalizzato.
- **5.** Assegnargli un nome appropriato, scegliere "Gateway" dall'elenco in Seleziona dispositivo e poi "Tempo del ciclo completo D-Bus" in Seleziona parametro.
- **6.** Dopo aver cliccato sul pulsante Salva, il nuovo widget apparirà nella scheda Avanzate.

Suggerimento: Mantenere il periodo di tempo da esaminare il più piccolo possibile per ottenere un'alta risoluzione del tempo del ciclo completo.

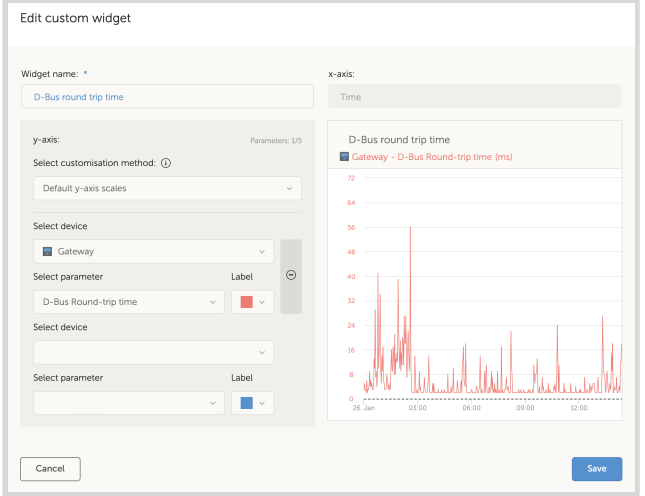

# **19.2.26. Nota riguardo GPL**

Il software di questo prodotto contiene dei software protetti da diritti di autore, registrati da GPL. Possiamo fornirvi il relativo codice sorgente per un periodo di tre anni, a decorrere dall'ultimo invio di questo prodotto da parte nostra.

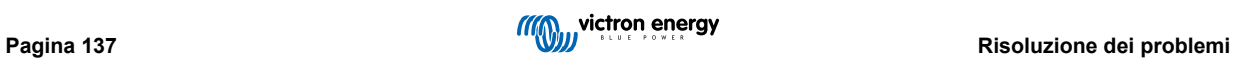

# **20. Specifiche tecniche**

# **20.1. Specifiche tecniche**

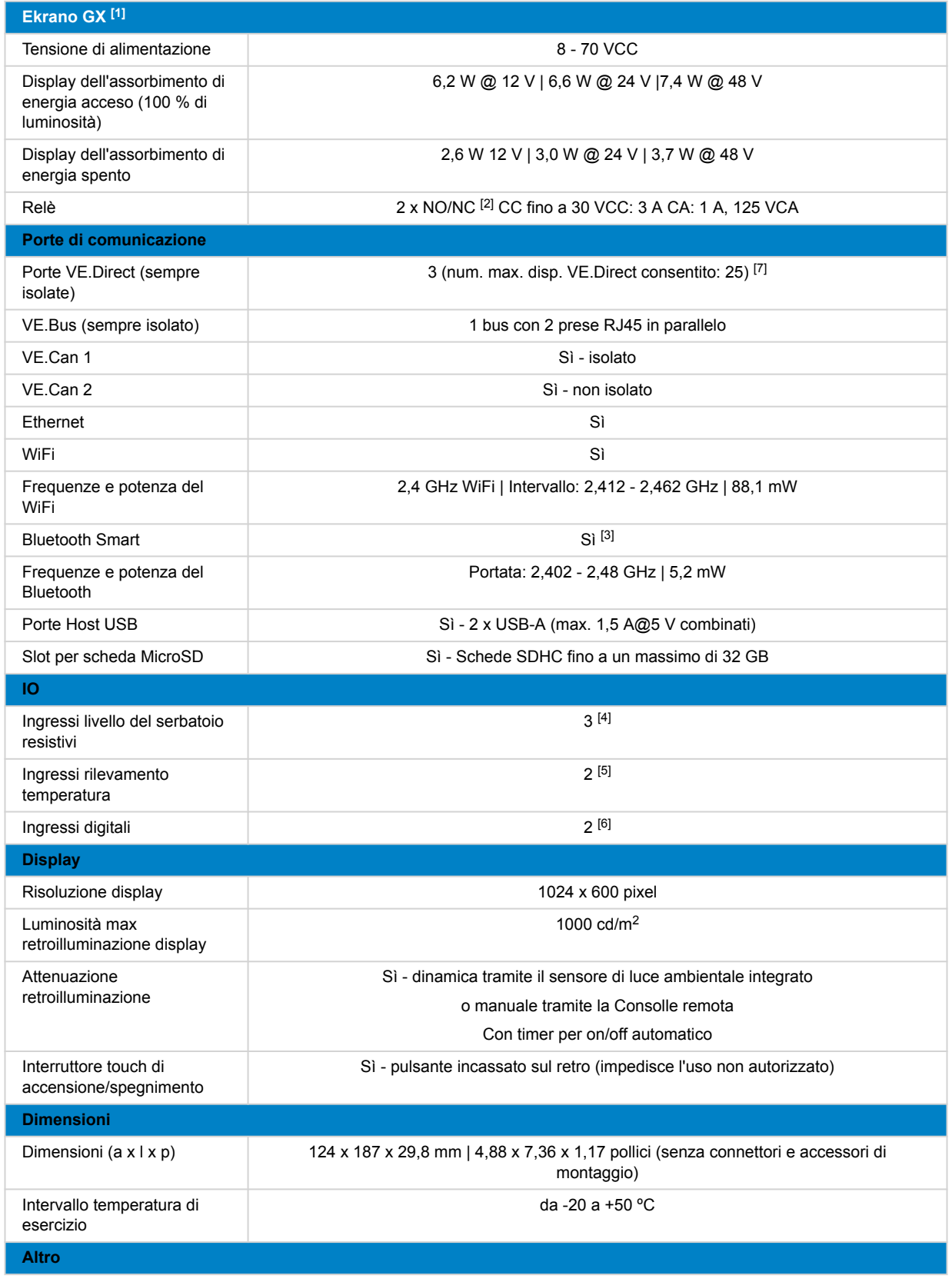

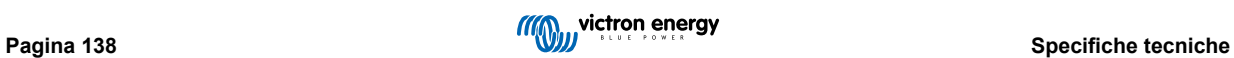
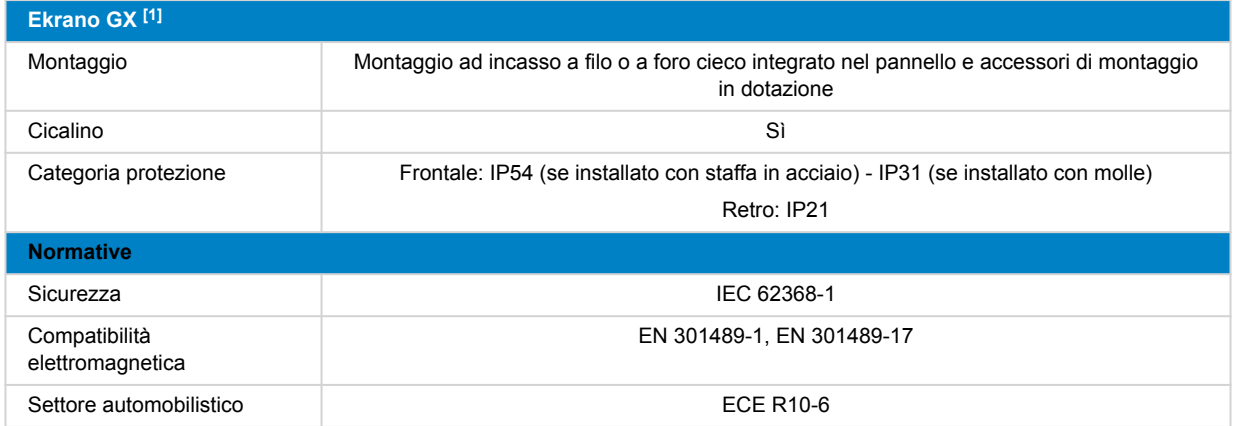

[1] Per informazioni più dettagliate sull'Ekrano GX, visitare la [pagina della gamma di prodotti Victron GX.](https://www.victronenergy.com/live/venus-os:start)

[2] Attualmente, il Relè 1 può essere utilizzato per la programmazione come relè di allarme, avvio/arresto del generatore, pompa del serbatoio, relè termocondizionato o funzionamento manuale. Il Relè 2 può essere programmato come relè termocondizionato o per il funzionamento manuale nel menu Relè del GX (richiede il firmware 2.80 o successivo).

<sup>[3]</sup> La funzionalità Bluetooth deve essere utilizzata per agevolare la connessione iniziale e la configurazione della rete. Non è possibile utilizzare il Bluetooth per connettersi ad altri prodotti Victron (ad esempio i regolatori di carica SmartSolar).

[4] Gli ingressi del livello del serbatoio sono resistivi e devono essere collegati a un trasmettitore resistivo del serbatoio. Victron non fornisce trasmettitori del serbatoio. Ogni porta del livello del serbatoio può essere configurata per funzionare con trasmettitori del serbatoio europei (0 - 180 Ohm) o statunitensi (240 - 30 Ohm).

[5] L'Ekrano GX dispone di 2 ingressi di temperatura. Possono essere utilizzati per misurare e monitorare tutti i tipi di temperatura. I trasmettitori di temperatura non sono compresi. Il sensore richiesto è ASS000001000 - Sensore di temperatura QUA/PMP/ Venus GX. (Tenere presente che è diverso dall'accessorio per la temperatura del BMV). L'intervallo di temperatura è compreso tra -20 ºC e +70 ºC. In realtà è in grado di misurare fino a 100 °C, ma il sensore non è progettato per resistere a lungo a temperature superiori ai 70 °C. Tenere conto che si tratta di un sensore di temperatura generico e non calibrato. È prevedibile una deviazione di +/- 2 ºC.

<sup>[6]</sup> Gli ingressi digitali possono essere utilizzati per il monitoraggio aperto/chiuso degli allarmi, ad esempio delle porte, degli allarmi antincendio o di sentina e possono essere utilizzati anche per il conteggio degli impulsi. Per le specifiche elettriche degli ingressi digitali, consultare il manuale del prodotto.

[7] Il numero massimo indicato nella tabella precedente è il totale dei dispositivi VE.Direct collegati, come i regolatori di carica solare MPPT. Totale significa tutti i dispositivi collegati direttamente, più i dispositivi collegati tramite USB. Il limite dipende soprattutto dalla potenza di elaborazione della CPU. Tenere presente che esiste anche un limite per altri tipi di dispositivi, che spesso sono collegati: Inverter FV. Con un CCGX generalmente si possono monitorare fino a tre o quattro inverter trifase. CPU più potenti ne possono monitorare di più.

# **20.2. Conformità**

DICHIARAZIONE DI CONFORMITÀ UE SEMPLIFICATA: Con la presente, Victron Energy B.V. dichiara che il Ekrano GX è conforme alla Direttiva 2014/53/UE. Il testo completo della dichiarazione di conformità UE è disponibile al seguente indirizzo internet: https://ve3.nl/7o.

DICHIARAZIONE DI CONFORMITÀ PSTI DEL REGNO UNITO: Victron Energy B.V. conferma che il suo prodotto, il Ekrano GX, soddisfa i requisiti di sicurezza indicati nell'Allegato 1 del "The Product Security and Telecommunications Infrastructure (Security Requirements for Relevant Connectable Products) Regulations 2023" (sicurezza dei prodotti e sulle infrastrutture di telecomunicazioni (requisiti di sicurezza per i prodotti collegabili rilevanti) regolamento 2023). La Dichiarazione di Conformità ufficiale può essere scaricata da https://ve3.nl/7o.

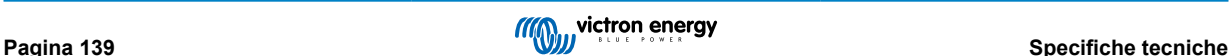

# **21. Appendice**

# **21.1. RV-C**

# **21.1.1. DGN supportati**

Questo capitolo descrive quali dati dei dispositivi supportati sono disponibili e i corrispondenti DGN (Data Group Number).

Il RV-C definisce diversi messaggi. Una specifica dettagliata del protocollo e della definizione dei messaggi è disponibile pubblicamente su [RV-C.com](http://www.rv-c.com).

# **21.1.2. Uscita RV-C**

## **Generico**

L'interfaccia RV-C principale del GX e tutti i dispositivi virtuali riportano i DGN minimi richiesti:

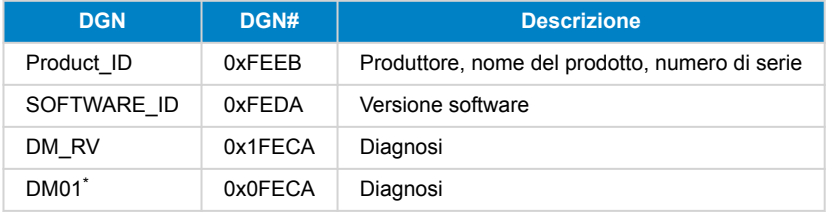

\* Oltre al DGN DM\_RV 0x1FECA, è stato annunciato anche il DGN J1939 DM01 0x0FECA per tutti i dispositivi di uscita RV-C, al fine di supportare i vecchi pannelli di controllo RV-C che non supportano il DGN DM\_RV.

#### **Interfaccia principale**

L'interfaccia principale del GX si identifica come "Pannello di controllo" (DSA=68) su RV-C ed è responsabile della richiesta e dell'elaborazione dei dati da tutti i nodi RV-C.

## **Messaggi della sorgente CC**

Tutti i dispositivi collegati in CC sono in grado di segnalare DC\_SOURCE\_STATUS\_1. Ciò comprende i servizi di inverter/ caricabatterie, inverter, caricabatterie, batterie e caricabatterie solari. Gli Inverter/caricabatterie e le Batterie/BMS VE.Bus riportano corrente e tensione CC, mentre tutti gli altri dispositivi riportano solo la tensione.

Secondo le specifiche dell'RV-C, solo un nodo può trasmettere messaggi di sorgente CC dalla stessa istanza. Ogni tipo di dispositivo ha una propria priorità che viene utilizzata per determinare quale nodo deve inviare i messaggi di sorgente CC. Prendiamo in considerazione il seguente sistema:

- Inverter/caricabatterie (sorgente CC istanza 1, prio 100)
- Caricabatterie solare (sorgente CC istanza 1, prio 90)
- Caricabatterie CA con 3 uscite (sorgente CC istanza 1, 2 e 3, prio 80)
- Monitor della batteria (sorgente CC istanza 1, prio 119)

In questo caso, il monitor della batteria trasmette i dati della sorgente CC con l'istanza 1, che ha la massima priorità. Inoltre, il caricabatterie CA trasmette i dati della sorgente CC con le istanze 2 e 3 (uscita 2 e 3), poiché non vi sono altri dispositivi con tali istanze. Per ulteriori informazioni sui messaggi della sorgente CC, consultare il [manuale delle specifiche dell'RV-C](http://www.rv-c.com/sites/rv-c.com/files/RV-C%20FullLayer-05-14-22_0.pdf). Il capitolo 6.5.1 spiega il meccanismo di priorità.

## **Inverter/caricabatterie VE.Bus**

## **Dispositivi**

Solo MultiPlus/Quattro VE.Bus. Anche l'inverter Phoenix VE.Bus viene esportato da questo servizio, ma con il numero di ingressi CA impostato a 0. Il DSA è impostato su 66 (inverter #1).

## **Istanze**

- Inverter: istanza predefinita 1, configurabile da 1...13
- Caricabatterie: istanza predefinita 1, configurabile da 1...13
- Linea #1: istanza predefinita 0 (L1), configurabile da 0...1
- Linea #2: istanza predefinita 1 (L2), configurabile da 0...1
- Sorgente CC: istanza predefinita 1, configurabile da 1...250

#### **Stato**

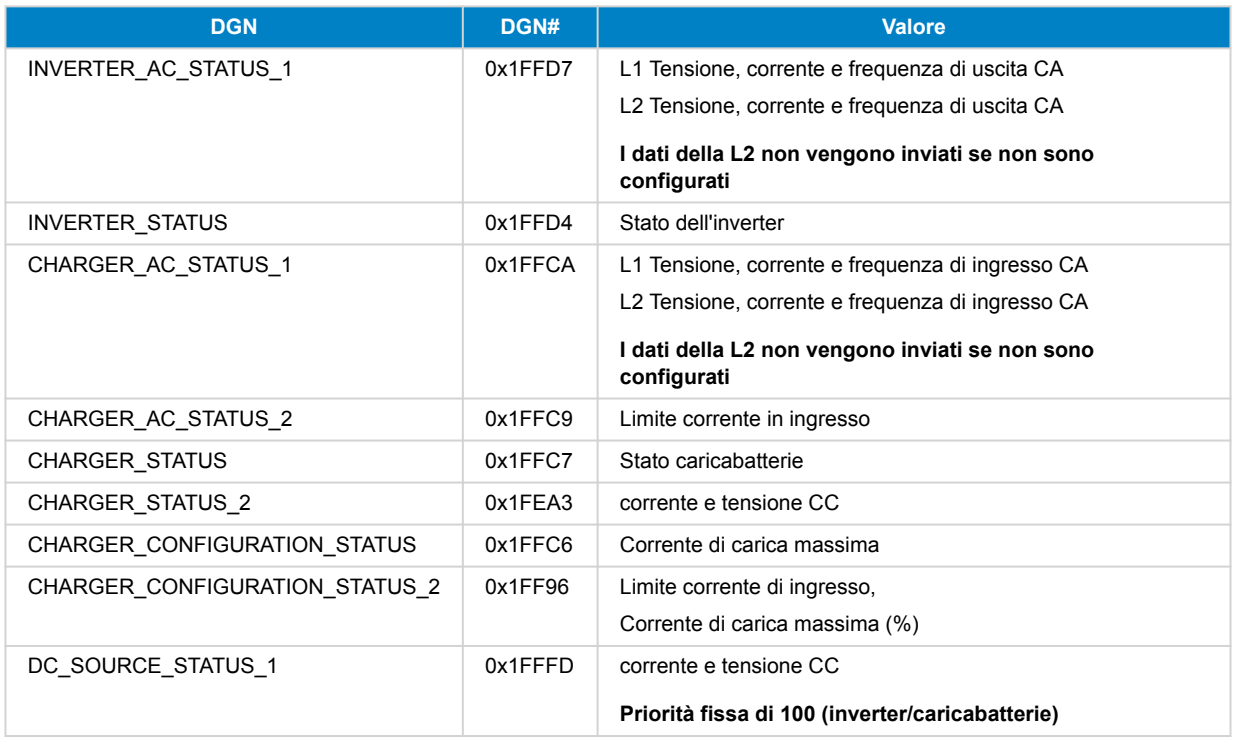

### **Comandi**

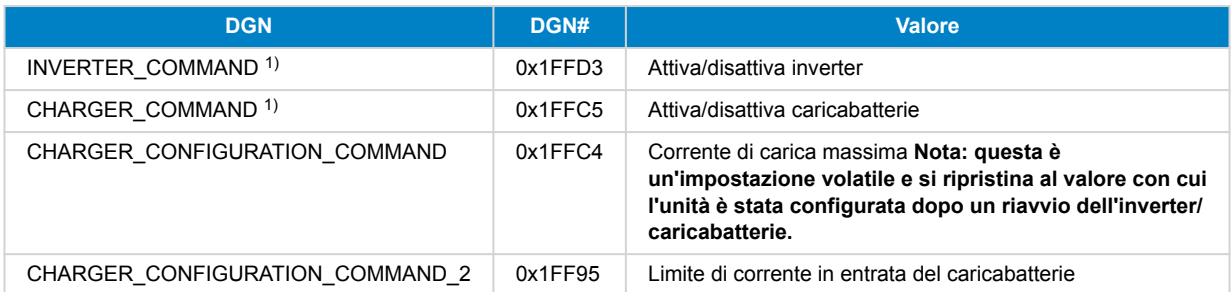

1 ) Dall'RV-C è possibile controllare separatamente il caricabatterie e l'inverter. Questi due valori on/off vengono poi combinati in un unico valore di commutazione (come si vede nella pagina VE.Bus dell'interfaccia utente del GX, vedi voce in alto nella schermata sottostante). Se l'inverter/caricabatterie è acceso, spegnendo il caricabatterie funziona solo l'inverter. Spegnendo l'inverter funziona solo il caricabatterie (se è collegata la potenza da banchina).

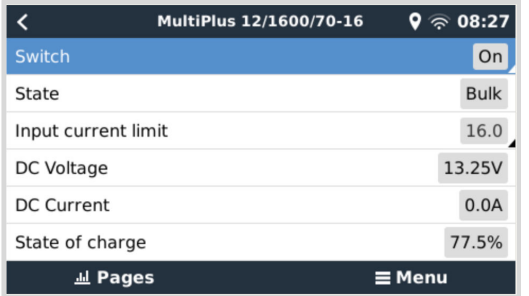

Victron definisce le seguenti opzioni per il controllo di un inverter/caricabatterie combinato:

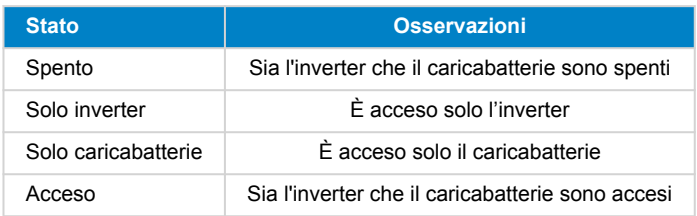

Ciò si riflette nell'opzione di menu Interruttore:

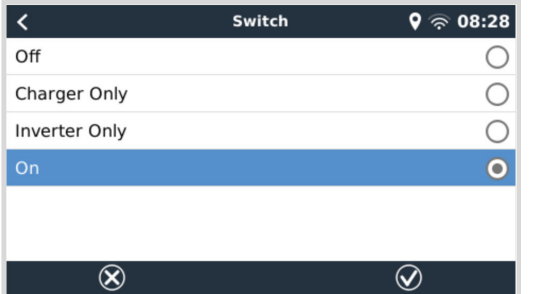

# **Inverter**

## **Dispositivi**

Inverter Phoenix VE.Direct e Inverter RS. Il DSA è impostato su 66 (Inverter #1).

# **Istanze**

- Inverter: istanza predefinita 2, configurabile da 1...13
- Linea: istanza predefinita 0 (L1), configurabile da 0...1
- Sorgente CC: istanza predefinita 1, configurabile da 1...250

#### **Stato**

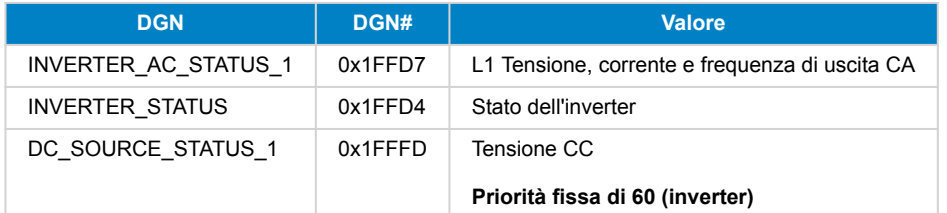

## **Comandi**

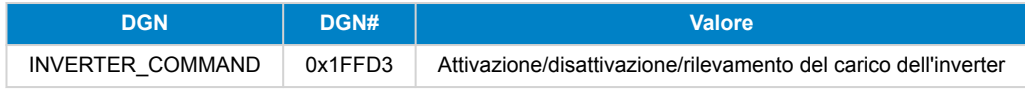

# **Caricabatterie CA**

#### **Dispositivi**

Skylla-I, Skylla-IP44/IP65, caricabatterie Phoenix Smart IP43. Il DSA è impostato su 74 (Convertitore #1).

### **Istanze**

- Caricabatterie: istanza predefinita 2, configurabile da 1...13
- Linea: istanza predefinita 0 (L1), configurabile da 0...1
- Sorgente CC# 1: istanza predefinita 1, configurabile da 1...250
- Sorgente CC# 2: istanza predefinita 2, configurabile da 1...250
- Sorgente CC# 3: istanza predefinita 3, configurabile da 1...250

#### **Stato**

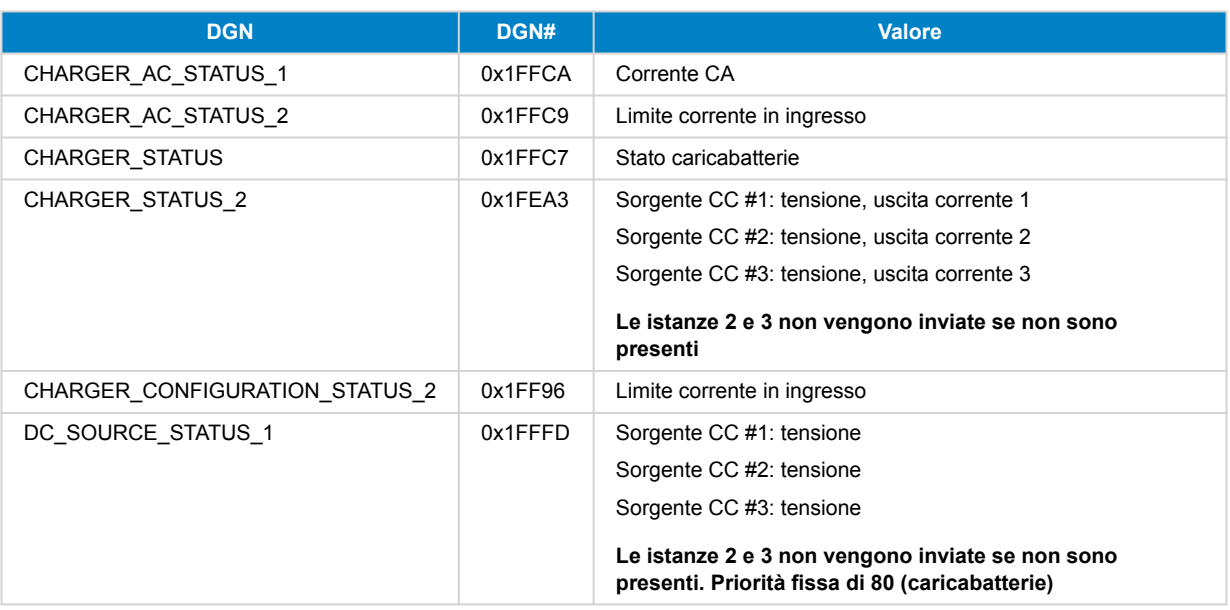

### **Comandi**

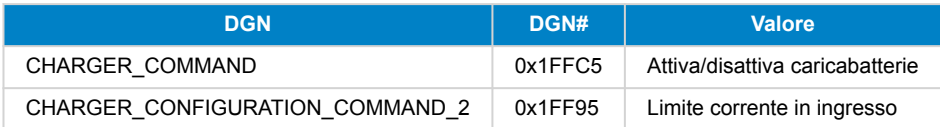

### **Caricabatterie solare**

## **Dispositivi**

BlueSolar, SmartSolar, MPPT RS. Il DSA è impostato su 141 (Regolatore di Carica Solare).

## **Istanze**

- Caricabatterie: istanza predefinita 1, configurabile da 1...250
- Sorgente CC: istanza predefinita 1, configurabile da 1...250

# **Stato**

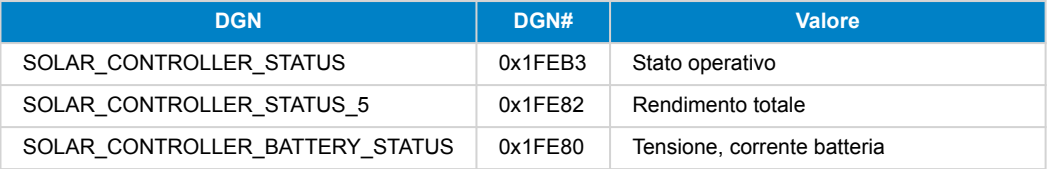

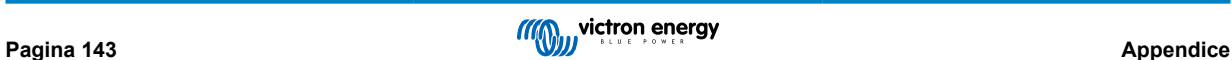

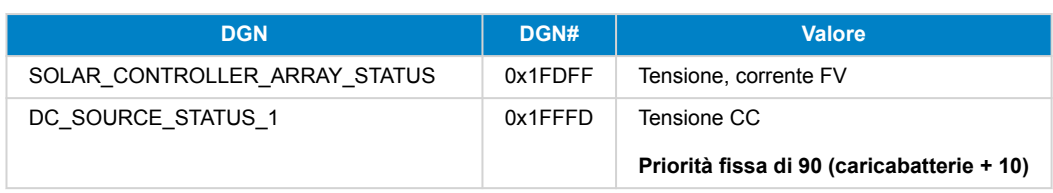

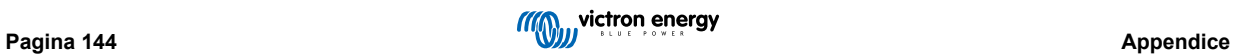

## **Batteria/BMS**

### **Dispositivi**

BMV, SmartShunt, Lynx Shunt, Lynx Ion, Lynx Smart BMS, batterie BMS-Can. Il DSA è impostato su 69 (Monitor dello Stato di Carica della Batteria).

### **Istanze**

- Principale: istanza predefinita 1, configurabile 1...250; priorità predefinita 119, configurabile 0...120
- Avviamento: istanza predefinita 2, configurabile 1...250; priorità predefinita 20, configurabile 0...120

### **Stato**

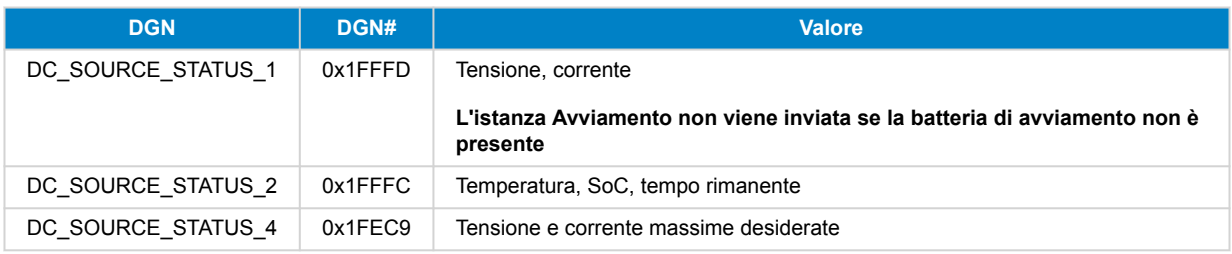

## **Serbatoi**

### **Dispositivi**

Serbatoi integrati, serbatoio GX, serbatoi N2K. Il DSA è impostato su 73 (GPL) per i serbatoi GPL e 72 (Sistema serbatoio acqua/reflue) per tutti gli altri tipi di serbatoio.

#### **Istanze**

#### **Stato**

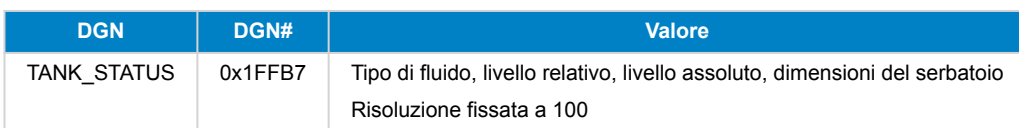

RV-C supporta solo 4 tipi di serbatoio (0..3), mentre Victron supporta fino a 11 tipi di serbatoio. La tabella con i tipi di serbatoio aggiuntivi è specifica per Victron ed è compatibile con i tipi di serbatoio da noi utilizzati.

## **Tipi di serbatoio supportati:**

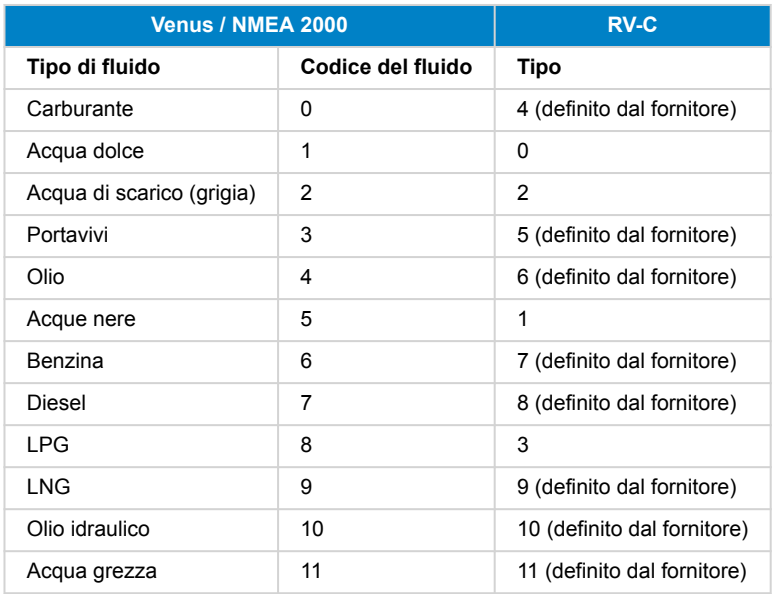

Si noti che Definito dal Fornitore significa che questi tipi non sono definiti in RV-C, ma sono utilizzati solo per i dispositivi RV-C di Victron.

<sup>•</sup> Serbatoio: istanza predefinita 0, configurabile da 0...15

# **21.1.3. Numeri Identità Univoci DGN 60928**

Il dispositivo GX assegna un Numero Identità Univoco ad ogni dispositivo virtuale Cambiarlo solo quando si utilizzano vari dispositivi GX nella stessa rete RV-C.

Il Numero di Identità Univoca viene utilizzato dal "database" interno del dispositivo CAN-bus del GX per confrontare i dispositivi durante la determinazione dell'indirizzo. Per evitare conflitti sul CAN-Bus, è necessario impostare il secondo dispositivo GX sull'intervallo di identità univoche 1000-1499. Ciò può essere fatto impostando il selettore dell'identità univoca su 2 (2 \* 500). Il funzionamento è identico a quello del VE.Can, vedere la sezione Numeri di Identità Univoca del PGN 60928 NOME .

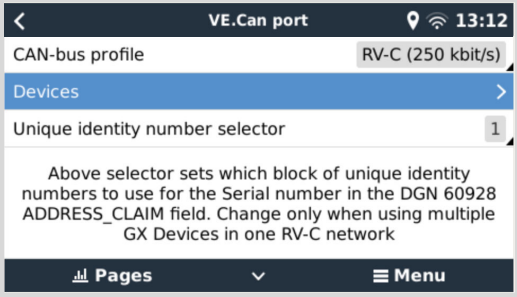

# **21.1.4. Ingresso RV-C**

#### **Serbatoi**

Testato con Garnet SeeLeveL II 709 e serbatoi dalla funzione uscita RV-C di un altro dispositivo GX.

### **Batterie**

Lithionics è l'unica batteria RV-C supportata (compreso il supporto DVCC).

# **21.1.5. Classi di dispositivi**

Questa sezione fornisce una panoramica di base su come ciascuna classe di dispositivi parteciperà alla specifica RV-C. In ogni caso, l'integrazione di "livello 1" è ampiamente supportata (funzionamento di base), con miglioramenti caso per caso.

#### **Caricabatterie autonomi CA**

• La classe di caricabatterie basati sulla CA segnala il proprio stato operativo e lo stato di configurazione utilizzando il gruppo di messaggi CHARGER xx del RV-C. Il controllo da parte dell'utente deve comprendere l'accensione e lo spegnimento di base tramite RV-C e la regolazione dei limiti di alimentazione da banchina (CA).

#### **Inverter autonomi CA**

• Questa classe di inverter CA segnala il proprio stato di funzionamento utilizzando il gruppo INVERTER\_xx dei rapporti del RV-C. Il comando in arrivo è limitato a on/off (attiva/disattiva) tramite RV-C.

#### **Caricabatterie / Inverter CA**

• Inverter/caricabatterie combinato: segnala entrambi i messaggi CHARGER\_xx e INVERTER\_xx.

#### **Regolatori Solari**

• I caricabatterie solari segnaleranno il loro stato operativo in tempo reale.

#### **Contatori SOC**

• I contatori SOC possono essere utilizzati per segnalare lo stato attuale della batteria tramite RV-C: tensione, corrente, temperatura, SoC, ecc. RV-C richiede che solo UN dispositivo alla volta parli per una determinata batteria, quindi se è installato un BMS adeguato, quello sarà la fonte dei dati.

#### **BMS (Victron, o Victron di terze parti supportato)**

• In molti casi, le batterie del sistema saranno collegate direttamente al Cerbo GX o al Cerbo-S GX di Victron, sia tramite apparecchiature Victron che tramite BMS compatibili di terze parti. Tali batterie devono essere rappresentate nell'ambiente RV-C tramite i messaggi DC\_SOURCE\_STATUSxx.

#### **Contatori di livello del serbatoio**

• I contatori dei serbatoi saranno tradotti in messaggi RV-C, riportando i numeri di ID /Istanza VRM del serbatoio esistenti.

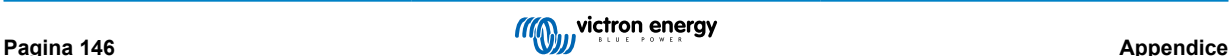

# **21.1.6. Traduzione dell'istanza**

RV-C utilizza le istanze in diversi modi:

- Istanza sorgente CC
- Linea CA
- Istanza Dispositivo (dipendente dal contesto)

Ogni utilizzo dell'istanza ha un significato specifico e un dato dispositivo può talvolta utilizzare una o più di queste istanze.

### **Istanza sorgente CC**

In RV-C, una sorgente CC è qualcosa che può generare e (facoltativamente) immagazzinare energia. In genere una batteria, ma può anche essere una cella a combustibile o il lato di uscita di un contattore/sezionatore CC.

Una sorgente CC può essere considerata come un sistema di batterie e il relativo bus fisico, ad esempio, la batteria di servizio, il sistema di sbarre CC e il cablaggio CC. Le istanze di sorgente CC sono utilizzate per associare dispositivi successivi (ad esempio, un caricabatterie o un inverter) al "bus CC" a cui sono collegati.

In questo modo è possibile tracciare il collegamento di tutti i dispositivi al loro bus CC tramite il valore della loro istanza di sorgente CC (batteria di avviamento e alternatore, batteria di servizio e caricabatterie, ecc.)

Tenere presente che in alcuni casi (ad esempio un convertitore CC-CC o un contattore), è possibile associare un dispositivo a due diverse Istanze sorgente CC. Ad esempio, un convertitore CC-CC potrebbe essere associato alle due diverse batterie alle quali è collegato, mentre un contattore potrebbe essere associato alla batteria alla quale è collegato; il bus CC sul lato del carico del contattore, pertanto, possiede una propria Istanza sorgente CC

Sebbene Victron sia in grado di supportare più di una batteria (una batteria di servizio e una di avviamento), l'attenzione principale è rivolta a una sola batteria. Il modulo dbus-rvc presenterà la batteria "primaria" a RV-C come informazione "DC Source Instance = 1" (batteria domestica).

Se presenti, i dispositivi di rilevamento aggiuntivi di Victron saranno presentati utilizzando istanze di sorgente CC pari a 2. Un esempio è il rilevamento opzionale della tensione della batteria di avviamento negli SmartShunt.

#### **Linea CA**

La linea CA è molto più semplice, in quanto RV-C presuppone un sistema CA limitato, tipicamente definito come Linea 1 o Linea 2. Victron supporta i sistemi trifase, che non sono inclusi nella specifica RV-C. Nessun impianto contenenti sistemi trifase è supportato dal modulo dbus-RVC e i messaggi RV-C relativi alla CA vengono eliminati.

#### **Istanza dispositivo**

L'Istanza Dispositivo è un modo per separare diversi dispositivi fisici dello stesso tipo. Esempio: se un impianto contiene due caricabatterie CA collegati alla stessa batteria, a ciascuno di essi verrà assegnata un'istanza dispositivo separata, mentre entrambi condivideranno la stessa istanza sorgente CC. Ogni caricabatterie sarà inoltre associato a una linea CA, che può essere o meno la stessa. In questo modo, il caricabatterie CA è descritto in modo completo per quanto riguarda il cablaggio sul lato CA e CC e può essere identificato in modo univoco mediante la sua Istanza Dispositivo.

Le Istanze Dispositivi sono rilevanti all'interno di una determinata classe di dispositivi. Un caricabatterie CA può definire le Istanze Dispositivo 1 e 2, che non sono correlate alle Istanze Dispositivo 1 e 2 di un controllore CC del motore.

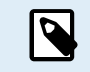

Ad eccezione del monitoraggio dei serbatoi, le istanze dei dispositivi sono codificate come 1 per ogni classe specifica di dispositivi.

# **21.1.7. Gestione dei guasti e degli errori RV-C**

## **Segnalazione dei guasti RV-C:**

- Le condizioni di guasto sono segnalate tramite i DGN DM\_RV (0x1FECA) e J1939 DM01 (0x1FECA).
- La versione 1 supporta i bit di stato operativo e i campi luminosi giallo e rosso, perché sono archiviati in DSA.
- SPN è impostato su 0xFFFFFF in condizioni normali e su 0x0 ogni volta che si verifica una condizione di avviso o di guasto nelle apparecchiature Victron supportate.
- FMI è sempre impostato su 0x1F (modalità di guasto non disponibile).

Questa semplice mappatura consente ai display utente esterni di indicare una condizione di allarme o di guasto in un determinato dispositivo Victron; a questo punto l'utente deve utilizzare gli ausili diagnostici di Victron per ulteriori approfondimenti.

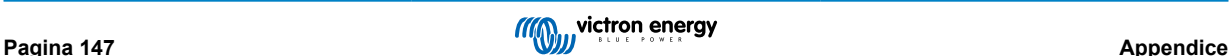

# **21.1.8. Priorità del dispositivo RV-C**

Un concetto critico del RV-C è l'applicazione delle *priorità dei dispositivi*.

Quando viene utilizzata, la priorità di un determinato dispositivo influisce sulla possibilità di trasmettere DGN (ad esempio, un BMS con una priorità più alta dovrebbe trasmettere dettagli sullo stato della batteria, mentre un controllore MPPT con una priorità più bassa dovrebbe rinunciare).

La*Priorità dei Dispositivi* viene utilizzata anche per consentire di privilegiare un nodo rispetto a un altro, ad esempio, potrebbe essere più auspicabile utilizzare la corrente alternata della rete elettrica rispetto all'inverter.

Nell'implementazione di dbus-rvc, le seguenti priorità saranno codificate nei messaggi trasmessi:

- Messaggi DC\_SOURCE\_STATUS\_xx: Priorità = 120 (SOC/BMS)
- Messaggi SOLAR\_xx: Priorità Caricabatterie = 110
- Messaggi CHARGER\_xx (inverter/caricabatterie):: Priorità Caricabatterie = 100
- Messaggi CHARGER\_xx (caricabatterie CA):: Priorità Caricabatterie = 80

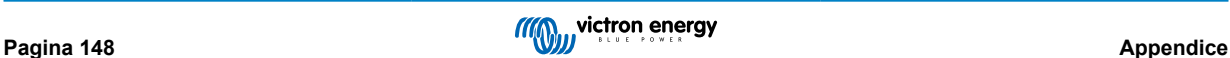

# **21.2. Ekrano GX Dimensioni**

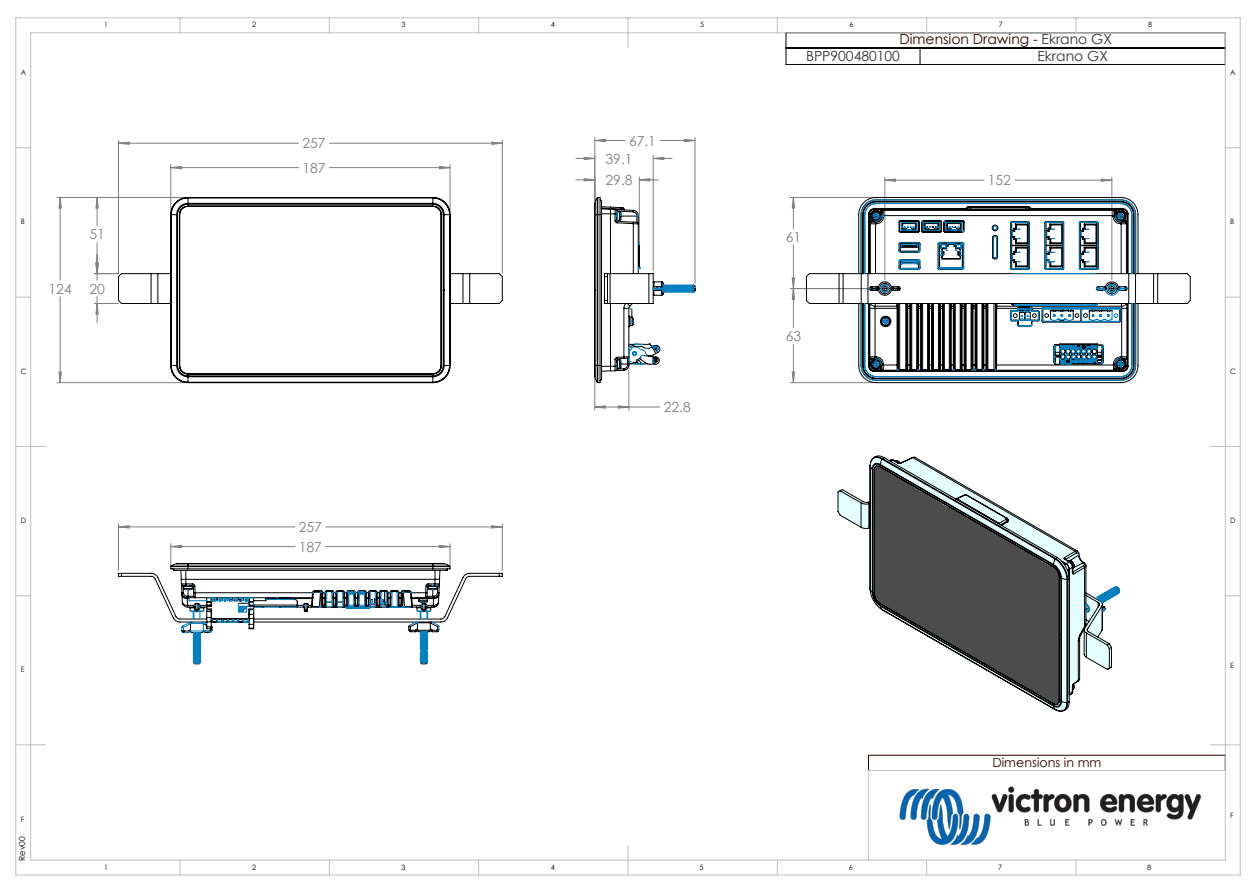

# **21.3. Modello per il modello ritagliabile dell'Ekrano GX**

Per informazioni dettagliate, vedere [qui .](https://www.victronenergy.com/upload/documents/Generator_start_stop/190898-Generator_start_stop-pdf-it.pdf)

# **21.4. Registri di mantenimento Modbus per il controllore ComAp InteliLite 4**

La tabella seguente elenca la configurazione ComAp Modbus necessaria.

I registri devono essere regolati con il software InteliConfig utilizzando l'elenco dei registri riportato di seguito. Le posizioni di registro tra i registri specificati possono essere riempite con altri valori, poiché l'interrogazione di gruppi di registri contenenti registri non definiti può causare un errore di comunicazione. A seconda del gruppo elettrogeno, i valori di RPM, temperatura del liquido di raffreddamento, pressione dell'olio e livello del carburante possono essere riportati dall'ECU (Com.Obj. da 10153 a 10172). L'impostazione "Unità/Formato di potenza" deve rimanere quella predefinita "Metrico - 20 °C, 10,0 Bar, 11,4 l/h" per le Unità e "Standard 1kW/kVA/kVAr 1V" per il Formato di potenza.

Oltre ai registri di holding elencati, per avviare e arrestare il generatore viene utilizzata la bobina 4700.

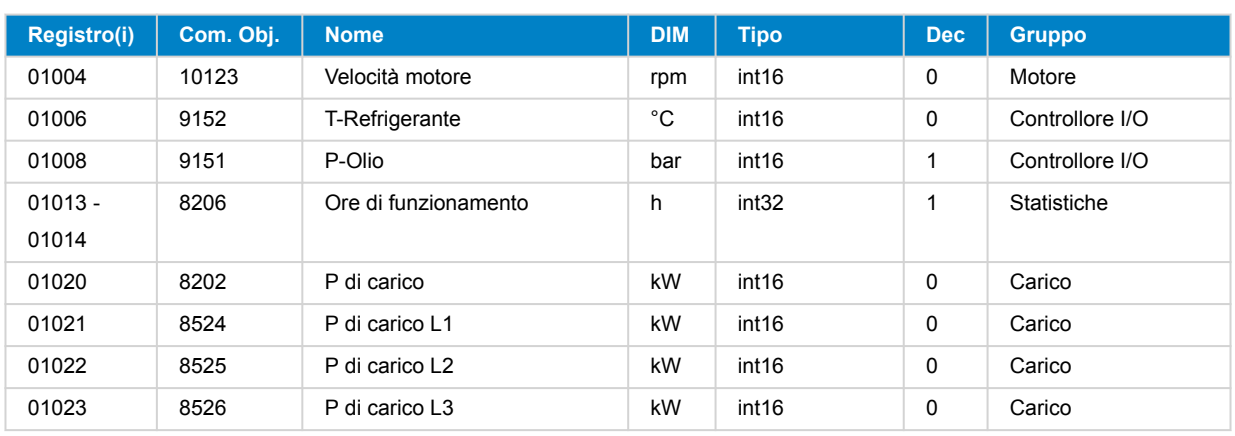

# **Tabella 1. Registri di mantenimento**

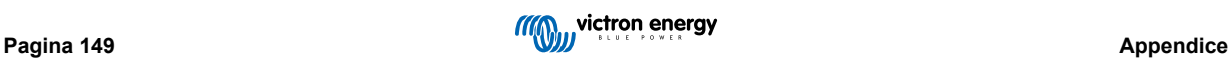

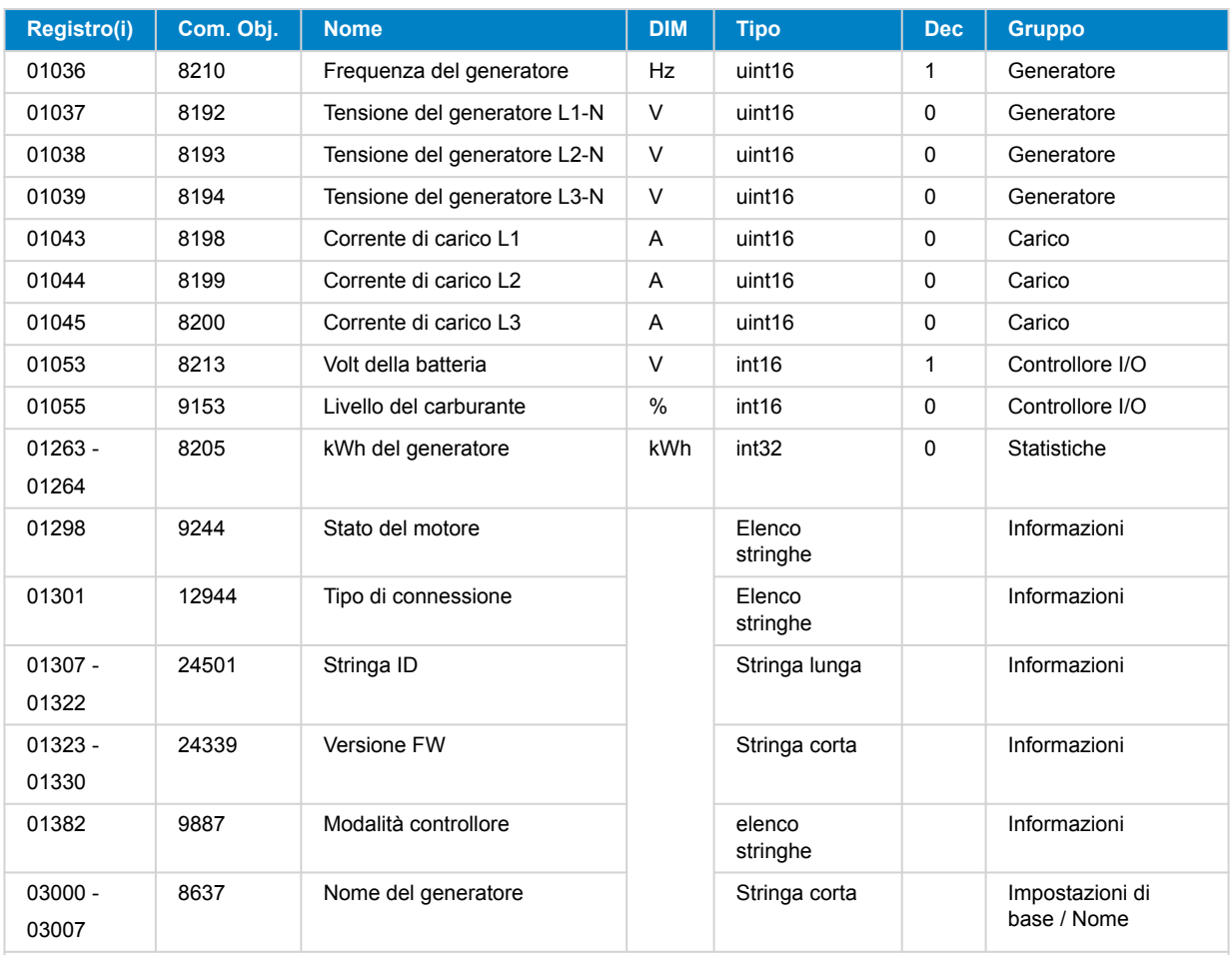

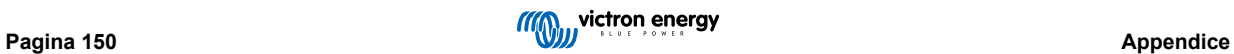

# **21.5. Registri di mantenimento Modbus per i controllori di gruppi elettrogeni DSE supportati**

Nella seguente tabella sono riportati i registri di mantenimento di Modbus letti dal dispositivo GX. Si noti che questa tabella Modbus riflette l'elenco dei registri DSE, non quello del dispositivo GX. Queste definizioni seguono lo standard Deep Sea Electronics GenComm (versione 2.236 MF) L'elenco dei registri Modbus per leggere i dati del dispositivo GX si trova nella sezione di [download d](https://www.victronenergy.it/support-and-downloads/technical-information)el sito web di Victron.

I registri contrassegnati come *necessari* nella colonna Osservazioni sono fondamentali per identificare i controllori del gruppo elettrogeno DSE nel dispositivo GX e per il corretto funzionamento dell'ecosistema Victron con il generatore. Non cambiateli. Tutti gli altri registri sono opzionali.

Nota: Gli *offset* di *pagina* e di registro sono una terminologia dello standard DSE GenComm.

## **Tabella 2. Registri di mantenimento**

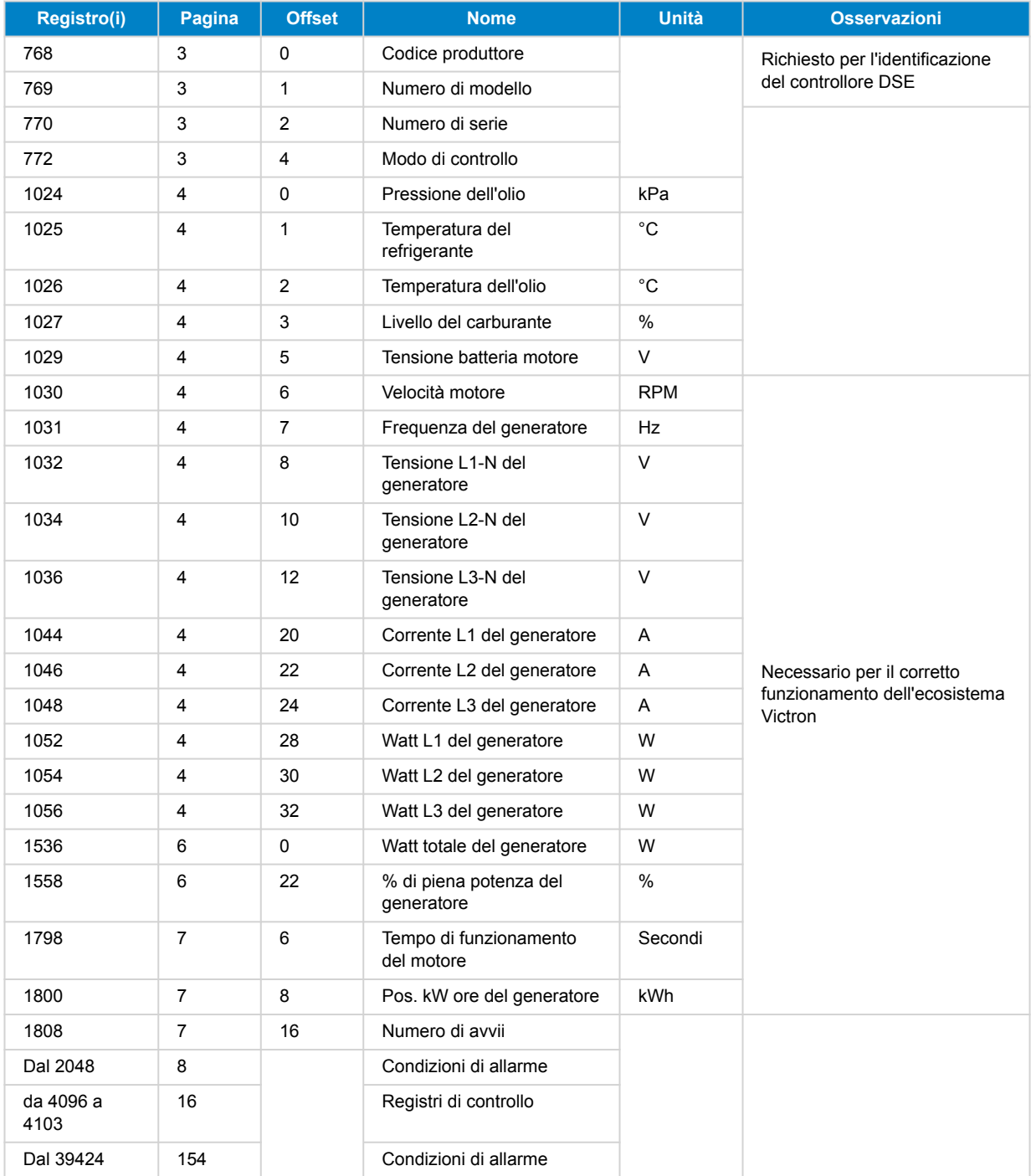

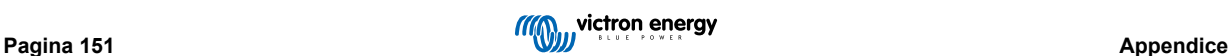